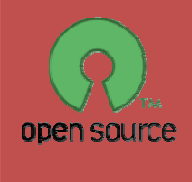

# راهنمای استفاده از جوملا ۱٬۵

راهنمایی برای استفاده از جوملا ۱.۵ از مبتدی تا پیشرفته

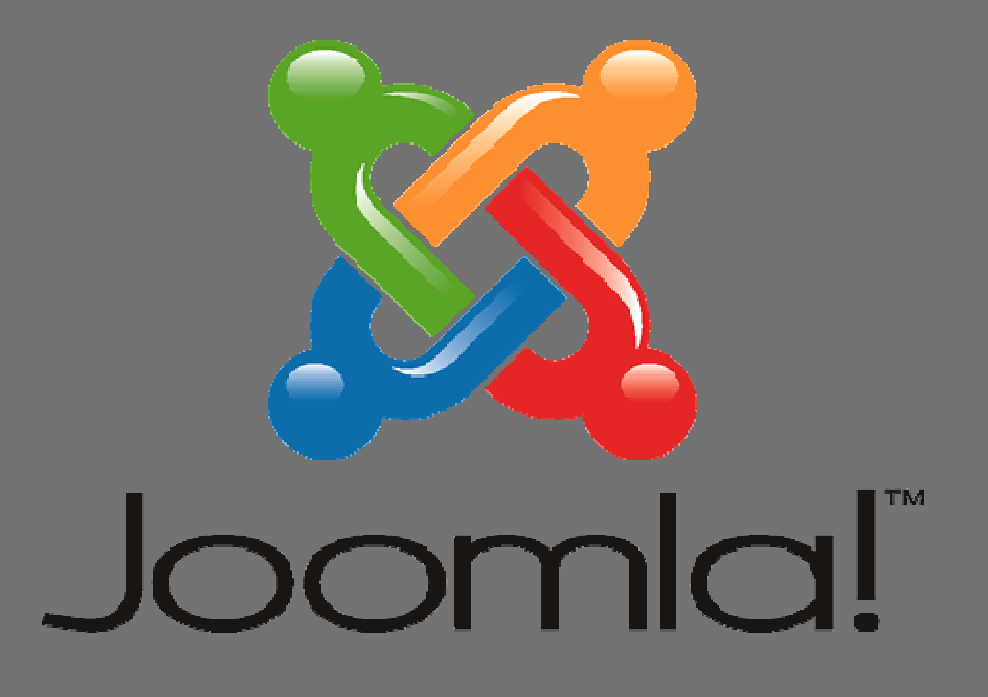

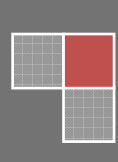

نويد زراعتي دی ۱۳۸۷ چاپ اول

مسم الله الرحمن الرحيم

# راهنمای استفاده از جوملا ۰٫۵

راهنمایی برای استفاده از جوملا ۱٫۵ از مبتدی تا پیشرفته

نويسنده : نويد زراعتي

راهنمای استفاده از جوملا ۱٫۵ چاپ اول: دی ۱۳۸۷ ناشر و نویسنده: نوید زراعتی ناشر همکار : استانداری کرمان چاپ و صحافي: چاپ يارمند کرمان تیراژ: ۱۰۰۰ نسخه شابک: ٤-٢٩١٧-٤-٢٩٧٨-٩٧٨ 978-964-04-2917-4 J.S.B.N

هرگونه استفاده از مطالب این کتاب با ذکر منبع بلامانع می باشد. کلیه حقوق مادی و معنوی این کتاب برای نویسنده محفوظ می باشد.

# فهرست مطالب

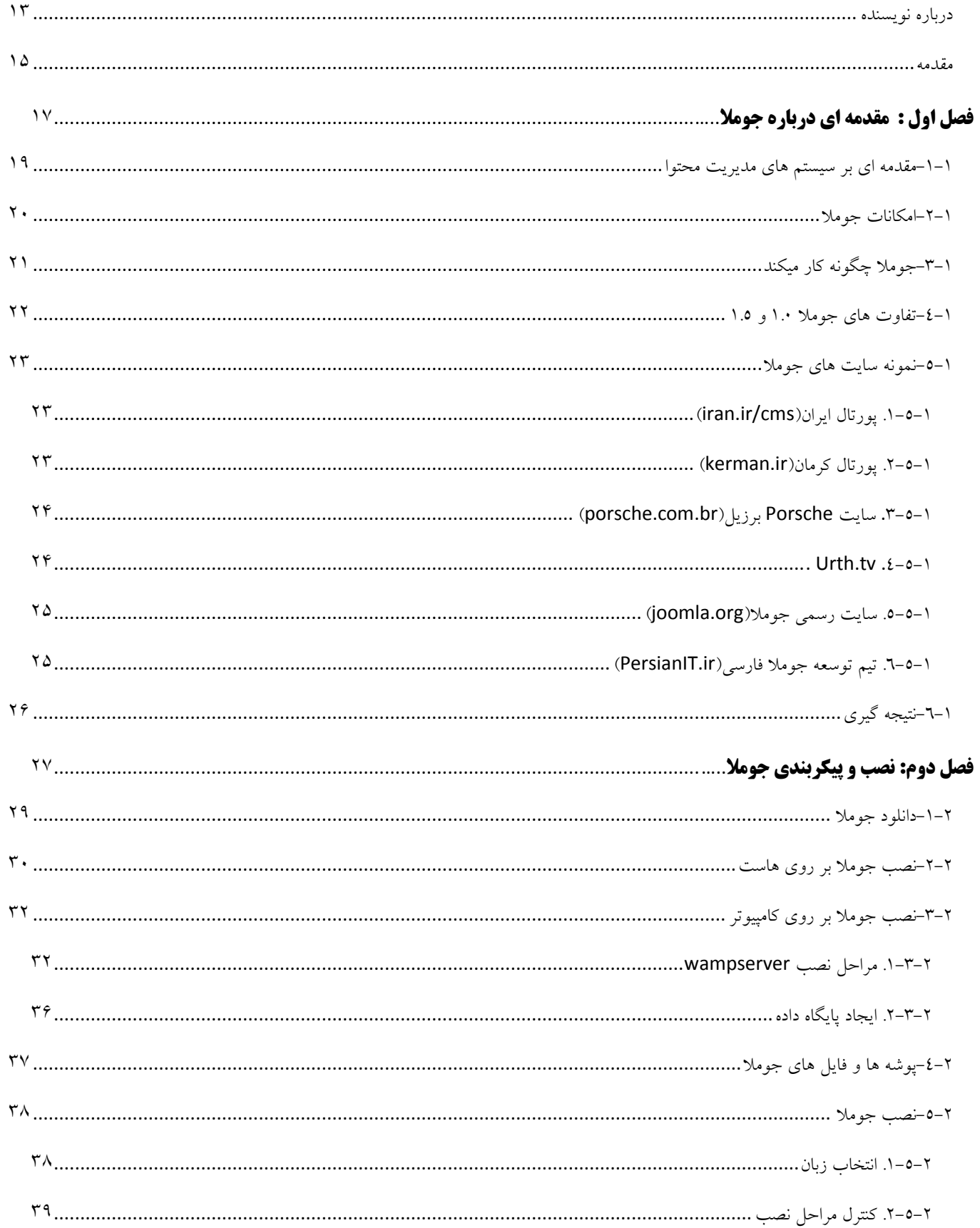

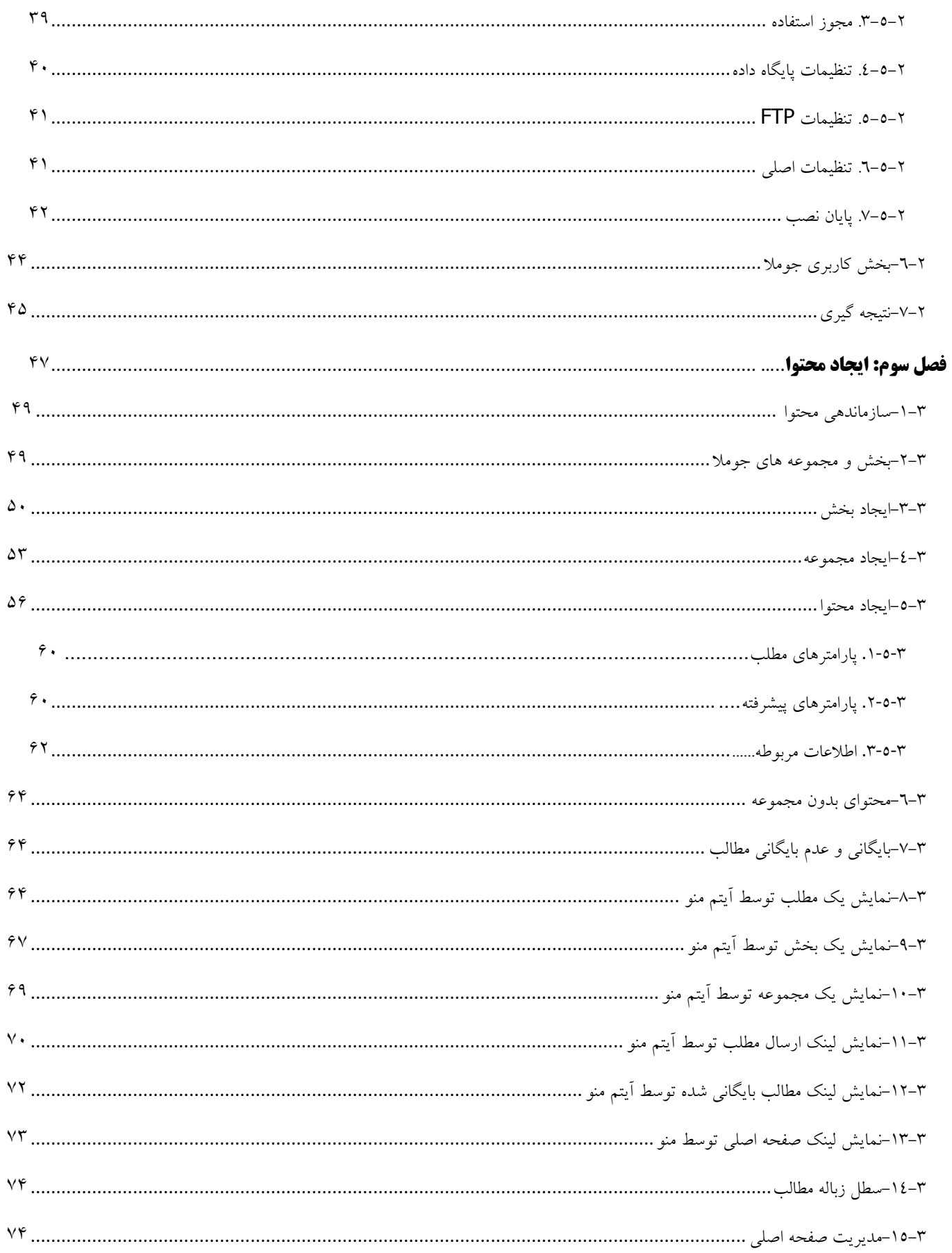

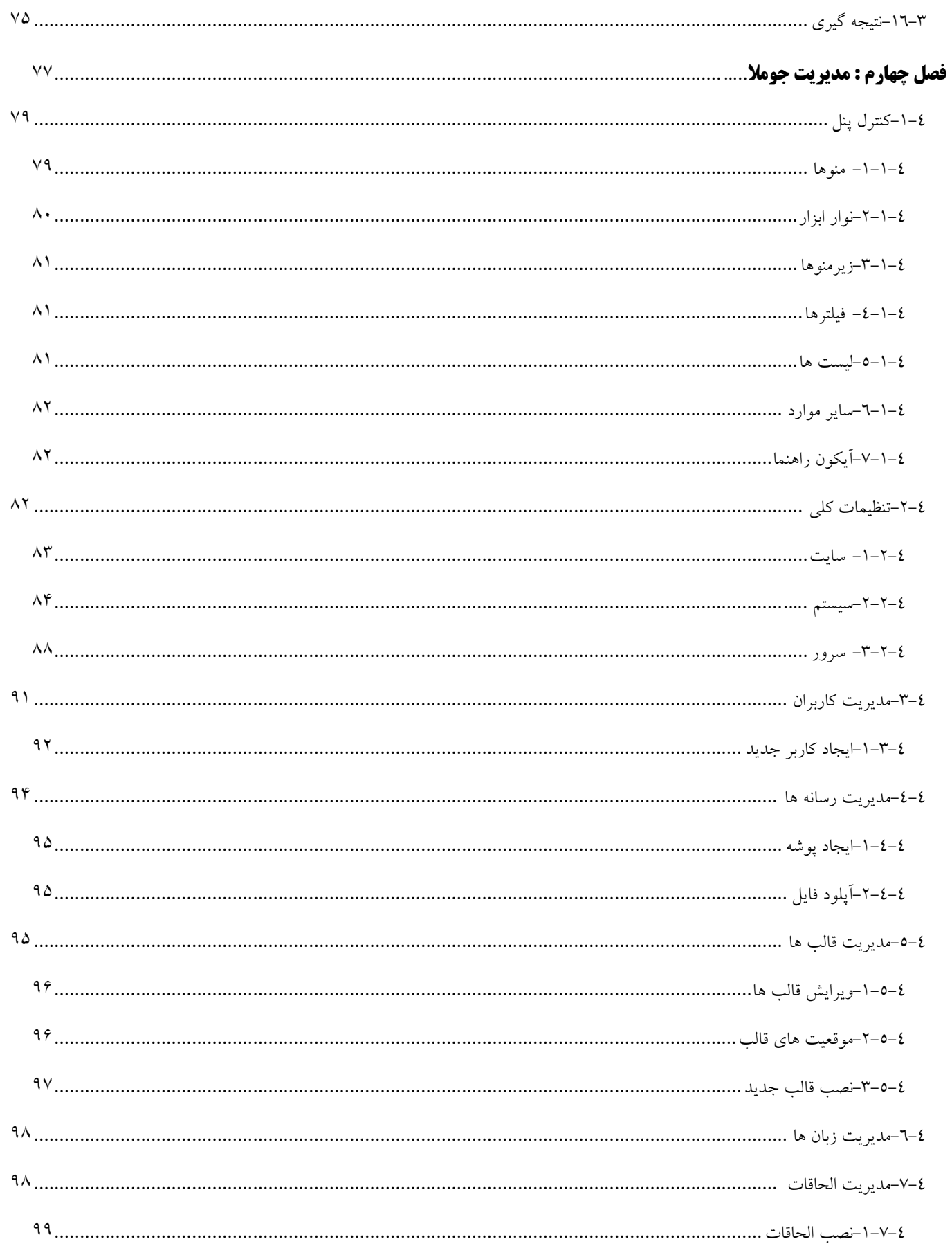

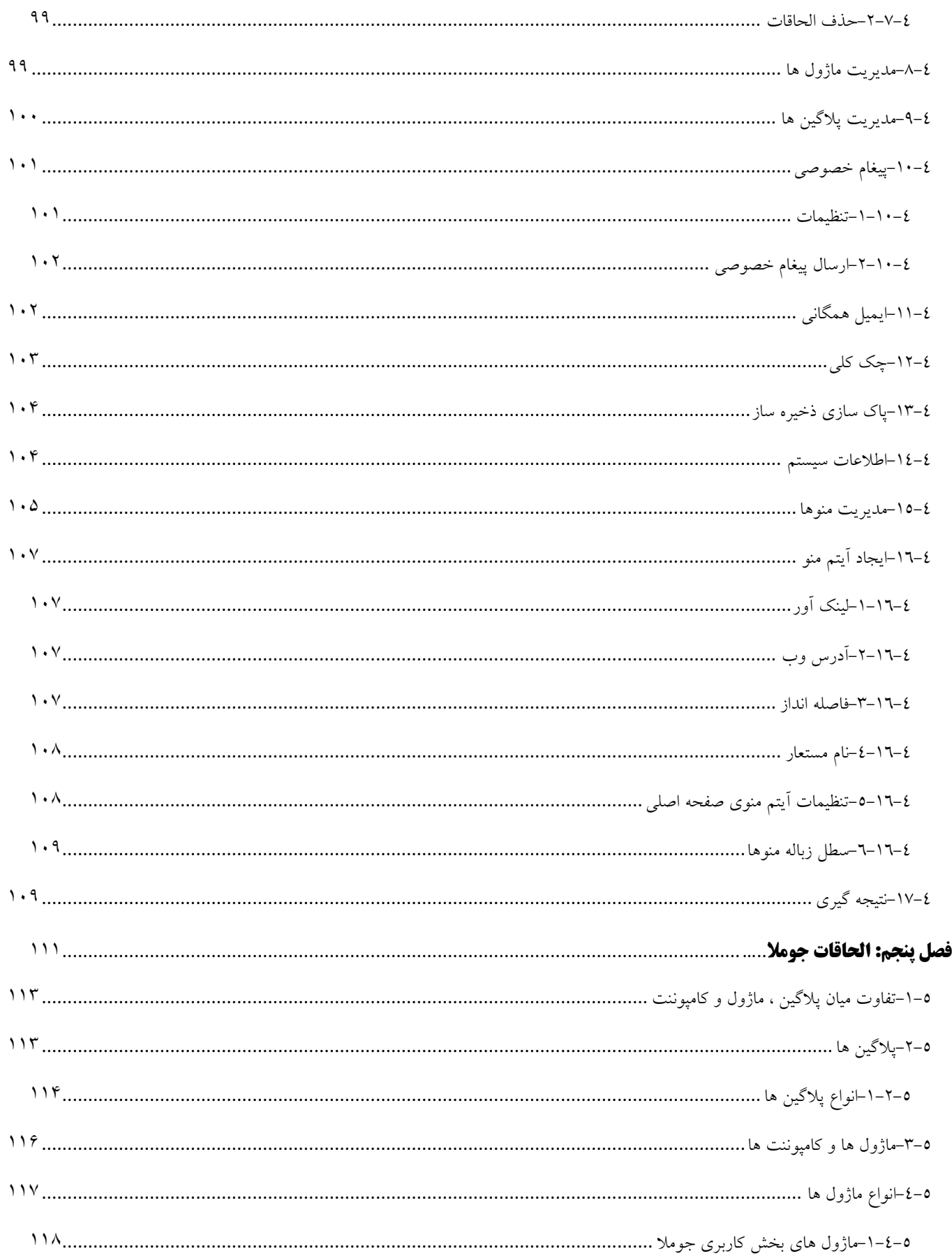

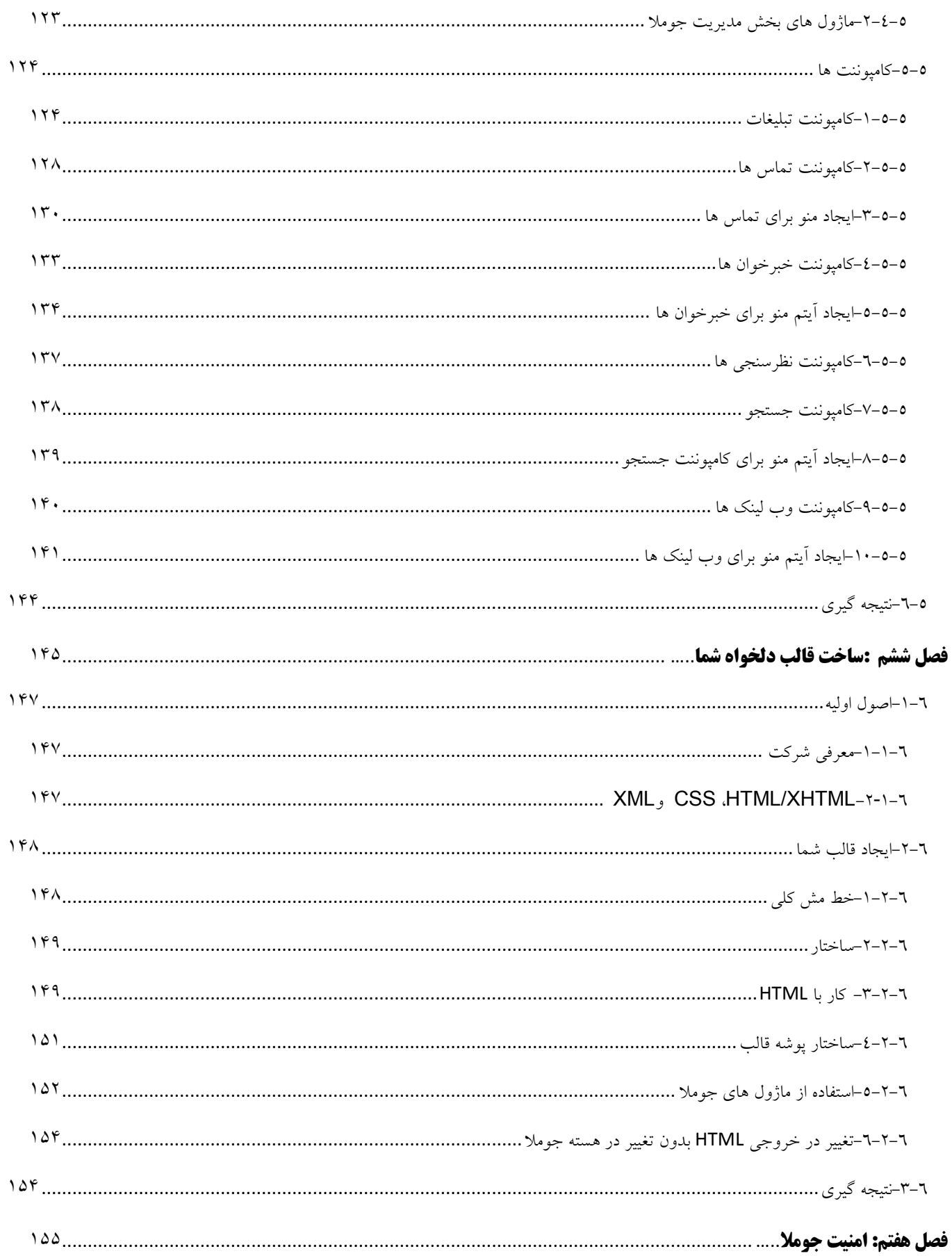

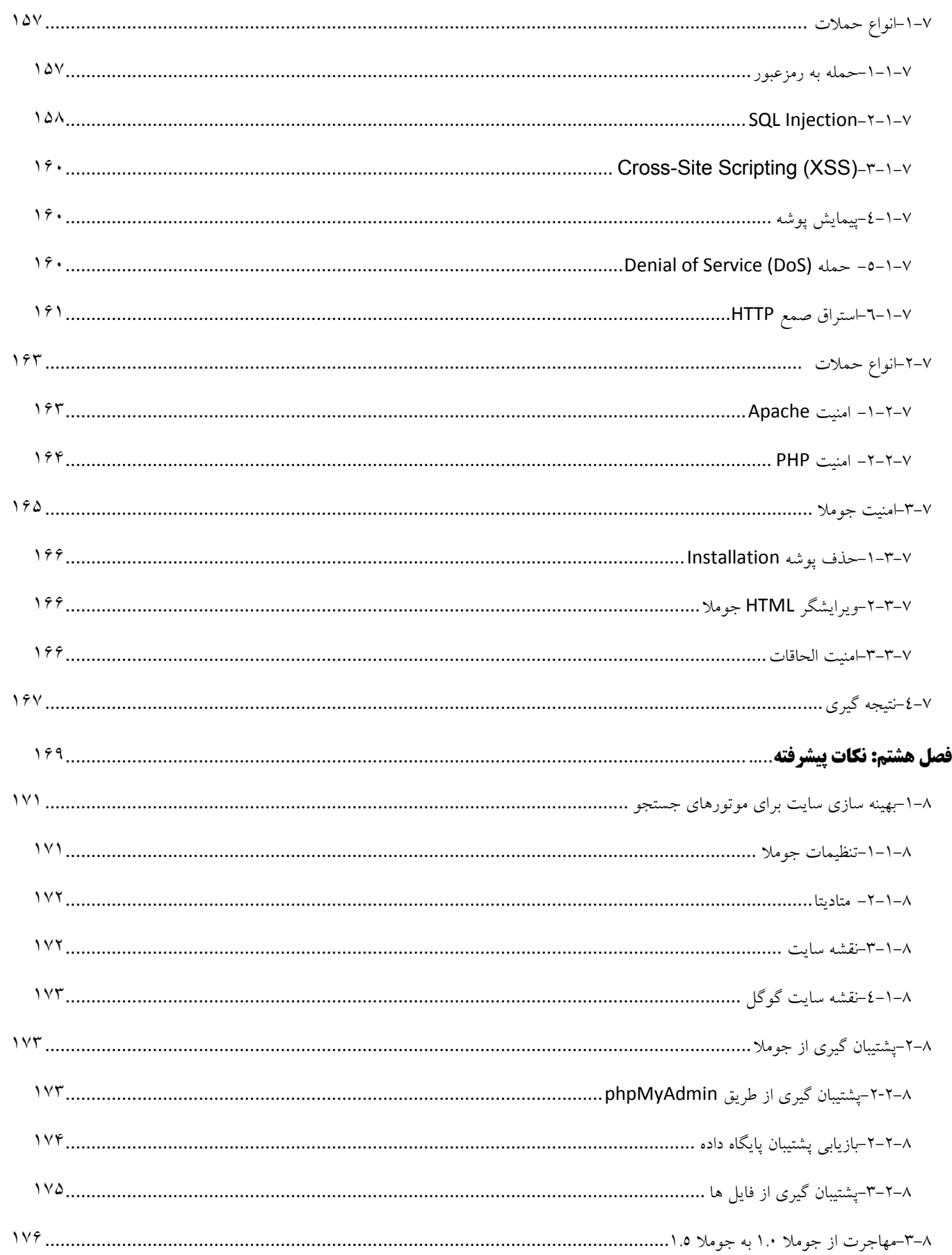

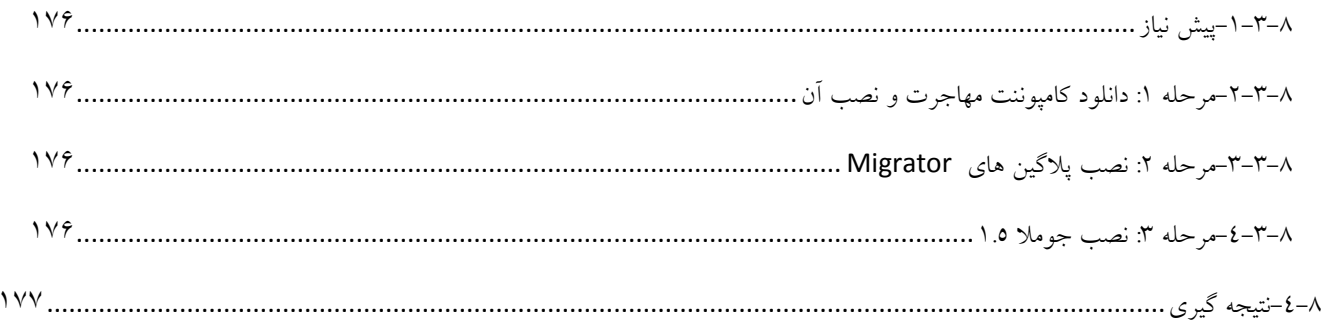

#### درباره نویسنده

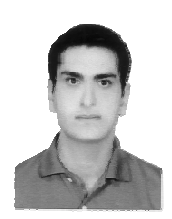

نوید زراعتی در تیم های متن بازی همانند مامبولرن(تیم توسعه مامبو) ، تیم SMFlearn (تیم توسعه SMF) و تیم PersianIT.ir (تیم توسعه جوملا) عضویت داشته است. همچنین او دارای مدرک مهندسی سخت افزار بوده و سابقه ای چند ساله در زمینه طراحی شبکه ، طراحی نرم افزار را دارا می باشد. هم اینک او به عنوان کارشناس فنی دولت الکترونیک

استان كرمان فعاليت دارد.

امروزه برای راه اندازی یک وب سایت ، دیگر نیازی به برنامه نویسی و داشتن اطلاعات در مورد HTML نیست. با استفاده از یک سیستم مدیریت محتوا می توان یک سایت را سریعا راه اندازی نمود. جوملا در سراسر دنیا برای راه اندازی یک صفحه شخصی ساده تا برنامه های تحت وب ً شرکت های عظیم استفاده می شود. چند مورد از موارد استفاده جوملا به شرح زیر می باشد:

- یورتال ها و یا وب سایت های شرکت های عظیم
	- تجارت آنلاين
	- وب سایت های تجاری در مقیاس کوچک
		- وب سایت های سازمانی و رایگان
			- کارېږد های دولتي
	- اینترنت و اینترانت های شرکت های عظیم
		- سایت های مذهبی و مرتبط با آموزش
			- صفحات شخصي و خانوادگي
		- پورتال های مبتنی بر گروه ها و اصناف
			- مجلات و روزنامه ها

جوملا می تواند به سادگی در کنترل تمامی قسمت های وب سایت شما از اضافه کردن محتوا و تصویر تا بروز رسانی کاتالوگ محصولات و یا رزرواسیون آنلاین استفاده شود. بسته نرم افزاری جوملا طوری طراحی شده که حتی کاربران عادی می توانند آن را به سادگی نصب کنند. اکثر کاربران در نصب و استفاده از نرم افزار جوملا به مشکلی بر نخورده اند و کاربران مبتدی از پشتیبانی فراوان برخوردارند. تیم جوملا از جمعی فعال و علاقه مند، بیش از چندین هزار نفر کاربر و برنامه نویس در انجمن های خود برخوردار است که این تعداد همواره در حال افزایش است.

هنگامی که جوملا نصب و آماده به کار شد، حتی کاربران مبتدی می توانند به سادگی محتوا را اضافه و یا ویرایش، عکس ها را بروزرسانی و اطلاعاتی را که جریان حیاتی سایت شماست کنترل نمایند. هر شخصی با دانش مقدماتی پردازش متن می تواند یک سایت مبتنی بر جوملا را مدیریت کند. توسط یک واسط مبتنی بر مرورگر اینترنتی شما قادر خواهید بود تا به راحتی مطالب یا اخبار جدید را

اضافه، صفحات پرسنلی، لیست مشاغل و عکس های محصولات را کنترل و تعداد نامحدودی بخش و مطلب روی سایت خود ایجاد نمایید. در این کتاب ما به نصب و مدیریت کامل سیستم مدیریت محتوای جوملا پرداخته ایم. این کتاب علاوه بر توزیع کاغذی به صورت الکترونیکی و رایگان منتشر شده و می تواند راهنمای مناسبی برای تمام کسانی باشد که قصد دارند از جوملا استفاده نمایند. ما از جوملا تیم PersianIT.ir برای نوشتن این کتاب استفاده کردیم که دارای یک ترجمه روان بوده و آن را توصیه می کنیم. امیدواریم با ارسال نظرات خود درباره قسمت های مختلف این کتاب در آدرس PersianIT.ir/forum یا ایمیل navidz@gmail.com ما را برای انتشار بهتر کتاب های بعدی که **راهنمای ایجاد الحاقات جوملا** و **راهنمای استفاده از الحاقات پیشرفته** می باشند یاری دهید. در پایان باید از آقایان مهدی احمدی ، مرتضی عربنژاد و خانم مریم ابراهیمی پور تشکر نمایم.

نوید زراعتی

# فصل اول : مقدمه اي درباره جوملا

جوملا نرم افزاری است که در سال های اخیر تعداد زیادی از طراحان و توسعه دهندگان وب را به سمت خود کشیده است و در زمانی بسیار کوتاه به عنوان یکی از محبوب ترین و کاراترین نرم افزارهای مورد استفاده طراحان وب قرار گرفته است. اولین نسخه جوملا در سال ۲۰۰۵ با جدا شدن از پروژه مامبو آغاز شد. پروژه مامبو با انتشار یک سیستم مدیریت محتوا متن باز به نام مامبو در سال ۲۰۰۱ توسط شرکت Miro کار خود را آغاز نمود. در سال ۲۰۰۵ به علت عدم توافق مابین توسعه دهندگان مامبو ، عده ای از توسعه دهندگان در آگوست ۲۰۰۵ از این مجموعه جدا شده و تیم جوملا را تشکیل دادند. اولین نسخه جوملا کاملا مشابه با مامبو بود و هیچ تفاوت خاصی با این نرم افزار نداشت.

در مدت زمان کوتاهی از تولد جوملا این نرم افزار توسط ٢.٥ میلیون نفر از سایت رسمی جوملا دانلود شد و ٦٥ هزار توسعه دهنده آمادگی خود را برای توسعه این نرم افزر اعلام کردند و هم اکنون که در حال نوشتن این کتاب هستم بیش از ٤٠٠٠ الحاقات برای این نرم افزار در اختیار می باشد.

## ١-١- مقدمه ای بر سیستم های مدیریت محتوا

پس از متولد شدن اینترنت ، صفحات وب به صورت خیلی ساده توسط HTML و صفحات پیشرفته تر با استفاده از Adobe Dreamweaverو Microsoft FrontPage طراحی می شدند. با رشد و توسعه دنیای وب و نیاز به بروز رسانی بیشتر سایت های اینترنتی ، این نیاز احساس شد که باید یک نرم افزار برای بروز رسانی ساده تر وجود داشته باشد تا دیگر برای هر صفحه نیاز به ایجاد یک صفحه HTML نباشد. به همین منظور سیستم های مدیریت محتوا ابداع شدند که اجازه میدادند که به سادگی مطالب سایت را ایجاد و به روز رسانی نمایند. در دهه ۸۰ شمسی برای راه اندازی سیستم مدیریت محتوا برای شرکت های بزرگ هزینه ای معادل چندین میلیون تومان مورد نیاز بود که در اغلب موارد این سیستم های مدیریت محتوا پاسخگو نیازهای شرکت ها و ارگان های دولتی نبود.

با ورود جوملا به دنیای سیستم های مدیریت محتوا این نرم افزار در کنار رایگان بودنش به سادگی قابل استفاده بود و هر کاربری بدون نیاز به دانش فنی و اطلاعات خاص در زمینه کامپیوتر می توانست جوملا را مدیریت نماید. با پیشرفته تر شدن سیستم مدیریت محتوای جوملا ، این نرم افزار امکانات دیگری را نیز به خود افزود تا دیگر یک سیستم مدیریت محتوا ساده نباشد و بتواند به صورت یک پورتال حرفه ای به ارائه خدمت بیر دازد.

### ١-٢- امكانات جوملا

اگر شما از سیستم مدیریت محتواهای دیگر استفاده و آنها را با جوملا مقایسه کرده باشید به این موضوع پی خواهید برد که جوملا دارای امکانات بسیار زیاد و مدیریت بسیار ساده می باشد. در زیر لیست امکانات سیستم مدیریت محتوا جوملا آمده است:

- مديريت كامل از طريق وب
- مديريت تحت وب فايل ها ، تصاوير و قالب ها
	- مديريت كاربران سلسله مراتبي
		- مديريت منوهاي پيشرفته
- امکان انتشار مطالب به صورت زمان بندی از قبل مشخص شده

و امکانات پیشرفته تر که برخی از آنها را نام برده ایم:

- استفاده از ویرایشگرهای WYSIWYG
	- امکان جستجو در مطالب سایت
		- امكان يشتيباني از RSS
			- نظرسنجي
			- مديريت تبليغات
			- سيستم چند زبانه

و در نهایت امکاناتی که به محبوبیت آن افزوده اند:

- متن باز بودن
- قابل استفاده در تمامی سیستم عامل ها
- استفاده از سیستم ذخیره سازی صفحات برای افزایش سرعت

# ١-٣- حوملا چگونه کار میکند

همانطور که در تصویر ۱-۱ مشاهده میکنید در یک وب سرور که در آن صفحات HTML قرار دارد با درخواست یک صفحه (مثلا http://www.example.com/index.html) ، این صفحه توسط وب سرور فراخوانی شده و در مرورگر کاربر نمایش داده می شو د

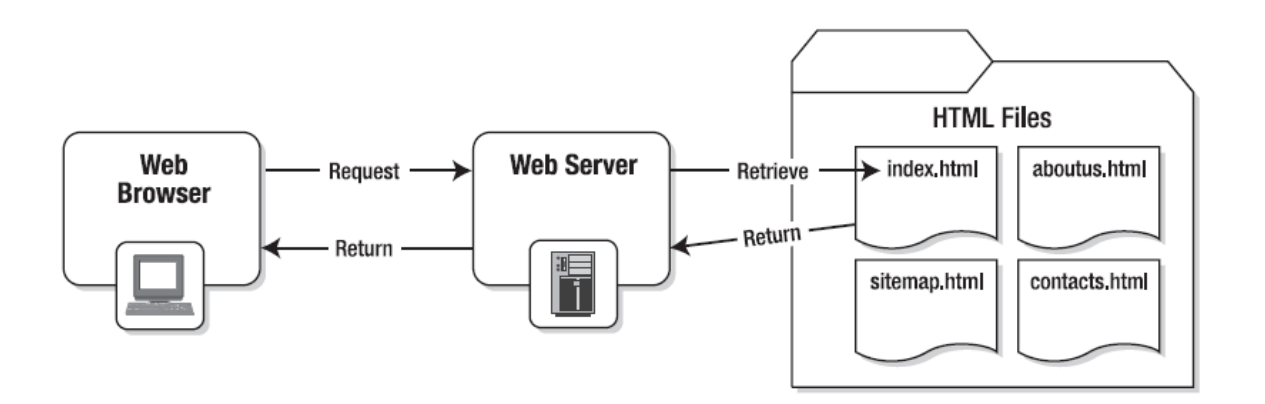

#### تصویر ٤-١: نحوه عملکرد یک سایت راه اندازی شده با HTML

اما در یک سیستم مدیریت محتوا همانطور که تصویر ۱–۲ مشاهده میکنید با فراخوانی یک صفحه (مثلا http://www.example.com/index.php) درخواست از وب سرور به جوملا منتقل می شود و جوملا نسبت به صفحه درخواست شده مطلب را از پایگاه داده فراخوانی کرده و در قالب از پیش تعریف شده قرار میدهد و پردازش لازم را بر روی صفحه درخواستی انجام داده و یک صفحه HTML را در نهایت برای وب سرور ارسال می نماید که همان صفحه در مرورگر به کاربر نمایش داده می شود.

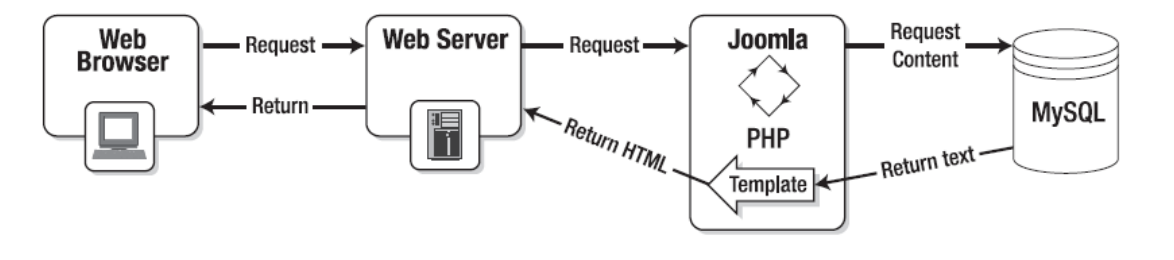

تصویر ٤-٢: نحوه عملکرد یک سایت راه اندازی شده با جوملا

به علت اینکه بتوان به سادگی یک مطلب را در سیستم مدیریت محتوا قرار داد لازم است که این محتواها در پایگاه داده ذخیره شوند تا به راحتی قابل دستیابی و ویرایش باشند.

١-٤- تفاوت های جوملا ١.٠ و ١.٥

در جوملا ۱.۵ نسبت به نسخه ۱.۰ یک انقلاب بسیار وسیع رخ داده است و بسیاری از کدها مجددا بازنویسی شده اند که در زیر برخی از اين تغييرات أمده است:

- محیط مدیریت قوی تر
- اضافه شدن مديريت يلاگين ها
- امکان ویرایش چندین CSS برای یک قالب
- پشتیبانی کامل از Atom 1.0 و RSS 2.0
	- بهبود سطح دسترسی ها
- پشتیبانی کامل از UTF-8 و زبان های راست به چپ نظیر زبان فارسی
	- يشتيباني از LDAP
	- يشتيباني از XML-RPC
	- سهولت در نوشتن الحاقات
		- پشتیبانی از OpenID
			- پشتيباني از FTP
				- SEO قوى تر
			- نصب ساده الحاقات
	- ترجمه خودکار عبارات به زبان دلخواه

کسانی که قبلا از نسخه ۱.۰ استفاده کرده اند با استفاده از این کتاب می توانند به تفاوت های ایجاد شده پی ببرند.

### 1-0- نمونه سایت های جوملا

در این قسمت به معرفی چند سایت که توسط جوملا راه اندازی شده اند خواهیم پرداخت.

# ١-٥-١. پورتال ايران(iran.ir/cms)

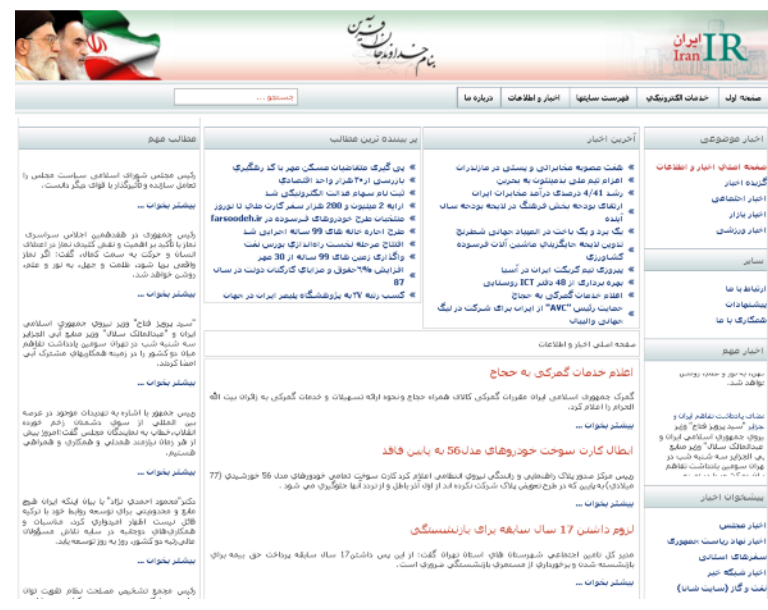

تصویر ٤-٣: پورتال ایرن

# ١-٥-٢. يورتال كرمان(kerman.ir)

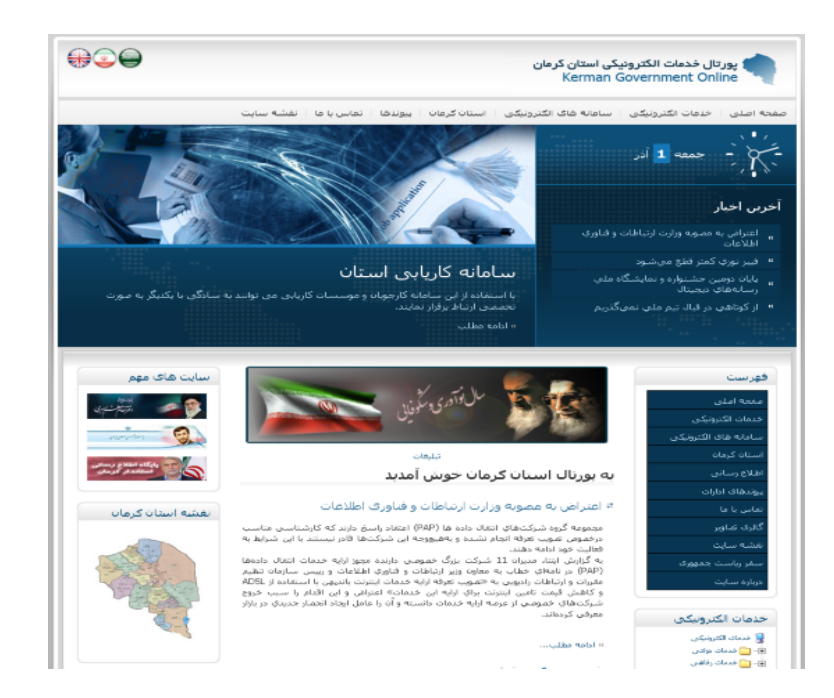

تصویر ٤-٤: پورتال کرمان

# ۰–۰–۳. سایت Porsche برزیل(porsche.com.br)

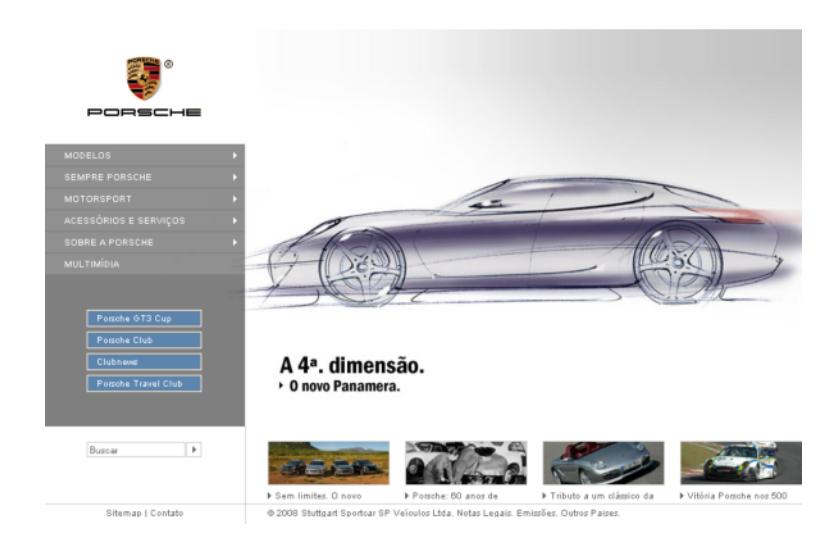

تصوير ٤-٥: سايت Porsche برزيل

Urth.tv  $.6 - 0 - 1$ 

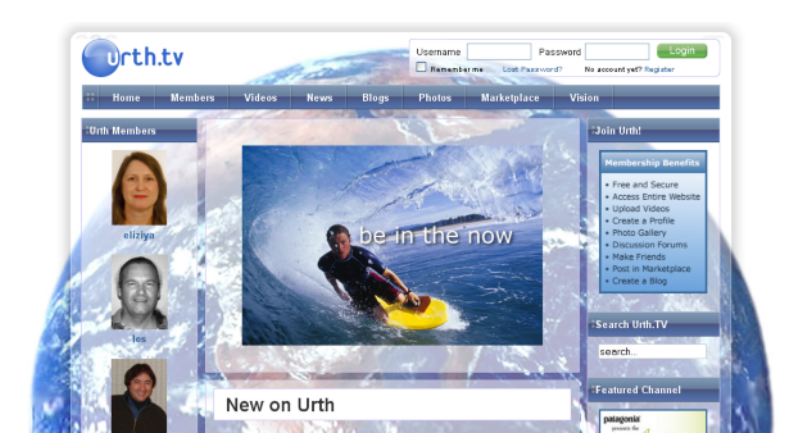

تصویر ۲-۲: پورتال تفریحی Urth.tv

# ١-٥-٥. سايت رسمي جوملا(joomla.org)

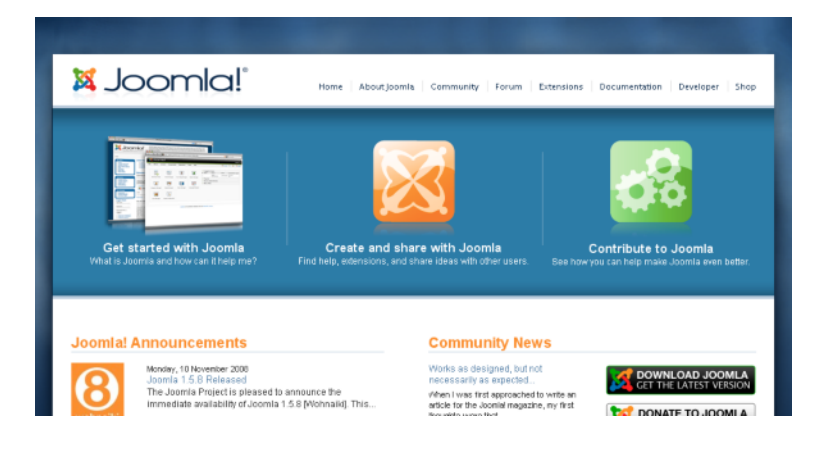

تصوير ٤-٧: سايت رسمي جوملا

١–٥-٦. تيم توسعه جوملا فارسي(PersianIT.ir)

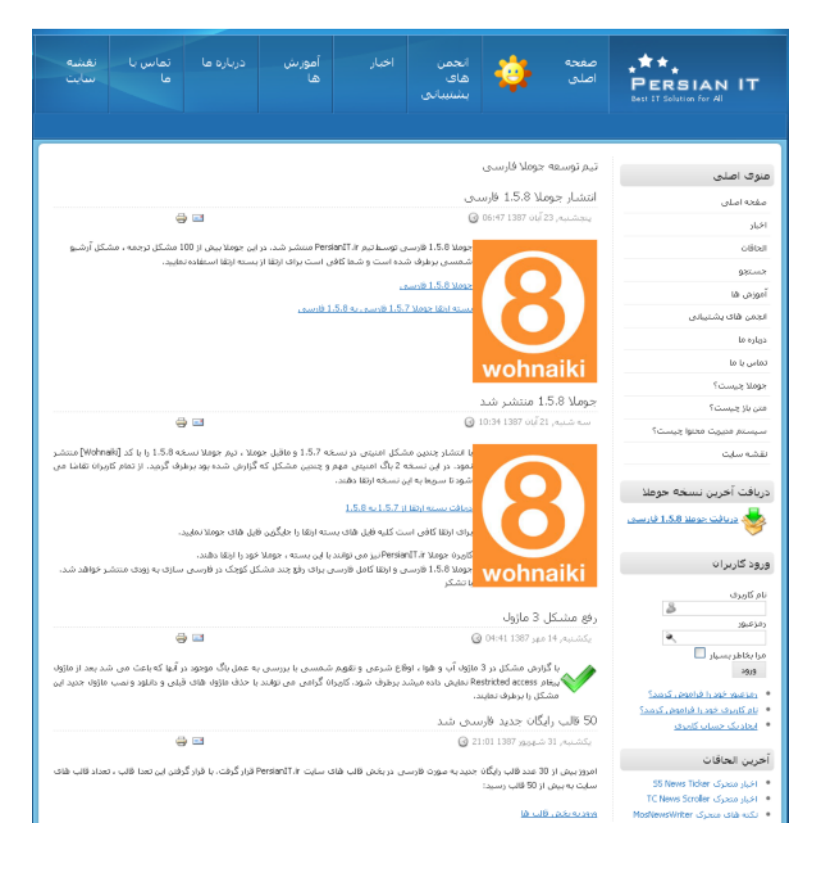

تصویر ٤-٨: تیم توسعه جوملا فارسی

# فصل اول

# 1-٦- نتيجه گيري

در این فصل به این واقعیت دست یافتیم که برای داشتن یک سایت و مدیریت اَن بهتر است از یک سیستم مدیریت محتوا به جای صفحات HTML استفاده نماییم و دیگر لازم نیست که وقت زیادی را برای ایجاد این صفحات هدر دهیم در فصل های بعدی با نحوه نصب و مدیریت جوملا آشنا خواهیم شد.

# فصل دوم: نصب و پیکربندی جوملا

در هنگام تهیه فضای میزبانی وب باید دقت نمایید که فضای میزبانی شما از جوملا پشتیبانی نماید. ما در این فصل به پیش نیازهای نصب

جوملا و نحوه نصب جوملا بر روی کامپیوتری با Windows XP و سرور هاست خواهیم پرداخت.

قبل از نصب جوملا شما باید نیازهای اولیه زیر را برای نصب جوملا محیا نمایید:

Apache 1.13 يا بالاتر

PHP 4.2 يا بالاتر

MySQL 3.23 يا بالاتر

## ۲–۱– دانلود جوملا

برای استفاده از جوملا باید آخرین نسخه جوملا ۱.۵ را دانلود نمایید. به این منظور وارد سایت PersianIT.ir شده و آخرین نسخه جوملا که در هنگام نوشتن این کتاب نسخه ۱.۵۸ می باشد را دانلود نمایید.

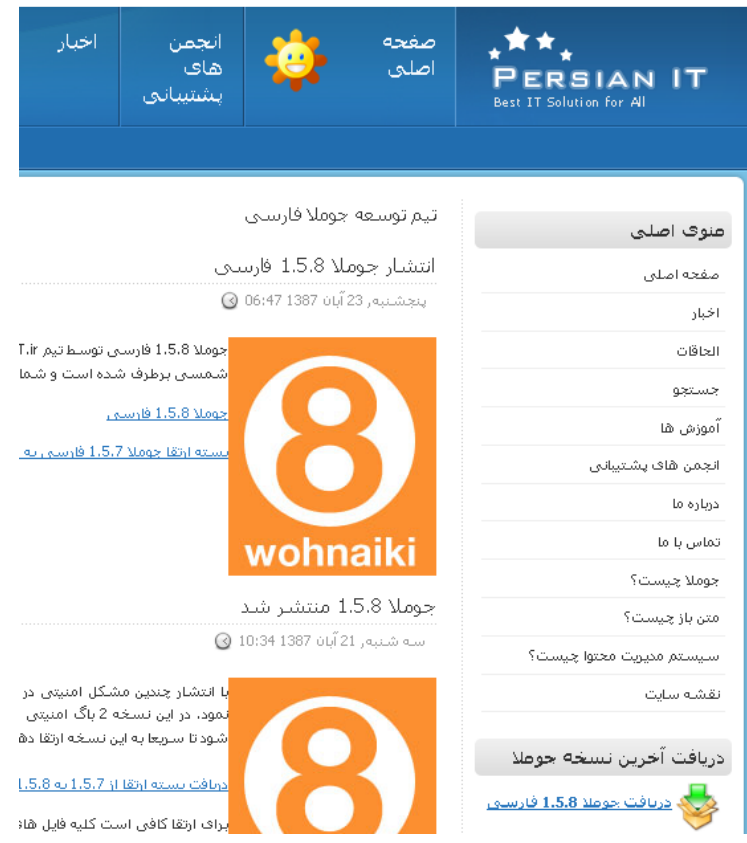

تصویر ۲-۱: سایت PersianIT.ir برای دانلود جوملا فارسی

فایل دانلود شده یک فایل فشرده شده خواهد بود:

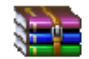

Joomla\_1.5.8-Stable+Full\_Package-Farsi.zip

#### تصوير ٢-٢: فايل فشرده جوملا

٢-٢- نصب جوملا بر روى هاست

اگر بخواهید که جوملا را بر روی هاست نصب نمایید باید محتویات این فایل را استخراج نموده و بر روی هاست خود از طریق FTP

آپلود نماييد.

در مرحله بعد باید برای جوملا یک پایگاه داده ایجاد نمایید. به این منظور در هاست وارد کنترل پنل هاست(Cpanel) شده و بر روی

MySQL Databases كليك نماييد.

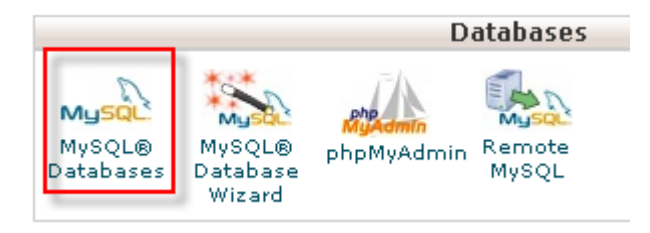

تصویر ۲-۳: ورود به مدیریت پایگاه داده ها

بعد از کلیک بر روی این گزینه صفحه مدیریت پایگاه داده ها نمایش داده می شود و از قسمت Create New Database نام پایگاه

داده خود را وارد نمایید:

# **Create New Database** New Database: Create Database

تصویر ۲-٤: ایجد پایگاه داده جدید

بعد از ساخت پایگاه داده از قسمت MySQL Users یک کاربر جدید ایجاد نمایید:

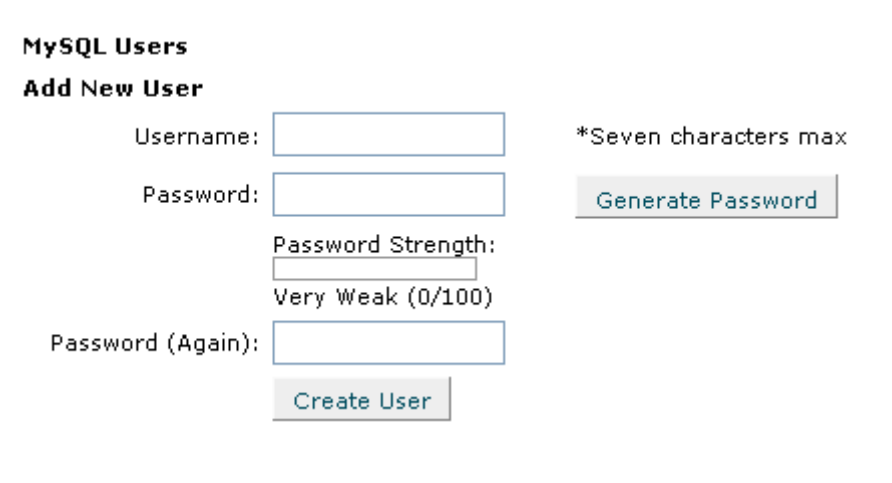

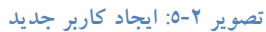

سپس در قسمت Add User To Database به کاربر اجازه میدهید تا به پایگاه داده دسترسی داشته باشد:

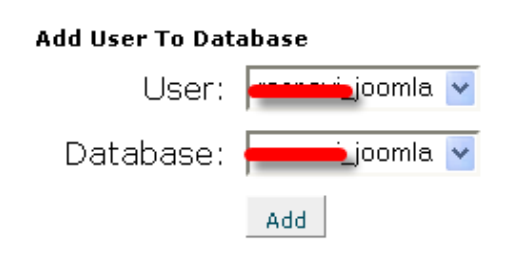

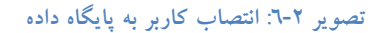

با زدن دکمه Add صفحه ای مانند تصویر زیر باز خواهد شد:

#### MySQL Account Maintenance

#### **Manage User Privileges**

User:<del>creasewi</del>a joomla<br>Database:<mark>creasewi</mark>a joomla

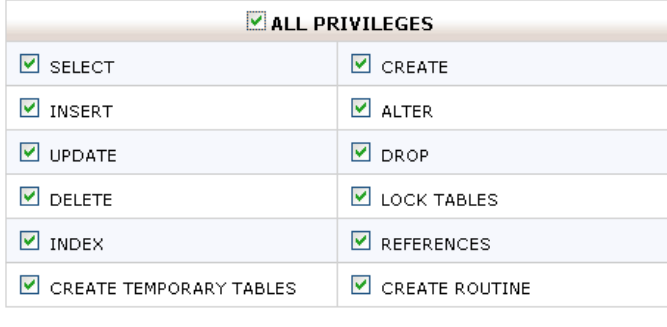

Make Changes

تصویر ۲-۷: دادن دسترسی های لازم به کاربر

در این صفحه باید تمام گزینه ها را انتخاب نمایید به این منظور بر روی ALL PRIVILEGES کلیک و سپس بر روی دکمه Make Changes کلیک نمایید. اکنون شما باید در قسمت Current Databases صفحه ای مشابه تصویر زیر مشاهده نمایید تا کاربر و پایگاه داده هر دو به درستی ایجاد و کاربر به پایگاه داده متصل شده باشد.

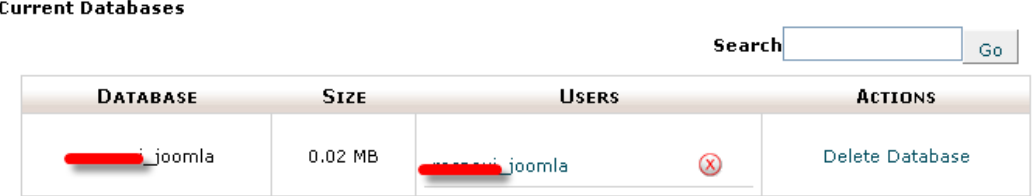

تصویر ۲-۸: کاربری که با موفقیت به پایگاه داده متصل شده است

## ۲-۳- نصب جوملا بر روی کامپیوتر

برای نصب جوملا بر روی کامپیوتر شخصی باید MySQL ، PHP و Apache را نصب نمایید. به این منظور از سایت wampserver.com آخرين نسخه wampserver را دانلود نماييد:

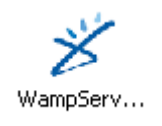

#### تصوير ٢-٩: فايل اجرايي Wampserver

و بر روی کامپیوتر خود نصب می نمایید با این کار MySQL ، PHP و Apache به صورت پیش فرض بر روی کامپیوتر شما نصب

خواهد شد.

### ۰-۳-۲ مراحل نصب wampserver

بعد از اجرا كرد فايل اجرايي wampserver تصوير زير را مشاهده خواهيد نمود:

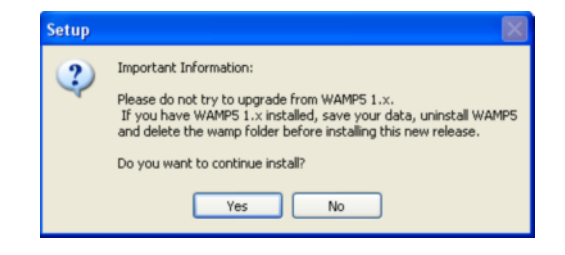

تصوير ٢-١٠: هشدار به نصب نبودن نسخه های قديمی

فصل دوم

در این صفحه از شما خواسته می شود نسخه های قبلی بر روی کامپیوتر شما نصب نباشد. بر روی دکمه **Yes** کلیک نموده و به صفحه

بعد برويد:

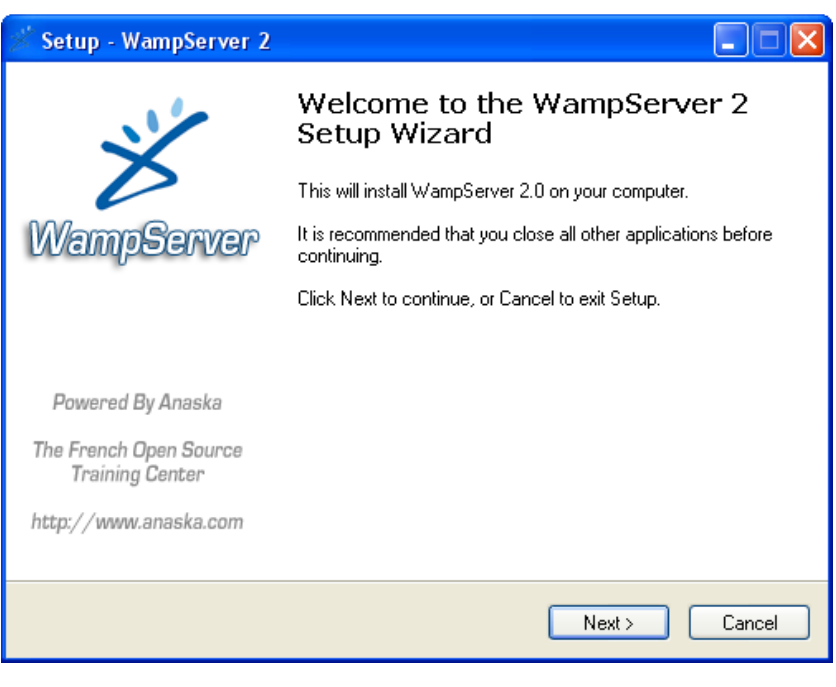

## تصویر ۲-۱۱: خوش آمدگویی

در این صفحه بر روی دکمه Next کلیک کرده تا به صفحه بعد بروید:

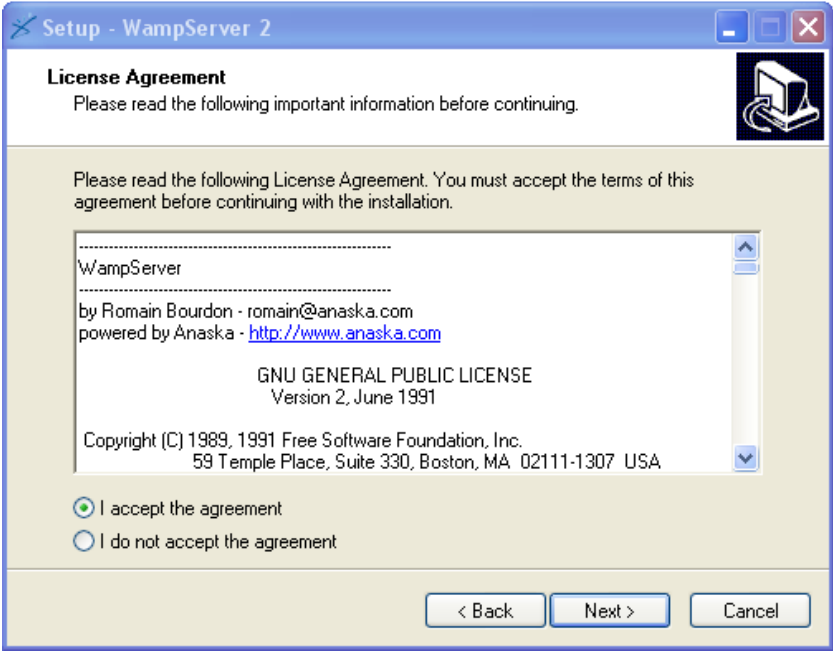

تصویر ۲-۱۲: تایید مجوز

در این صفحه گزینه l accept the agreement را انتخاب و بر روی دکمه Next کلیک کرده تا به صفحه بعد بروید:

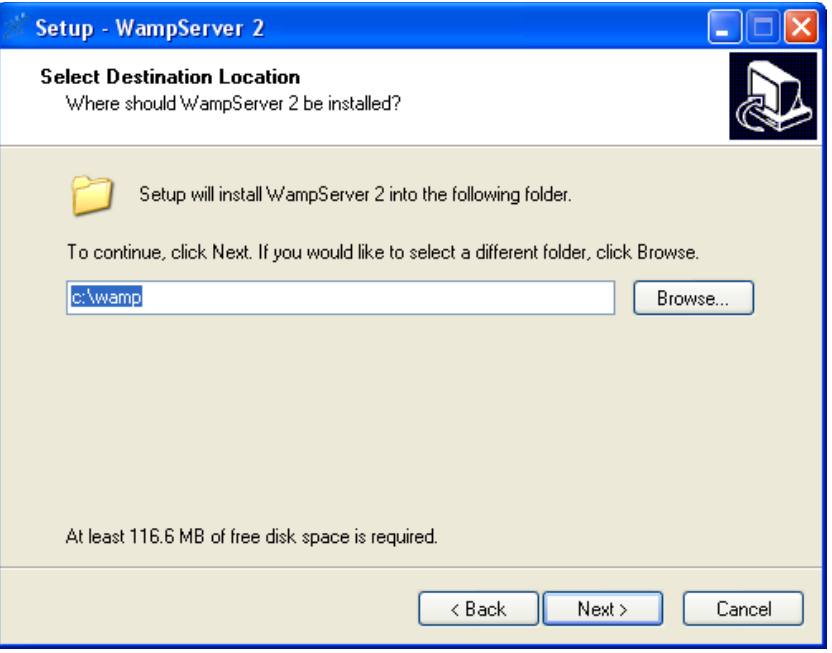

تصویر ۲-۱۳: انتخاب مسیر

در این صفحه مسیر نصب نرم افزار را که معمولا c:\wamp می باشدرا انتخاب و بر روی دکمه Next کلیک کرده تا به صفحه بعد

برويد:

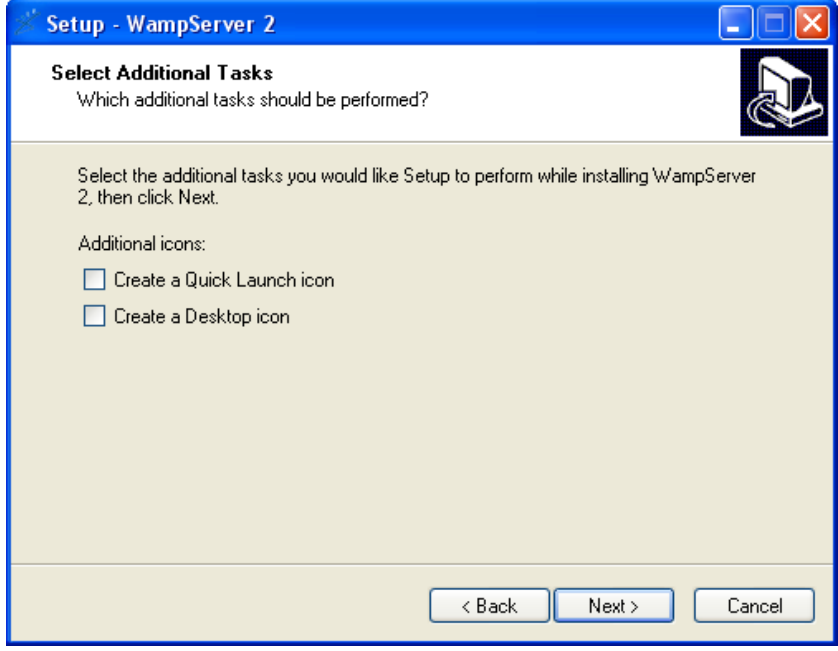

تصویر ۲-١٤: تعیین محل ایجاد آیکون های برنامه

در این صفحه می توانید مشخص نمایید که آیکون نرم افزار در کدام قسمت های کامپیوتر شما ایجاد شود بر روی دکمه Next کلیک

كرده تا به صفحه بعد برويد:

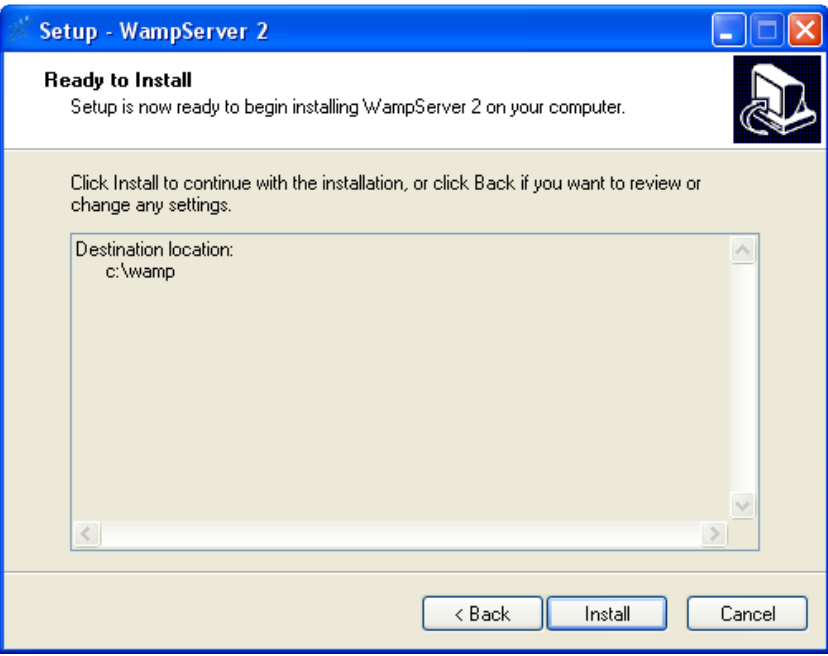

تصوير ٢-١٥: آغاز نصب

اکنون بر روی دکمه Install کلیک نمایید تا عملیات نصب آغاز شود. و بعد از نصب بر روی دکمه Finish کلیک نمایید تا نصب به

پايان برسد.

بعد از اجرای wampserver یک اَیکون در کنار ساعت ویندوز قرار خواهد گرفت که اگر سفید رنگ باشد همه امکانات

wampserver به خوبی بر روی کامپیوتر شما کار میکنند.

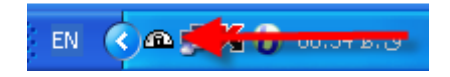

تصوير ٢-١٦: آيكون نرم افزار wampserver
در پوشه c:\wamp\www\Joomla\_1.5.8-Stable-Full\_Package-Farsi فایل های جوملا را استخراج نمایید و با وارد کردن

كلمه localhost در مرورگر خود صفحه اي مانند تصوير زير را مشاهده خواهيد نمود:

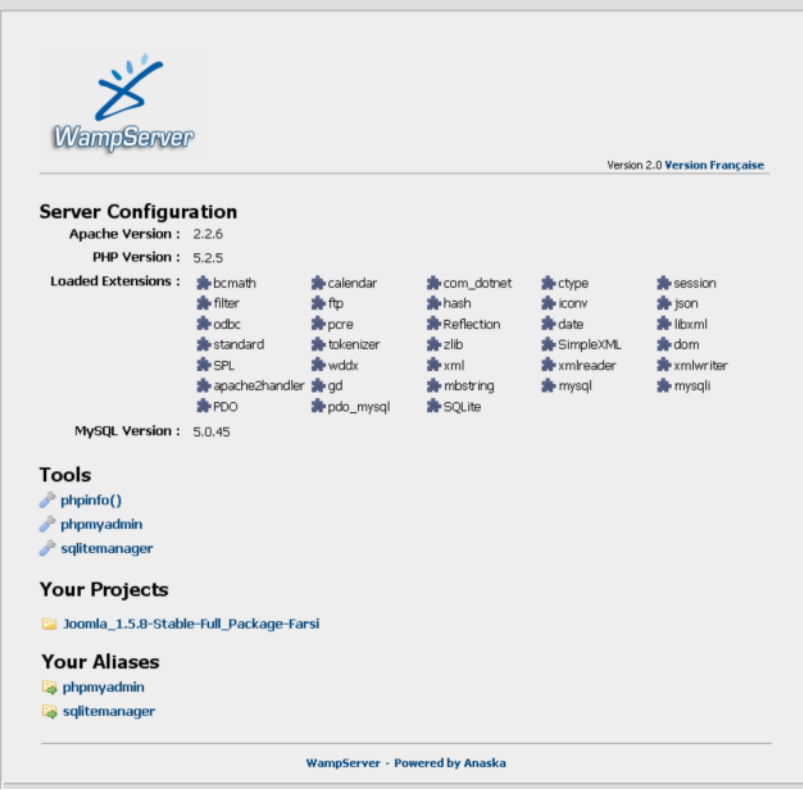

تصوير ٢-١٧: صفحه آغازين localhost

# ۲–۲–۲. ایجاد پایگاه داده

برای ایجاد پایگاه داده در کامپیوتر شخصی بر روی آیکون wampserver در کنار ساعت کلیک نموده و گزینه phpMyAdmin

کلیک نمایید تا یک صفحه در مرورگر شما نمایش داده شود. در قسمت Create new database نام پایگاه داده را وارد نموده و بر

روی دکمه Create کلیک نمایید:

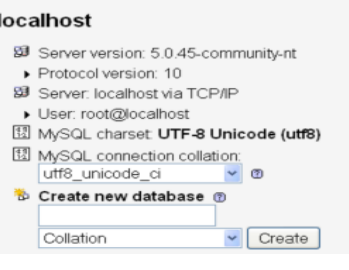

تصویر ۲-۱۸: ایجاد پایگاه داده جدید

اکنون که پایگاه داده های شما ایجاد شده است و همه امکانات محیا است با کلیک بر روی نام -Joomla\_1.5.8-Stable Full\_Package-Farsi در قسمت Your Projects نصب جوملا آغاز خواهد شد. بايد يادآوري نمود اطلاعات زير در مورد پايگاه داده در هنگام نصب جوملا در کامپیوتر شخصی مورد نیاز می باشد:

- نام هاست: localhost  $\sim$   $-$
- نام کاربری پایگاه داده: root
	- رمزعبور پایگاه داده: *ندارد*

## ۲-٤- پوشه ها و فایل های جوملا

بعد از استخراج فایل فشرده جوملا شما تعدادی فایل و پوشه مشاهده خواهید نمود که به شرح زیر می باشند:

- **ریشه جوملا**: در ریشه جوملا فایل index.php در میان سایر فایل ها وجود دارد که جوملا با این فایل فراخوانی می شود.
	- administrator: در این یوشه فایل های مربوط به بخش مدیریت جوملا قرار دارد.
- **cache: صفحات** به صورت HTML که توسط جوملا ایجاد شده و دیگر نیاز نیست اطلاعات از پایگاه داده فراخوانی شوند و  $\overline{\phantom{a}}$ باعث افزایش سرعت بارگزاری صفحات می گردد.
	- **components:** در این یوشه کامیوننت های جوملا قرار دارد.  $\overline{\phantom{a}}$ 
		- images: در این یوشه تصاویر جوملا قرار می گیرد.
	- includes: در این پوشه یک سری فایل PHP وجود دارد که برای اجرای الحاقات نسخه های قدیمی استفاده می شود.
		- installation: در این پوشه فایل های نصب جوملا قرار دارد.
			- language: در این پوشه فایل های زبان جوملا قرار دارد.
		- libraries: در این یوشه امکانات و کتابخانه های اصلی جوملا قرار دارد.  $\blacksquare$ 
			- media: در این پوشه فایل های رسانه ای سایت قرار دارد.
				- modules: در این پوشه ماژول های جوملا قرار دارد.
				- plugins: در این یوشه پلاگین های جوملا قرار دارد.  $\overline{\phantom{a}}$
- templates: در این پوشه قالب های جوملا قرار دارد.
- tmp: در این پوشه فایل هایی که به صورت موقت ایجاد می شود قرار دارد.  $\sim$

## ٧-٥- نصب جوملا

برای اینکه نصب جوملا اسان باشد. جوملا یک نصب کننده تحت وب آماده کرده است تا شما نیازی به پیکربندی جوملا به صورت دستى نداشته باشيد.

برای شروع نصب شما باید مسیری را که فایل های جوملا در آن استخراج شده اند را وارد نمایید که احتمالا اَدرس آن به صورت یکی از موارد زیر می باشد:

- اگر در کامپیوتر خود هستید معمولا به صورت http://localhost/joomla یا اگر در هاست هستید به صورت http://www.yourdomain.com به جوملا سايت خود دسترسي پيدا مي كنيد.
- اگر شما جوملا را بر روی یک یوشه نصب کنید آدرس به صورت های http://localhost/joomla/test یا  $\sim$ http://www.yourdomain.com/joomla می شود.
- اگر در هاست جوملا را بر روی زیر دامنه نصب کنید ، آدرس دسترسی به آن به صورت http://www.joomla.yourdomain.com خواهد بود

٢-٥-١. انتخاب زبان

بعد از وارد کردن آدرس جوملا در مرورگر صفحه ای مانند تصویر زیر را که اولین مرحله نصب جوملا می باشد را مشاهده خواهید نمو د:

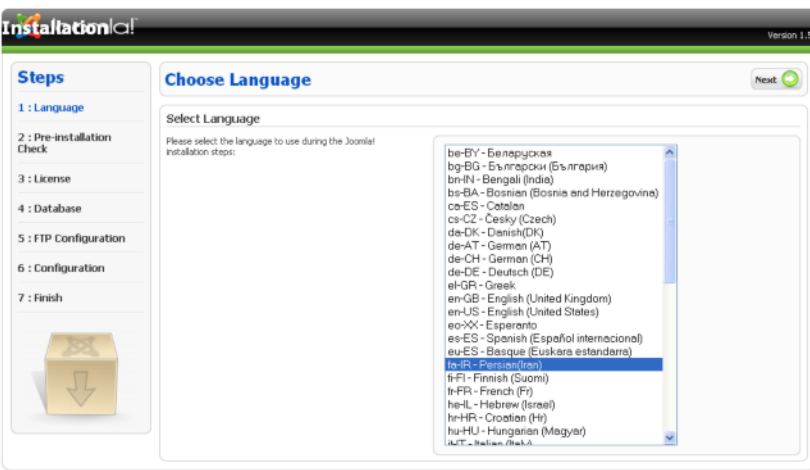

mial is Free Software released under the GNU/GPL v2.0 License

تصویر ۲-۱۹: انتخاب زبان برای نصب جوملا

با انتخاب گزینه fa-IR– Persian زبان فارسی که مخصوص ایران می باشد را انتخاب نموده و بر روی دکمه **ادامه** کلیک نمایید تا به مرحله بعد برويد.

## ٢-٥-٢. كنترل مراحل نصب

در این مرحله اطلاعاتی براساس phpinfo که ضروری می باشند به شما نمایش داده می شود که باید همگی سبز رنگ باشند اگر یکی از این موارد قرمز باشد ممکن است در کار کرد جوملا مشکلاتی بوجود آید.

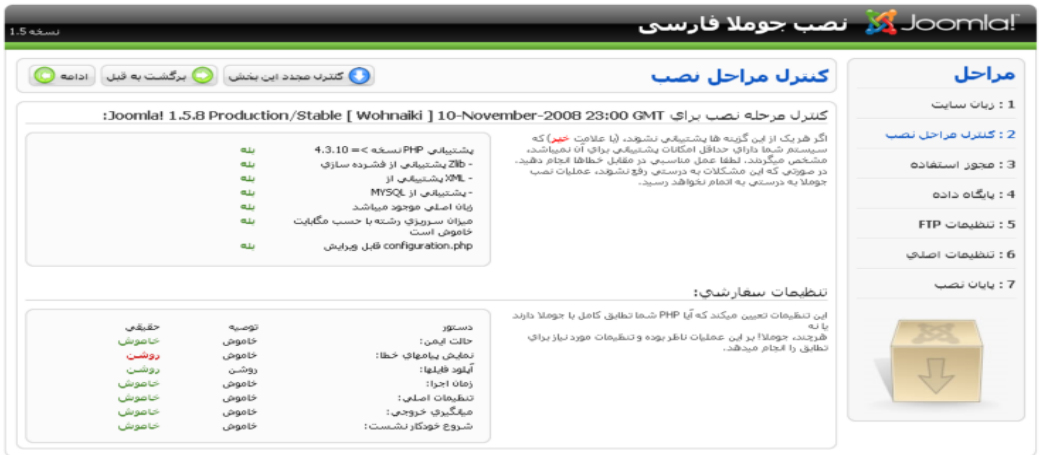

<mark>Joomla: نرم افزار رایگان و تحت امتیاز GNU/GPL میباشد.</mark>

تصوير ٢-٢٠: كنترل مراحل نصب

پس از برطرف کردن مشکلات ، بر روی دکمه ادامه کلیک نمایید تا به مرحله بعد بروید

## ٢–٥–٣. مجوز استفاده

در این مرحله مجوز استفاده از جوملا نمایش داده می شود:

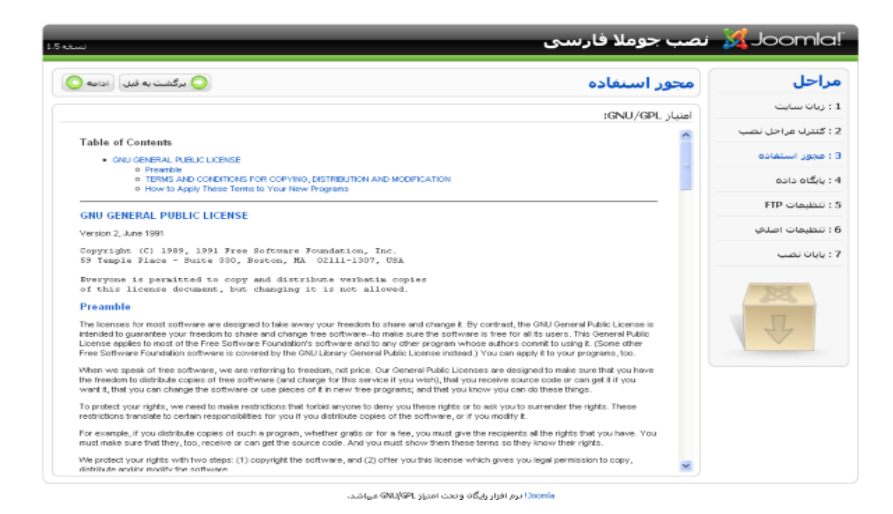

تصویر ۲-۲۱: مجوز استفاده از جوملا

مجوز استفاده از جوملا ، مجوز GNU GPL v2 می باشد که جوملا براساس آن منتشر شده است. بهتر است که این مجوز را مطالعه نمایید و سپس بر روی دکمه **ادامه** کلیک نمایید.

## ۲–٥–٤. تنظیمات یایگاه داده

در این مرحله جوملا باید با پایگاه داده ایجاد شده ارتباط برقرار نماید. بدین منظور شما باید اطلاعات مربوط به پایگاه داده را وارد نمایید:

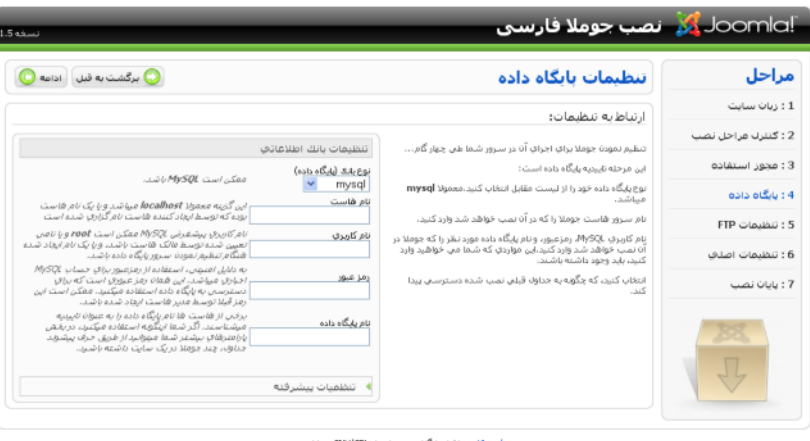

تصوير ٢-٢٢: تنظيمات يايگاه داده

در قسمت **نوع پایگاه داده** شما باید مشخص نمایید که پایگاه داده شما کدام یک از پایگاه دادهای **mysqli** یا **mysqli** می باشد. در ادامه باید نام کاربری و رمزعبور پایگاه داده را وارد نمایید.

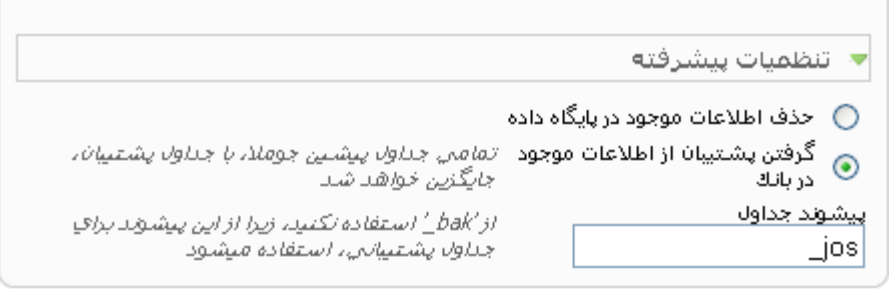

تصویر ۲-۲۳: تنظیمات پیشرفته پایگاه داده

در قسمت تنظیمات پیشرفته می توانید انتخاب کنید که اطلاعات پایگاه داده شما حذف شود یا از اطلاعات آن پشتیبان گیری شود. همچنین می توانید پیشوند پایگاه داده را تغییر دهید که به صورت پیش فرض jOS\_ می باشد. بعد از وارد کردن اطلاعات بر روی دکمه **ادامه** کلیک نمایید تا به مرحله بعد بروید.

## ٢-٥-٥. تنظيمات FTP

در این مرحله شما می توانید انتخاب کنید که از FTP استفاده می کنید یا خیر ، FTP این امکان را به شما می دهد تا دیگر نیازی به تغییر دسترسی فایل ها و پوشه ها نداشته باشید. اگر شما FTP را فعال کنید باید Safe Mode در تنظیمات PHP شما خاموش باشد.

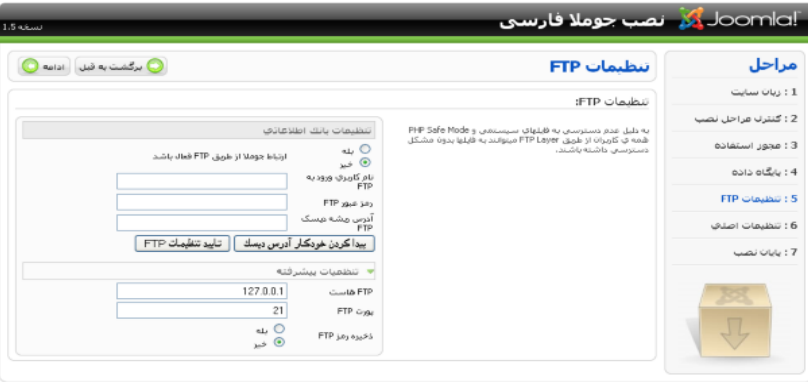

.<br>Joomla نرم افزار رایگاه و نحت امتیاز GNU/GPL میباشد.

تصوير ٢-٢٤: تنظيمات FTP

پس از وارد کردن اطلاعات FTP بر روی دکمه **تایید تنظیمات FTP** کلیک نمایید تا مشخص بشود که اطلاعات صحیح وارد شده است یا خیر پس از آن بر روی دکمه **پیدا کردن خودکار آدرس دیسک** کلیک کرده تا آدرس جوملا برای شما به صورت خودکار وارد شود. سپس بر روی دکمه **ادامه** کلیک نمایید.

## ٢-٥-٦. تنظيمات اصلى

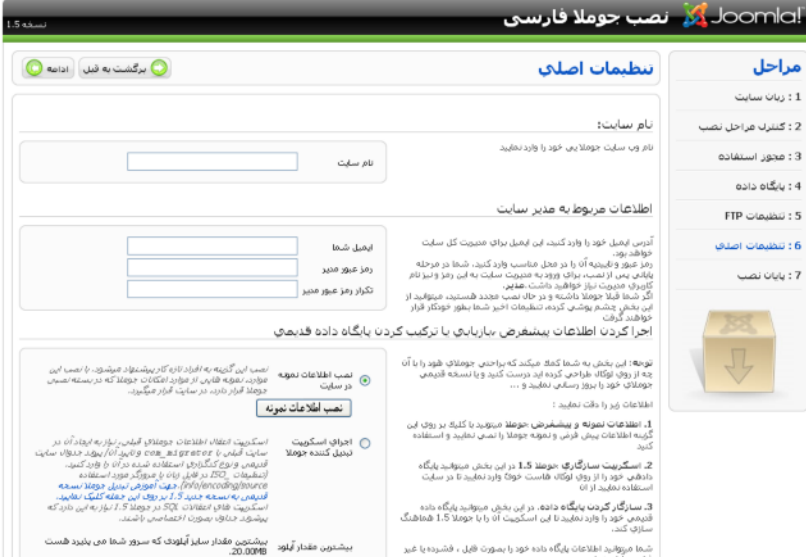

در این مرحله شما باید اطلاعات مهمی از نظیر رمزعبور مدیر ، ایمیل و نام سایت خود را وارد نمایید.

تصوير ٢-٢٥: تنظيمات اصلى

پس از وارد کردن اطلاعاتی که در تصویرفوق نمایش داده شده است. شما می توانید مشخص نمایید که کدام یک از مراحل زیر را انجام دهيد.

## ٢-٥-٦.١. نصب اطلاعات نمونه

با زدن این دکمه اطلاعات نمونه بر روی سایت شما نصب خواهد شد ، این اطلاعات نمونه به شما کمک می کند تا بهتر با ساختار جوملا أشنا شوید و پس از درک ساختار می توانید تمامی اطلاعات را به سادگی حذف نمایید.

## ٢-٥-٦.٢. اجراى اسكرييت تبديل كننده جوملا

این گزینه این امکان را فراهم می کند تا جوملا ۱.۰ را به جوملا ۱.۵ ارتقا دهید که در فصل هشتم به این مبحث پرداخته شده است.

پس از انجام عملیات این قسمت بر روی دکمه ا**دامه** کلیک نمایید تا به مرحله پایانی برسید.

٧-٥-٧. يايان نصب

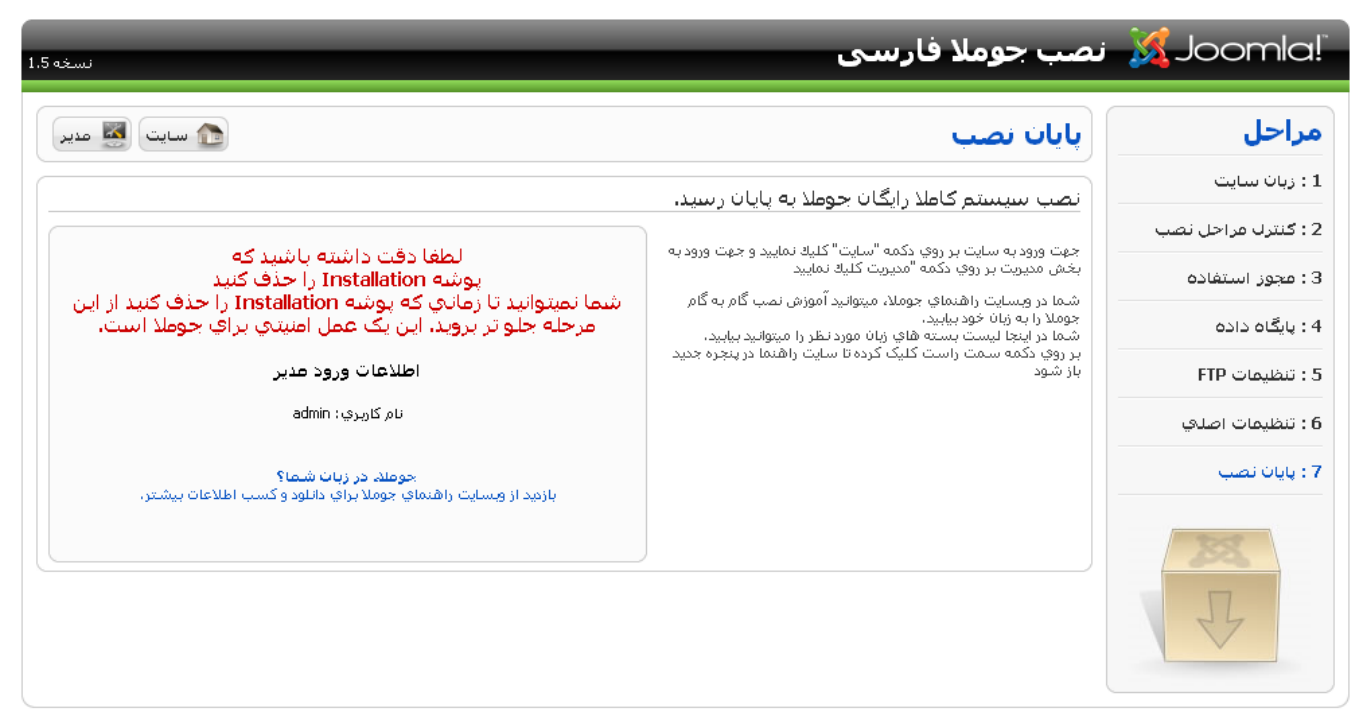

Joomla: نرم افزار رایگان و تحت امتیاز GNU/GPL میباشد.

تصوير ٢-٢٦: پايان نصب

به شما تبریک میگوییم شما موفق شدید که جوملا ۱.۵ را با موفقیت نصب نمایید. قبل از استفاده از جوملا شما باید پوشه installation را در جوملا حذف نمایید که در تصویر زیر مشخص شده است:

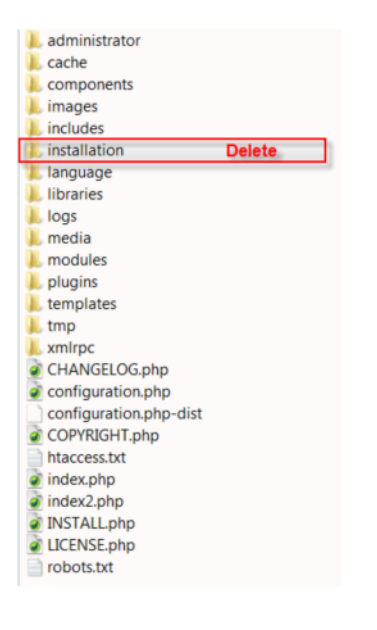

تصوير ٢-٢٧: حذف پوشه installtion

پس از حذف پوشه installation شما می توانید با وارد کردن عبارت administrator در انتهای آدرس وب سایت خود بخش

مدیریت را مشاهده نمایید:

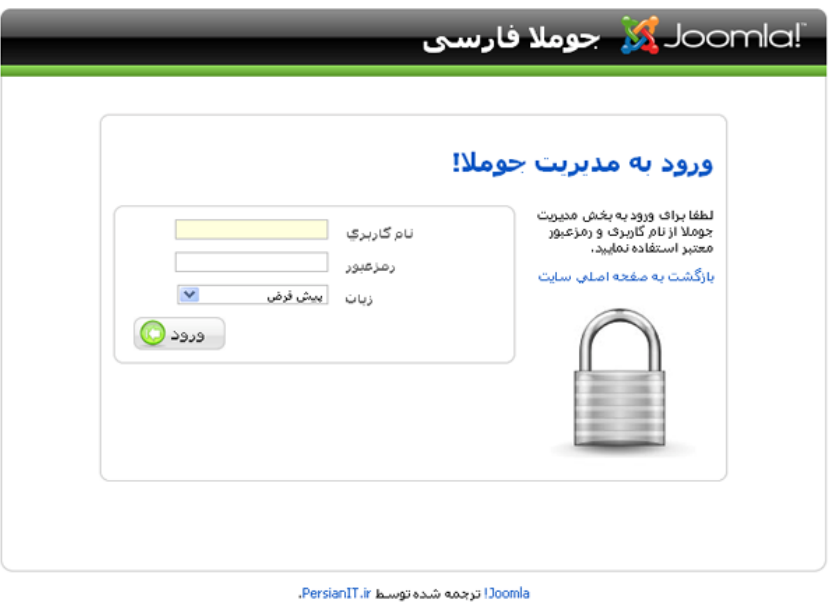

تصویر ۲-۲۸: صفحه ورود به مدیریت جوملا

نام کاربری **admin** و رمزعبوری را که در مرحله ٦ انتخاب نموده اید را وارد نموده و سپس بر روی دکمه **ورود** کلیک نمایید.

یس از ورود شما باید صفحه ای مانند تصویر ۲-۲۹ را مشاهده نمایید.

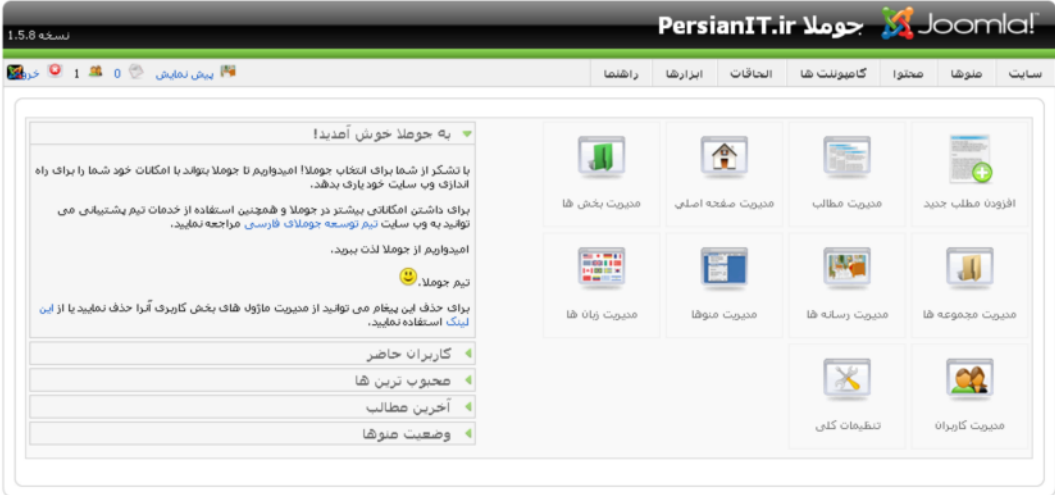

Joomla: ترجمه شده توسط PersianIT.ir.

تصوير ٢-٢٩: صفحه اول مديريت جوملا

# ۲-۲- بخش کاربری جوملا

وقتی شما برای اولین بار جوملایی که در آن اطلاعات نمونه را نصب کرده اید می بینید باید شبیه جوملای تصویر زیر باشد:

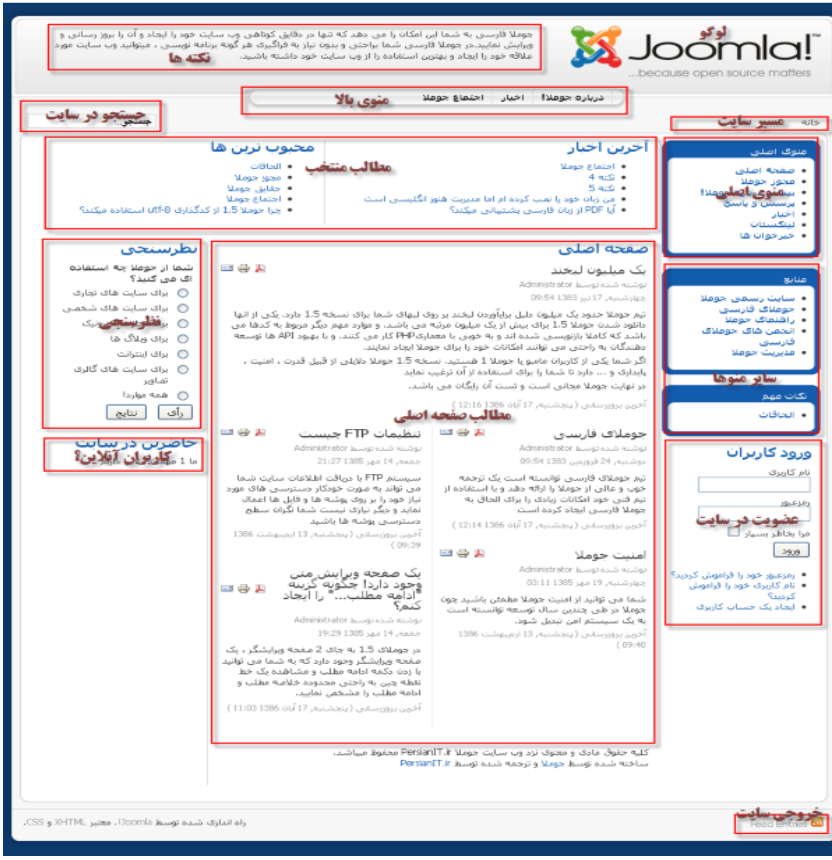

تصویر ۲-۳۰٪ سایت راه اندازی شده با اطلاعات نمونه جوملا

هر کدام از قسمت های سایت که در تصویر مشخص شده است به شرح زیر می باشد:

- نكته ها: چندين محتوا به صورت تصادفي نمايش داده مي شود.
- منوى اصلى: اين منو ، منوى اصلى سايت است و به صورت پيش فرض به نام mainmenu موجود است.
	- منوی بالا: این یک منو است که در بالای سایت قرار گرفته است.
	- مطالب صفحه اصلی: مطالبی که در صفحه اول منتشر شده اند در این قسمت قرار میگیرند
		- لوگو: لوگو اين قالب
		- خروجي سايت: خروجي سايت به صورت RSS
			- **سایر منوها:** سایر منوهای ایجاد شده در سایت  $\sim$   $-$
		- عضویت در سایت: قسمتی برای عضویت و ورود کاربران به سایت
		- مطالب منتخب: مطالب منتخب از نظير آخرين مطالب و محبوبترين مطالب
			- مسیر سایت: مسیری که در آن قرار دارید نمایش داده می شود
				- **نظرسنجي**: در اين قسمت يک نظرسنجي قرار گرفته است
		- **کاربران آنلاین:** در این قسمت تعداد کاربران آنلاین در سایت نمایش داده می شود.  $\mathcal{L}_{\mathcal{A}}$

این قسمت ها در سایت قابل تغییر می باشد و مدیر می تواند موقعیت آنها را تغییر دهد. با نصب قالب های مختلف می توانید ظاهر سایت را نیز به دلخواه خود تغییر دهید.

## ۷-۷- نتیجه گیری

در این فصل موفق شدیم که جوملا ١.٥ را با استفاده از نصب کننده تحت وب نصب نماییم و اکنون می توانیم از سیستم مدیریت محتوای جوملا نصب شده استفاده نماييم.

# فصل سوم: ايجاد محتوا

محتوا قلب هر وب سایت اینترنتی می باشد . هر سیستم مدیریت محتوا امکاناتی را در اختیار شما قرار میدهد تا بتوانید محتوای سایت را به سادگی مدیریت نمایید. جوملا این امکان را به شما میدهد تا برخلاف سایر سیستم های مدیریت محتوا ، محتوا را به صورت دلخواه خود سازماندهي نماييد.

جوملایی که محتوای آن سازماندهی نشده است ، مانند یک کامپیوتر می باشد که فقط یک درایو دارد و همه فایل ها در یک پوشه قرار دارند. پیدا کردن یک فایل در چنین کامپیوتری تقریبا غیرممکن خواهد بود.

## $-1 - r$ سازماندهی محتوا

قبل از آغاز به سازماندهی محتوا شما باید با ساختار محتوا جوملا آشنا شوید. در برخی سیستم های مدیریت محتوا ساختار از قبل تعریف شده است و شما اجازه تغییر در آن را ندارید مثلاً یک قسمت اخبار وجود دارد که شما فقط میتونید در آن خبرایجاد نمایید و امکان تعریف نوع دیگر محتوا وجود ندارد. اما در جوملا شما می توانید با توجه به نیاز خود هر گونه ساختاری را بوجود بیاورید. محتوای جوملا به دو قسمت محتوای بدون مجموعه و محتوای سلسله مراتبی تقسیم بندی می شود.

## ۲-۲- بخش و مجموعه های جوملا

جوملا یک سیستم مدیریت محتوای حرفه ای می باشد و نیاز نیست که تمام محتواها در یک پوشه قرار بگیرند بلکه محتواها به صورت تفیک شده در پایگاه داده ذخیره می شوند. همه محتواهای جوملا باید در دو سطح سلسله مراتبی قرار بگیرند. بالاترین سطح بخش می باشد و در داخل آن مجموعه ها و داخل مجموعه ها محتوا قرار می گیرد. برای کاربران تازه کار این سازماندهی اندکی مشکل می باشد. در زیر ساختارکلی محتوا در جوملا نمایش داده شده است:

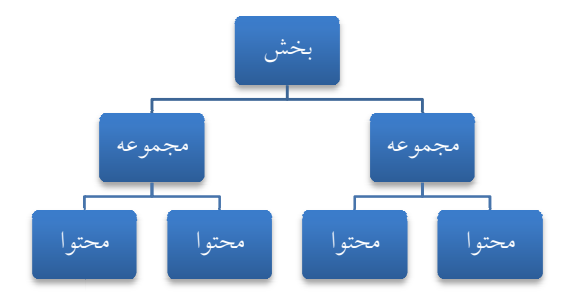

نصویر ۳-۱: ساختار محتوا سلسله مراتبی در جوملا

برای درک بهتر بخش و مجموعه چند مثال به صورت شماتیکی برای شما مطرح می کنیم. به عنوان مثال شما یک سایت خبری دارید و می خواهید اخبار خود را سازماندهی نمایید به این منظور مانند تصویر ٣-٢ ابتدا بخش اخبار را ایجاد نموده و داخل بخش اخبار مجموعه های اخبار اقتصادی و اخبار ورزشی را ایجاد نموده و داخل مجموعه ها اخبار مربوط به هر قسمت را قرار می گیرد:

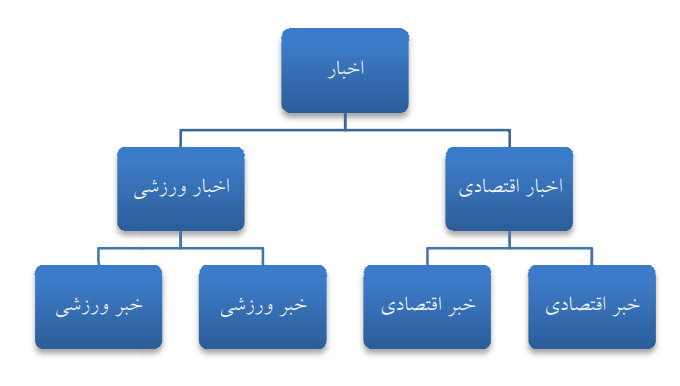

تصویر ۳-۲: نمونه ای از ساختار محتوا در جوملا

و در ادامه قصد ایجاد یک قسمت برای مقالات داریم ًمانند تصویر ۳-۳ ابتدا بخش مقالات را ایجاد نموده و سپس مجموعه های مقالات

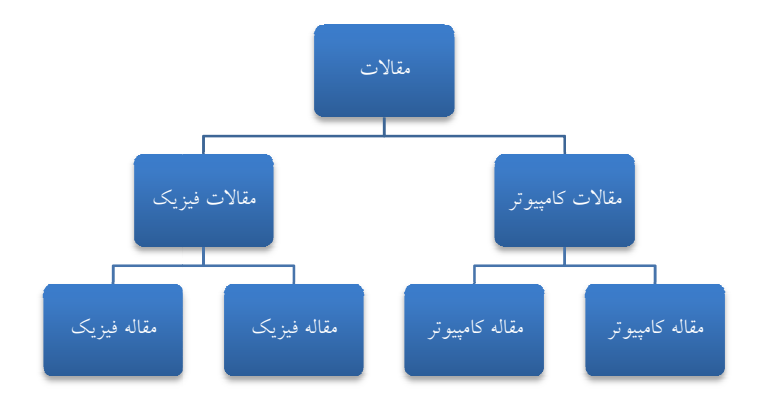

کامپیوتر و مقالات فیزیک را ایجاد و مقالات را در داخل مجموعه های مربوطه قرار می دهیم.

تصویر ۳-۳: نمونه ای از ساختار محتوا در جوملا

با این دو مثال شما متوجه شدید که به راحتی می توان در جوملا ساختار محتوایی مورد نظر را ایجاد نمایید.

٣-٣- ايجاد بخش

برای ایجاد ، ویرایش و حذف بخش های از منوی م**حتوا** گزینه **مدیریت بخش ها** را انتخاب نمایید تا مانند تصویر ۳-٤ وارد مدیریت

بخش ها شويد.

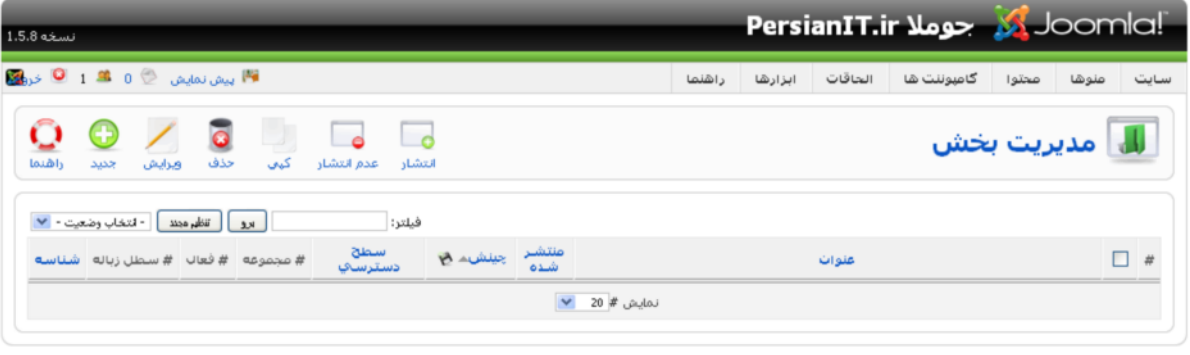

Joomla: ترجمه شده توسط PersianIT.ir.

تصوير ٣-٤: مديريت بخش ها

اکنون بر روی اَیکون **جدید** کلیک نمایید تا صفحه ای مانند تصویر زیر را برای ایجاد یک بخش جدید مشاهده نمایید:

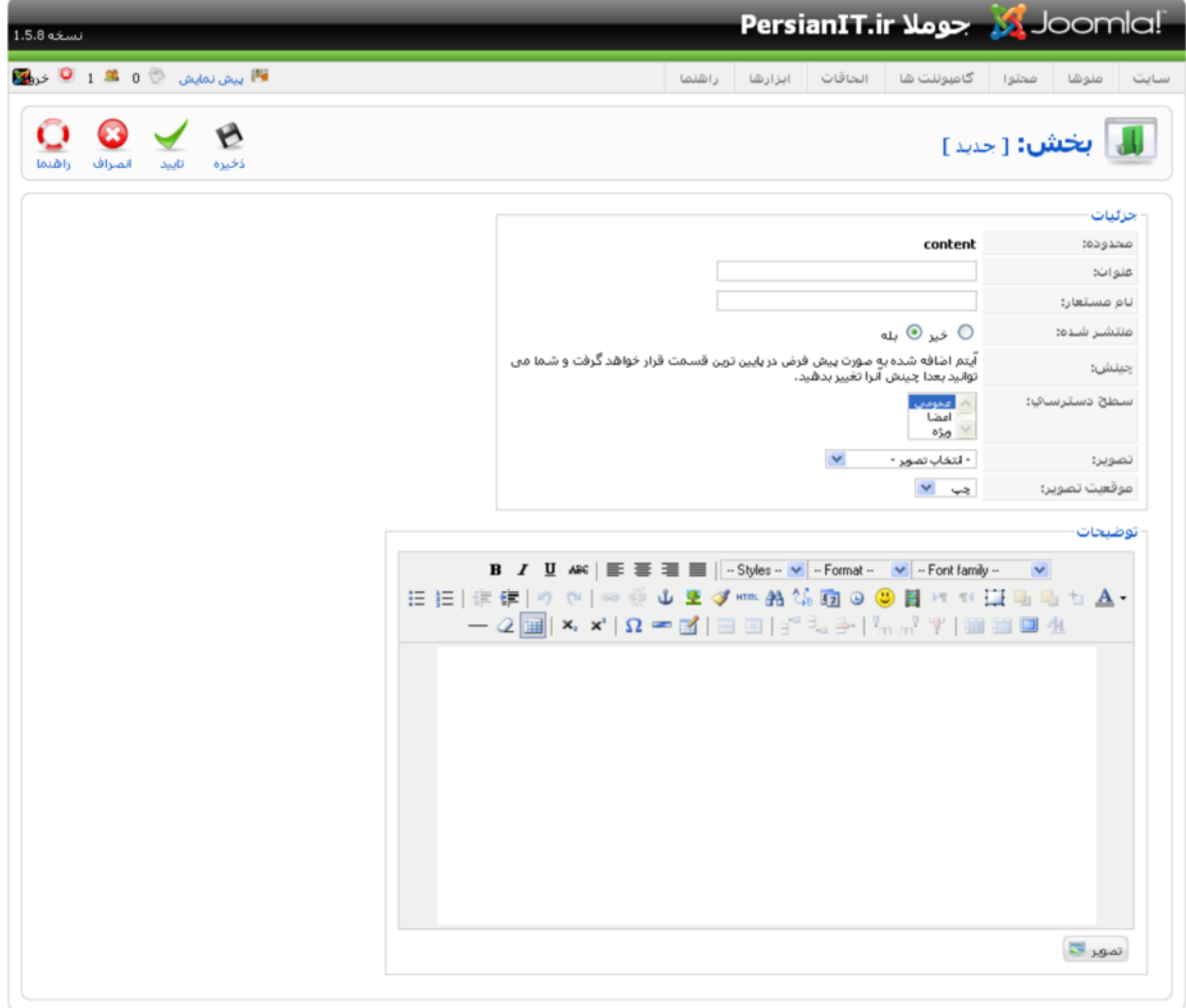

Joomla: ترجمه شده توسط PersianIT.ir.

تصویر ۳-0:ایجاد یک بخش جدید

فصل سوم

در تصویر ۳–۵ چندین فیلد مشاهده میکنید که به شرح زیر می باشند:

- عنوان: نام بخشی را وارد نمایید.
- **نام مستعار**: نام بخش را به صورت انگلیسی وارد نمایید.
- منتشر شده: در اینجا شما می توانید وضعیت انتشار را مشخص نمایید. این امکان بسیار مفید است و به شما اجازه می دهد که بخش ایجاد شده تا زمانی که منتشر نشده است قابل نمایش نباشد.
	- **چینش**: در این قسمت شما امکان انتخاب ندارید و بخش ایجاد شده در انتهای بخش ها قرار می گیرد.
- **سطح دسترسی**: شما می توانید در این قسمت سطح دسترسی به بخش را به صورت عمومی ، اعضا و ویژه تعیین نمایید. این سطوح دسترسي بعدا توضيح داده خواهند شد.
- تصویر: در این قسمت می توانید از لیست کشویی یک تصویر برای بخش از پوشه stories\ انتخاب نمایید. معمولا این قسمت را تكميل نمي كنند.
	- **موقعیت تصویر**: در این قسمت می توانید موقعیت تصویر را تعیین نمایید. معمولا این قسمت را تکمیل نمی کنند.
		- **توضیحات**: در این قسمت می توانید یک سری توضیحات مربوط به بخش را وارد نمایید.

بعد از ورود اطلاعات شما می توانید با کلیک بر روی آیکون **ذخیره** بخش را با موفقیت ایجاد نمایید.

**نکته**: تفاوت اَیکون **ذخیره** و **تایید** در نوار ابزار در این است که بعد از کلیک بر روی اَیکون **ذخیره** بخش ذخیره شده و به مدیریت بخش ها باز میگردیم ولی با کلیک بر روی آیکون **تایید** بخش ذخیره شده و مجددا به همین صفحه باز خواهیم گشت.

اکنون در تصویر ۳-۳ در مدیریت بخش ها ، بخش ایجاد شده را مشاهده می کنید.

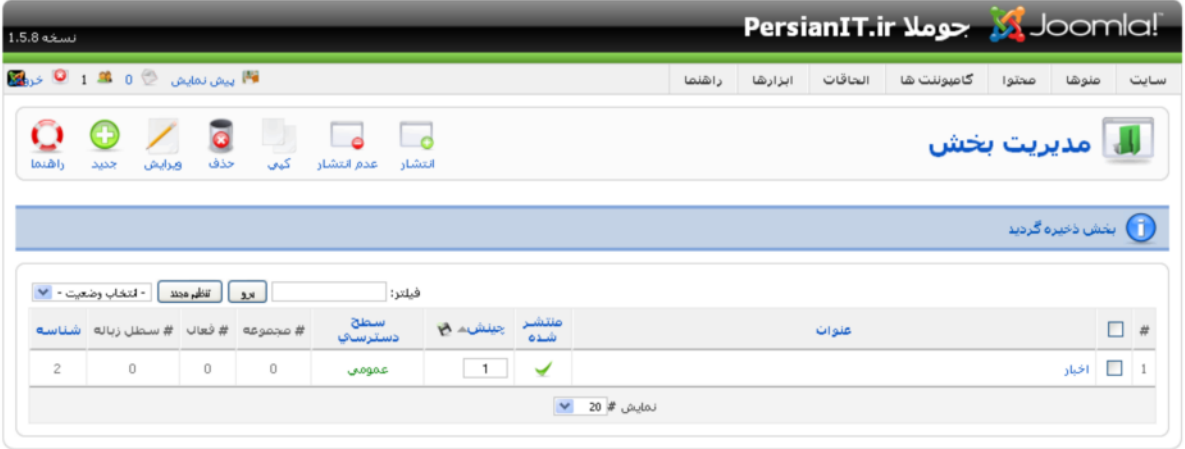

.<br>Joomla: ترجمه شده توسط PersianIT.ir.

تصوير ٣-٦: مديريت بخش ها

در نوار ابزار بالا تعدادی آیکون ها وجود دارند که وقتی یک یا چند بخش را انتخاب کنید می توانید عملیات زیر را بر روی بخش انجام

دهيد:

- **انتشار**: می توانید یک یا چند بخش را که انتخاب کرده اید را منتشر نمایید
- عدم انتشار: می توانید یک یا چند بخش را که انتخاب کرده اید را از حالت انتشار خارج نمایید  $\sim$   $-$ 
	- کپی: می توانید محتویات یک یا چند بخش را که انتخاب کرده اید را کپی نمایید  $\sim$ 
		- حذف: می توانید یک یا چند بخش را که انتخاب کرده اید را حذف نمایید  $\sim$ 
			- ویرایش: می توانید یک بخش را که انتخاب کرده اید را منتشر نمایید  $\blacksquare$
			- جديد: مي توانيد يک بخش جديد ايجاد نماييد که قبلا توضيح داده شد.
		- واهنما: یک راهنمای آنلاین از سایت جوملا برای شما نمایش داده خواهد شد.

 $-2$ ایجاد مجموعه

اکنون باید داخل بخش ایجاد شده مجموعه های مورد نظر را ایجاد نمایید به این منظور از منوی محتوا گزینه م**دیریت مجموعه ها** 

را انتخاب کرده تا مانند تصویر ۳–۷ وارد مدیریت مجموعه ها شوید.

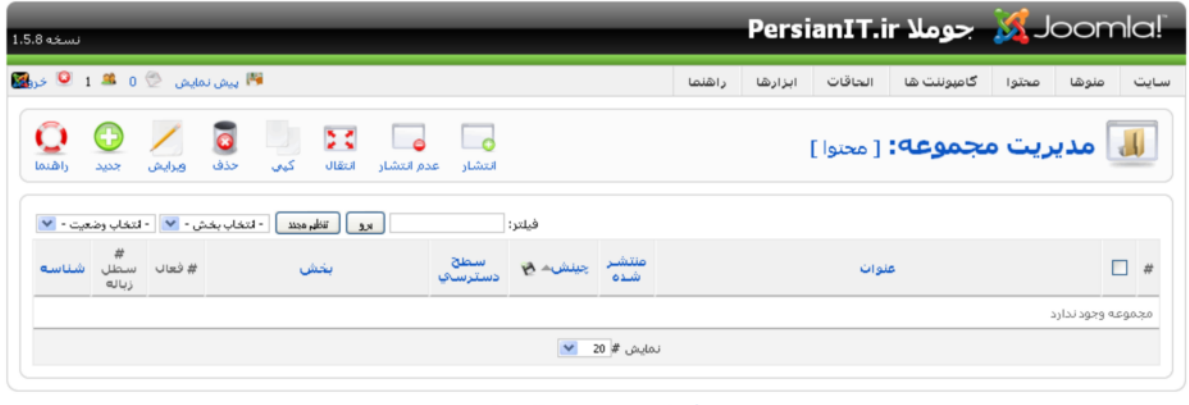

Joomla: ترجمه شده توسط PersianIT.ir.

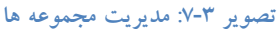

اکنون بر روی اَیکون **جدید** کلیک نمایید تا صفحه ای مانند تصویر زیر را برای ایجاد یک مجموعه جدید مشاهده نمایید:

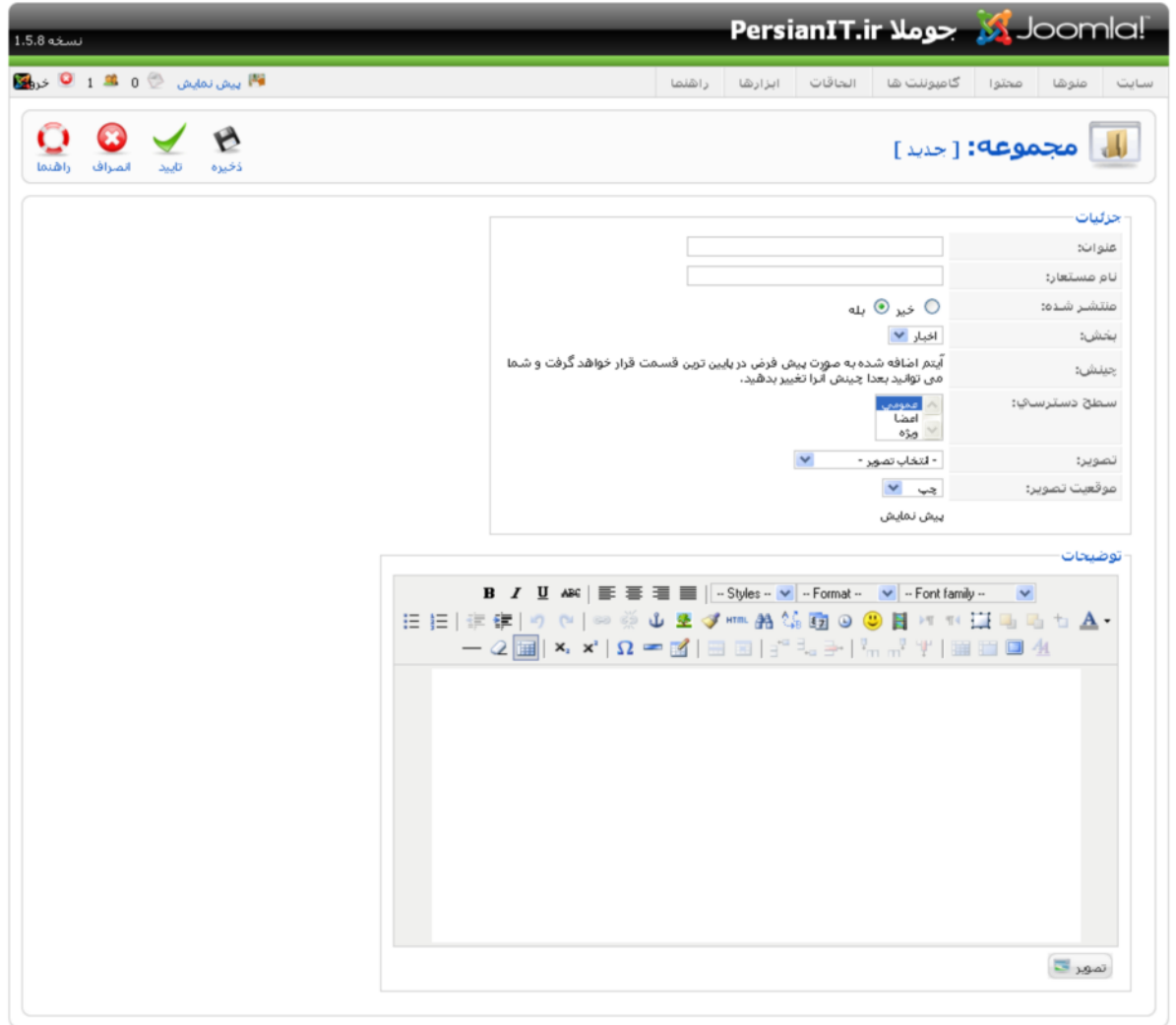

Joomla: ترجمه شده توسط PersianIT.ir.

تصوير ٣-٨ ايجاد مجموعه جديد

در تصویر بالا چندین فیلد مشاهده میکنید که به شرح زیر می باشند:

- عنوان: نام مجموعه ای را که میخواهید ایجاد نمایید را وارد نمایید
	- **نام مستعار**: نام مجموعه را به صورت انگلیسی وارد نمایید
- منتشر شده: در اینجا شما می توانید وضعیت انتشار مجموعه را مشخص نمایید. این امکان بسیار مفید است و به شما اجازه میدهد که مجموعه ایجاد شده تا زمانی که منتشر نشده است قابل نمایش نباشد.
	- **بخش**: بخشی که مجموعه باید در آن قرار بگیرد را انتخاب نمایید.
	- چینش: در این قسمت شما امکان انتخاب ندارید و مجموعه ایجاد شده در انتهای مجموعه ها قرار می گیرد.
- **سطح دسترسی**: شما می توانید در این قسمت سطح دسترسی به مجموعه را به صورت عمومی ، اعضا و ویژه تعیین نمایید. این سطوح دسترسی بعدا توضیح داده خواهند شد.
- تصویر: در این قسمت می توانید از لیست کشویی یک تصویر برای مجموعه از یوشه stories\ انتخاب نمایید. معمولا این قسمت را تكميل نمي كنند.
	- موقعیت تصویر: در این قسمت می توان موقعیت تصویر را تعیین نمود. معمولا این قسمت را تکمیل نمی کنند.
		- **توضیحات**: در این قسمت می توانید یک سری توضیحات مربوط به مجموعه را وارد نمایید.

بعد از ورود اطلاعات شما می توانید با کلیک بر روی دکمه **ذخیره** مجموعه را با موفقیت ایجاد نمایید.

**نکته**: تفاوت آیکون **ذخیره** و **تایید** در نوار ابزار در این است که بعد از کلیک بر روی آیکون **ذخیره م**جموعه ذخیره شده و به مدیریت مجموعه ها باز میگردیم ولی با کلیک بر روی اَیکون **تایید** مجموعه ذخیره شده و مجددا به همین صفحه باز خواهیم گشت.

اکنون در تصویر ۳–۹ در مدیریت مجموعه ها ، مجموعه ای را که ایجاد کرده اید را مشاهده می کنید.

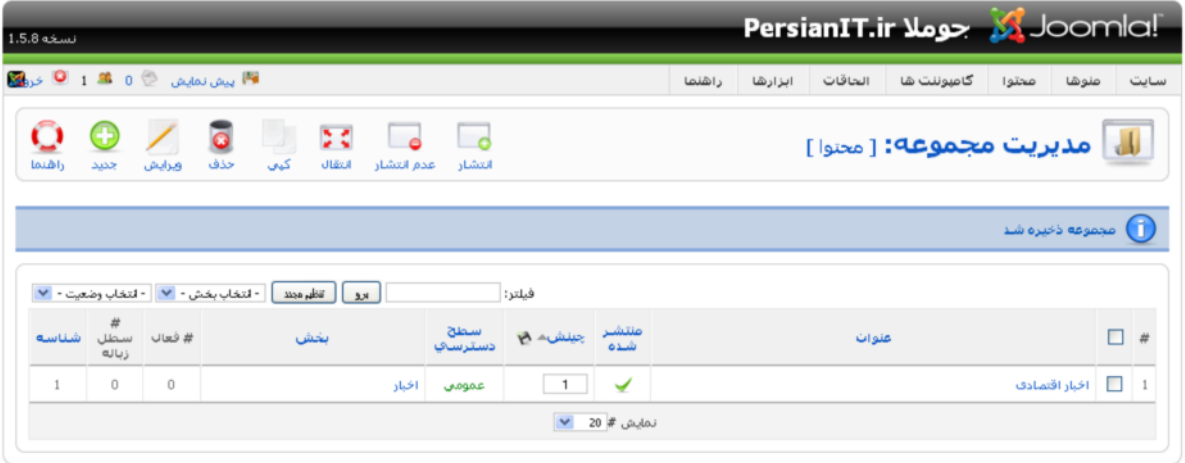

#### Joomla: ترجمه شده توسط PersianIT.ir.

#### تصوير ٣-٩: مديريت مجموعه ها

در نوار ابزار بالا تعدادی اّیکون ها وجود دارند که وقتی یک یا چند مجموعه را انتخاب کنید می توانید عملیات زیر را بر روی بخش انجام دهيد:

- **انتشار**: می توانید یک یا چند مجموعه را که انتخاب کرده اید را منتشر نمایید.
- عدم انتشار: می توانید یک یا چند مجموعه را که انتخاب کرده اید را از حالت انتشار خارج نمایید.
- **انتقال**: می توانید یک یا چند مجموعه را که انتخاب کرده اید از یک بخش به بخشی دیگر انتقال دهید.  $\overline{\phantom{a}}$ 
	- **کپي**: مي توانيد محتويات يک يا چند مجموعه را که انتخاب کرده ايد را کپي نماييد.  $\sim$ 
		- حذف: می توانید یک یا چند مجموعه را که انتخاب کرده اید را حذف نمایید.  $\overline{\phantom{a}}$
		- ویرایش: می توانید یک چند مجموعه را که انتخاب کرده اید را منتشر نمایید.  $\blacksquare$ 
			- **جدید:** می توانید یک مجموعه جدید ایجاد نمایید که قبلا توضیح داده شد.
		- **راهنما:** یک راهنمای آنلاین از سایت جوملا برای شما نمایش داده خواهد شد.  $\sim$

## ٣-٥- ايجاد محتوا

اکنون باید داخل مجموعه ایجاد شده محتواهای مورد نظر را ایجاد نمایید به این منظور از منوی **محتوا** گزینه **مدیریت مطالب** را انتخاب نمایید تا مانند تصویر ۳-۱۰ وارد مدیریت مطالب شوید.

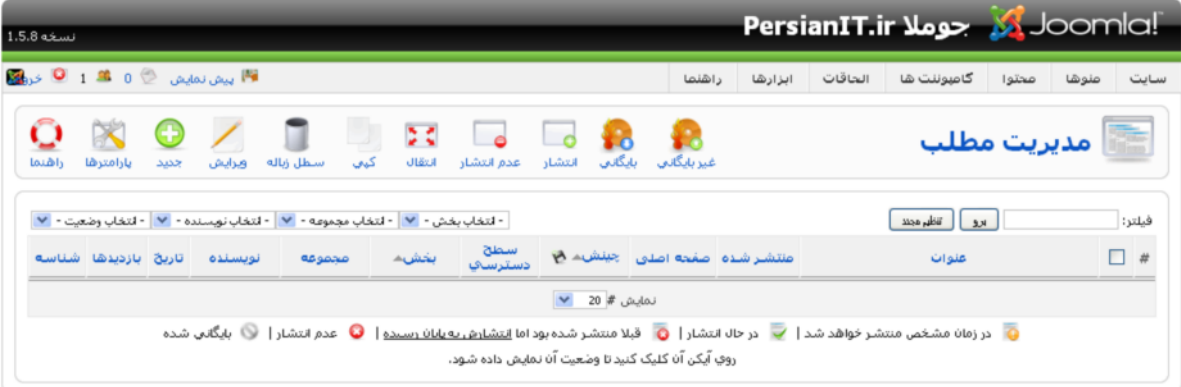

## تصوير ٣-١٠: مديريت مطالب

اکنون بر روی اَیکون **جدید** کلیک نمایید تا صفحه ای مانند تصویر زیر را برای ایجاد یک محتوای جدید مشاهده نمایید:

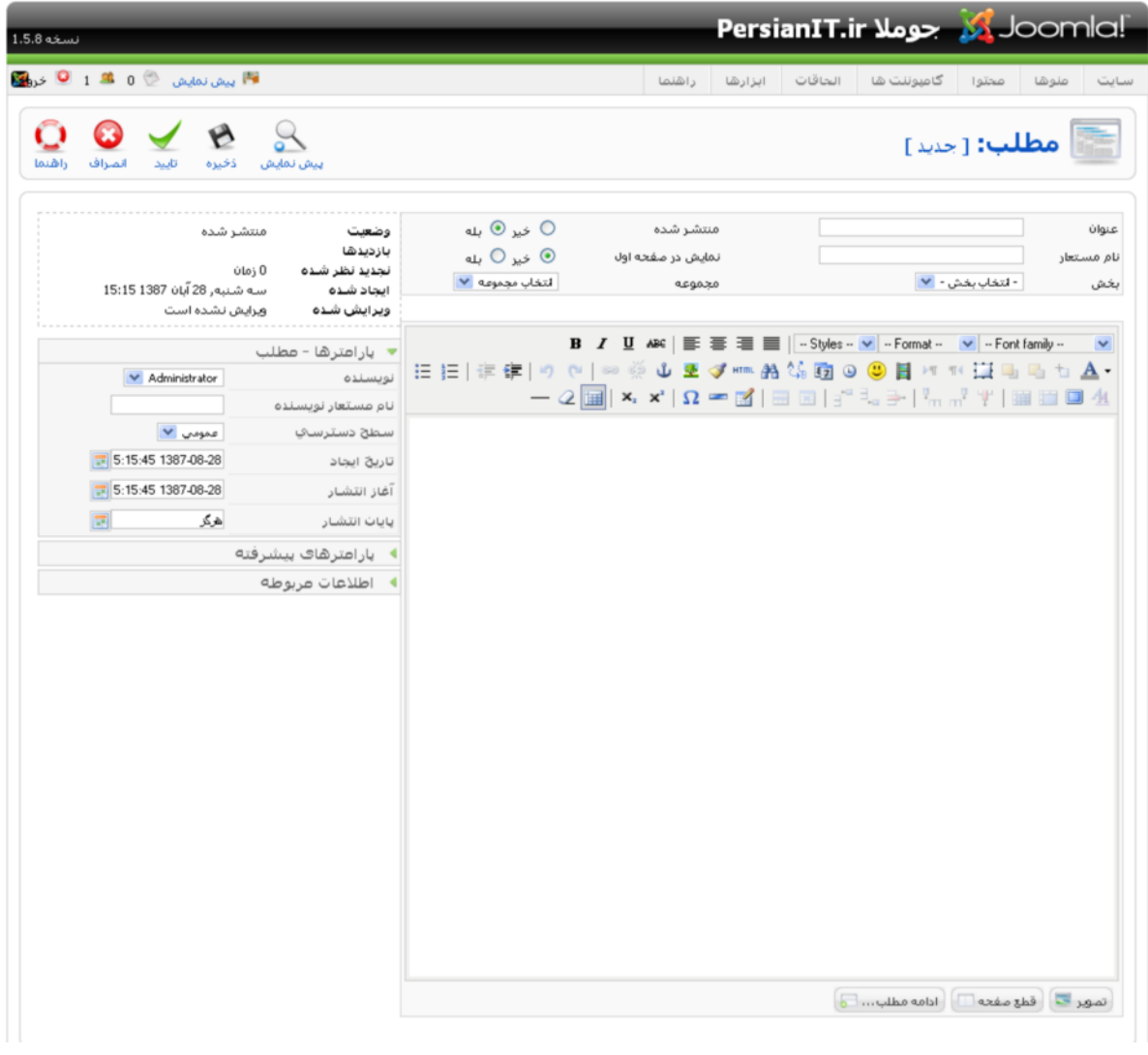

تصوير ٣-١١: ايجاد مطلب جديد

در تصویر بالا چندین فیلد مشاهده میکنید که به شرح زیر می باشند:

- عنوان: نام محتوا را كه ميخواهيد ايجاد نماييد را وارد نماييد.
	- **نام مستعار**: نام محتوا را به صورت انگلیسی وارد نمایید.  $\sim$
- منتشر شده: در اینجا شما می توانید وضعیت انتشار محتوا را مشخص نمایید. این امکان بسیار مفید است و به شما اجازه میدهد که محتوا ایجاد شده تا زمانی که منتشر نشده است قابل نمایش نباشد.
	- نمایش در صفحه اول: در اینجا می توانید مشخص نمایید که مطلب در صفحه اول سایت نمایش داده شود یا خیر
		- بخش: بخشی که محتوا باید در آن قرار بگیرد.
		- مجموعه: مجموعه ای که محتوا باید در آن قرار بگیرد.

بعد از وارد نمودن فیلدهای فوق یک جعبه متن وجود دارد که متن محتوای خود را در آن وارد نموده و با استفاده از ابزارهای که ویرایشگر جعبه متن در اختیار شما قرار میدهد می توانید متن مورد نظر خود را به صورت دلخواه وارد نمایید. پس از ورود متن شما ممکن است بخواهید در محتوای خود تصویر قرار دهید به این منظور بر روی دکمه <mark>گنصیر کتا</mark> کلیک نمایید تا یک پنجره در وسط صفحه شما مانند تصوير زير باز شود:

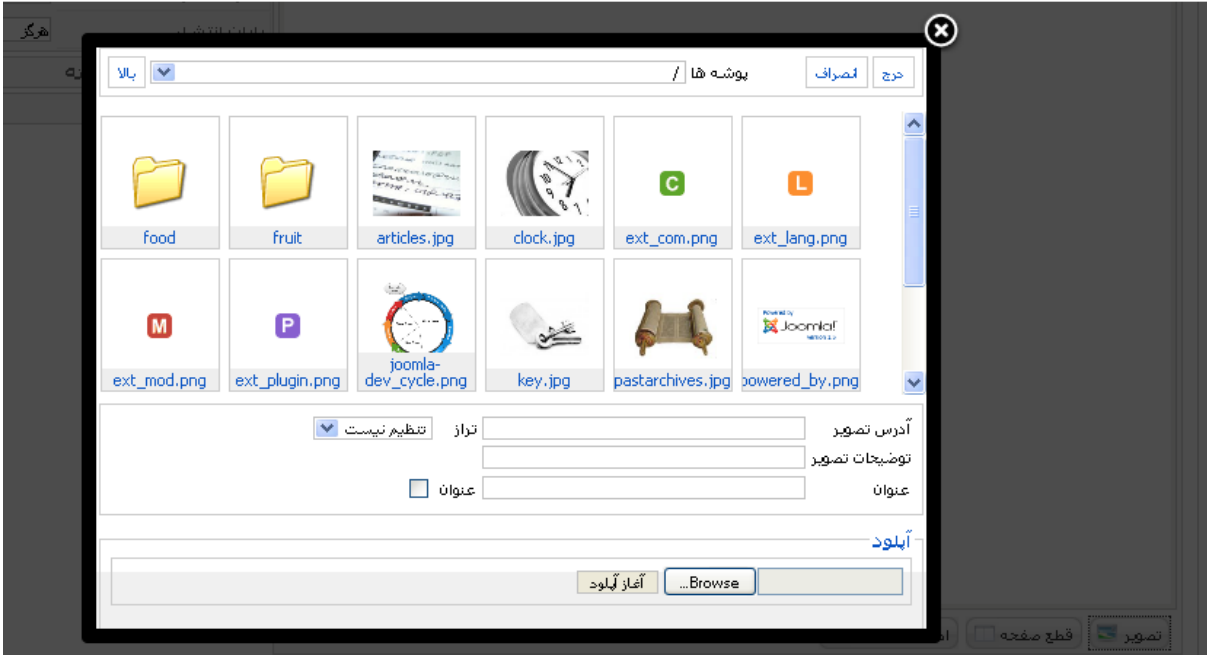

تصوير ٣-١٢: اضافه نمودن تصوير به محتوا

در پنجره باز شده تصاویر سایت شما در پوشه /images/stories/ نمایش داده می شود و اگر تصویر مورد نظر در کامپیوتر شما باشد می توانید با زدن دکمه Browse و انتخاب فایل بر روی دکمه آغاز آپلود کلیک نمایید تا تصویر از کامپیوتر شما بر روی سرور آپلود شود. سپس تصویر را انتخاب نموده و در قسمت **تراز** موقعیت تصویر را تعیین کرده و بر روی دکمه **درج** کلیک نمایید تا تصویر در متن شما قرار بگیرد.

برای اینکه در یک محتوا قسمتی را در خلاصه مطلب و مابقی متن را در ادامه مطلب قرار دهید با استفاده از دکمه <mark>ه ادامه مطلب</mark> یک نوار قرمز رنگ <del>------------------------</del> در متن شما قرار میگیرد که می توانید آن را با ماوس جابجا نمایید ، قسمتی از متن که در بالای خط قرمز قرار دارد به عنوان خلاصه مطلب می باشد. در سایت کاربر با زدن دکمه **ادامه مطلب** کل متن را مشاهده می کند.

برای اینکه در یک محتوا طولانی ، محتوا را به چند صفحه تقسیم کنیم می توانید با زدن دکمه <sup>(</sup>قط<u>ع صفحه IT</u>) یک صفحه مانند تصویر زیر باز میشود:

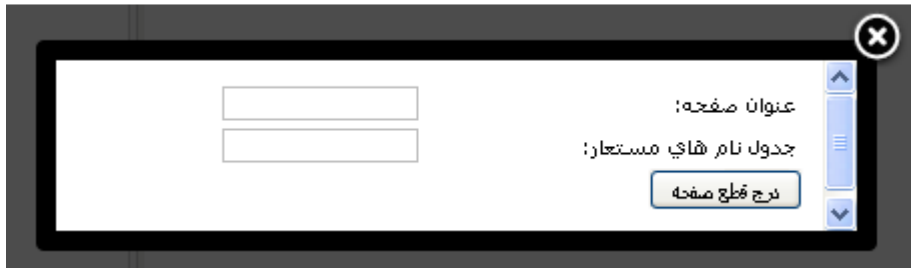

تصویر ۳-۱۳: صفحه بندی محتوا

بعد از وارد کردن **عنوان صفحه** و **جدول نام های مستعار** یک نوار خاکستری <del>معصد معصد معصوم د</del>ر متن شما قرار میگیرد که

محدوده صفحات را مشخص میکند که می توانید این نوار را با ماوس جابجا نمایید.

در سمت چپ قسمتی که متن را وارد کردید پارامترهایی وجود دارد که آن ها را توضیح میدهیم.

۰–۵–۱. یارامترهای مطلب

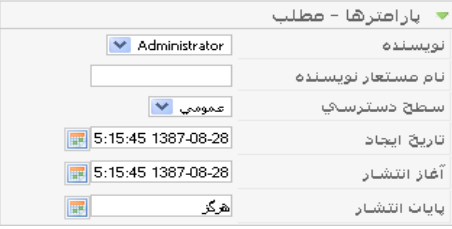

## تصویر ۳-۱٤: پارامترهای مطلب

- نویسنده: شما می توانید از لیست کاربران سایت نویسنده مطلب را انتخاب نمایید.
	- نام مستعار نویسنده: شما می توانید یک نام مستعار برای نویسنده وارد نمایید.  $\sim$
- **سطح دسترسی**: شما می توانید در این قسمت سطح دسترسی به محتوا را به صورت عمومی ، اعضا و **ویژه** تعیین نمایید. این  $\sim$   $-$ سطوح دسترسي بعدا توضيح داده خواهند شد.
	- **تاریخ ایجاد**: شما می توانید زمان ایجاد محتوا را وارد نمایید.
	- آ**غاز انتشار**: شما می توانید زمان آغاز انتشار مطلب را وارد نمایید.  $\sim$   $-$
- پایان انتشار: شما می توانید زمان پایان انتشار مطلب را وارد نمایید و در صورت لزوم زمان پایان انتشار را هرگز انتخاب نمایید تا **هرگز** از حالت انتشار خارج نشود.

## ۳–۵–۲. پارامترهای پیشرفته

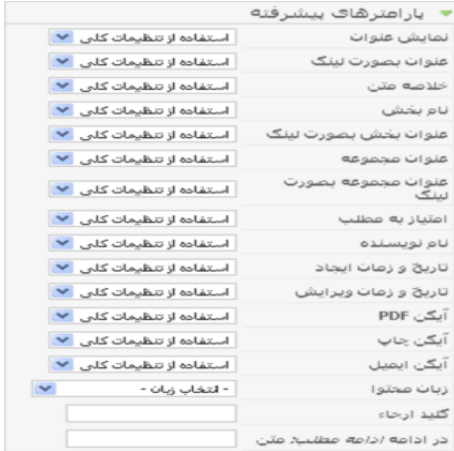

تصویر ۳-۱۵: پارامترهای پیشرفته

فصل سوم

- نمايش عنوان: نمايش/عدم نمايش عنوان مطلب
- عنوان بصورت لینک: با فعال بودن این گزینه عنوان مطالب به صورت لینک است و با گلیک بر روی عنوان مطلب ، کل مطلب نمایش داده خواهد شد.
	- خلاصه متن: نمايش/عدم نمايش خلاصه مطلب
		- نام بخش: نمايش/عدم نمايش بخش مطلب  $\sim$   $-$
- **عنوان بخش بصورت لینک**: با فعال بودن این گزینه عنوان بخش به صورت لینک خواهد بود و با کلیک بر روی آن به بخش  $\sim$ منتقل خواهيد شد
	- عنوان مجموعه: نمايش/عدم نمايش مجموعه مطلب
- **عنوان مجموعه بصورت لینک**: با فعال بودن این گزینه عنوان مجموعه به صورت لینک خواهد بود و با کلیک بر روی آن به مجموعه منتقل خواهيد شد
	- امتیاز به مطلب: نمایش/عدم نمایش امکان امتیاز دادن به مطلب
		- نام نویسنده: نمایش/عدم نمایش نام نویسنده مطلب  $\sim$   $-$
		- تاريخ و زمان ايجاد: نمايش/عدم نمايش ايجاد مطلب  $\overline{\phantom{a}}$
	- <mark>تاریخ و زمان ویرایش</mark>: نمایش/عدم نمایش تاریخ و زمان آخرین ویرایش مطلب  $\blacksquare$ 
		- آيكن PDF: نمايش/عدم نمايش آيكن PDF مطلب  $\overline{\phantom{a}}$
		- آ**يكن چاپ**: نمايش/عدم نمايش آيكن چاپ مطلب
		- آيكن ايميل: نمايش/عدم نمايش آيكن ايميل مطلب  $\overline{a}$ 
			- زبان محتوا: انتخاب زبان مطلب
	- کلید ارجاء: یک متن کلیدی که میتوان به مطلب مراجعه نمود (به عنوان مثال متن راهنما)

## ٣-٥-٣. اطلاعات مربوطه

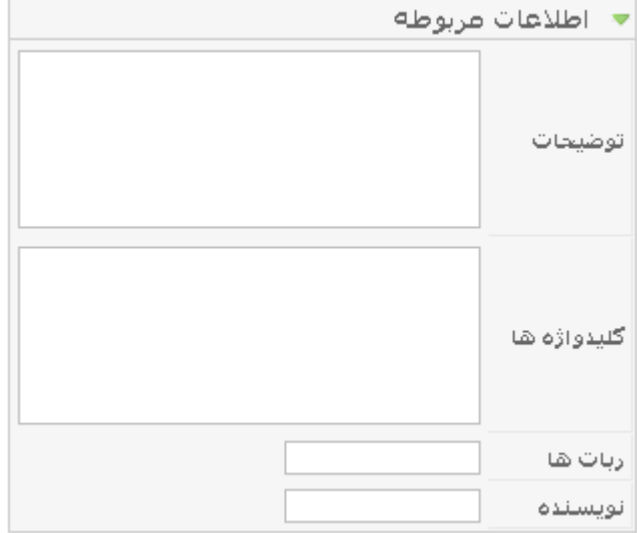

### تصوير ٣-١٦: اطلاعات مربوطه

- **توضیحات**: یک توضیح مختصر در مورد مطلب وارد شده که موتور جستجو آن را به عنوان توضیح مطلب شناسایی میکند  $\sim$   $-$
- کلیدواژه ها: کلیدواژه های مربوط به مطلب که موتور جستجو انها را شناسایی میکند ، کلیدواژه ها را به کاما انگلیسی از

بكديگر جدا نماييد.

بعد از ورود اطلاعات بر روی آیکون **ذخیره** کلیک نمایید تا محتوا با موفقیت ایجاد شود.

در مدیریت مطالب ، مطلب ایجاد شده را مشاهده:

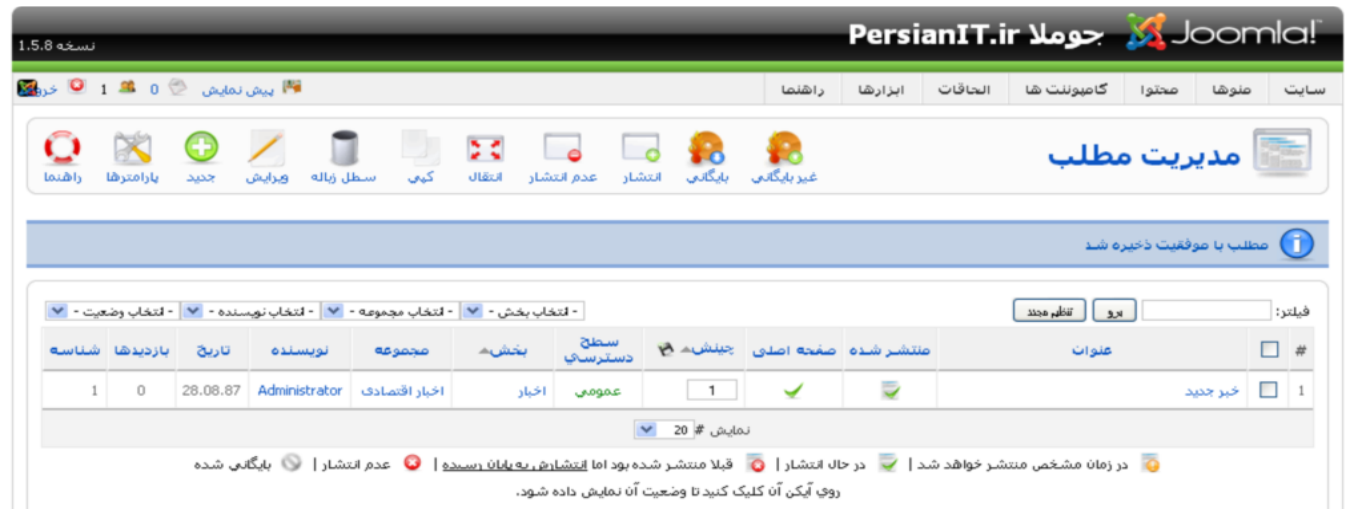

تصوير ٣-١٧: مديريت مطالب

در نوار ابزار تعدادی آیکون ها وجود دارند که وقتی یک یا چند محتوا را انتخاب کنید می توانید عملیات زیر را بر روی بخش انجام دهند:

- **بایگانی**: می توانید یک یا چند محتوا را که انتخاب کرده اید را بایگانی نمایید.
- **غیربایگانی**: می توانید یک یا چند محتوا را که انتخاب کرده اید را از حالت بایگانی خارج نمایید.
	- **انتشار**: می توانید یک یا چند محتوا را که انتخاب کرده اید را منتشر نمایید.
- عدم انتشار: می توانید یک یا چند محتوا را که انتخاب کرده اید را از حالت انتشار خارج نمایید.
- ا**نتقال**: می توانید یک یا چند محتوا را که انتخاب کرده اید از یک مجموعه به مجموعه ای دیگر انتقال دهید.
	- کیی: می توانید محتویات یک یا چند محتوا را که انتخاب کرده اید را کیی نمایید.
- **سطل زباله:** می توانید یک یا چند محتوا را که انتخاب کرده اید را به سطل زباله منتقل نمایید.(مطالب منتقل شده به سطل زباله حذف نمیشوند و قابل بازیابی می باشند)
	- ویرایش: می توانید یک چند محتوا را که انتخاب کرده اید را منتشر نمایید.  $\overline{\phantom{0}}$ 
		- جدید: می توانید یک محتوا جدید ایجاد نمایید که قبلا توضیح داده شد.
	- **راهنما**: یک راهنمای آنلاین از سایت جوملا برای شما نمایش داده خواهد شد.
- پارامترها: در پارامترهای مطالب در هر قسمت یک گزینه به نام ا**ستفاده از تنظیمات کلی** وجود داشت. این تنظیمات به شما

این امکان را میدهند تا یک سری از تنظیمات را به صورت پیش فرض برای تمامی مطالب اعمال کنید:

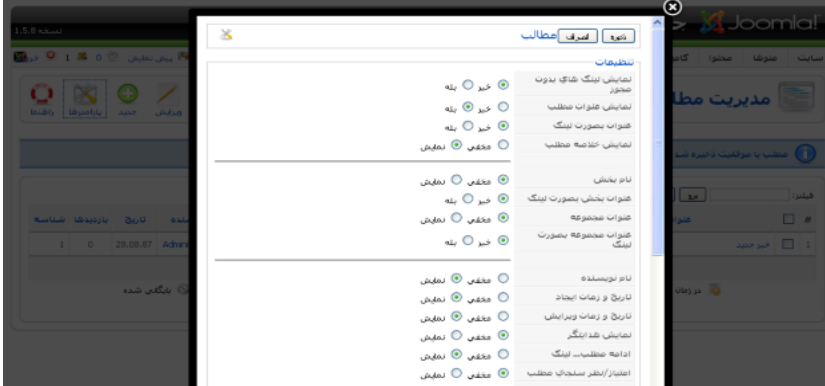

تصوير ٣-١٨: يارامترهاي مطالب

# ۳–٦– محتوای بدون مجموعه

برخی مطالب وجود دارند که در هیچ بخش و مجموعه ای قرار نمیگیرند و مستقل هستند به این مطالب اصطلاحا محتوای استاتیک یا محتوای ثابت گفته میشود. به این محتوا ، محتوای بدون مجموعه گفته می شود. برای ایجاد این محتواها در هنگام انتخاب بخش و مجموعه محتواي جديد گزينه **بدون مجموعه** را انتخاب نماييد:

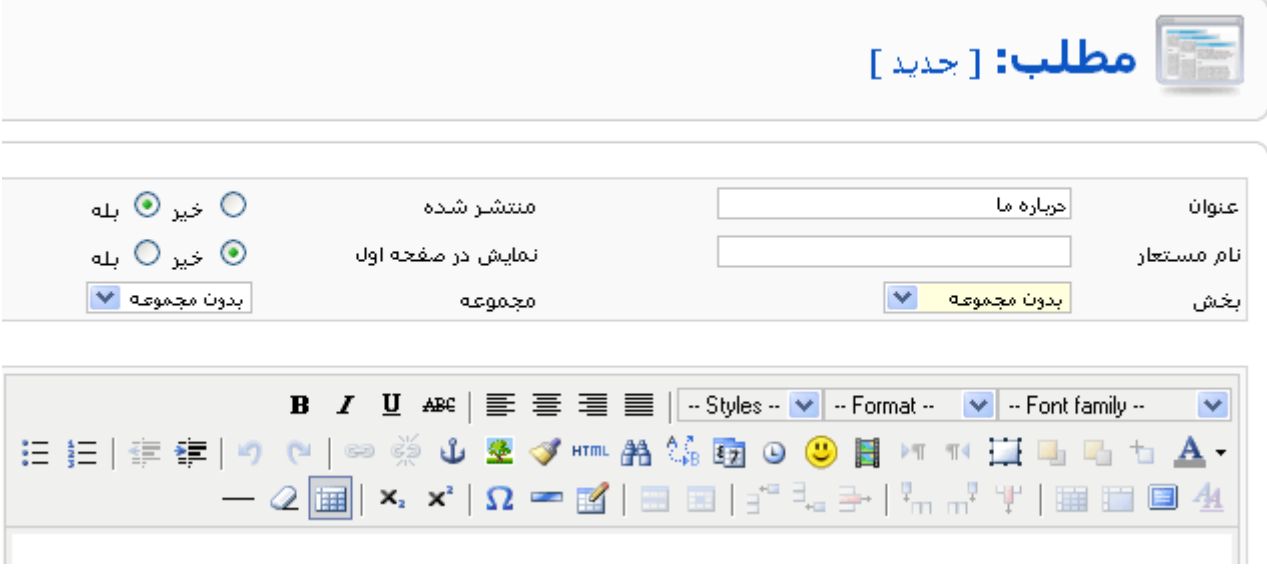

تصوير ٣-١٩: ايجاد محتواي بدون مجموعه

# ٣-٧- بايگاني و عدم بايگاني مطالب

در قسمت مدیریت مطالب توضیح داده شد که با کلیک بر روی اَیکون **بایگانی** و **عدم بایگانی** می توان یک مطلب را بایگانی و یا اَن را از حالت بایگانی خارج نمود. با بایگانی نمودن یک مطلب آن مطلب در میان سایر مطالب نمایش داده نمی شود و برای نمایش آن باید یک اّیتم منو ایجاد نمود یا از ماژول بایگانی استفاده نمود که در ادامه به اّنها پرداخته خواهد شد.

## ۳–۸– نمایش یک مطلب توسط آیتم منو

بعد از ایجاد محتواهای مربوطه وقت آن است که لینک های این مطالب را توسط آیتم های منو ایجاد و در سایت نمایش دهید. به این منظور از منوی **منوها** وارد منو مورد نظر خود(به عنوان مثال mainmenu) بشوید. و بر روی اَیکون **جدید** کلیک نمایید. تا صفحه ای مانند تصویر ۳-۲۰ را مشاهده نمایید.

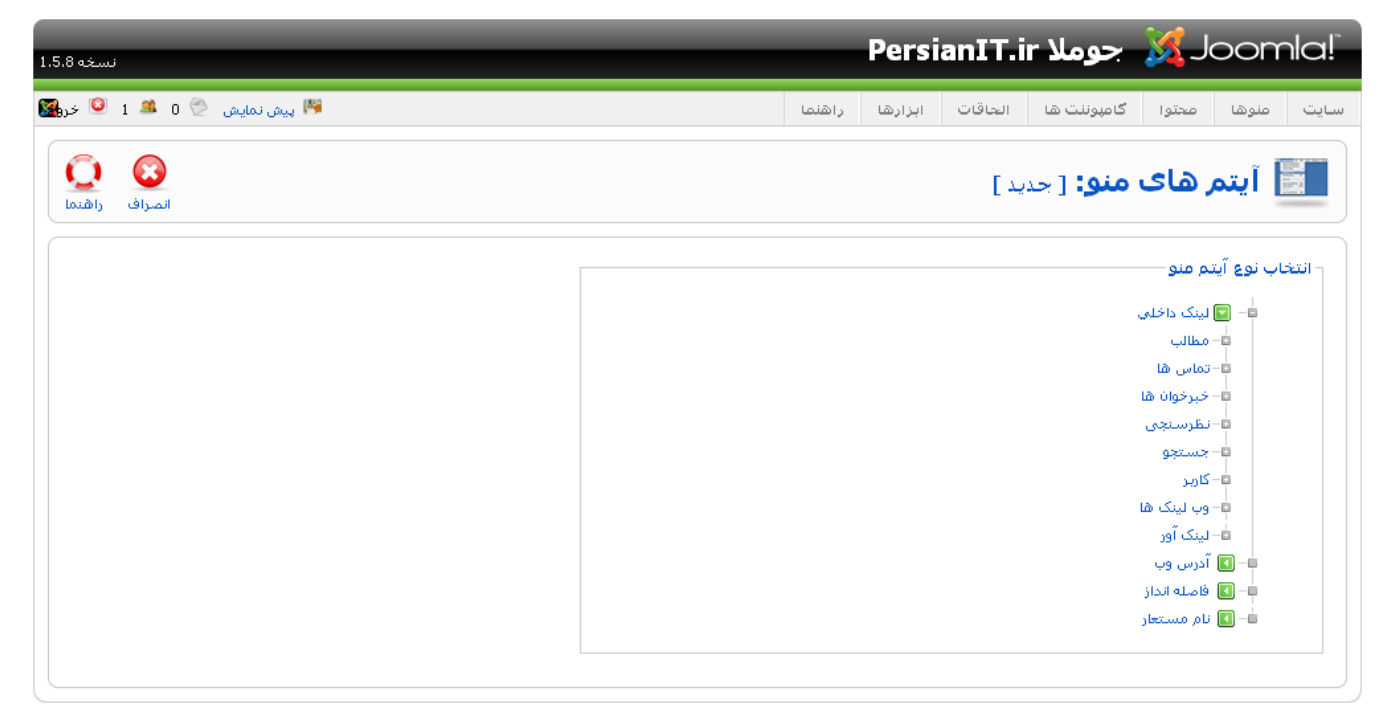

Joomla: ترجمه شده توسط PersianIT.ir.

تصویر ۳-۲۰: ایجاد آیتم منوی جدید

سپس بر روی لینک **مطالب** کلیک نمایید تا به صورت آبشاری مانند تصویر زیر باز شود:

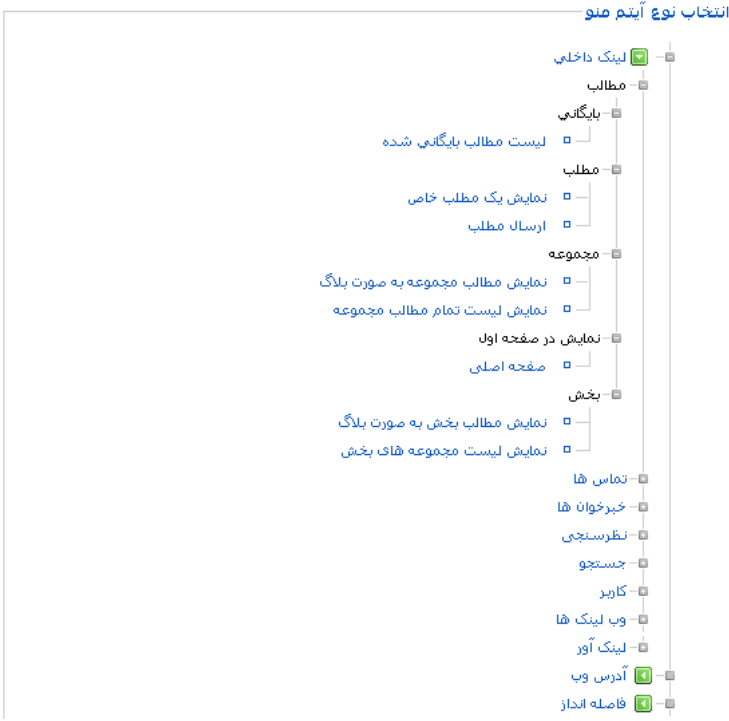

تصویر ۳-۲۱: ایجاد آیتم منو از نوع مطالب

از قسمت مطالب ک<sup>ه</sup> مطلب ک<sup>ه</sup> نمایش یک مطلب خاص را انتخاب نمایید تا صفحه ای مانند تصویر زیر را مشاهده نمایید:

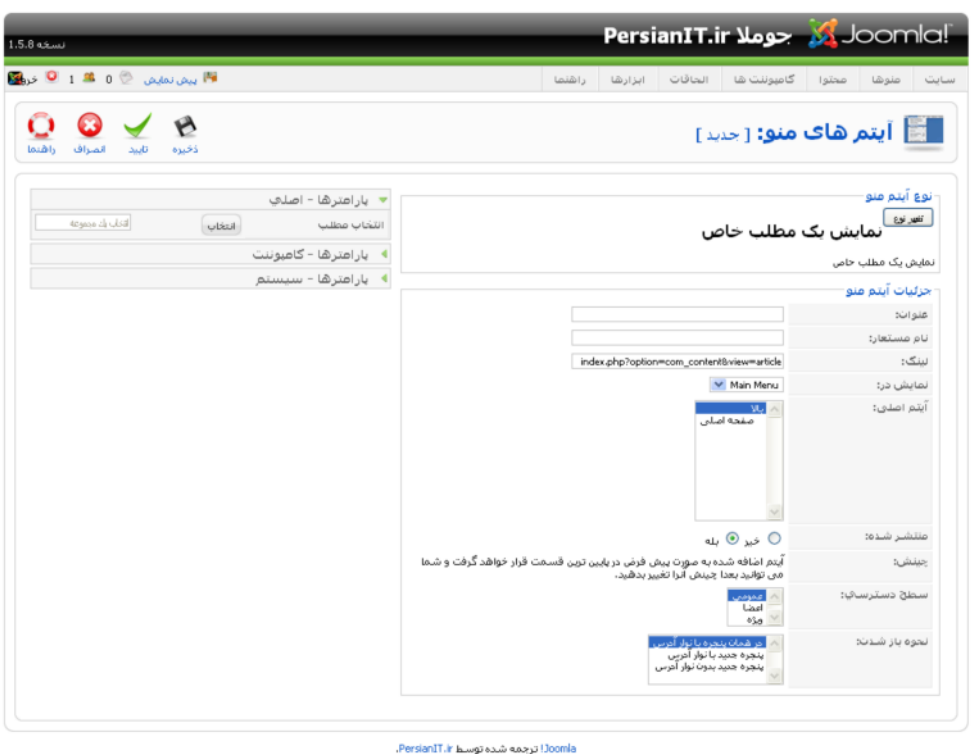

تصویر ۳-۲۲: ایجاد آیتم منوی نمایش یک مطلب خاص

عنوان آیتم منو را وارد نموده و از قسمت **پارمترها – اصلی** در سمت چپ تصویر بالا بر روی دکمه **انتخاب** کلیک نمایید تا یک پنجره

مانند تصویر زیر باز شود:

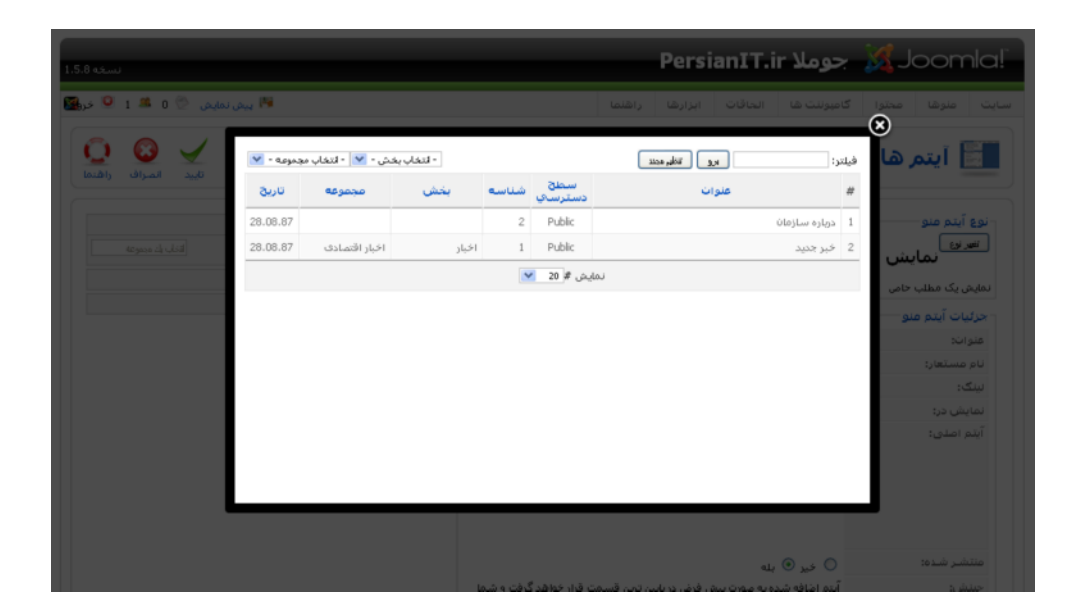

تصویر ۳-۲۳: انتخاب مطلب برای ایجاد آیتم منو

از پنجره باز شده محتوای مورد نظر را انتخاب کرده و بر روی آیکون ذخیره کلیک نمایید تا منوی مورد نظر ما مانند تصویر زیر در سایت

ايجاد شود:

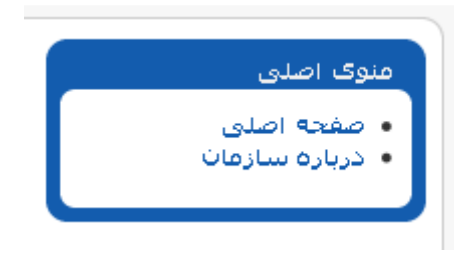

تصویر ۳-۲٤: آیتم منوی ایجاد شده

# ۴–۹– نمایش یک بخش توسط آیتم منو

برای ایجاد یک آیتم منو برای نمایش بخش از منوی م**نوها** وارد منو مورد نظر خود(به عنوان مثال mainmenu) شده و بر روی آیکون

جدید کلیک نمایید تا صفحه ای مانند تصویر زیر را مشاهده نمایید:

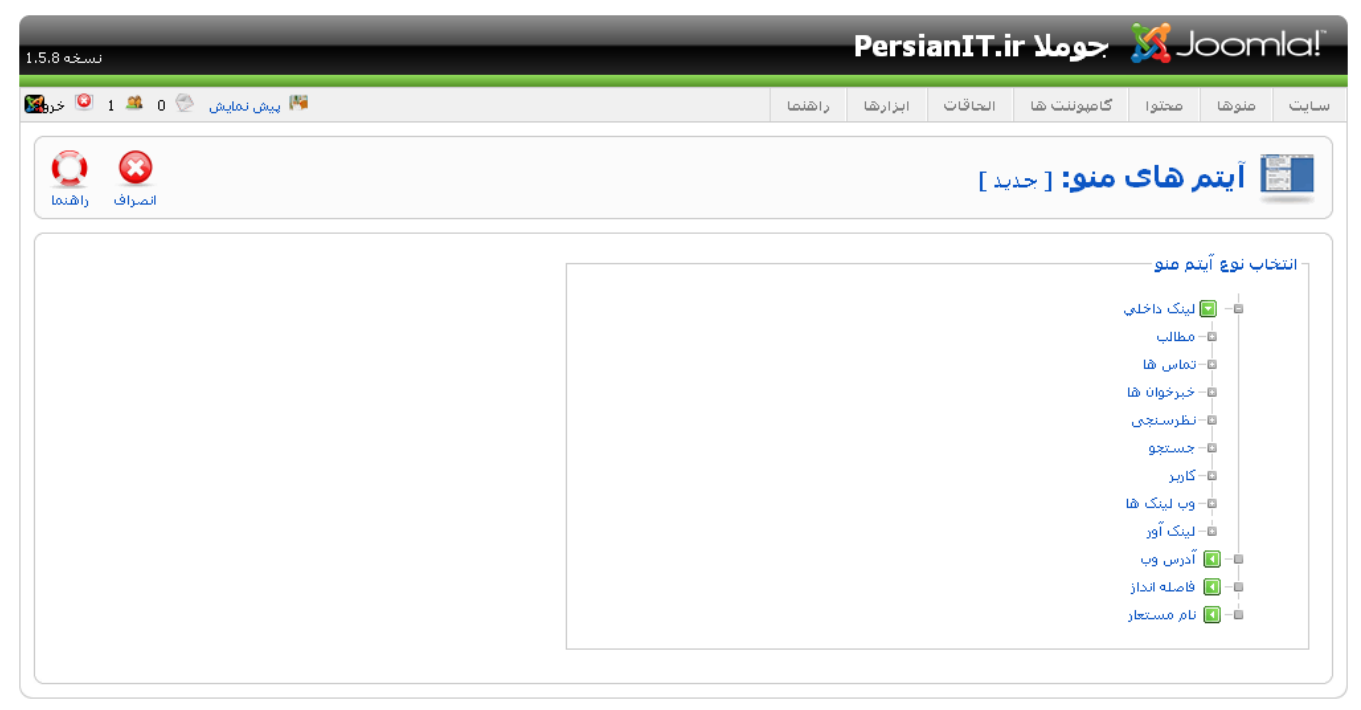

Joomla: ترجمه شده توسط PersianIT.ir.

تصویر ۳-۲۵: ایجاد آیتم منوی جدید

سپس بر روی لینک **مطالب** کلیک نمایید تا به صورت اَبشاری مانند تصویر زیر باز شود:

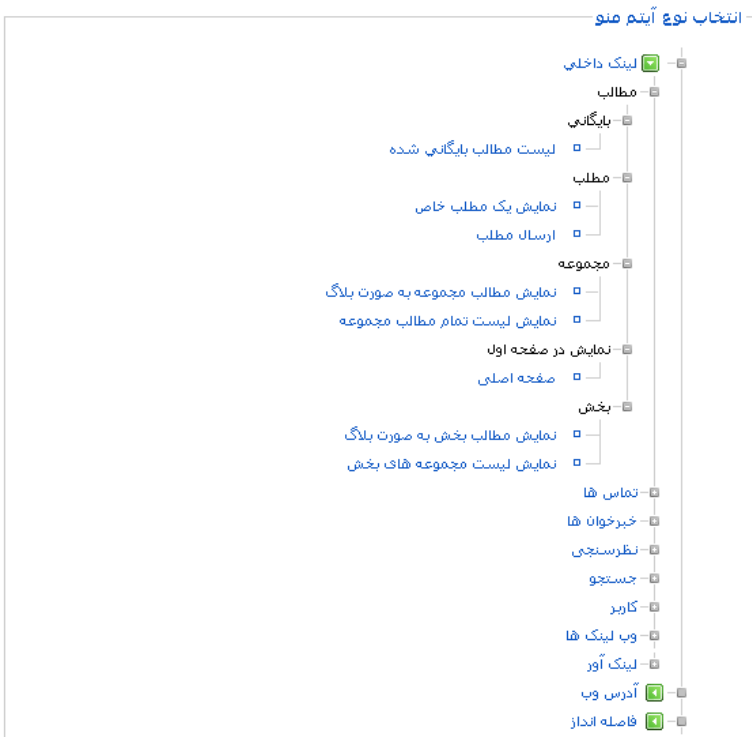

تصویر ۳-۲۲: ایجاد آیتم منو از نوع مطالب

از قسمت **مطالب <sup>ہے</sup> بخش <sup>ہے</sup> نمایش لیست مجموعه های بخش** را انتخاب نمایید تا صفحه ای مانند تصویر زیر را مشاهده نمایید:

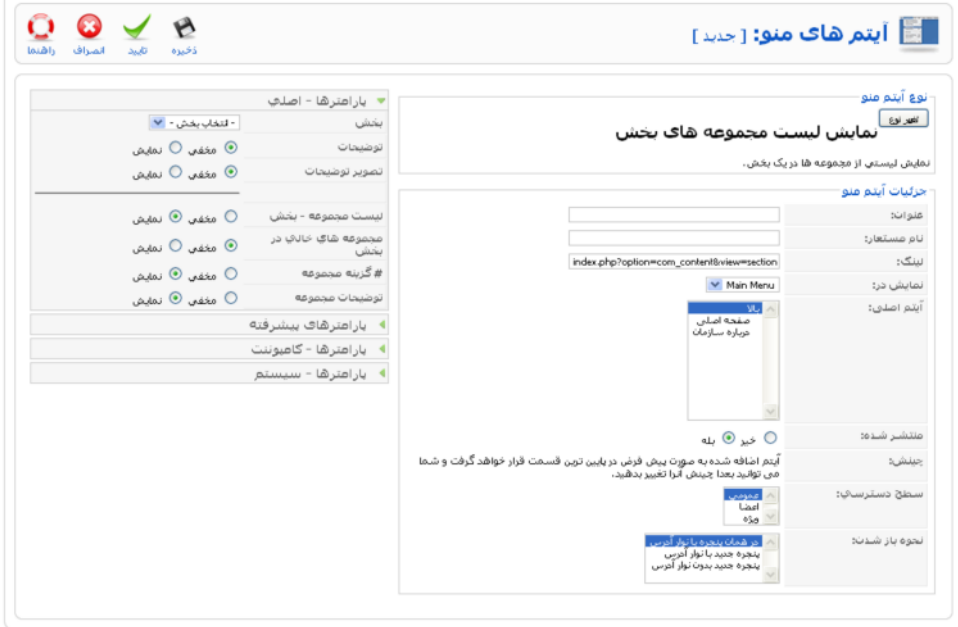

تصویر ۳-۲۷: ایجاد آیتم منوی نمایش لیست مجموعه های بخش

عنوان آیتم منو را وارد نمایید و از قسمت **پارمترها – اصلی** در سمت چپ صفحه ، بخش مورد نظر را انتخاب نموده و بر روی آیکون

**ذخیره** کلیک نمایید.

# ۰- ۱۰– نمایش یک مجموعه توسط آیتم منو

برای ایجاد یک منو برای نمایش مجموعه از منوی م**نوها** وارد منو مورد نظر خود(به عنوان مثال mainmenu) شده و بر روی آیکون **جدید** کلیک نمایید تا صفحه ای مانند زیر را مشاهده نمایید:

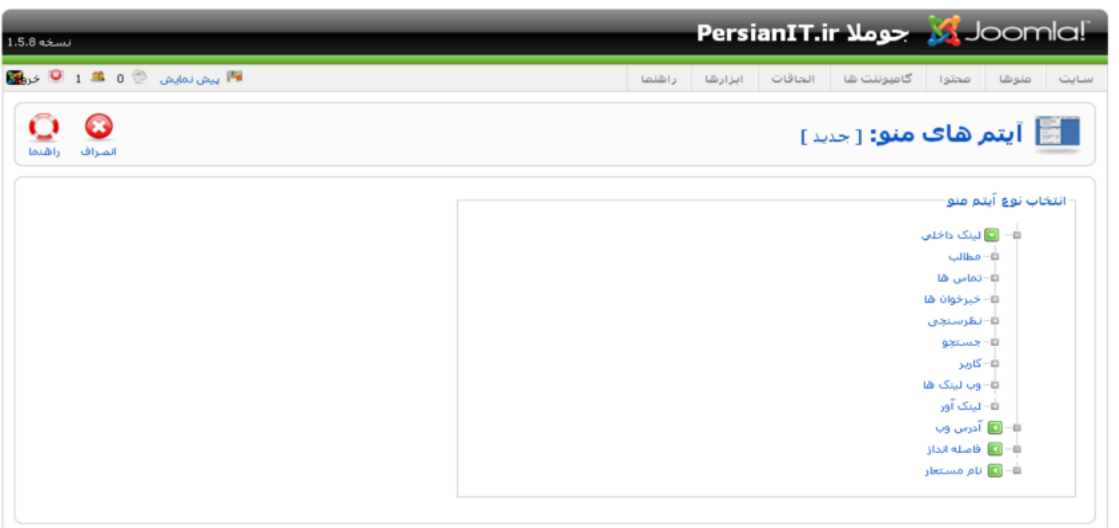

.PersianIT.ir ترجمه شده توسط PersianIT.ir.

تصویر ۳-۲۸: ایجاد آیتم منوی جدید

سپس بر روی لینک مطالب کلیک نمایید تا به صورت آبشاری به شکل زیر باز شود:

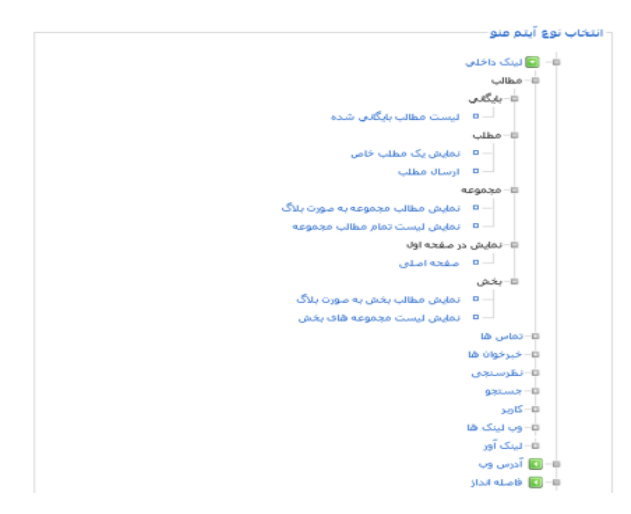

تصویر ۳-۲۹: ایجاد آیتم منو از نوع مطالب

از قسمت **مطالب ل<sup>ے</sup> مجموعه ل<sup>ے</sup> نمایش لیست تمام مطالب مجموعه** را انتخاب نمایید تا صفحه ای مانند تصویر زیر را مشاهده نمایید:

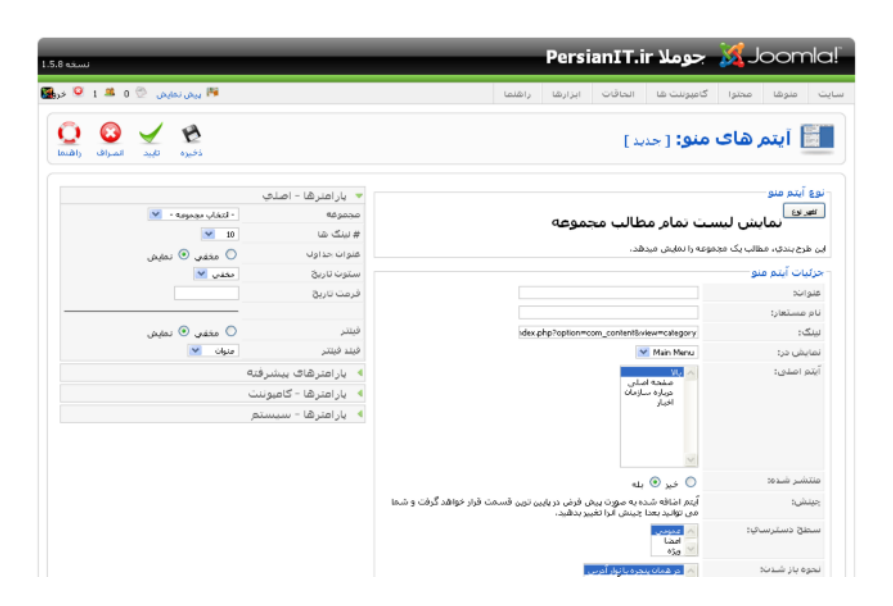

تصویر ۳-۳۰: ایجاد آیتم منوی نمایش لیست مطالب مجموعه

عنوان آیتم منو را وارد نمایید و از قسمت **پارمترها –اصلی** در سمت چپ صفحه ، مجموعه مورد نظر را انتخاب نموده و بر روی آیکون **ذخيره** كليک نماييد.

۱۳–۱۱– نمایش لینک ارسال مطلب توسط آیتم منو شما می توانید به کاربران ویژه(کاربران ویژه در مدیرت کاربران توضیح داده می شود) این امکان را بدهید تا برای شما مطلب ارسال نمایند. برای ایجاد یک آیتم منو برای نمایش مجموعه از منوی م**نوها** وارد منو مورد نظر خود(به عنوان مثال mainmenu) شده و بر روی آیکون **جدید** کلیک نمایید تا صفحه ای مانند تصویر زیر را مشاهده نمایید:

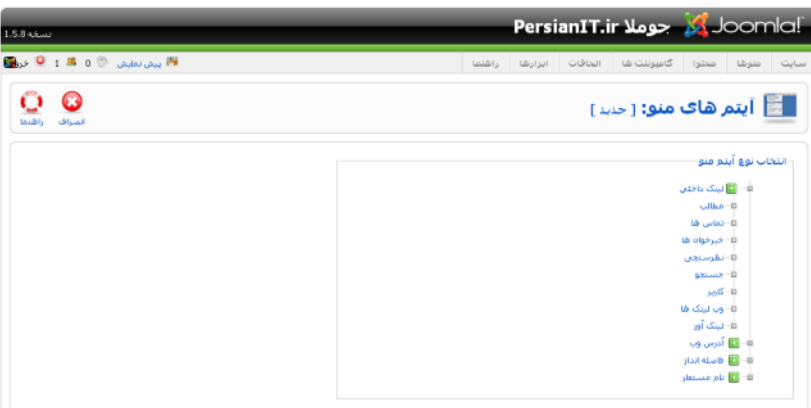

تصویر ۳-۳۱: ایجاد آیتم منوی جدید

سپس بر روی لینک مطالب کلیک نمایید تا به صورت آبشاری مانند تصویر زیر باز شود:

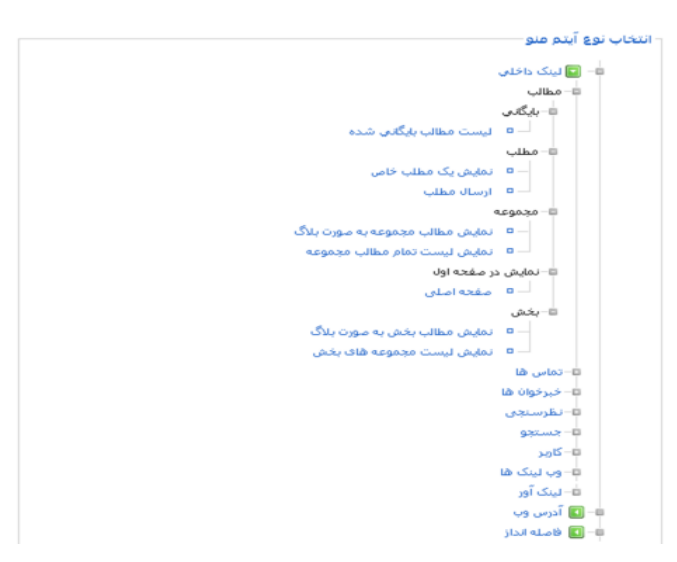

تصویر ۳۲-۳: ایجاد آیتم منو از نوع مطالب

از قسمت مطالب ← مجموعه ← ارسال مطلب را انتخاب نمایید و از صفحه باز شده عنوان آیتم منو را وارد نموده و سپس بر روی اًیکون **ذخیره** کلیک نموده تا اَیتم منوی مورد نظر ایجاد شود.

پس از ساخت این چند آیتم منو شما صفحه ای مانند تصویر زیر مشاهده خواهید نمود که در قسمت چینش شما می توانید با استفاده اًیکون جهت نما ▲ ، چینش اَیتم های منو را جابجا نمایید:

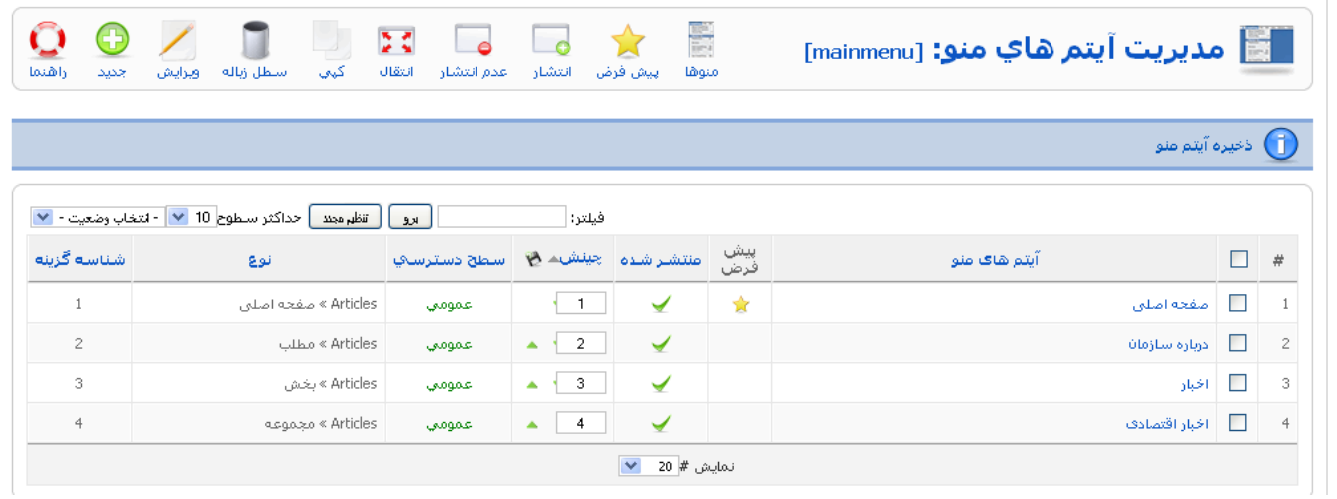

تصویر ۳-۳۳: مدیریت آیتم های منو
٣-١٢- نمايش لينک مطالب بايگاني شده توسط آيتم منو

برای ایجاد یک آیتم منو برای نمایش مطالب بایگانی شده از منوی منوها وارد منو مورد نظر خود(به عنوان مثال mainmenu) شده و بر

روی آیکون **جدید** کلیک نمایید تا صفحه ای مانند تصویر زیر را مشاهده نمایید:

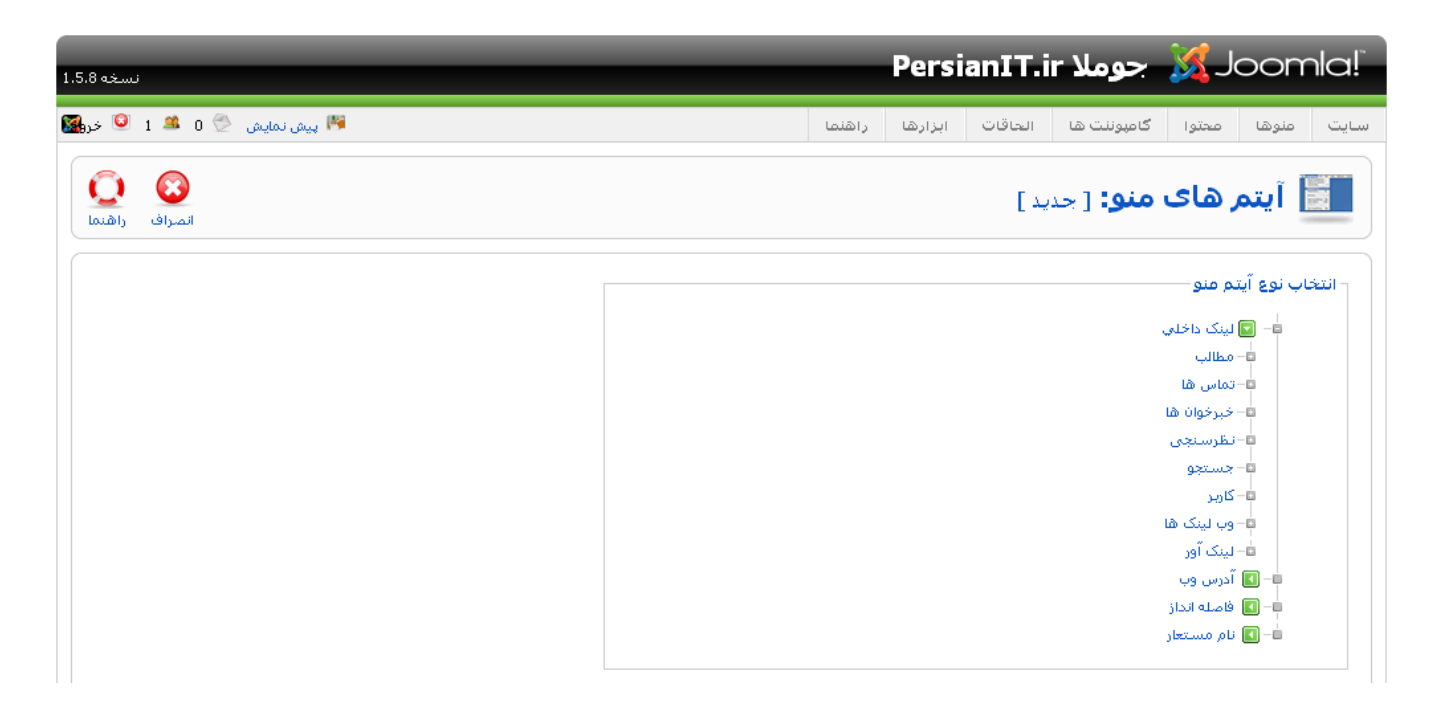

#### تصویر ۳-۳٤٪ ایجاد آیتم منوی جدید

سپس بر روی لینک **مطالب** کلیک نمایید تا به صورت اَبشاری مانند تصویر زیر باز شود:

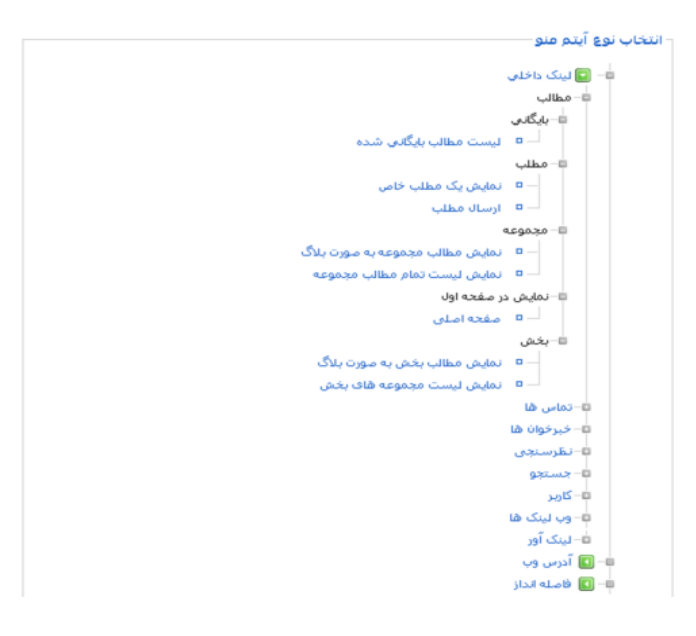

تصوير ٣-٣٥: ايجاد آيتم منو از نوع مطالب

از قسمت **مطالب ک<sup>ے</sup> بایگانی <sup>ہے</sup> لیست مطالب بایگانی شد**ه را انتخاب نمایید. در صفحه باز شده عنوان آیتم منو را وارد نموده و بر

روی اّیکون **ذخیره** کلیک نمایید. اگر کسی بر روی این اّیتم منو کلیک نماید می تواند مطالب بایگانی شده را مشاهده نماید.

٣-١٣- نمايش لينك صفحه اصلى توسط منو اًیتم منوی صفحه اصلی به صورت پیش فرض در جوملا وجود دارد و اگر به صورت تصادفی پاک شد می توانید مجدداً آن را ایجاد نمایید برای اینکار از منوی منوها وارد منو مورد نظر خود(به عنوان مثال mainmenu) شده و بر روی آیکون جدید کلیک نمایید تا صفحه ای مانند تصویر زیر را مشاهده نمایید:

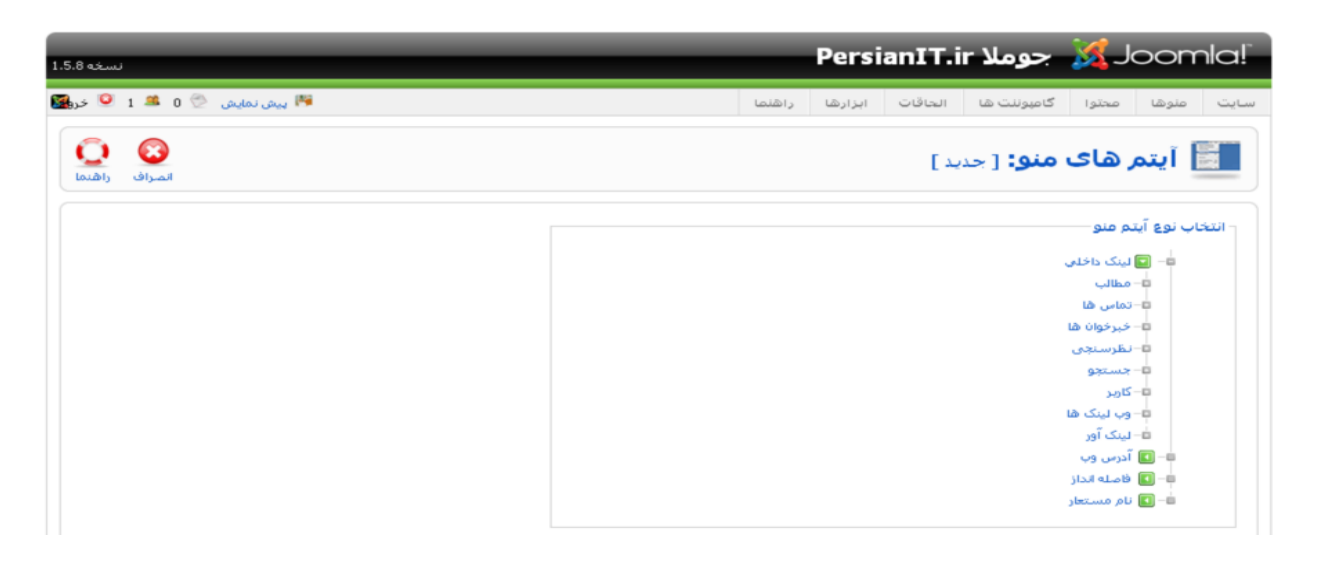

تصویر ۳-۳۳: ایجاد آیتم منوی جدید

سپس بر روی لینک **مطالب** کلیک نمایید تا به صورت آبشاری به شکل زیر باز شود:

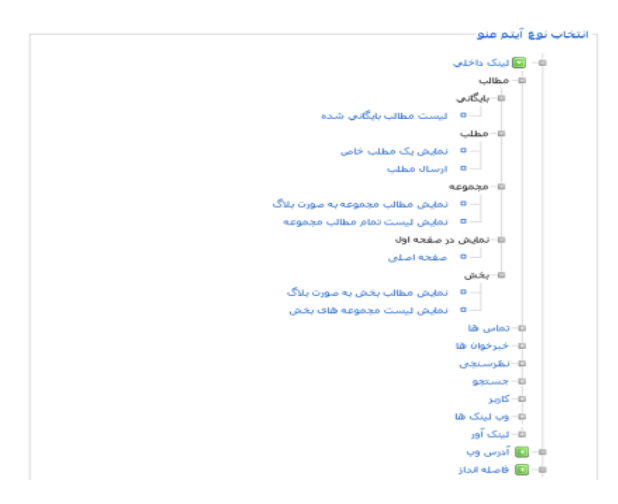

تصوير ٣-٣٧: ايجاد آيتم منو از نوع مطالب

از قسمت **مطالب ← نمایش در صفحه اول ← صفحه اصلی** را انتخاب نمایید. در صفحه باز شده عنوان آیتم منو را وارد نموده و بر

روی اّیکون **ذخیره** کلیک نمایید. اگر کسی بر روی این اّیتم منو کلیک نماید صفحه اول سایت را مشاهده خواهد نمود.

٣-١٤- سطل زباله مطالب

همانطور که توضیح دادیم با انتقال یک مطلب به سطل زباله ، مطلب از پایگاه داده حذف نمی شود و فقط به سطل زباله منتقل می شود. برای رفتن به سطل زباله مطالب از منوی محتوا گزینه **سطل زباله محتوا** را انتخاب نمایید تا وارد م**دیریت سطل زباله** شوید:

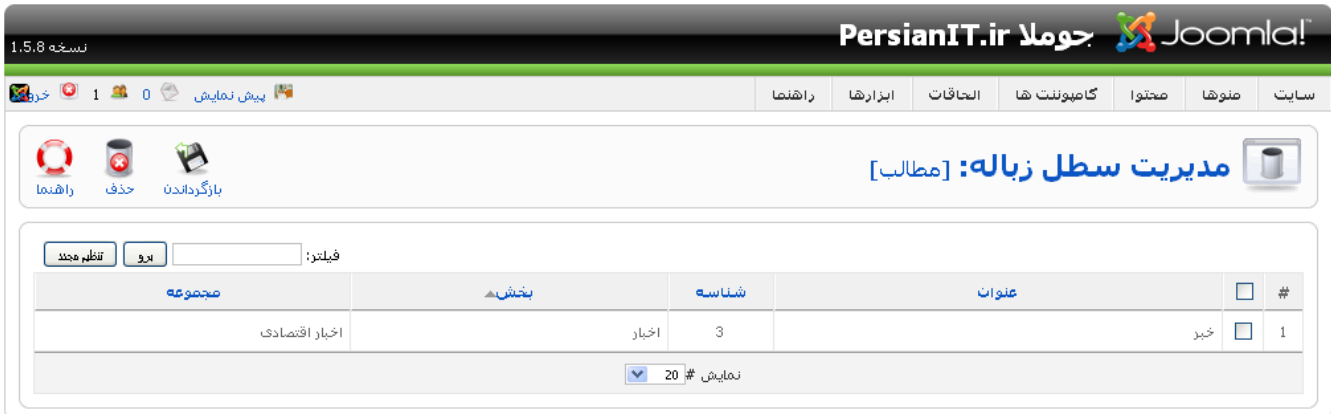

Joomla: ترجمه شده توسط PersianIT.ir.

تصویر ۳–۳۸: مدیریت سطل زباله مطالب

در این قسمت می توانید با کلیک بر روی آیکون **حذف** ، هر مطلب انتخاب شده را برای همیشه از سایت حذف نمایید و برای بازیابی

آنها کافی است بر روی آیکون **بازگرداندن** کلیک نمایید تا مطلب به مکان اصلی خود بازگردد.

**نکته:** مطالب بازیابی شده به صورت پیش فرض از حالت انتشار خارج می شوند و باید شما در صورت لزوم آنها را منتشر نماييد.

٣-١٥- مديريت صفحه اصلى

وقتی مطالب موجود در سایت افزایش یابد برای اینکه بدانید کدام مطالب در صفحه اول منتشر شده اند از منوی **محتوا** گزینه **مدیریت** 

صفحه اصلی را انتخاب کرده تا محتواهای موجود در صفحه اول را مانند تصویر ۳-۳۹ مشاهده نمایید :

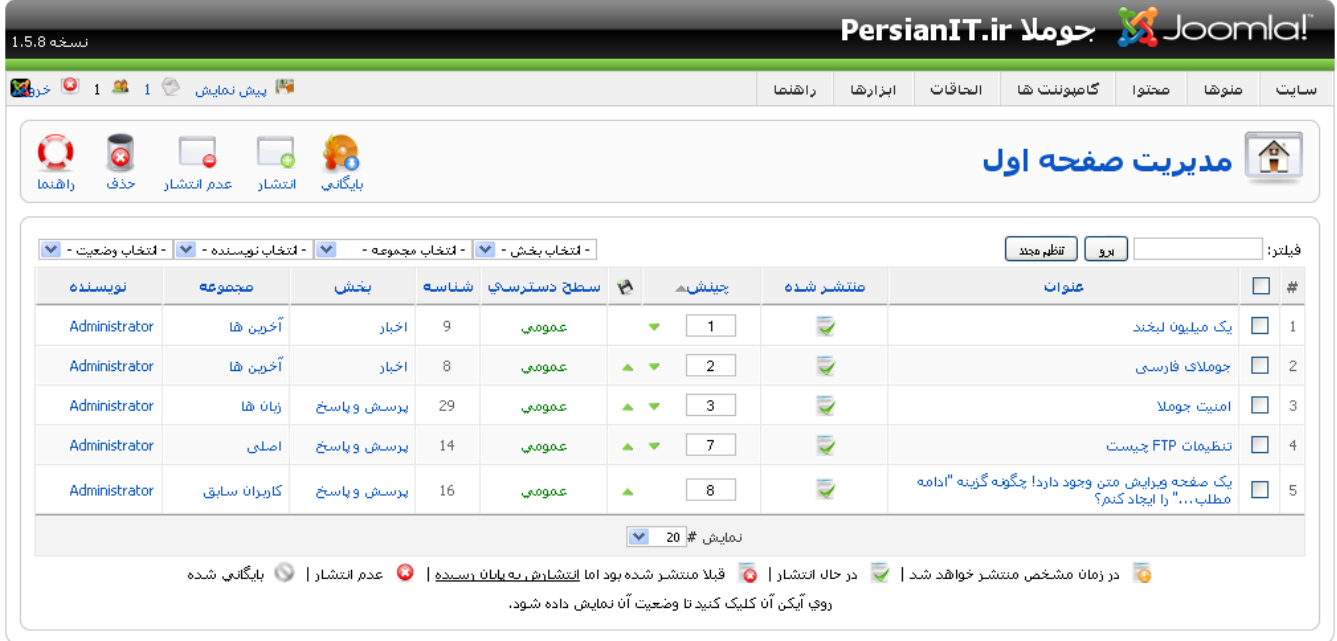

.<br>Joomla: ترجمه شده توسط PersianIT.ir.

تصویر ۳-۳۹: مدیریت مطالب صفحه اول

در این صفحه می توان آیتم ها را ویرایش ، حذف یا از حالت انتشار خارج نمود.

۱۳-۱۳ - نتیجه گیری

در این فصل توانستیم به سادگی محتواهای خود را ایجاد و سازماندهی نماییم و در انتها آیتم های منوی لازم برای نمایش این محتواها در

سایت ایجاد شد.

# فصل چهارم: مديريت جوملا

# ٤-١- كنترل پنل

برای ورود به کنترل پنل جوملا باید در انتهای آدرس جوملا نصب شده کلمه administrator را وارد نموده و پس از وارد نمودن نام کاربری و رمزعبور وارد بخش مدیریت جوملا شوید.

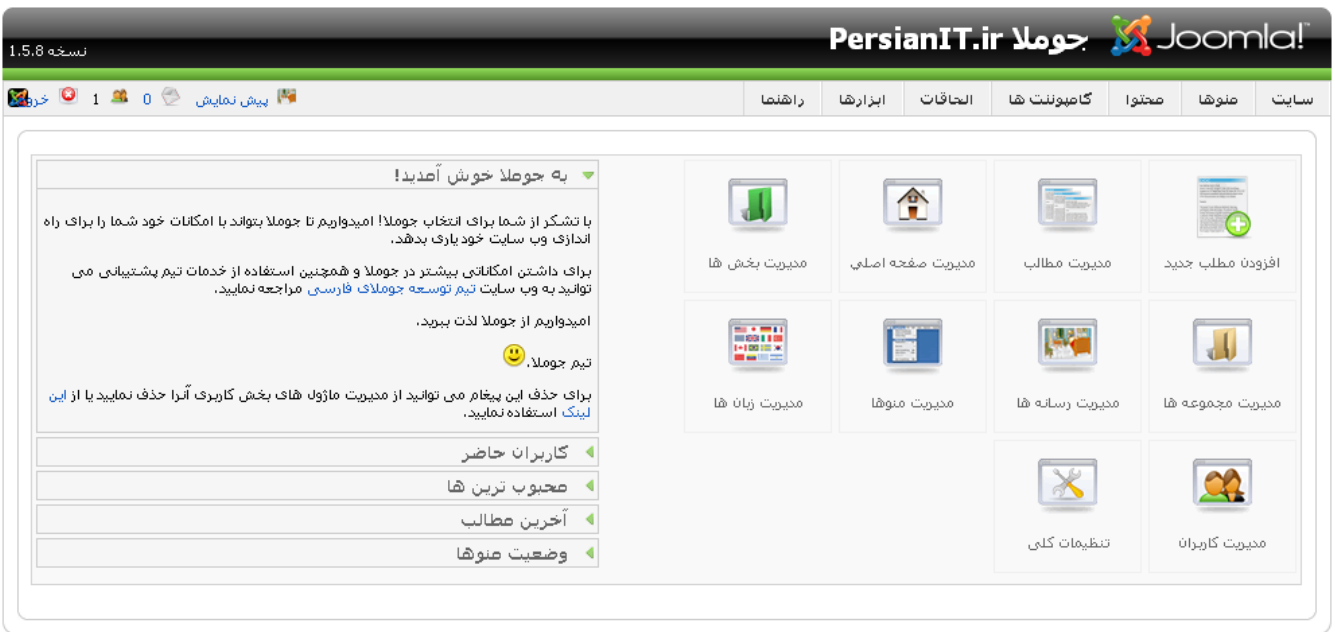

Joomla: ترجمه شده توسط PersianIT.ir.

تصویر ٤-١: صفحه اصلی مدیریت جوملا

بخش مدیرت جوملا براساس تکنولوژی Ajax راه اندازی شده است تا استفاده از آن آسان باشد. در اینجا قسمت های مختلف مدیریت جوملا را معرفی میکنیم.توصیه می شود برای مدیریت جوملا از مرورگر Firefox استفاده نمایید.

#### ١-١-١- منوها

منوهای بخش مدیریت جوملا در بالاترین قسمت بخش مدیریت قرار گرفته اند. با استفاده از این منوها می توان به بخش های مختلف جوملا دست پيدا کرد.

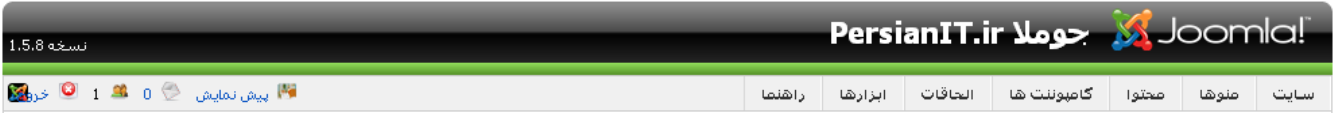

#### تصویر ٤-٢: منوی مدیریت جوملا

همچنین در منوها اَیکون **پیش نمایش** وجود دارد که با کلیک بر روی اَن می توانید یک پیش نمایش از جوملا را مشاهده نمایید. با کلیک بر روی اَیکون **خروج** هم می توانید از مدیریت جوملا خارج شوید.

# ٤–١-٢– نوار ابزار

در اکثر صفحات یک نوار ابزار وجود دارد. برای نمونه در تصویر زیر نوار ابزار قسمت mainmenu نمایش داده شده است:

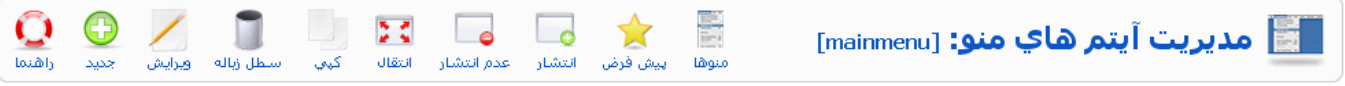

## تصویر ٤-٣: نوار ابزار در جوملا

در سمت راست تصویر بالا نام قسمتی که در آن قرار دارید نوشته شده است و در سمت راست آیکون های نوار ابزار قرار دارند که به شرح زیر می باشد:

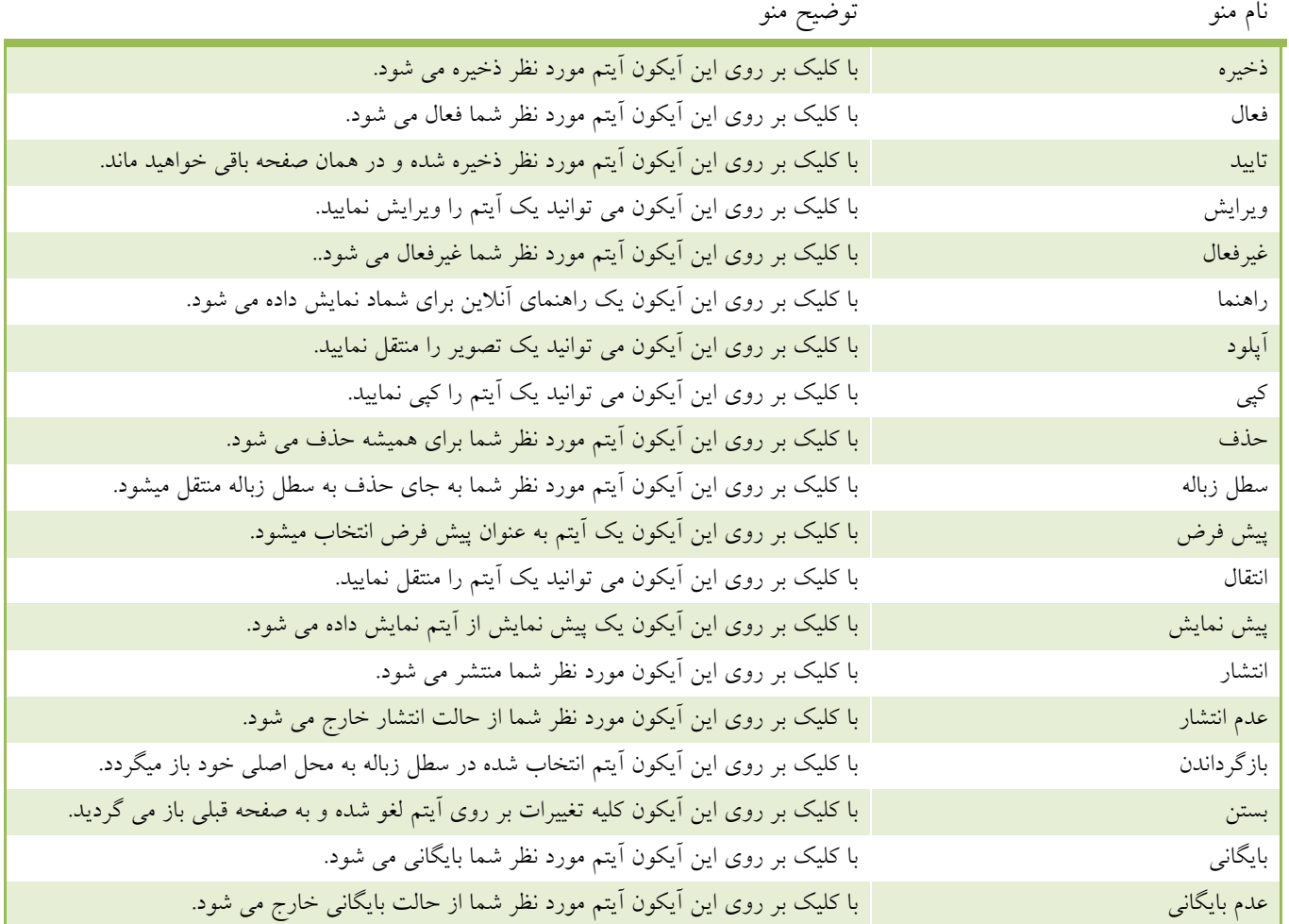

# ٤-١-٣- زيرمنوها

در زیر نوار ابزار در برخی از صفحه های سایت تعداد زیرمنو مانند تصویر زیر وجود دارد:

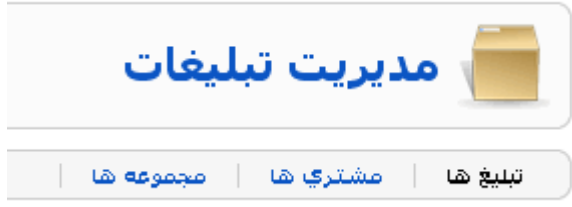

تصوير ٤-٤: زيرمنوها در جوملا

این زیرمنوها شما را به قسمت های مختلف هدایت می کند.

# ٤-١-٤- فيلترها

با استفاده از فیلترها شما می توانید آیتم های هر قسمت را نسبت به نیاز خود فیلتر نمایید به عنوان مثال شما می توانید آیتم هایی را که منتشر نشده اند را مشاهده نمایید یا اینکه آیتم هایی که دارای یک متن خاص می باشند نمایش داده شوند.

> $\boxed{\mathbf{v}$  - الروم  $\boxed{\mathbf{v}}$  -  $\mathbf{v}$  - التخاب يک مجموعه -  $\boxed{\mathbf{v}}$  -  $\boxed{\mathbf{v}}$  - التخاب وضعيت فيلتر:|

> > تصوير ٤-٥: فيلترها در جوملا

## ٤-١-٥- ليست ها

در این لیست آیتم های موجود در قسمت مورد نظر شما نمایش داده می شوند:

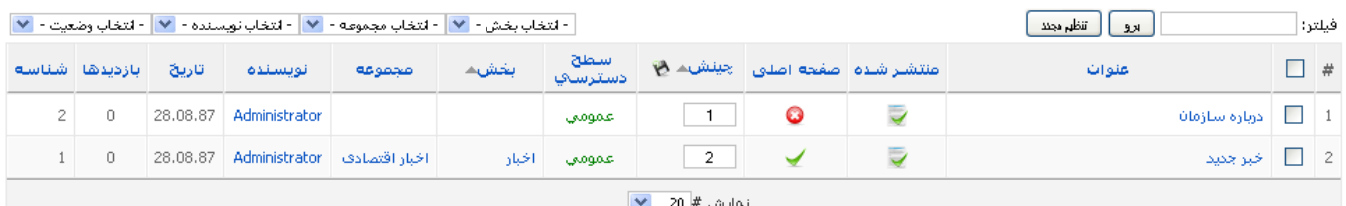

#### تصویر ٤-٦: آیتم های لیست شده در جوملا

در کنار هر آیتم یک جعبه وجود دارد که می توانید با استفاده از آن یک یا چند آیتم را انتخاب نمایید و عملیات خاصی را بر روی آنها انجام دهید. همچنین در قسمت چینش می توانید با وارد کردن اعداد در جعبه ها مقابل هر آیتم چینش أنها را به دلخواه تعیین نموده و با کلیک بر روی ایکون ۲۰ چینش را ذخیره نمایید.

# ٤–١-٦– ساير موارد

در صفحه اصلی مدیریت جوملا آیکون هایی بر روی صفحه اصلی وجود دارند که اجازه می دهند به صورت سریع به قسمت های مختلف دسترسي داشته باشيد.

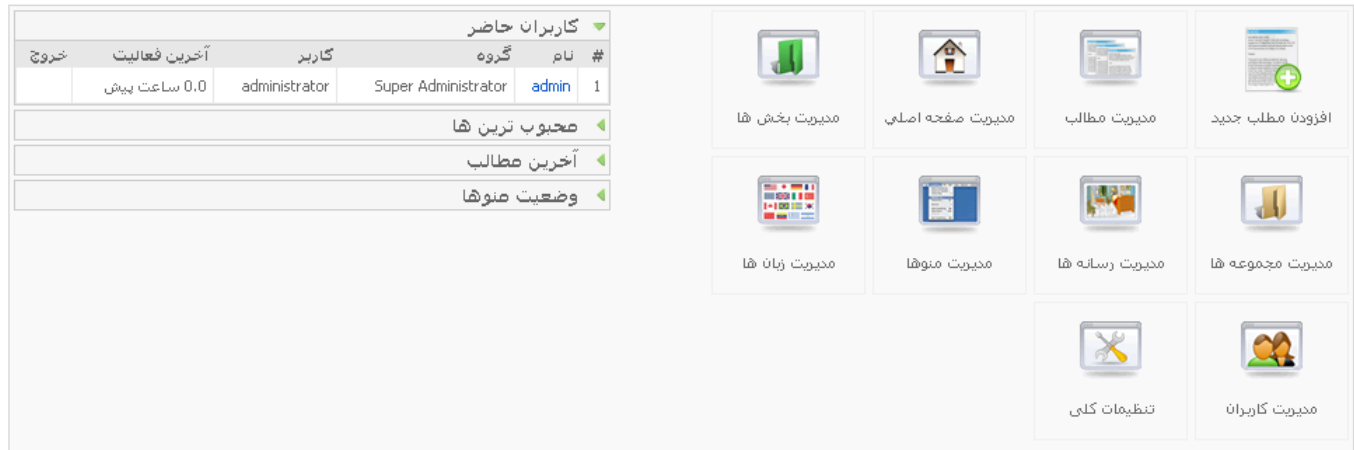

#### تصویر ٤-٧: اَیکون صفحه اول مدیریت جوملا

همچنین در سمت راست قسمت مدیریت ، تب هایی وجود دارد که یک سری اطلاعات مدیریتی را در اختیار شما قرار میدهد.

# ٤–١-٧– - آيكون راهنما

در بالای تمام صفحات اَیکون راهنما وجود دارد که با کلیک بر روی اَن از سایت اصلی جوملا یک راهنمای اَنلاین از اَن قسمت برای شما نمایش داده خواهد شد.

#### ٤-٢- تنظيمات كلى

برای ورود به مدیریت کاربران از منوی **سایت** گزینه **تنظیمات کلی** را انتخاب نمایید:

|              | منوها           | سايت |  |
|--------------|-----------------|------|--|
| مديريت جوملا |                 |      |  |
|              | مديريت كأربران  |      |  |
|              | مديريت رسانه ها |      |  |
| تنظیمات کلی  |                 |      |  |
|              |                 | خروج |  |

تصویر ٤-٨: منوی تنظیمات کلی

بخش تنظمیات کلی از ۳ بخش **سایت ، سیستم** و **سرور** تشکیل شده است که هر قسمت را توضیح داده خواهد شد. تنظمیات انجام شده

در تنظیمات کلی در درون فایل configuration.php ذخیره می شود.

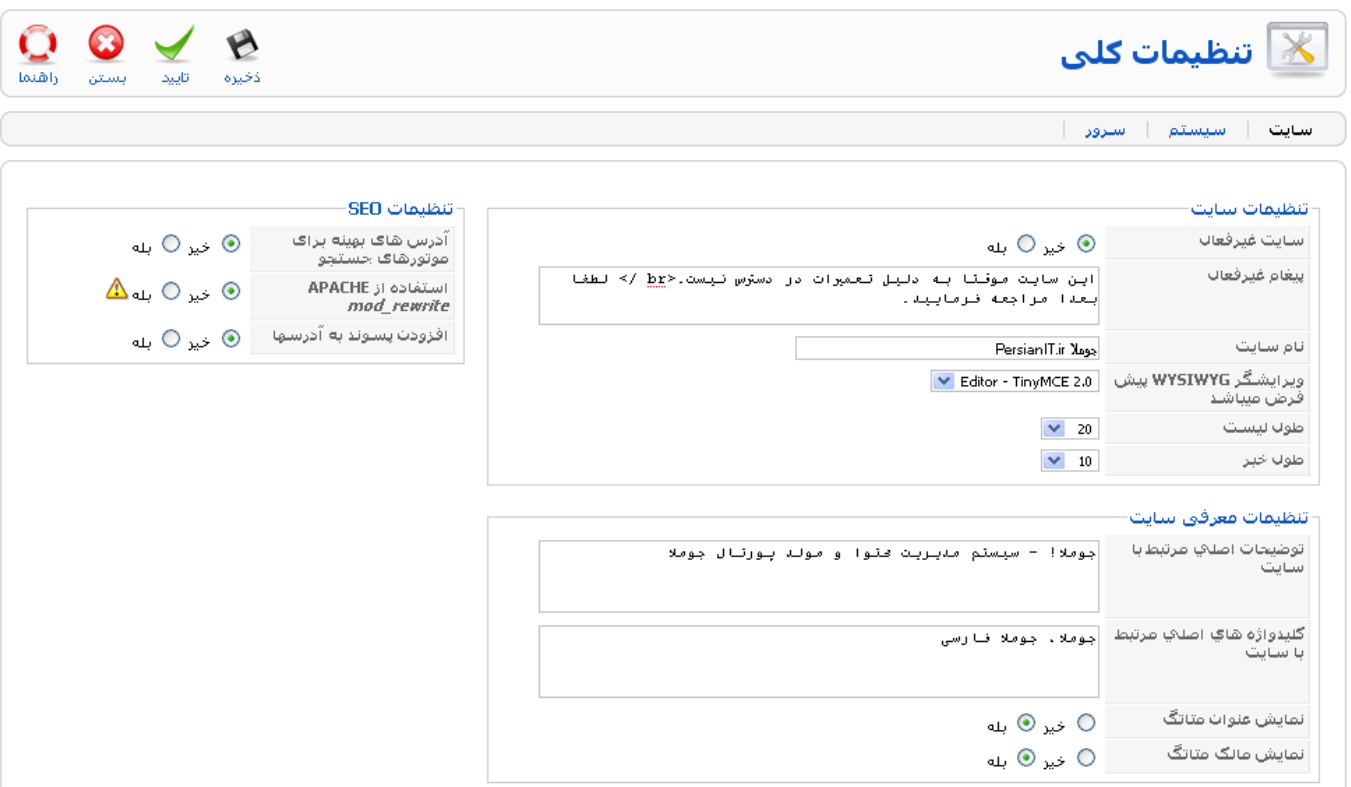

تصویر ٤-٩: تنظیمات کلی جوملا

#### ٤-٢-١- سايت

در قسمت سایت گزینه های مرتبط با تنظیمات اصلی سایت قرار دارد.

#### ٤-٢-١-١. تنظيمات سايت

**سایت غیرفعال**: با این گزینه می توانید سایت را به صورت موقت غیرفعال نمایید. با غیرفعال نمودن سایت ، کاربران صفحه ای  $\sim$   $-$ مانند تصویر زیر را مشاهده خواهند نمود:

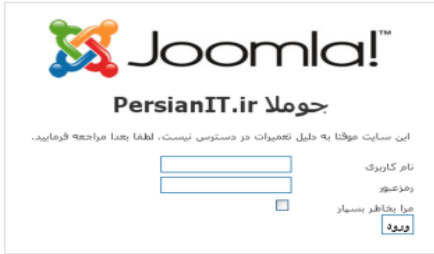

تصوير ٤-١٠: جوملا غيرفعال

فقط مدیر می تواند با نام کاربری و رمزعبور خود در این صفحه ، صفحه اصلی سایت را مشاهده نماید.

- پ**یغام غیرفعال**: پیغامی که هنگام غیرفعال شدن سایت نمایش داده می شود را می توانید در این قسمت وارد نمایید.
	- نام سایت: نام سایت خود را می توانید در این قسمت وارد نمایید.  $\sim$   $-$
	- **ویرایشگر:** در این قسمت می توانید ویرایشگر متن های داخل سایت را انتخاب نمایید.  $\sim$   $-$
	- طول لیست: نمایش تعداد مطالبی که در مجموعه ها به صورت نمایش داده می شود را مشخص می نماید.

#### ٤-٢-١-٦. تنظيمات معرفي سايت

این تنظیمات برای معرفی بهتر سایت شما برای موتورهای جستجو می باشد.

- توضیحات اصلی مرتبط با سایت: توضیحاتی درباره سایت برای موتورهای جستجو  $\blacksquare$
- کلیدواژه های اصلی مرتبط با سایت: کلیدواژه هایی برای سایت که موتورهای جستجو سایت شما را با این کلیدواژه ها بشناسند.
	- ن**مایش عنوان متاتگ**: با فعال بودن این گزینه تگ زیر در کد صفحه نمایش داده می شود:

<meta name="title" content="Welcome to Joomla!" />

- نمایش مالک متاتگ: با فعال بودن این گزینه تگ نام نویسنده زیر در کد صفحه نمایش داده می شود:

<meta name="author" content="Administrator" />

#### K-۱-۲-۲ تنظیمات SEO

این تنظیمات در فصل نکات پیشرفته بررسی خواهند شد

# $-7-7-2$ سيستم

در قسمت سایت گزینه های مرتبط با تنظیمات سیستمی سایت قرار دارد.

# ٤-٢-٢-١. تنظيمات سيستم

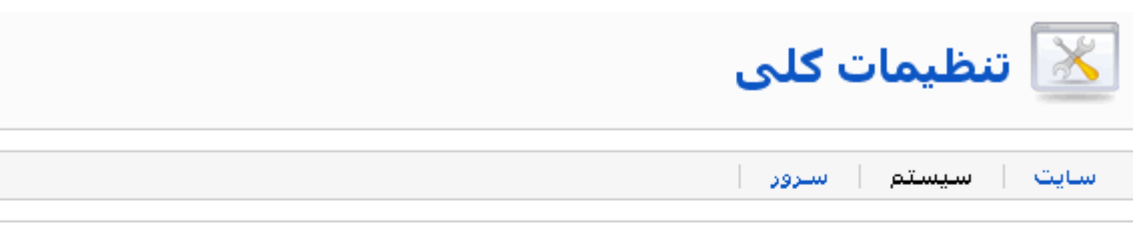

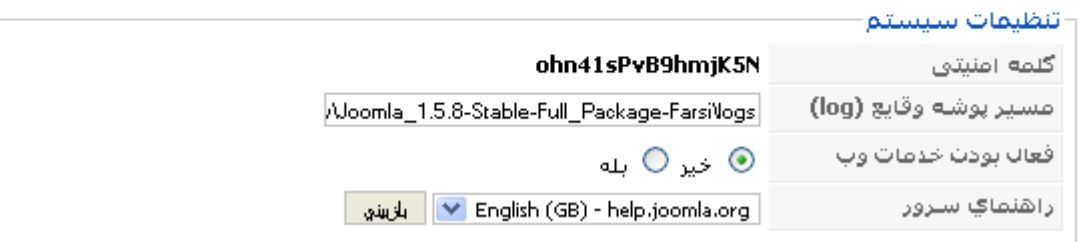

تصویر ٤-١١: تنظیمات سیستم در تنظیمات کلی

- کلمه امنیتی: در زمان نصب جوملا یک کد امنیتی به صورت تصادفی ایجاد می شود. این کد امنیتی برای ارتباط نرم افزار های مختلف با جوملا با استفاده از تکنولوژی XML/RPCM می باشد.
	- مسير پوشه وقايع (log) : اگر ثبت وقايع در جوملا فعال باشد ، وقايع رخ داده در اين پوشه ذخيره مي شود.  $\sim$   $-$
	- فعال بودن خدمات وب: با فعال بودن اين گزينه امكان اتصال وب سرويس ها از طريق xmprpc ميسر مي شود.  $\sim$   $-$ 
		- **راهنمای سرور** : در اینجا شما می توانید سرور راهنما را برای نمایش راهنمای آنلاین انتخاب نمایید.  $\sim$

٤-٢-٢-٢. تنظيمات كاربرى

در قسمت نحوه عضویت کاربران تعیین می شود

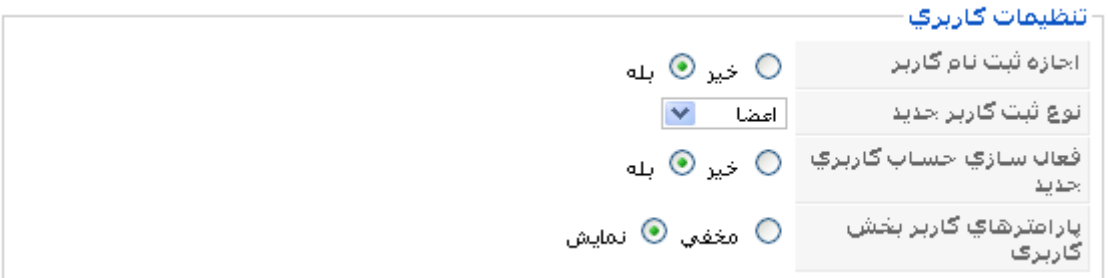

#### تصویر ٤-١٢: تنظیمات کاربری در تنظیمات کلی

- اجازه ثبت نام کاربر: با فعال بودن این گزینه کاربران می توانند از بخش کاربری در وب سایت عضو شوند.

- نوع ثبت کاربر جدید: در این قسمت می توان مشخص نمود که کاربرانی که عضو می شوند به صورت پیش فرض چه نوع دسترسي داشته باشند.
- فعال سازی حساب کاربری جدید: با فعال کردن این گزینه به هر کاربر عضو شده یک ایمیل ارسال می شود که در آن یک لینک فعال سازی وجود دارد که کاربر باید از طریق آن لینک حساب کاربری خود را فعال سازد.
- پارامترهای کاربر بخش کاربری: با فعال کردن این گزینه کاربران می توانند از بخش کاربری زبان و زمان مورد نظر خود را انتخاب نمايند.

#### ٢-٢-٢-٣. تنظيمات رسانه

در این قسمت شما می توانید مسیر رسانه های سایت ، پسوندهای مجاز برای آپلود ، حجم فایل های آپلود شده و موارد وابسته به رسانه ها را تعیین نمایید.

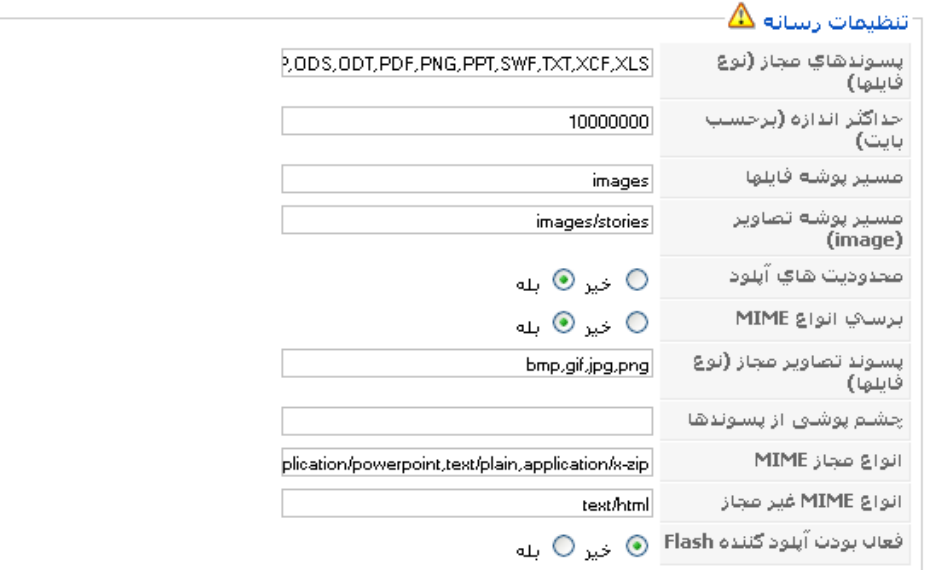

تصویر ٤-١٣ تنظیمات رسانه در تنظیمات کلی

#### ٤-٢-٢-٤. تنظيمات زبان

برنامه های خطایابی برنامه هایی هستند که به شما این امکان را می دهند تا خطاهای رخ داده در سایت را کشف نمایید.

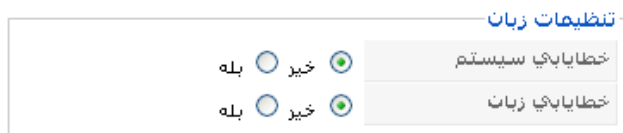

تصوير ٤-١٤: تنظيمات زبان

خطایابی سیستم: با فعال کردن این گزینه در هر صفحه پرس و جوهای پایگاه داده در انتهای صفحه نمایش داده می شود.

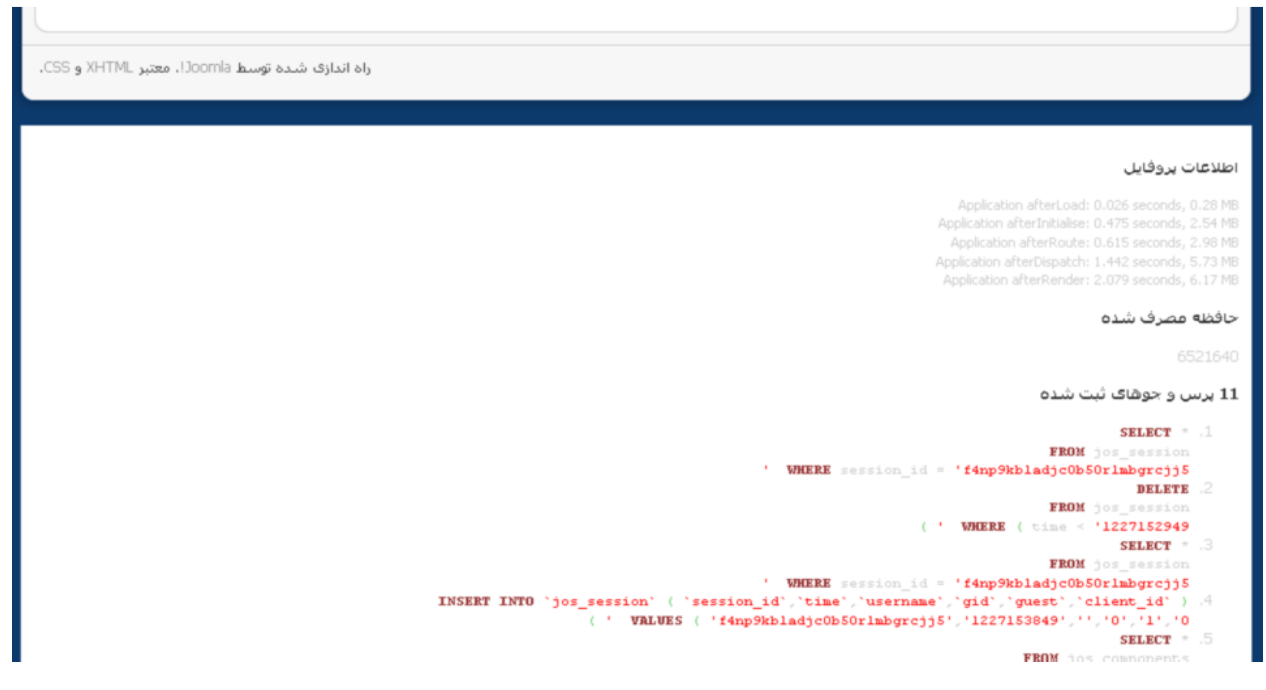

تصویر ٤-١٥: نحوه خطایابی سیستم در جوملا

**خطایابی زبان**: با فعال کردن این گزینه رشته های که ترجمه شده اند مشخص می شوند. این رشته ها همانند تصویر زیر  $\sim$   $-$ مشخص می شوند:

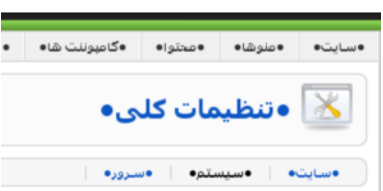

تصویر ٤-١٦: نحوه خطایابی زبان در جوملا

٤–٢-٦-٥. تنظيمات ذخيره ساز

ذخیره ساز این امکان را به شما می دهد تا صفحات ایجاد شده توسط PHP در پوشه ای ذخیره شود تا دیگر نیازی به بارگذاری مجدد نداشته باشند و سریع از همان پوشه فراخوانی شوند. این امکان سرعت بارگزاری صفحات سایت را افزایش می دهد:

|            | − تنظیمات ذخیره ساز |
|------------|---------------------|
| ⊚ خیز Oبنه | ذخيره سناز          |
| ا15 ∥دقیقه | زمات ذخيره سناز     |
| فایل √     | تحوه ذخيره سنازف    |

تصویر ٤-١٧ تنظیمات ذخیره ساز در تنظیمات کلی

- ذخیره ساز: با فعال کردن این گزینه امکان ذخیره سازی صفحات در سایت شما فعال می شود.
- **زمان ذخیره ساز**: در اینجا شما می توانید طول عمر صفحات ذخیره شده را مشخص نمایید تا پس از این مدت مشخص شده صفحه ها دوباره ايجاد شوند.
- نحوه ذخیره سازی: شما می توانید نحوه ذخیره سازی صفحات را مشخص نمایید که فایل یا پایگاه داده باشید.(گزینه فایل فقط سرعت بارگذاری صفحات را افزایش می دهد)

٢-٢-٦-٦. تنظيمات جلسه

وقتی شما وارد وب سایت می شوید یک جلسه ایجاد میشود که اگر در طول مدت زمان جلسه شما هیچ کاری در سایت انجام ندهید به صورت خودکار از سایت خارج می شوید.

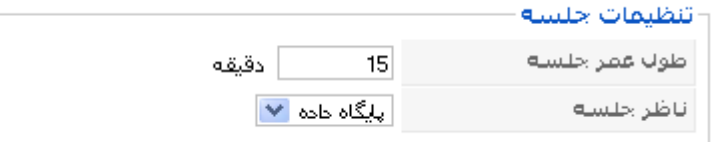

تصویر ٤-١٨ تنظیمات جلسه در تنظیمات کلی

- طول عمر جلسه: در این گزینه می توانید طول عمر جلسه کاربران را تعیین نمایید.  $\sim$   $-$ 
	- ناظر جلسه: می توانید مشخص نمایید اطلاعات جلسه در کجا ذخیره شود.

٢-٢-٣- سرور

این گزینه ها برای تنظیمات سرور جوملا می باشد.

٤–٢–٦-١. تنظيمات سرور

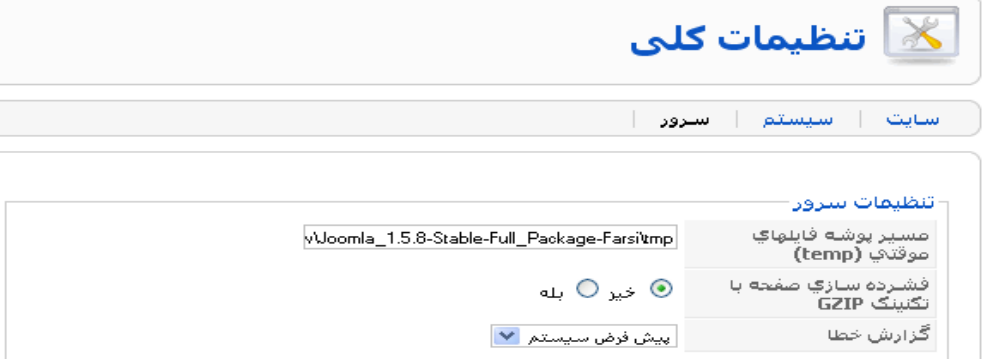

تصویر ٤-١٩ تنظیمات سرور در تنظیمات کلی

 $\overline{\mathsf{AA}}$ 

- مسیر پوشه فایلهای موقتی (temp): جوملا برخی اوقات یک سری فایل های موقت ایجاد میکند. به همین منظور نیاز دارد که محلی برای این فایل ها داشته باشد. این پوشه محل این فایل ها را مشخص می نماید.
- فشرده سازی صفحه با تکنینک GZIP: اگر مرورگر و وب سرور هر دو این امکان را پشتیبانی کنند صفحات توسط جوملا ذخیره شده و در مرورگر از حالت فشرده خارج و نمایش داده می شود.
	- گ**زارش خطا**: تعیین اینکه ایراداتی که توسط PHP رخ می دهد به چه صورت نمایش داده شود.

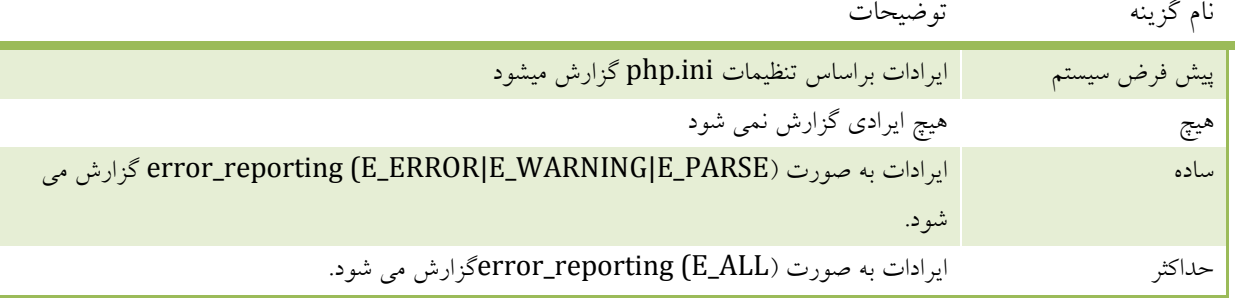

# ٢-٢-٣-٢. تنظيمات محلي

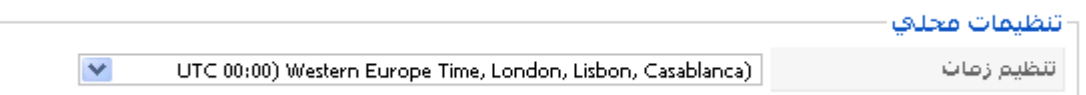

تصویر ٤-٢٠ تنظیمات محلی در تنظیمات کلی

- تنظیمات زمان: با این گزینه می توانید اختلاف زمانی سایت را با زمان سرور تعیین نمایید.

#### $\mathbf{FTP}$  تنظیمات  $\mathbf{Y}-\mathbf{Y}-\epsilon$

در این قسمت شما باید تنظیمات FTP را وارد نمایید و مشخص کنید که آیا از FTP استفاده بشود.

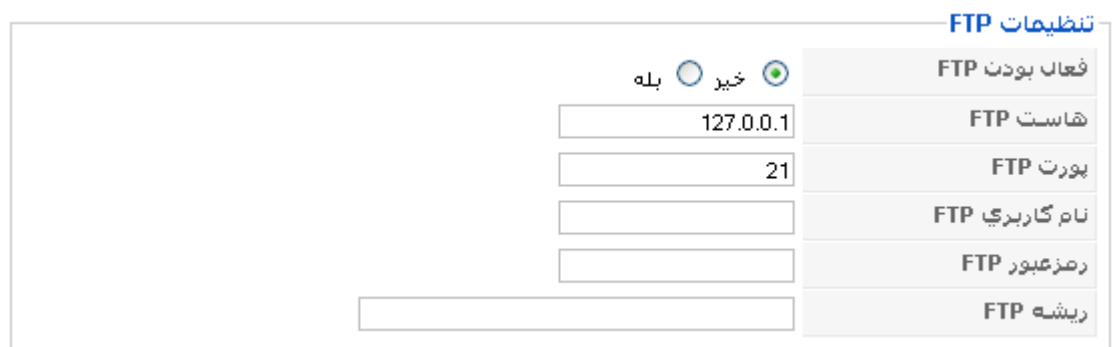

تصوير ٢٥-٢١ تنظيمات FTP در تنظيمات كلي

تنظیمات FTP این امکان را به شما می دهند تا برای نصب و آپلود فایل ها دیگر نیازی به تغییر دسترسی پوشه ها نباشد و مشخصات FTP به صورت خودکار این عمل را انجام می دهد.

٤-٢-٣-٤. تنظيمات يايگاه داده

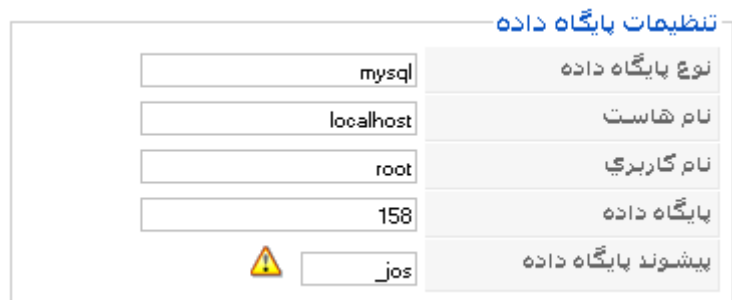

تصویر ٤-٢٢ تنظیمات پایگاه داده در تنظیمات کلی

تنظیمات مربوط به پایگاه داده در این قسمت قرار دارد. در صورت تغییر نادرست این تنظیمات سایت از کار خواهد افتاد.

# ٤-٢-٣-٥. تنظيمات ايميل

این تنظیمات مربوط به ارسال ایمیل ها از طرف جوملا می باشد.

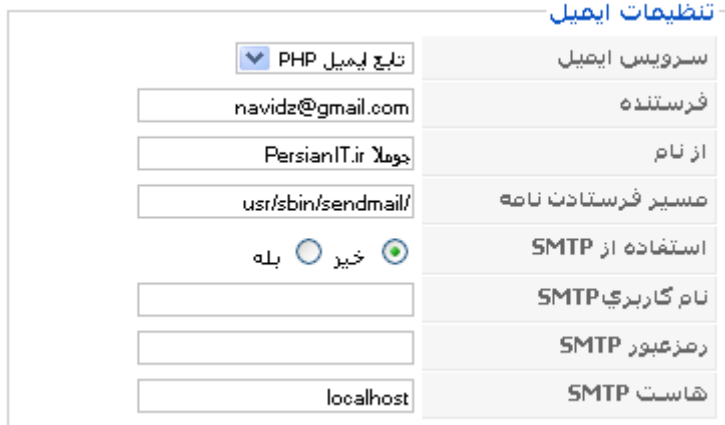

#### تصویر ٤-٢٣ تنظیمات ایمیل در تنظیمات کلی

- **سرويس ايميل:** انتخاب اينكه از كدام سرويس ايميل استفاده شود.  $\sim$   $-$ 
	- فرستنده: ايميل فرستنده ايميل
		- **از نام**: نام فرستنده ايميل
- مسير فرستادن نامه: اگر سرور لينوكس باشد بايد مسير فرستادن ايميل را مشخص نماييد.
- استفاده از SMTP: انتخاب اينكه از سرورهاى ايميل خارجى مانند !Yahooو Gmail استفاده بشود.
	- نام کاربری SMTP: نام کاربری کاربر SMTP
		- رمزعبور SMTP: رمزعبور كاربر SMTP
			- هاست **SMTP:** مسیر سرور SMTP

#### ٤-٣- مديريت كاربران

برای ورود به مدیریت کاربران از منوی **سایت** گزینه م**دیریت کاربران** را انتخاب نمایید:

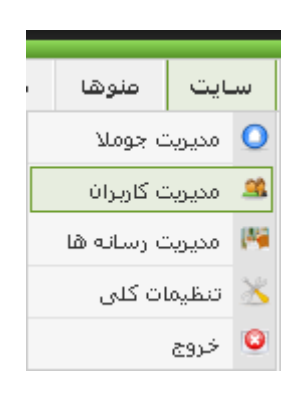

تصویر ٤-٢٤: منوی مدیریت کاربران

پس از ورود به مدیریت کاربران صفحه ای مشابه تصویر زیر مشاهده خواهید نمود:

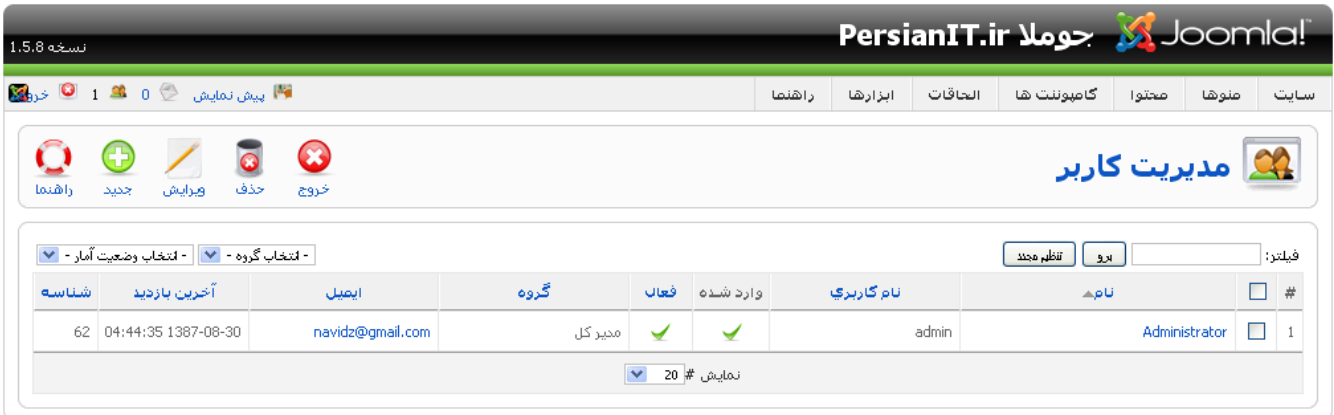

:Joomla ترجمه شده توسط PersianIT.ir.

تصویر ٤-٢٥: مدیریت کاربران

در این صفحه مشخصاتی نظیر نام ، نام کاربری ، آیا کاربر در سایت وارد شده است ، آیا کاربر فعال است ، گروه کاربری ، ایمیل و آخرین بازدید کاربر نمایش داده می شود.

#### ایجاد کاربر جدید  $-1 - r - 2$

برای ایجاد یک کاربر جدید باید بر روی اّیکون **جدید** از نوار ابزار کلیک نمود تا صفحه ای مانند تصویر زیر را مشاهده نمایید:

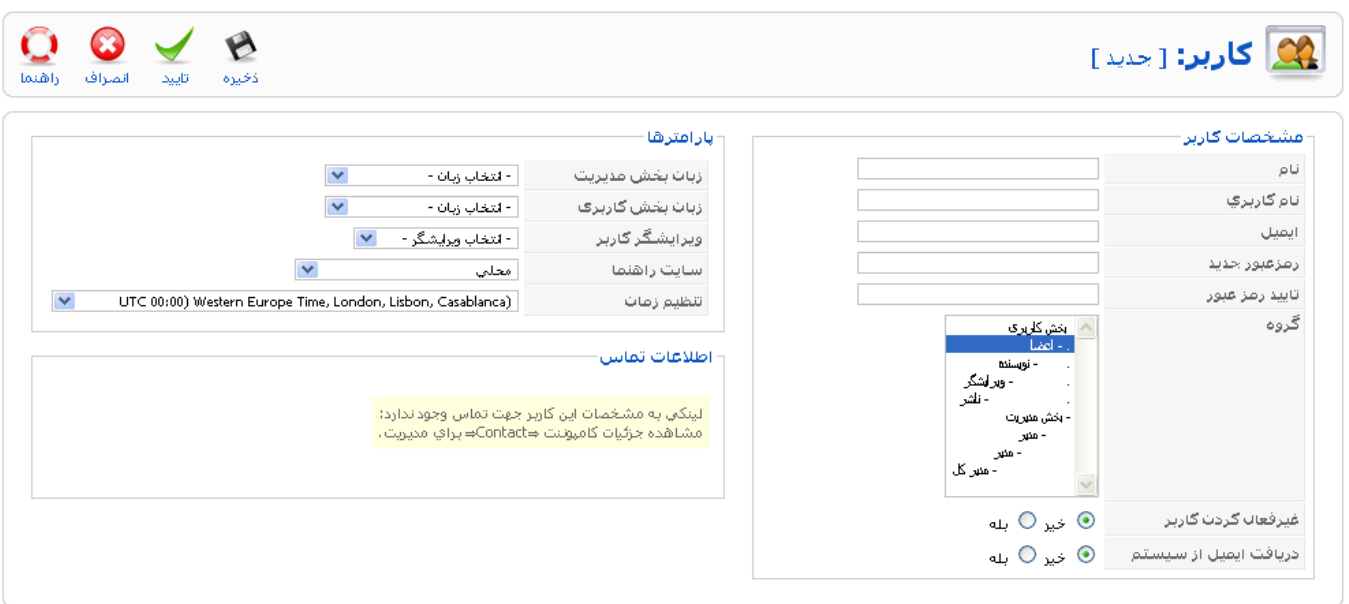

#### Joomla: ترجمه شده توسط PersianIT.ir.

تصوير ٤-٢٦: ايجاد كاربر جديد

#### ٤–٣–١-١. مشخصات كاربر

- **نام**: نام کاربری که می خواهید ایجاد نمایید.  $\sim$   $-$
- نام کاربری: نام کاربری که می خواهید ایجاد نمایید. این نام کاربری باید یکتا باشد.  $\sim$ 
	- ایمیل: آدرس ایمیل کاربری که می خواهید ایجاد نمایید.
	- **رمزعبور جدید و تایید رمزعبور**: رمزعبور و تایید رمزعبور کاربر
- گروه: شما می توانید گروه های کاربری زیر را ایجاد نمایید. گروه ها به دو دسته کلی **بخش کاربری** و **بخش مدیریت** تقسیم می شود. کاربران بخش کاربری که در زیر معرفی شده اند فقط اجازه ورود از بخش کاربری در سایت را دارند. کاربران گروه های نویسنده ، ویرایشگر و ناشر دارای دسترسی **ویژه** می باشند.

# نام گروه دسترسی های گروه

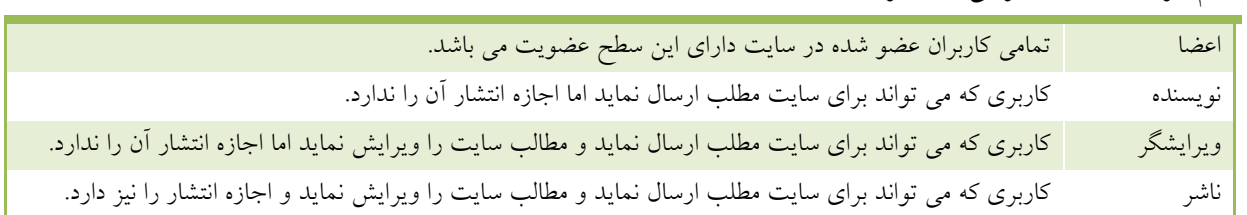

کاربران بخش مدیریت برای ورود باید در انتهای وب سایت آدرس administrator را تایپ نموده و سپس وارد سایت شوند که در زیر معرفی شده اند:

نام گروه دسترسی های گروه

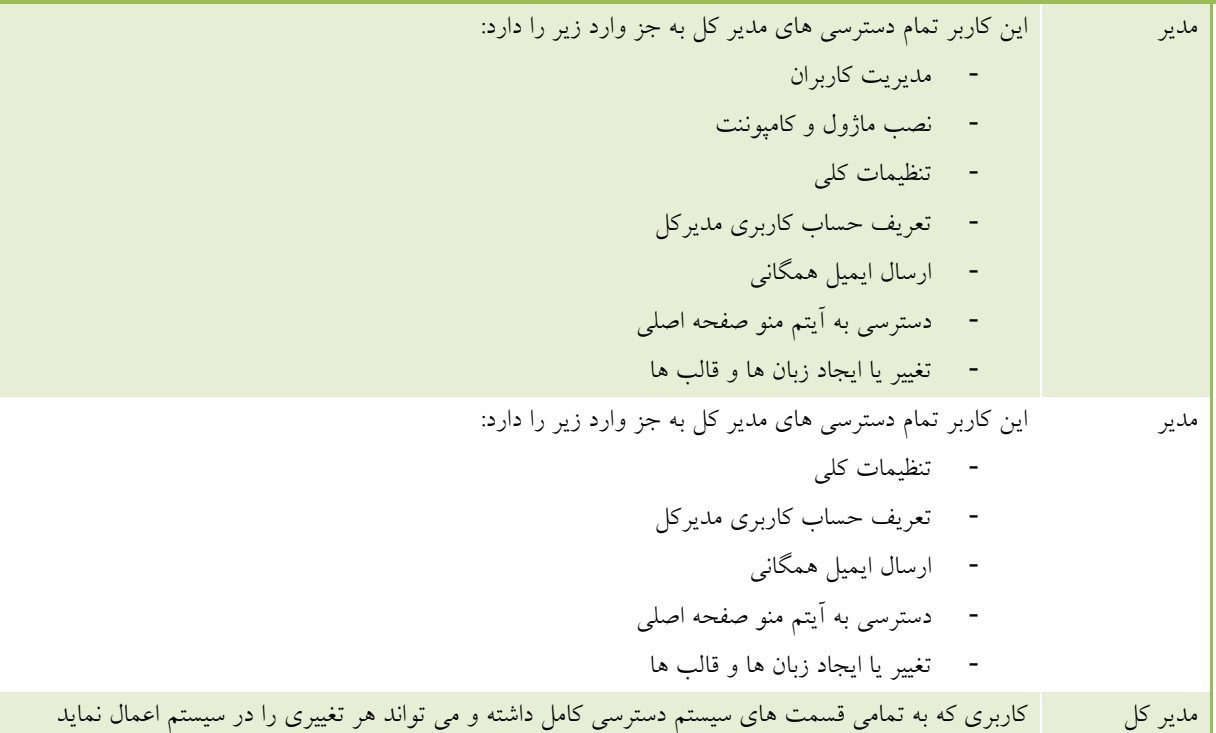

- غيرفعال كردن كاربر: انتخاب اينكه أيا كاربر فعال باشد يا خير
- د**ریافت ایمیل از سیستم**: انتخاب اینکه کاربر ایمیل های مربوط به سیستم ارسال شود یا خیر

# ٢-٢-١-٢. يارامترها

در قسمت پارامترها تعدادی تنظمیات شخصی سازی نظیر زبان بخش کاربری و مدیریت ، زمان کاربر و راهنما سایت وجود دارد.

# ٢-٢-١-٣. اطلاعات تماس

اگر برای کاربر یک فرم تماس تعریف شده باشد در اینجا نمایش داده خواهد شد.

#### ٤-٤- مديريت رسانه ها

شما از طریق مدیریت رسانه ها از منوی **سایت ⇔ مدیریت رسانه ها** می توانید پسوندهای ,bmp, csv, doc, epg, gif, ico, jpg odg, odp, ods, odt, pdf, png, ppt, swf, txt, xcf, xls, BMP, CSV, DOC, EPG, GIF, ICO, JPG, ODG, ODP, ODS, ODT, PDF, PNG, PPT, SWF, TXT, XCF را آپلود و مديريت نماييد:

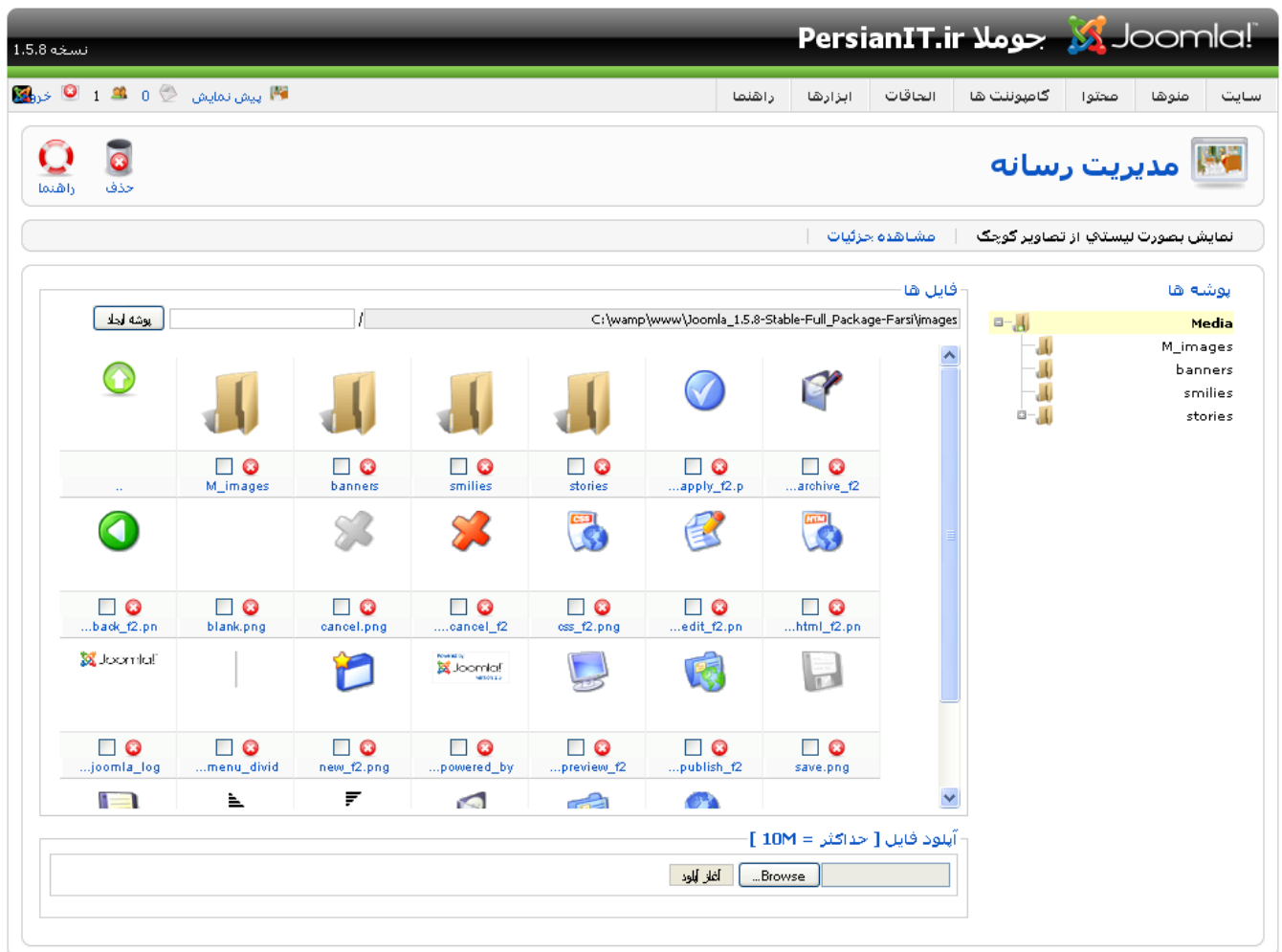

Joomla (ترجمه شده توسط PersianIT.ir.

تصوير ٤-٢٧: مديريت رسانه ها

شما در این صفحه ۲ سرصفحه به نام های **نمایش بصورت لیستی از تصاویر کوچک** و **مشاهده جزئیات** را مشاهده نمایید. در قسمت نمایش بصورت لیستی از تصاویر کوچک یک پیش نمایش کوچک از تصویرها نمایش داده می شود و در قسمت مشاهده جزئیات یک سری جزئیات در مورد تصاویر نمایش داده می شود.

#### ايجاد پوشه  $-1-2-2$

در تصویر زیر در مدیریت رسانه ها می توانید با وارد نمودن نام پوشه و زدن دکمه **ایجاد پوشه** ، پوشه مورد نظر خود را ایجاد نمایید.

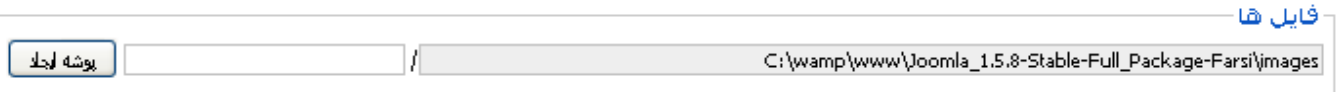

تصوير ٤-٢٨: ايجاد پوشه

٤–٤–٢– آپلود فايل

برای آپلود نمودن فایل از پایین صفحه مدیریت رسانه بر روی دکمه Browse کلیک نموده و فایل مورد نظر خود را انتخاب و پس از زدن دکمه **آپلود فایل** ، فایل انتخاب<sub>ی</sub> را آپلود نمایید.

٤-٥- مديريت قالب ها

برای ورود به مدیریت قالب ها از منوی **الحاقات** گزینه **مدیریت قالب ها** را انتخاب نمایید:

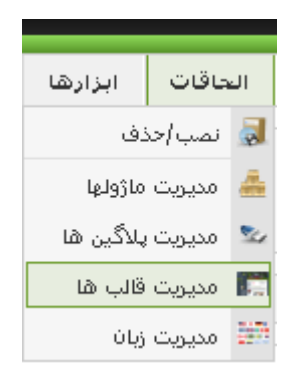

تصویر ٤-٢٩: منوی مدیریت قالب ها

با ورود به مدیریت قالب ها لیست تمام قالب های موجود در جوملا را مشاهده خواهید نمود:

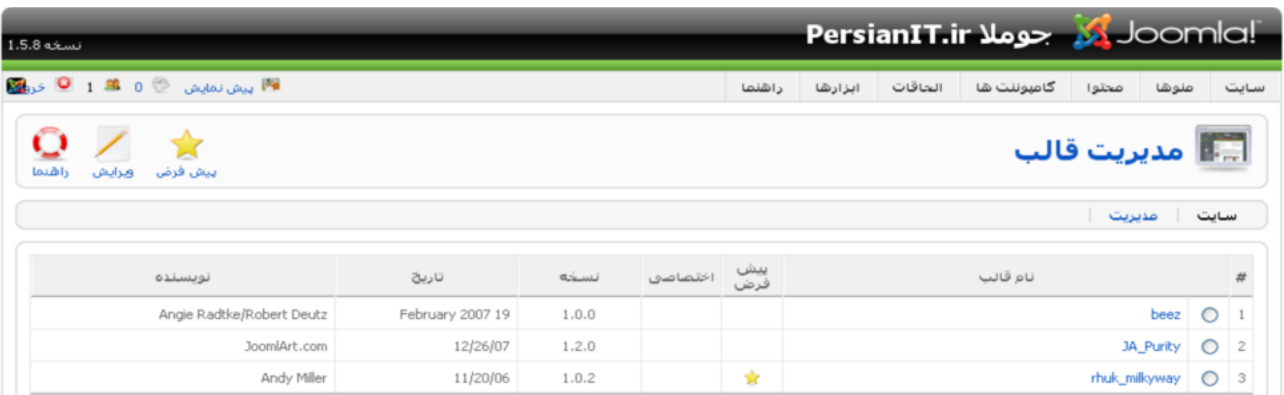

تصوير ٤-٣٠: مديريت قالب ها

مدیریت قالب ها از دو قسمت **سایت** و م**دیر** تشکیل شده است که می توانید در هر قسمت قالب های مربوطه را تغییر دهید در ستون پیش فرض هر قالب که انتخاب شده باشد قالب پیش فرض سایت شما می باشد برای اینکه بتوانید قالب مورد نظر خود را به عنوان قالب پیش فرض تعیین نمایید دکمه رادیویی کنار قالب مورد نظر را انتخاب نموده و از نوار ابزار بر روی أیکون **پیش فرض** کلیک نمایید.

# ٤-٥-١- ويرايش قالب ها

برای ویرایش قالب ها می توانید بر روی نام آنها کلیک نمایید تا بتوانید صفحه ای مانند تصویر زیر را مشاهده نمایید:

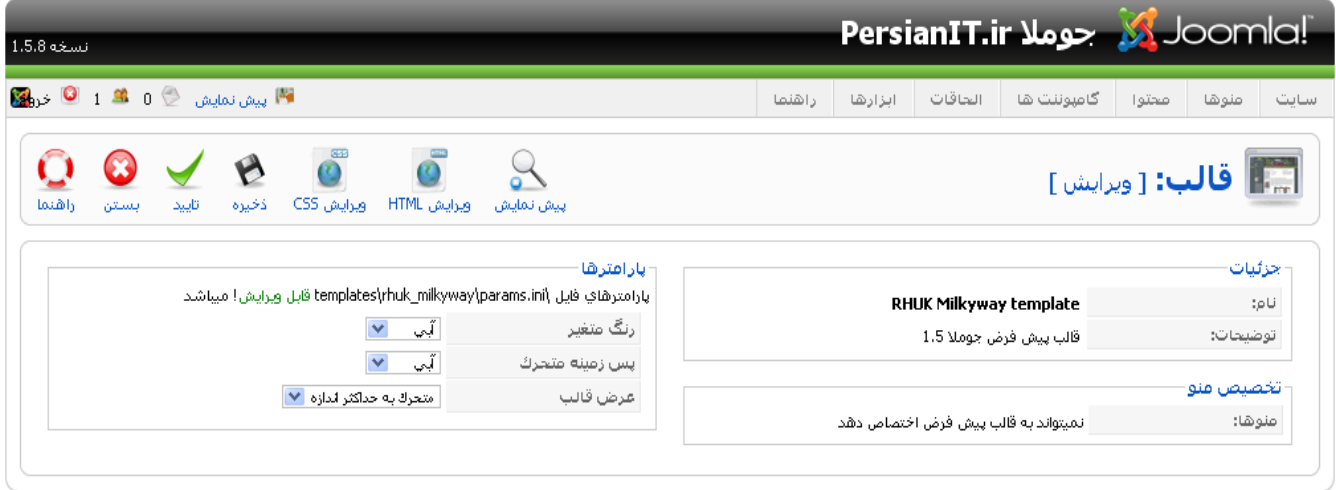

Joomla: ترجمه شده توسط PersianIT.ir.

تصوير ٤-٣١: تنظيمات قالب پيش فرض جوملا

در این قسمت می توانید از آیکون های ویرایش HTML و ویرایش CSS در نوار ابزار برای ویرایش فایل index.php قالب و فایل های CSS قالب بهره بیرید.

#### ٤–٥–٢– موقعیت های قالب

هر قالب با توجه به طراحی خاص خود توسط سازنده قالب دارای موقعیت هایی است. این موقعیت ها این امکان را به شما می دهند تا ماژول های مختلف را در این موقعیت ها نمایش دهید به عنوان مثال شما می توانید نظرسنجی را در هر کدام از این موقعیت ها قرار دهید. برای مشاهده این موقعیت ها در نوار ابزار تصویر ٤–٣١ بر روی اَیکون **پیش نمایش** کلیک نمایید تا تصویر موقعیت های قالب خود را مشاهده نمایید. پیش نمایش موقعیت های قالب rhuk\_milkyway مانند تصویر ۲۴–۳۲ می باشد.

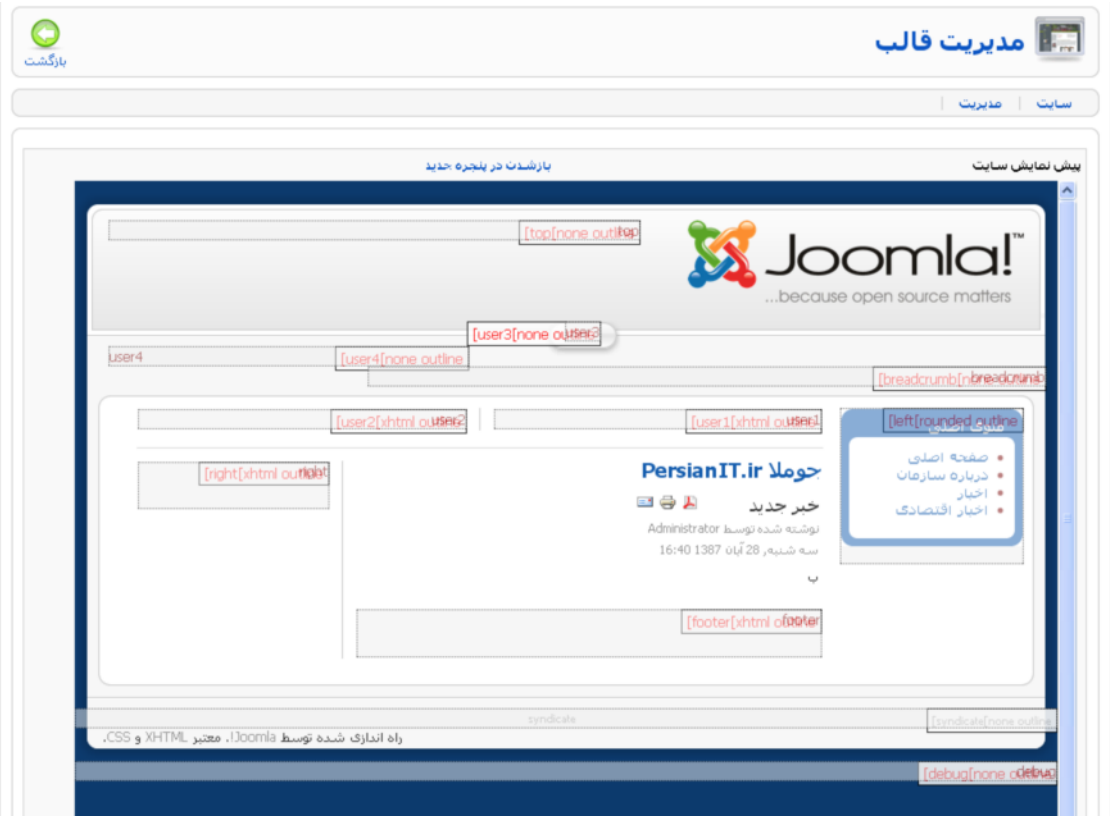

تصویر ٤-٣٢: موقعیت های ماژول در قالب پیش فرض جوملا

# ٤–٥–٣– نصب قالب جديد

برای نصب قالب جدید فایل فشرده قالب مورد نظر را دانلود و بر روی کامپیوتر خود ذخیره نموده و از منوی **الحاقات** گزینه **نصب/حذف** را انتخاب نمایید تا صفحه ای مانند تصویر زیر مشاهده نمایید:

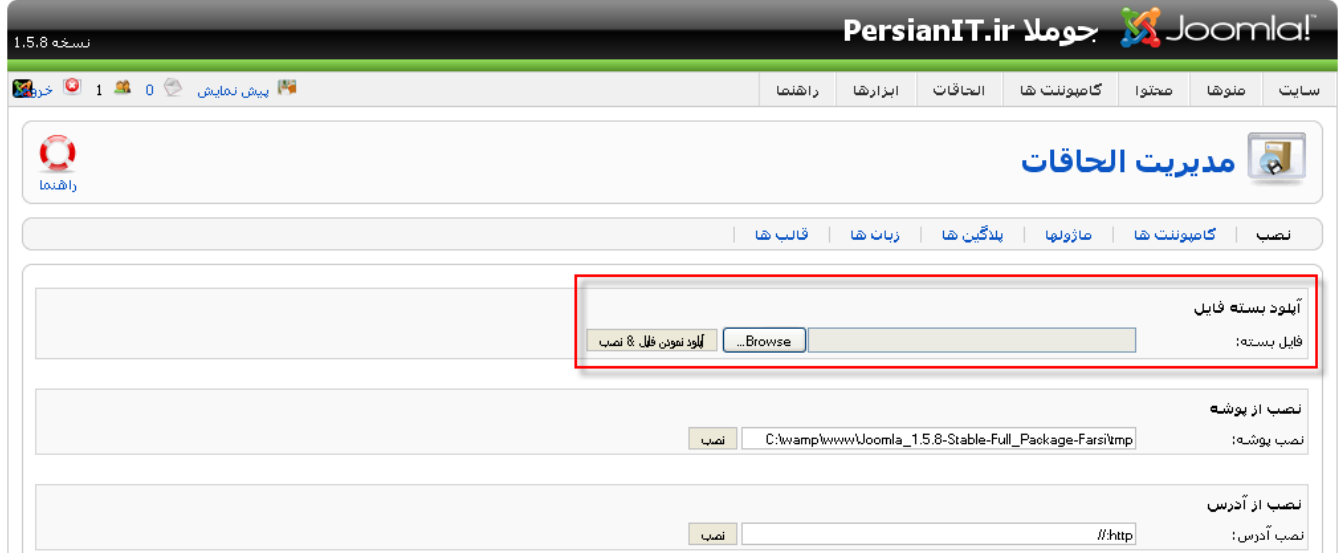

تصوير ٤-٣٣: نصب قالب جديد

در قسمت آ**یلود بسته فایل** با زدن دکمه Browse فایل فشرده قالب را انتخاب نموده و با کلیک بر روی **دکمه آپلود و نصب** ، قالب مورد نظر خود را نصب نمایید. بعد از نصب ، اسم قالب در لیست قالب ها در مدیریت قالب ها وجود دارد و می توانید آن را به پیش فرض سایت درآورید.

# ٤-٦- مديريت زبان ها

در قسمت مدیریت زبان ها می توانید زبان قسمت مدیریت و کاربری سایت را تغییر دهید. به این منظور از منوی ا**لحاقات** گزینه م**دیریت زبان ها** را انتخاب نمایید. با کلیک بر روی این گزینه صفحه ای مانند تصویر زیر را مشاهده خواهید نمود:

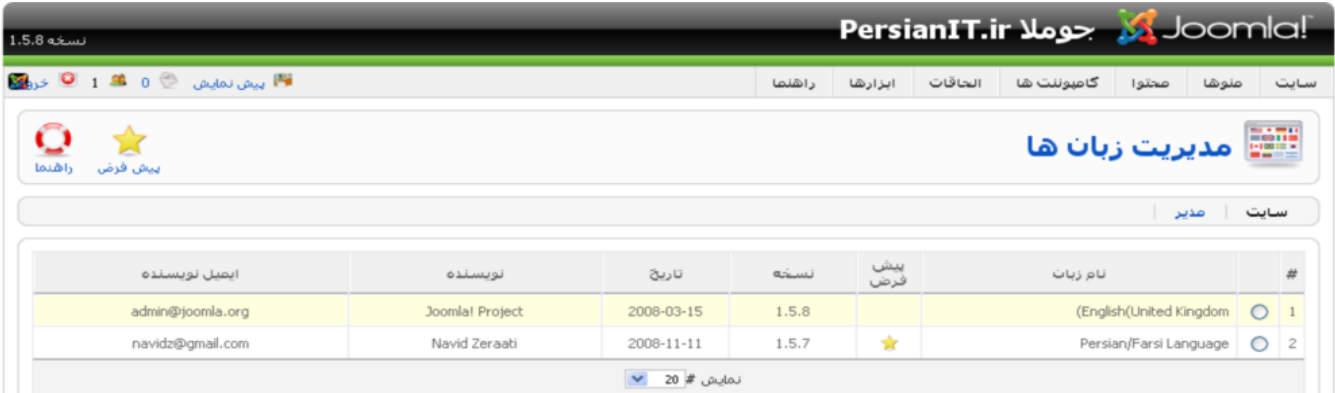

#### تصوير ٤-٣٤: مديريت زبان ها

مدیریت زبان ها از دو قسمت **سایت** و مدیر تشکیل شده است که می توانید در هر قسمت زبان سایت را تغییر دهید. برای تغییر زبان دکمه رادیویی کنار زبان مورد نظر خود را انتخاب نمایید و سپس بر روی آیکون **پیش فرض** کلیک نمایید تا زبان پیش فرض اعمال شود.

#### V-٤ مديريت الحاقات

در قسمت مديريت الحاقات مي توانيد الحاقات مختلف را نصب و در صورت لزوم حذف نماييد براي دسترسي به اين قسمت از منوى **الحاقات** گزینه نصب/حذف را انتخاب نمایید تا صفحه ای مانند تصویر زیر را مشاهده نمایید:

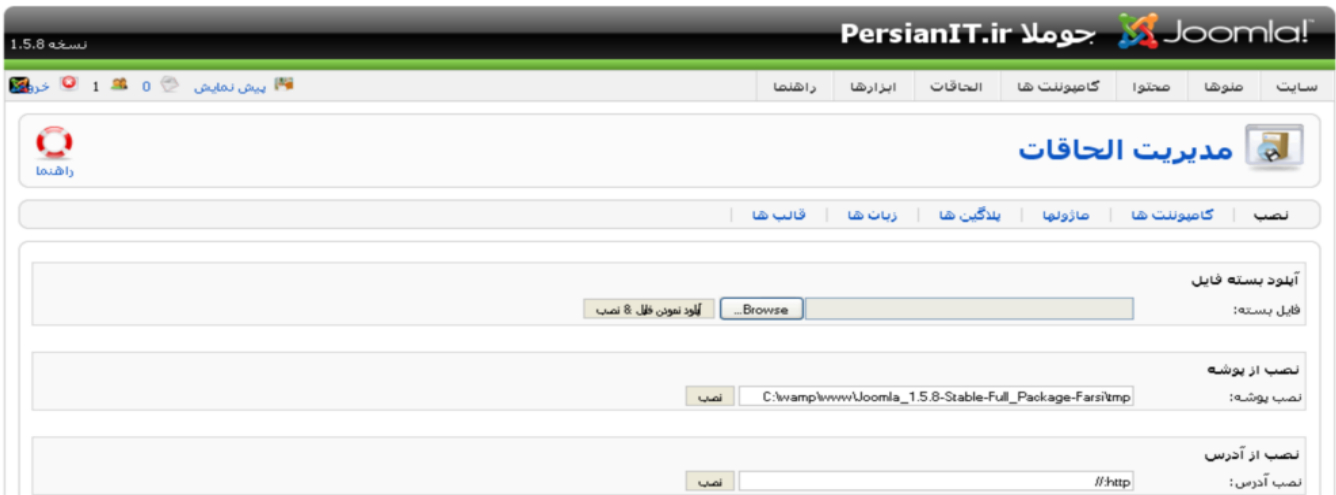

#### تصوير ٤-٣٥: مديريت الحاقات

#### 1-٧-٢ نصب الحاقات

در این قسمت شما میتوانید از ۳ طریق الحاقات را بر روی سایت خود نصب نمایید:

- **آپلود بسته فایل**: شما می توانید الحاقات مورد نظر را که در کامپیوتر خود ذخیره کرده اید نصب نمایید.
	- نصب از يوشه: شما مي توانيد الحاقات مورد نظر را از يوشه انتخاب شده نصب نماييد.
	- نصب از آدرس: شما می توانید الحاقات مورد نظر را از آدرس انتخاب شده نصب نمایید.

٤-٧-٢- حذف الحاقات

برای حذف الحاقات در تصویر ٤–٣٥ می توانید به هر یک از قسمت های کامپوننت ها ، ماژول ها ، قالب ها ، زبان ها و پلاگین ها رفته و با انتخاب الحاقات مورد نظر بر روى آيكون حذف از آدرس بار كليك نماييد تا الحاقات مورد نظر شما حذف شود.

#### $-\lambda$  - مدرت ماژول ها $-\lambda$

ماژول ها الحاقاتی هستند که در موقعیت های مختلف قالب قرار می گیرند مانند ماژول نظرسنجی که یک نظرسنجی را نمایش می دهد. در قسمت مدیریت ماژول ها می توان این ماژول ها را اضافه ، حذف ، ویرایش و مدیریت نمود. برای ورود به مدیریت ماژول از منوی الحاقات گزینه مدیریت ماژول ها را انتخاب نموده تا صفحه ای مانند تصویر زیر را مشاهده نمایید:

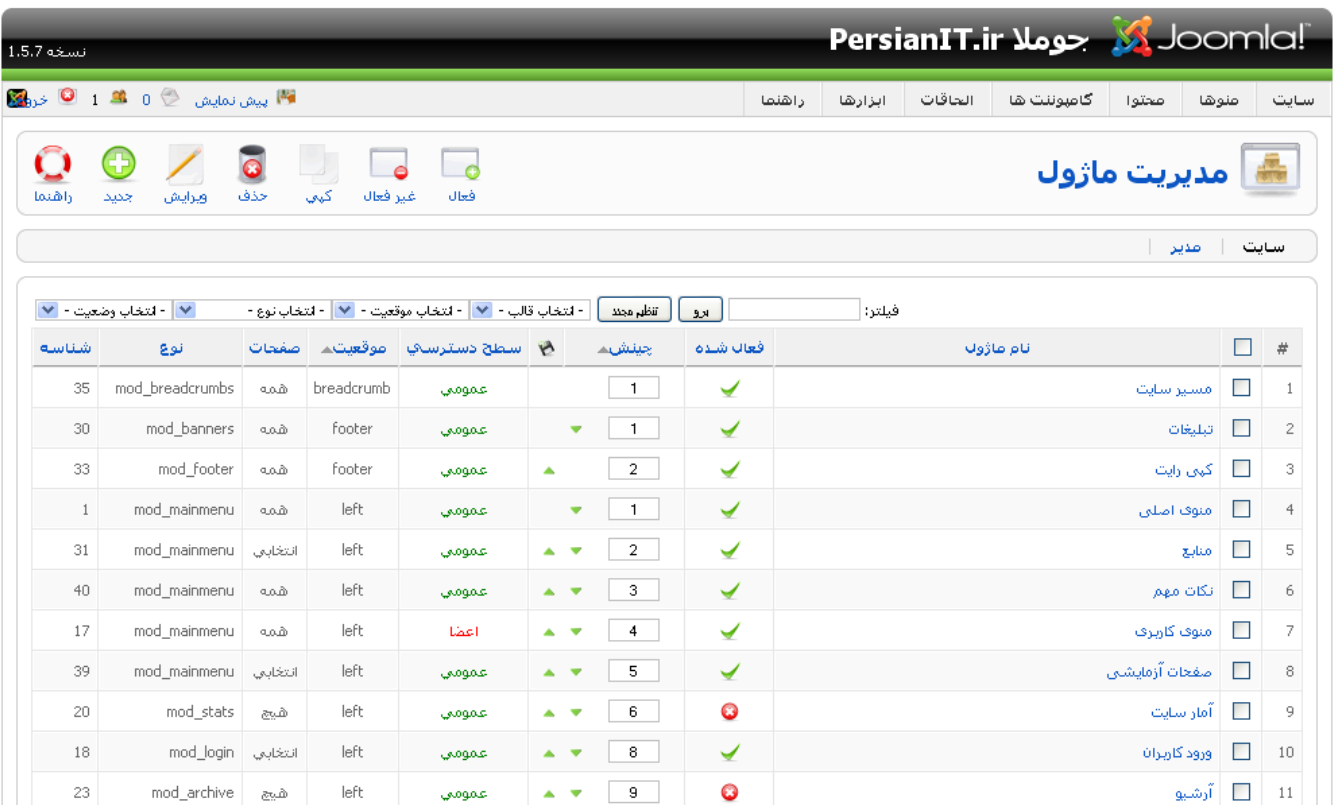

تصوير ٤-٣٦: مديريت ماژول ها

در مدیریت ماژول ها دو قسمت سایت و مدیر قرار دارد که ماژول های بخش مدیریت و کاربری را نمایش می دهد. در این قسمت نام هر ماژول ، موقعیت در قالب ، سطح دسترسی ، چینش و وضعیت انتشار نمایش داده می شود.

# ٤-٩- مديريت پلاگين ها

پلاگین ها الحاقاتی هستند که در به صورت پایه ای در جوملا به کار می روند مانند پلاگین ویرایشگر که امکان ویرایش تمام متون سایت را به شما می دهد. در قسمت مدیریت پلاگین ها می توان این پلاگین ها را اضافه ، حذف ، ویرایش و مدیریت نمود. برای ورود به مدیریت پلاگین از منوی الحاقات گزینه مدیریت پلاگین ها را انتخاب می کنیم تا صفحه ای مانند تصویر زیر را مشاهده نمایید:

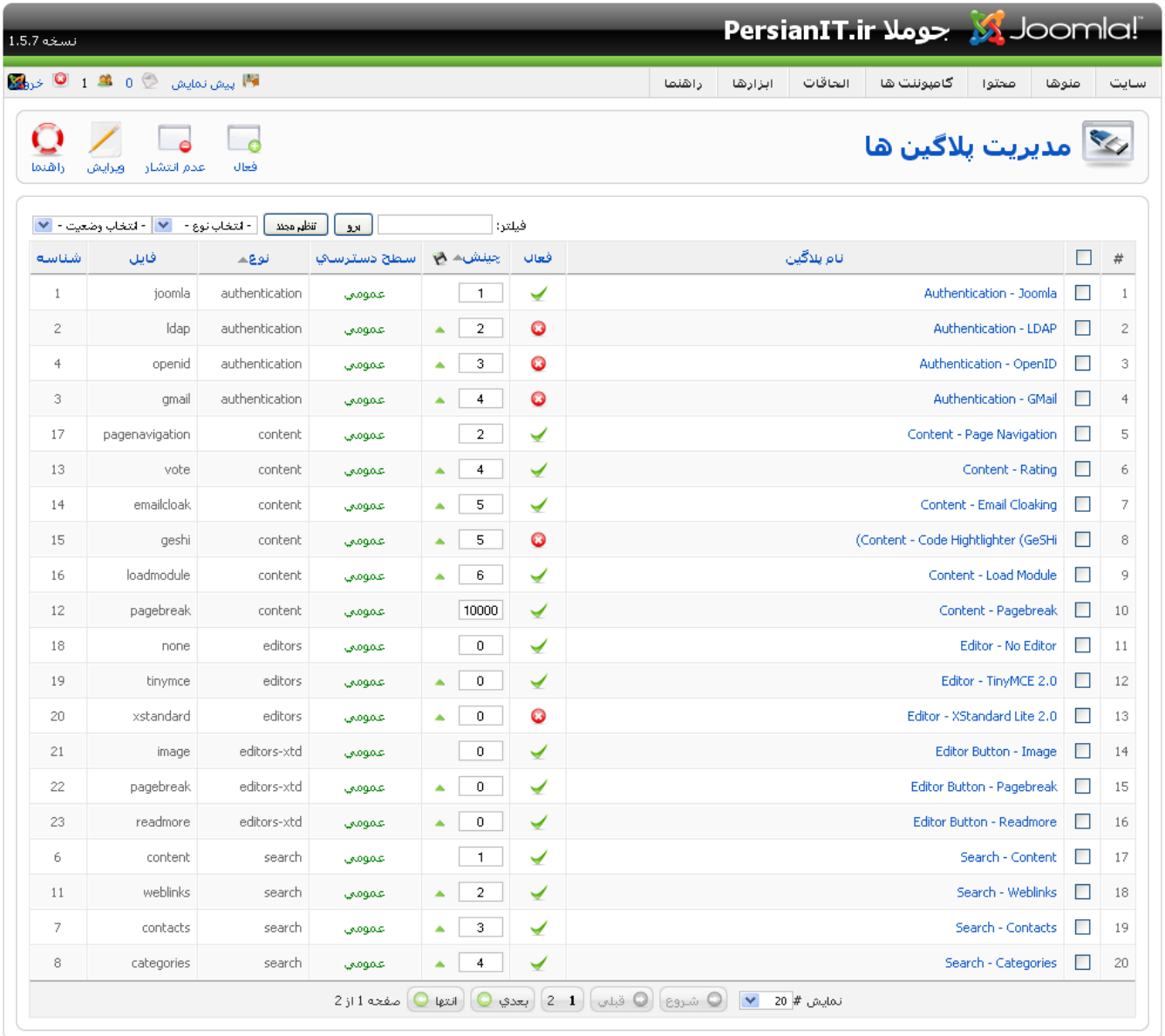

Joomla: ترجمه شده توسط PersianIT.ir.

تصوير ٤-٣٧: مديريت پلاگين ها

در مدیریت پلاگین ها نام هر پلاگین ، نوع ، سطح دسترسی ، چینش و وضعیت فعال بودن نمایش داده می شود.

٤-١٠- پيغام خصوصى

جوملا یک سیستم پیغام خصوصی کوچک در بخش مدیریت دارد در قسمت پیغام خصوصی شما می توانید برای مدیران سایت پیغام خصوصی ارسال و پیغام های ارسالی آنها را دریافت کنید. برای مشاهده پیغام های خصوصی دریافت از منوی **ابزارها** گزینه **خواندن پیغام ها** را انتخاب نمایید تا صفحه ای مانند تصویر زیر را مشاهده نمایید:

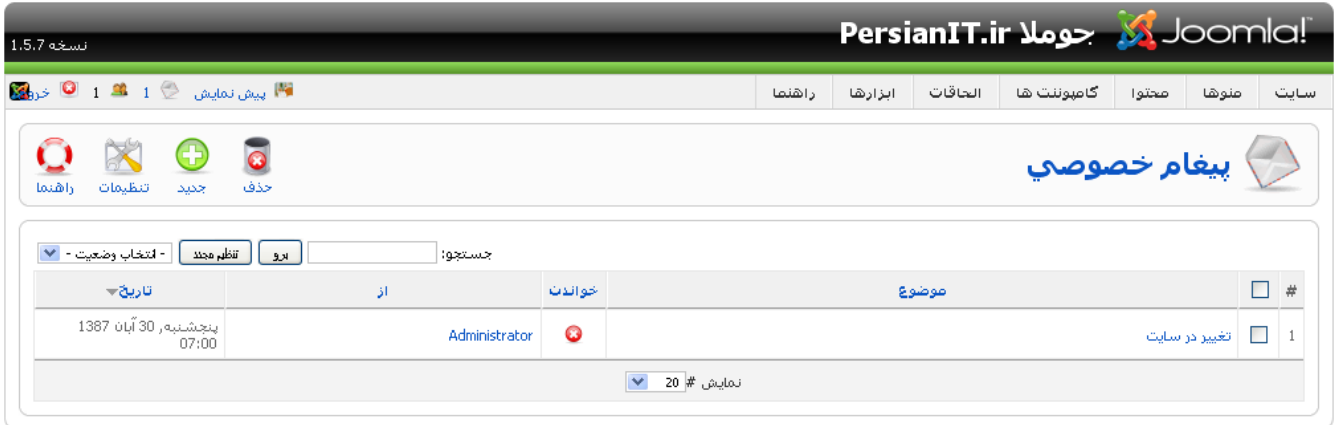

Doomla! ترجمه شده توسط PersianIT.ir.

تصویر ٤-٣٨: پیغام خصوصی

در تصویر بالا لیست پیغام های خصوصی دریافت شده از کاربران مختلف نمایش داده شده است که با کلیک بر روی هر کدام از موضوع پیغام ها می توان اّن را مطالعه و در صورت نیاز پاسخ مربوطه را نیز ارسال نمایید.

#### ٤-١٠-١- تنظيمات

با کلیک بر روی اّیکون تنظیمات از نوار ابزار صفحه ای مانند تصویر زیر مشاهده خواهید نمود:

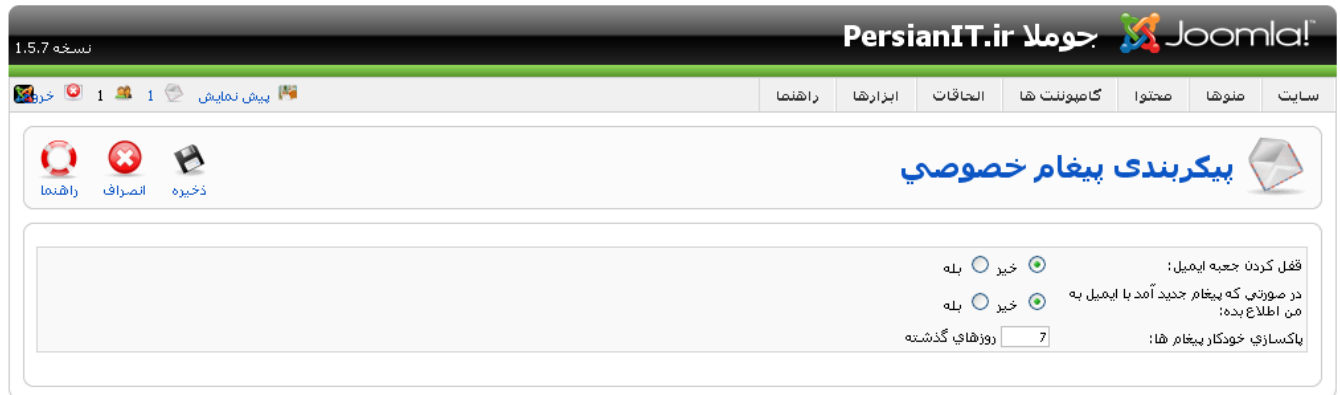

Joomla: ترجمه شده توسط PersianIT.ir.

تصویر ٤-٣٩: پیکربندی پیغام خصوصی

در این قسمت می توانید تنظیمات مربوط به پیغام های خصوصی را تغییر دهید.

## ٤–١٠-٢– ارسال پيغام خصوصي

برای ارسال پیغام خصوصی جدید از نوار ابزار بر روی اَیکون **جدید** کلیک نمایید تا صفحه ای مانند تصویر زیر را مشاهده نمایید.

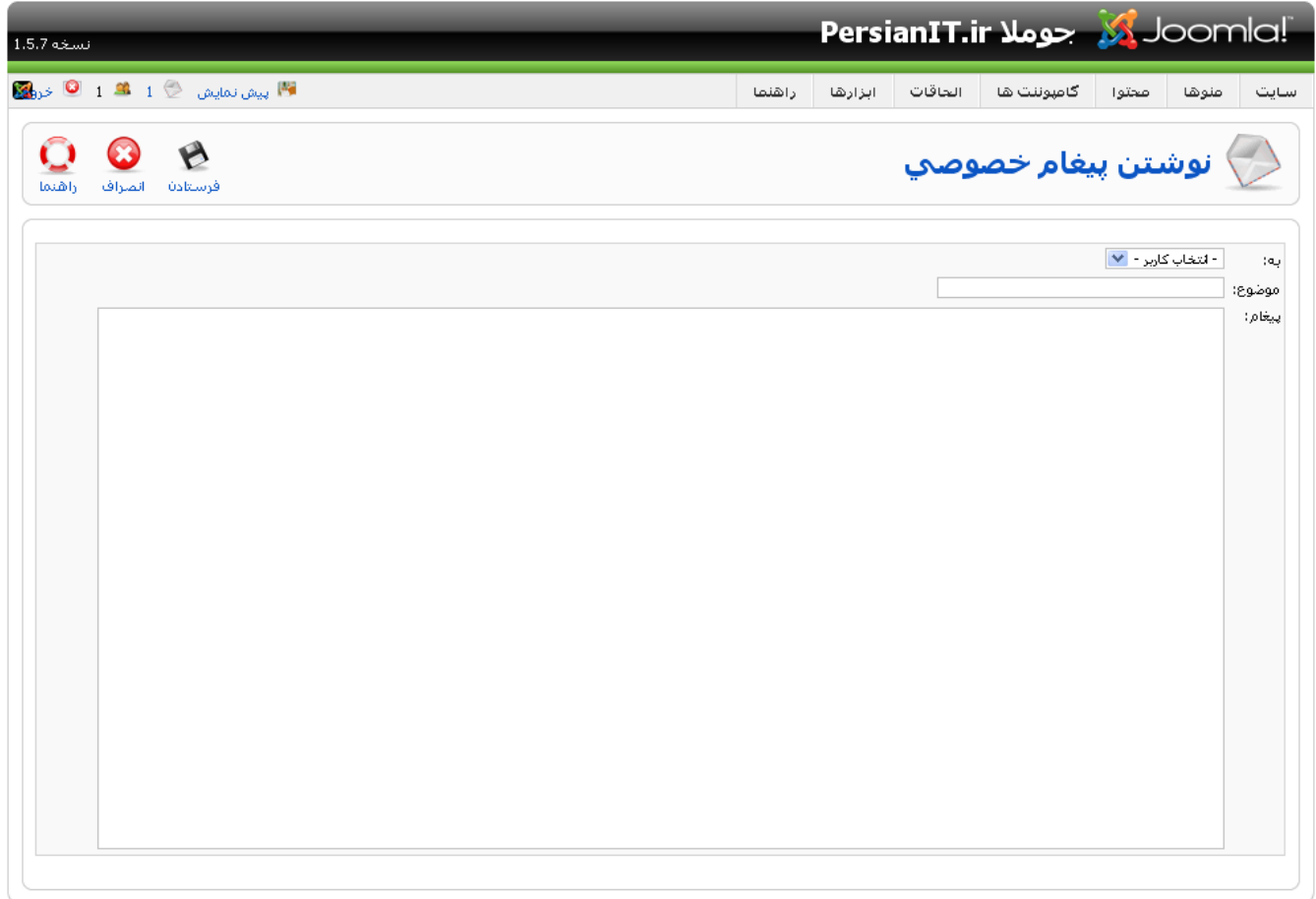

Joomla: ترجمه شده توسط PersianIT.ir.

تصوير ٤-٤٠: نوشتن پيغام خصوصي

با انتخاب دریافت کننده پیغام و وارد کردن موضوع و متن پیغام بر روی آیکون فرستادن از نوار ابزار کلیک نمایید تا پیغام خصوصی مورد نظر شما ارسال شود.

# ٤-١١- ايميل همگانى

جوملا یک سیستم اطلاع رسانی همگانی دارد که به شما اجازه می دهد که برای همه گروه های کاربری یا گروه های کاربری مورد نظر شما یک ایمیل ارسال نماید. این امکان برای ارسال یک اطلاعیه فوری مفید است. برای دسترسی به این قسمت از منوی **ابزارها** گزینه ایمیل همگانی را انتخاب نمایید تا به صفحه ای مانند تصویر ٤-٤١ را مشاهده نمایید.

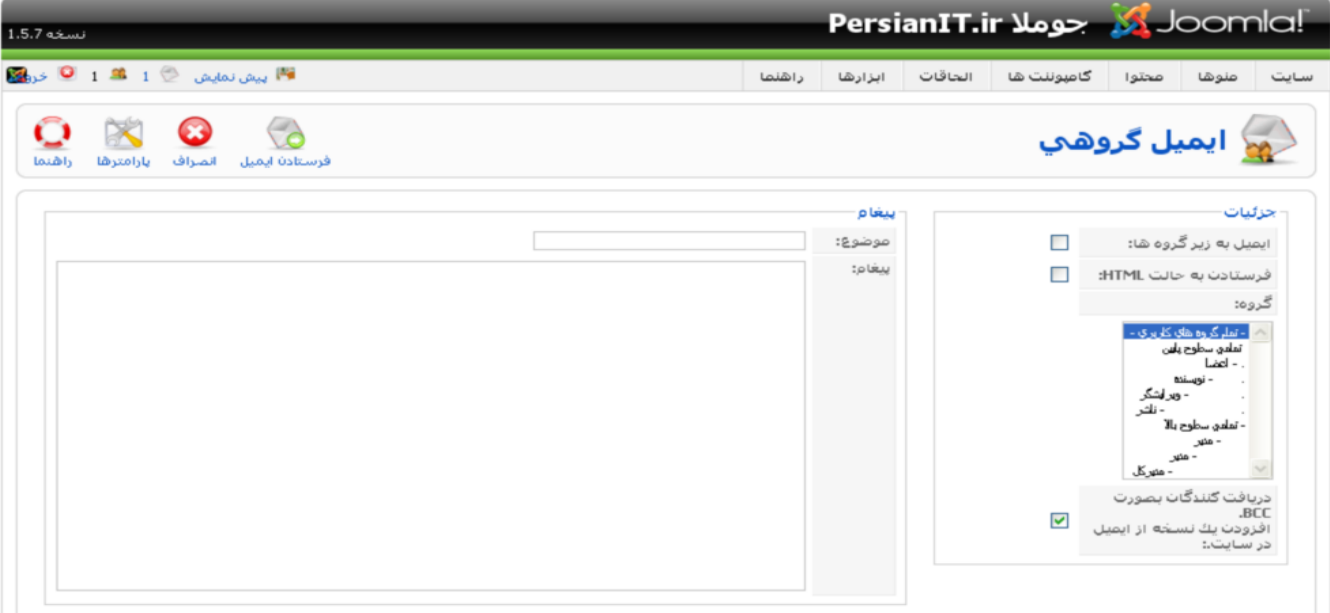

#### تصویر ٤-٤١: ایمیل گروهی

در این صفحه می توانید گروه های مورد نظر را انتخاب نمود و با وارد نمودن موضوع و متن ایمیل و با کلیک بر روی آیکون **فرستادن ایمیل** ، ایمیل را برای گروه های انتخاب شده ارسال نمایید.

# ٤-١٢- چک کلي

وقتی در مدیریت جوملا در حال ویرایش یک اَیتم هستید یک علامت قفل در کنار آن اَیتم به نمایش در می اَید تا سایر کاربران قادر به ویرایش آن نباشند. و اگر شما برای آن آیتم آیکون **ذخیره** یا **بستن** را کلیک نکرده باشید و پنجره مرورگر را ببنید این قفل برای آن آیتم باقی خواهد ماند برای برداشتن این قفل در کل سیستم از منوی **ابزارها** گزینه **چک کلی** را انتخاب نمایید تا این عمل مانند تصویر زیر انجام شده و کلیه قفل های اّیتم ها باز شود:

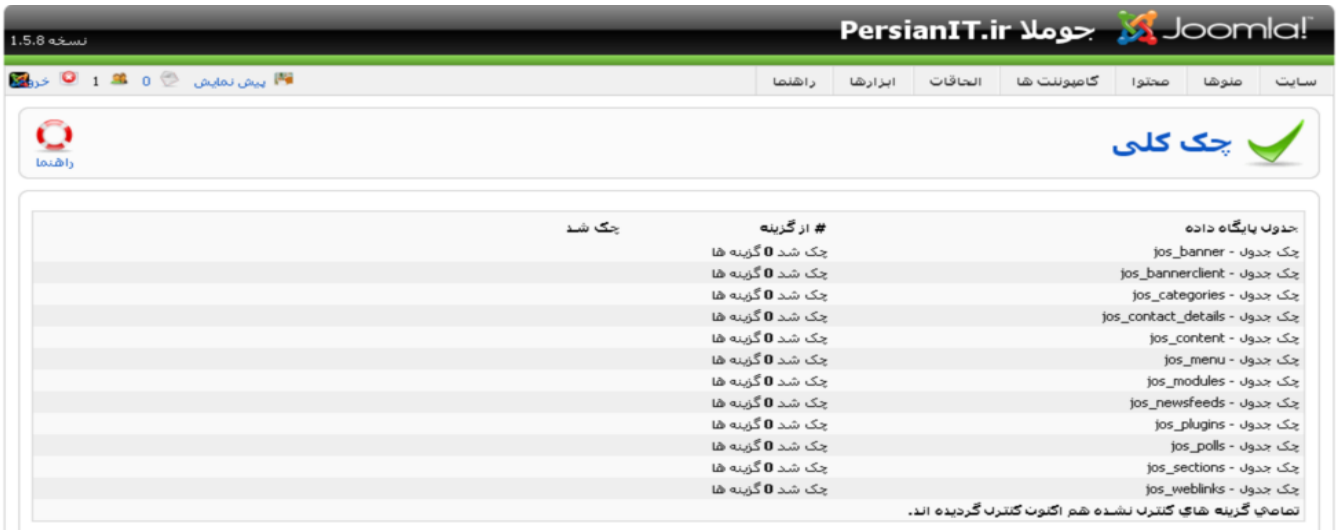

#### ٤-١٣- ياک سازي ذخيره ساز

برای اینکه صفحات ایجاد شده توسط ذخیره ساز را حذف نمایید از منوی **ابزارها** گزینه **پاک سازی ذخیره ساز** را انتخاب نمایید تا صفحه ای مانند تصویر زیر را مشاهده نمایید:

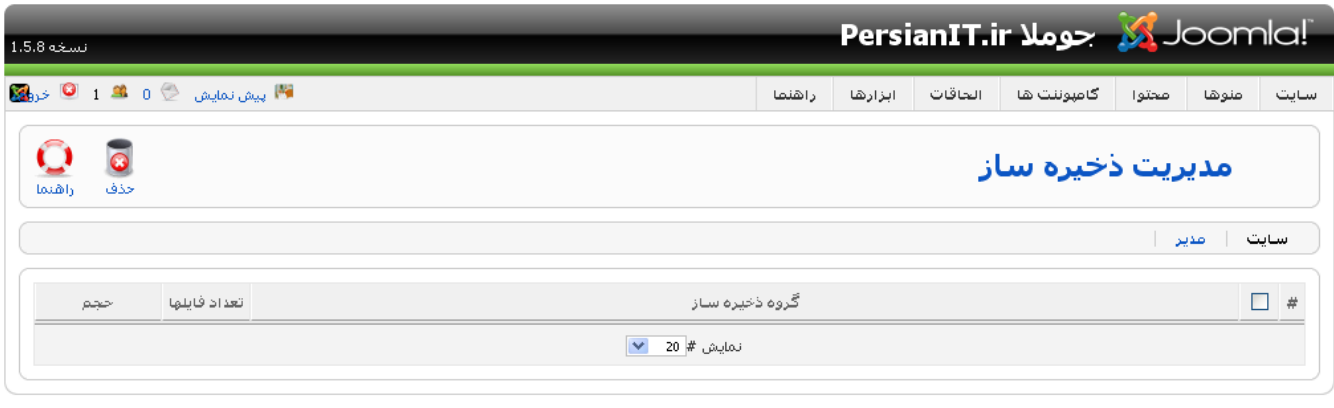

Doomla: ترجمه شده توسط PersianIT.ir.

#### تصویر ٤٤-٣: مدیریت ذخیره ساز

در این قسمت می توانید با انتخاب صفحات ذخیره شده و کلیک بر روی آیکون **حذف** آنها را حذف نمایید.

# ٤-١٤- اطلاعات سيستم

برای کسب اطلاعات در مورد هاست خود ، مشخصات PHP ، دسترسی پوشه ها و سایر اطلاعات اضافی در مورد جوملا می توانید از منوی **راهنما** گزینه **اطلاعات سیستم** را انتخاب نمایید تا اطلاعات<sub>ی</sub> کل<sub>ی</sub> در موارد مختلف را دریافت نمایید:

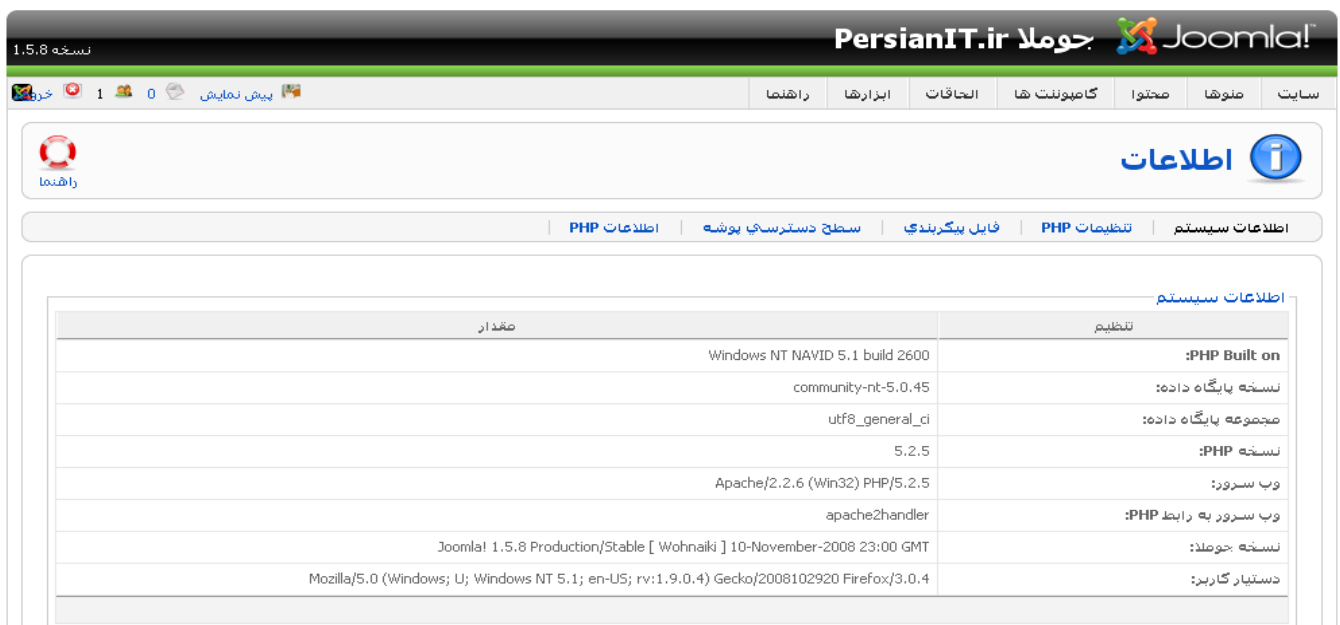

تصوير ٤-٤٤: اطلاعات سيستم

این اطلاعات برای رفع مشکلاتی که از سمت تنظمیات نادرست PHP و سیستم عامل موثر می باشد.

٤-١٥- مديريت منوها

مدیریت منوها یکی از امکانات اصلی هسته جوملا می باشد که اجازه می دهد منوهای مورد نیاز خود را ایجاد نمایید. در فصل قبل اندکی درباره ساخت آیتم های منو برای مطالب توضیح داده شد. اکنون درباره ساخت منوها توضیح داده خواهد شد. برای رفتن به مدیریت منوها از منوی م**نوها** گزینه م**دیریت منو** را انتخاب نمایید تا صفحه ای مانند تصویر زیر را مشاهده نمایید:

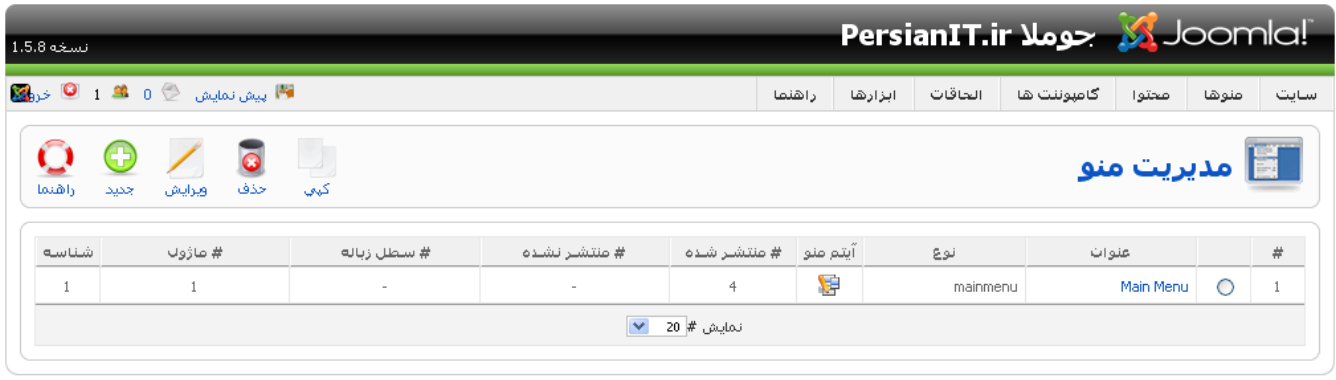

Joomla! ترجمه شده توسط PersianIT.ir.

تصوير ٤-٤٥: مديريت منوها

منوی main menu به صورت پیش فرض در جوملا وجود دارد که در تصویر بالا مشاهده می شود. تعدادی آیکون در نوار ابزار وجود دارد که یه شرح زیر می باشند:

- جديد: ايجاد منو جديد
- ويرايش: ويرايش منو انتخاب شده
- حذف: حذف منوى انتخاب شده
	- کپي: کپي منوي انتخاب شده
- راهنما: راهنمایی آنلاین درباره مدیریت منوها

نکته: هر منو دارای یک ماژول می باشد که آن ماژول منو را در سایت نمایش میدهد که نام ماژول منوی main menu منوی اصلی می باشد. اکنون از ستون اَیتم منو بر روی ایا منوی main menu کلیک نمایید تا بتوانید اَیتم های منوی اصلی را مشاهده نمایید که ممکن است صفحه ای مانند تصویر زیر باشد:

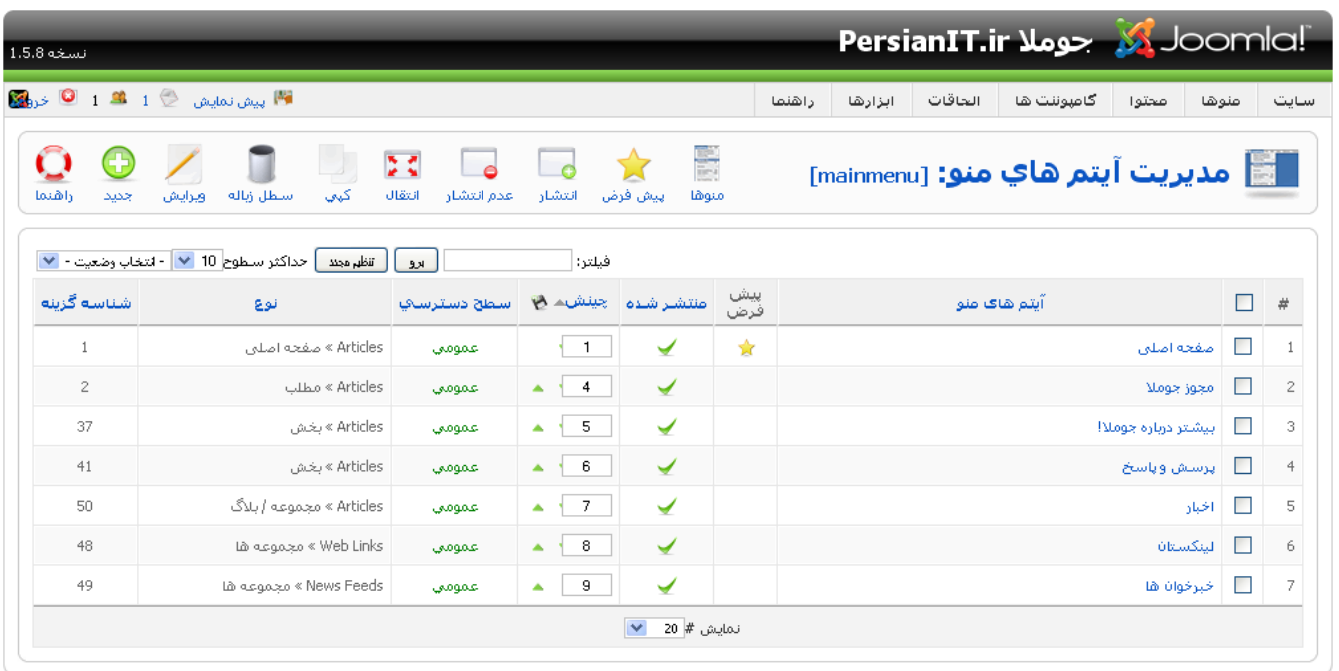

Joomla: ترجمه شده توسط PersianIT.ir.

تصویر ٤-٤٦: مدیریت آیتم های منو

در این صفحه آیتم های منو را مشاهده می کنید و می توانید عملیات زیر را بر روی انها انجام دهید:

- منوها: با کلیک بر روی این آیکون به صفحه مدیریت منوها باز میگردید
- **پیش فرض:** با کلیک بر روی این آیکون منوی انتخاب به عنوان منوی پیش فرض سایت انتخاب می وشد.
	- انتشار : با کلیک بر روی این اَیکون منوی انتخابی منتشر می شود.
	- عدم انتشار: با کلیک بر روی این آیکون منوی انتخابی از حالت انتشار خارج می شود.
	- ا**نتقال** : با کلیک بر روی این اَیکون می توانید یک اَیتم منو را از منویی به منوی دیگر منتقل نمایید.
		- کپی: با کلیک بر روی این اَیکون می توانید یک اَیتم منو را از منویی به منوی دیگر کپی نمایید.
	- **سطل زباله**: با کلیک بر روی این اَیکون اَیتم های منوی انتخاب شده به سطل زباله منتقل می شوند.
	- ویرایش: با کلیک بر روی این آیکون می توانیم یک آیتم منو را که انتخاب کرده اید را ویرایش نمایید.
		- **جدید:** با کلیک بر روی این آیکون می توانید یک آیتم منوی جدید ایجاد نمایید.
		- **راهنما:** با کلیک بر روی این آیکون می توانید از راهنمای آنلاین در این قسمت استفاده نمایید.

# ٤-١٦- ايجاد آيتم منو

در قسمت های مختلف این کتاب آیتم های منو را ایجاد کردیم اما در این بخش قصد داریم آیتم های منویی را ایجاد کنیم که به هیچ قسمتی وابسته نیستند. به این منظور از مدیریت منوها بر روی گزینه **جدید** کلیک نمایید

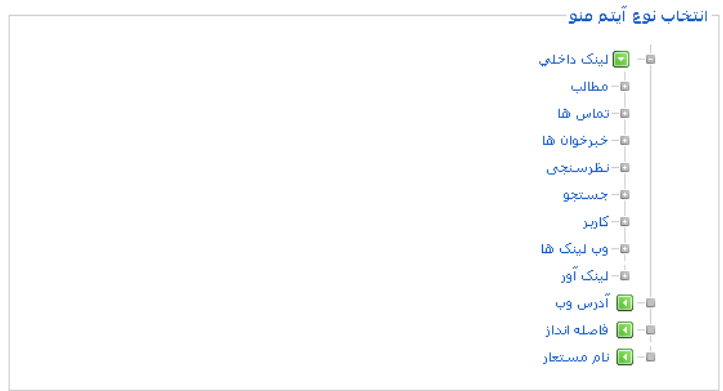

تصوير ٤٤-٤٧: ايجاد آيتم منو

در صفحه باز شده ٤ آيتم لينک اَور ، اَدرس وب ، فاصله انداز و نام مستعار وجود دارد که هر يک را توضيح مي دهيم.

٤-١٦-١- لينک أور

لینک آور این امکان را برای شما محیا می سازد تا یک IFrame از یک سایت دیگر را درون وب سایت خود نمایش دهید. به عنوان مثال شما می خواهید با کلیک بر روی آیتم منوی گوگل سایت گوگل درون سایت شما نمایش داده شود به این منظور بر روی گزینه **لینک آور** کلیک نمایید تا صفحه جدیدی را مشاهده نمایید. عنوان آیتم منو و اَدرس لینک اَور را وارد نموده و با کلیک بر روی اَیکون **ذخیره** أيتم منو را ذخيره نماييد.

# ٤-١٦-٢- أدرس وب

آدرس وب یک آیتم منو ایجاد می کند که با کلیک بر روی آن می توان به یک آدرس وب دیگر منتقل شد. به این منظور بر روی گزینه **آدرس وب** کلیک نمایید تا صفحه جدیدی را مشاهده نمایید. عنوان اَیتم منو و لینک را وارد نموده و با کلیک بر روی اَیکون **ذخیره** اَیتم منو را ذخيره نماييد.

> فاصله انداز  $-\tau - 17-\epsilon$

فاصله انداز یک منو جدا کننده در میان سایر آیتم های منو ایجاد می کند تا در صورتی که ایتم های منو زیاد باشند بتوان میان آنها فاصله انداخت. به این منظور بر روی گزینه فاصله انداز کلیک نمایید تا صفحه جدیدی را مشاهده نمایید. عنوان آیتم منو که یک فاصله انداز است را وارد نمایید و با کلیک بر روی آیکون **ذخیره** آیتم منو را ذخیره نمایید.
٤–١٦–٤– نام مستعار

نام مستعار یک آیتم منو ایجاد میکند که به یک آیتم منوی دیگر مرتبط می باشد به عنوان مثال شما یک آیتم منو دارید و می خواهید با کلیک بر روی آن به یک آیتم منوی دیگر منتقل شود. به این منظور بر روی گزینه **نام مستعار** کلیک نمایید تا صفحه جدیدی را مشاهده نمایید. عنوان آیتم منو را وارد نموده و از قسمت پارامترها در گزینه آ**یتم های منو** ، آیتم منوی<sub>ی</sub> که قصد ارتباط با آن را دارید را انتخاب نموده و با کلیک بر روی آیکون **ذخیره** آیتم منو را ذخیره نمایید.

٤-١٦-٥- تنظيمات آيتم منوى صفحه اصلى

با کلیک بر روی عنوان منوی اصلی در main menu صفحه ای مانند تصویر زیر را مشاهده خواهید نمود:

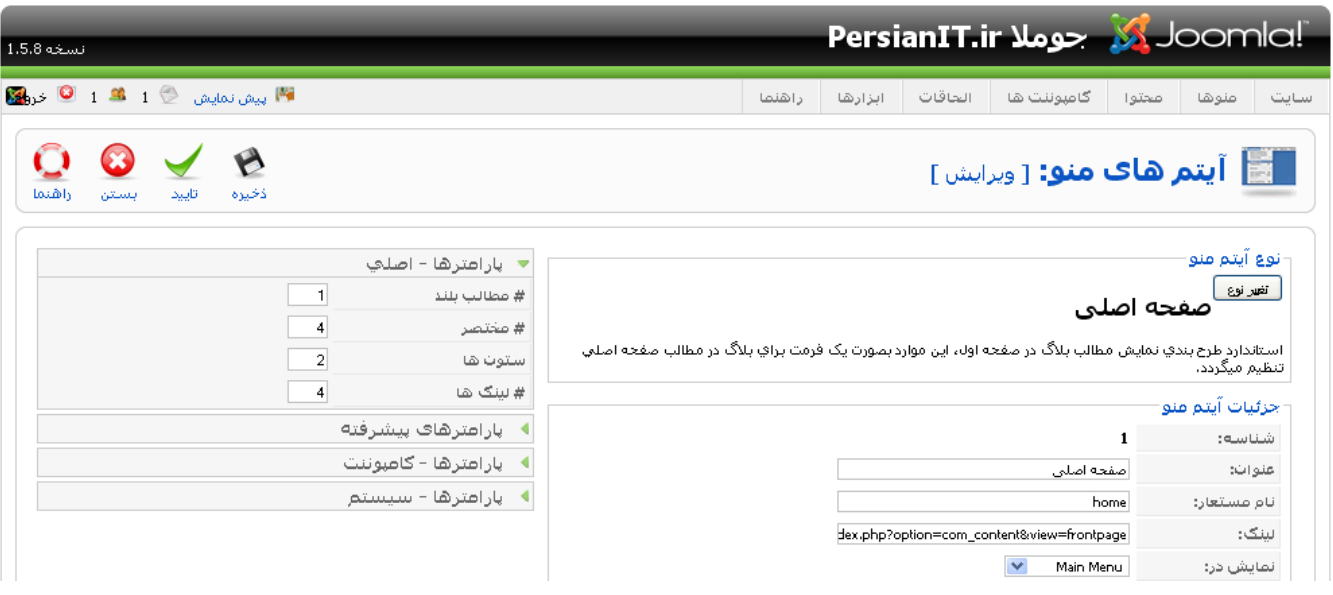

تصویر ٤-٤٨: تنظیمات آیتم منوی صفحه اصلی

در سمت چپ در قسمت پارامترها اصلي ۳ گزينه وجود دارد كه آنها را توضيح مي دهيم:

- مطالب بلند: تعداد مطالبی که تمامی عرض صفحه را می گیرند.
	- مختصر: تعداد مطالبی که در ستون ها قرار می گیرد.
- ستون ها: تعداد ستون هایی که مطالب مختصر در آن قرار می گیرد.
	- لینک ها: تعداد مطالبی که فقط عنوان آنها در انتهای صفحه قرار می گیرد.

بعد از انجام تنظیمات بر روی آیکون **ذخیره** کلیک نمایید تا آیتم منو ذخیره شود.

# ٤–١٦–٦ سطل زباله منوها

با انتقال یک آیتم منو به سطل زباله ، آیتم منو از پایگاه داده حذف نمی شود و فقط به سطل زباله منتقل می شود. برای رفتن به سطل زباله منوها از منوى منوها گزينه سطل **زباله منوها** را انتخاب نماييد تا وارد مديريت سطل **زباله** شويد:

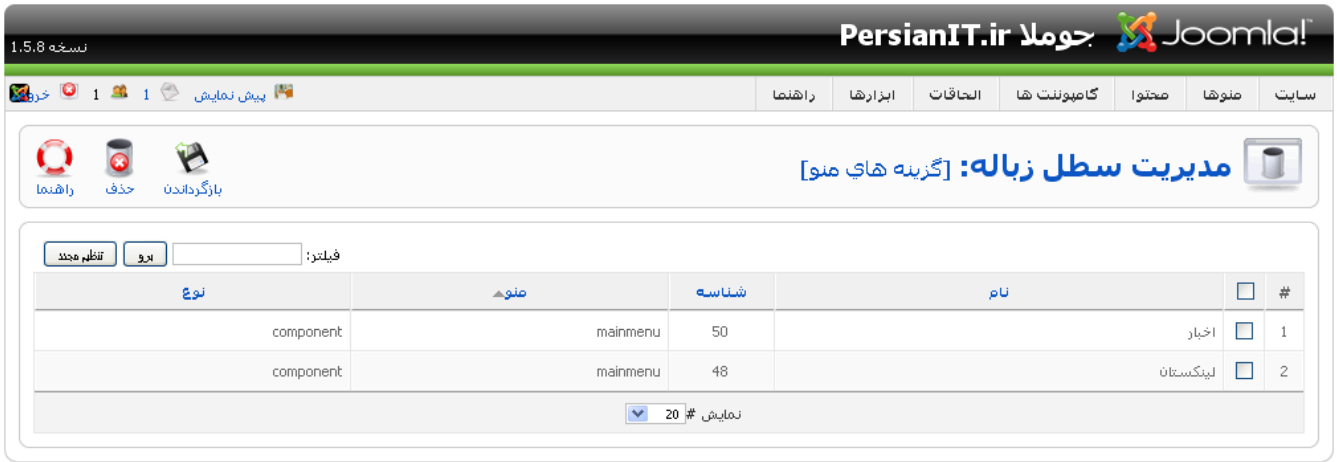

.<br>Joomla: ترجمه شده توسط PersianIT.ir.

تصویر ٤-٤٩: مدیریت سطل زباله آیتم های منو

در این قسمت می توانید با کلیک بر روی آیکون حذف ، هر آیتم منو انتخاب شده را برای همیشه از سایت حذف نمایید و برای بازیابی آنها کافی است بر روی اَیکون **بازگرداندن** کلیک نمایید تا اَیتم منو به مکان اصلی خود بازگردد.

# ٤-١٧- نتيجه گيري

در این فصل با کلیه امکانات مدیریت جوملا آشنا شدیم و توانستیم سایت را به دلخواه خود مدیریت نماییم در فصل بعد با الحاقات جوملا آشنا خواهیم شد که امکانات بیشتری را به سایت ما خواهند افزود.

# فصل پنجم: الحاقات جوملا

از جمله خصوصیاتی که جوملا را به عنوان یکی از محبوب ترین سیستم های مدیریت محتوا قرار داده است این است که دارای الحاقات بسیاری است که امکانات زیادی را در اختیار توسعه دهندگان وب قرار می دهند. هم اکنون بیش از ٤٠٠٠ الحاقات برای جوملا وجود دارد که بیش از ۸۰ درصد آنها رایگان می باشد. برای دریافت الحاقات فارسی می توانید به سایت PersianIT.ir مراجعه نمایید.

٥-١- تفاوت ميان پلاگين ، ماژول و كاميوننت

در ابتدا شما باید تفاوت میان الحاقات مختلف را بدانید. برخی از الحاقات از یک نوع بوده مانند ما**ژول حاضرین در سایت** که کاربران آنلاین در وب سایت را نمایش می دهد ولی برخی از این الحاقات از دو نوع بوده مانند نظرسنجی که **کامپوننت نظرسنجی** برای تنظیمات و پیکربندی می باشد و م**اژول نظرسنجی** برای نمایش نظرسنجی می باشد.

# ٥–٢– يلاگين ها

پلاگین ها الحاقاتی پیشرفته هستند که با پایین ترین سطح جوملا ارتباط دارند. پلاگین ها می توانند خروجی جوملا را قبل از ارسال به مرورگر تغییر دهند.

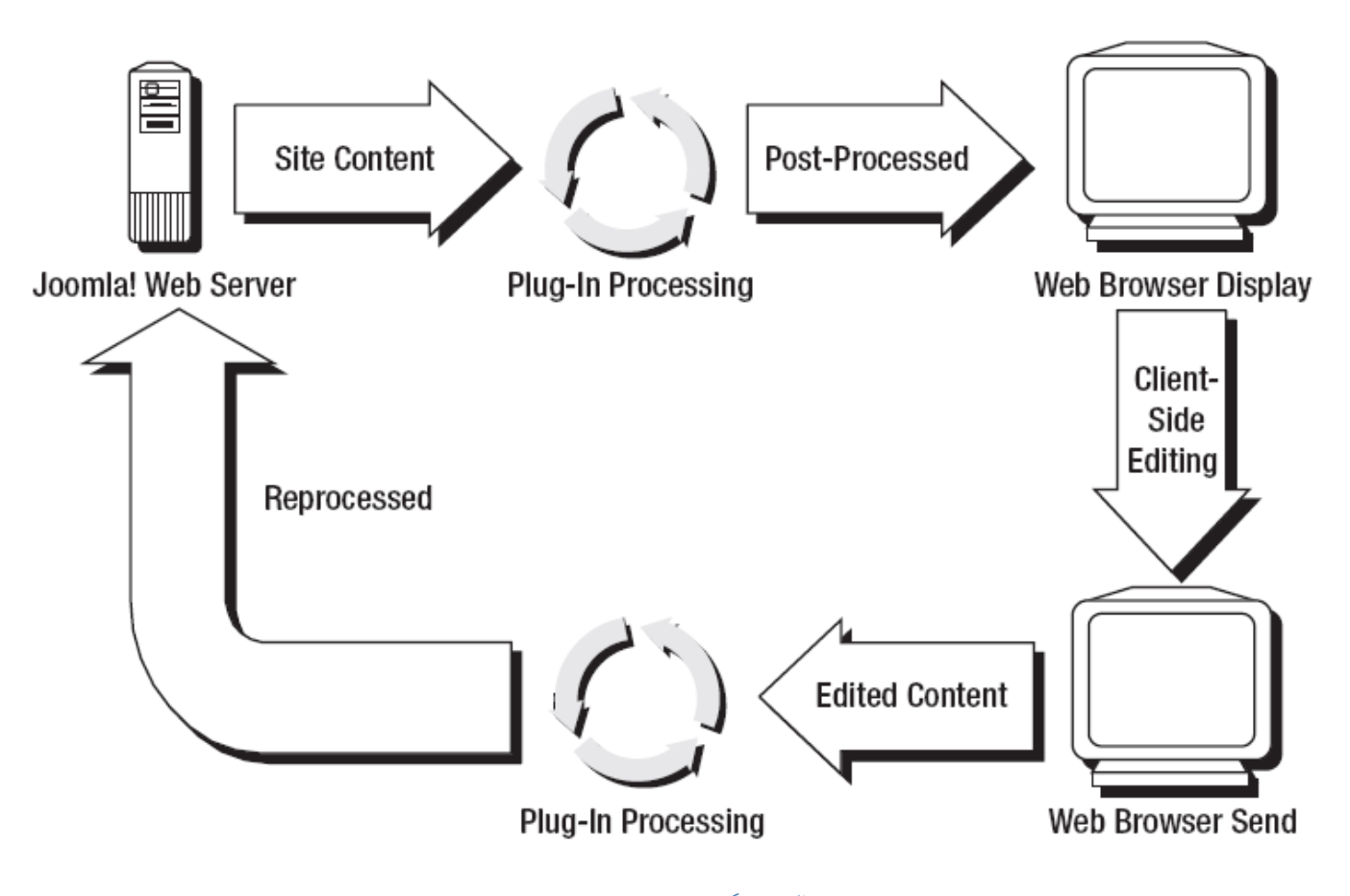

تصویر ٥-١: عملکرد پلاگین مابین وب سرور و بازدیدکننده

از پلاگین های قابل درک جوملا می توان به ویرایشگر ها اشاره نمود که شما اطلاعات ر به راحتی با استفاده ویرایشگر در جوملا وارد می کنید اما این اطلاعات به صورت HTML در پایگاه داده ذخیره شده و وقتی می خواهید مجددا اطلاعات را ویرایش نمایید اطلاعات HTML پایگاه داده توسط پلاگین تبدیل به اطلاعاتی می شود که توسط ویرایشگر به دلخواه شما می باشد.

# ٥–٢–١– انواع پلاگين ها

اکنون که با پلاگین ها آشنا شدید به معرفی پلاگین های موجود در جوملا می پردازیم

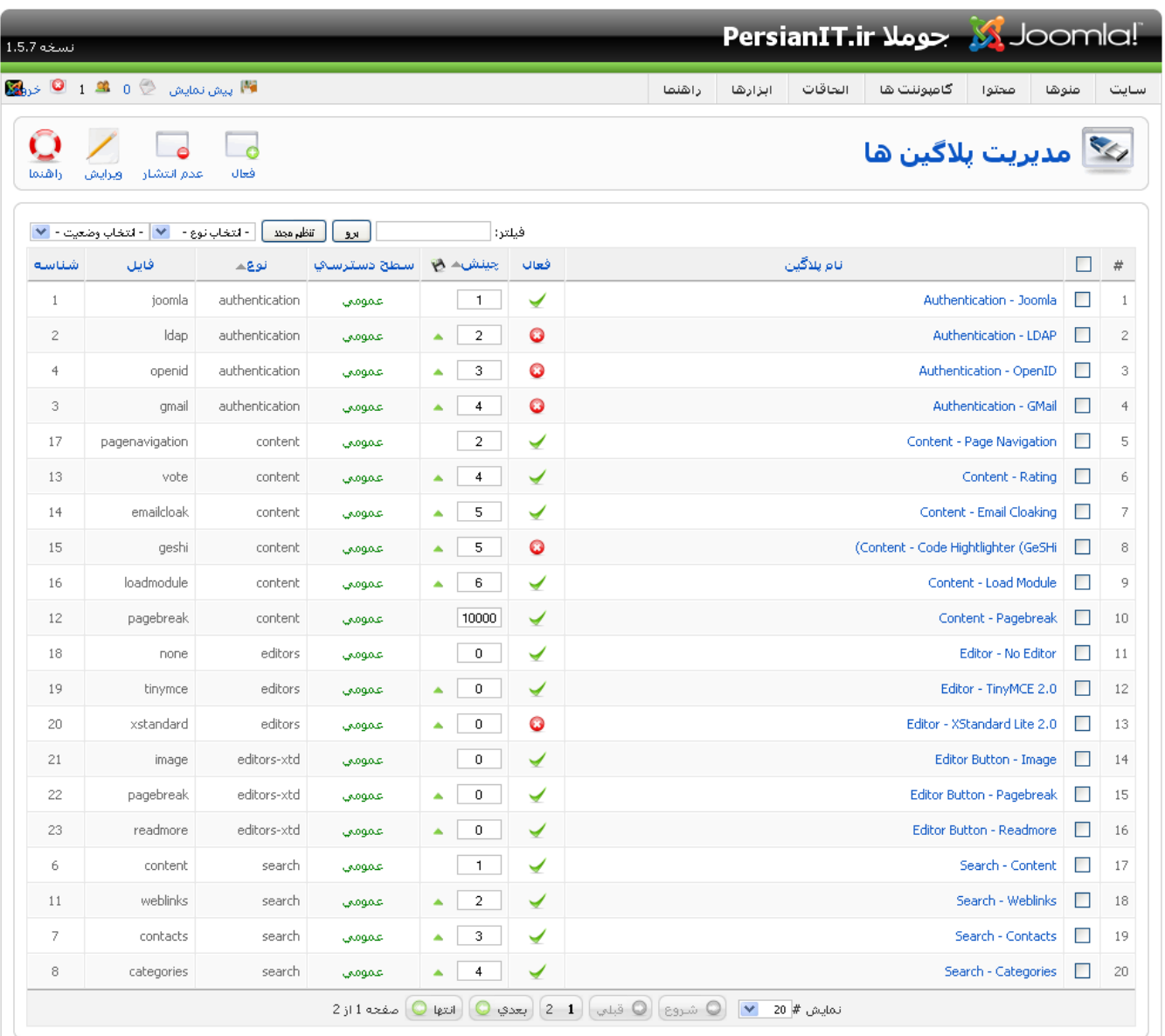

Joomla: ترجمه شده توسط PersianIT.ir.

تصوير ٥-٢: مديريت پلاگين ها

# ٥-٢-١-١. يلاگين هاي Authentication

این پلاگین ها این امکان را به کاربران می دهد تا کاربران شیوه هی متفاوتی برای ورود به سایت داشته باشند که به معرفی هر یک از آنها مى پردازيم:

- **Joomla:** سیستم عضویت و ورود کاربران پیش فرض جوملا
- LDAP :LDAP یک پروتوکل است که امکان عضویت و تشخیص هویت را از طریق دایرکتوری امکان پذیر می سازد.این امکان  $\ddot{\phantom{a}}$ برای شبکه های داخلی اینترانت مناسب می باشد تا کاربران خود را از طریق اکتیو دایرکتوری تشخیص هویت نمایند.
- OpenID :OpenID این امکان را میدهد تا کاربران بدون نیاز به عضویت در جوملا از نام کاربری و رمزعبور خود در سرور OpenID استفاده نمايند.
	- Gmail: با استفاده از این پلاگین کاربران می توانند با استفاده از ایمیل گوگل و رمزعبور خود وارد سایت شوند.  $\sim$

0–۲–۱–۲. یلاگین های Content

- Page Navigation: این پلاگین در زیر مطالب لینک بعدی و قبلی را نمایش می دهد.
	- Rating: با این پلاگین کاربران امکان امتیاز دادن به مطالب را خوهند داشت.
- **GeSHi:** این پلاگین این امکان را به شما می دهد تا کدهای مورد نیازتان را در تگ های HTML وارد نمایید. به این منظور باید کدهای خود را در تگ <pre> </pre> قرار دهید، مثال:

 $<$ pre $>$ if  $(\text{Snumber} > 0)$  { echo  $\text{Snumber}$ } else {  $\text{Snumber++}$ ;  $<$ /pre>

**Load Module:** این پلاگین به شما اجازه می دهد تا یک ماژول را در محتوا به صورت زیر فراخوانی نمایید:

{loadposition user1}

Pagebreak: این پلاگین امکان چندین صفحه شدن یک محتوا را به شما می دهد.  $\sim$   $-$ 

# ٥-۲-۱-۳. يلاگين هاي Editors

- No Editor: یک ویرایشگر خیلی ساده که فقط یک جعبه متن ساده را در اختیار شما قرار می دهد.
- TinyMCE 2.0: ويرايشكر TinyMCE 2.0 كه امكان ويرايش متن هاى سايت را به صورت پيشرفته مى دهد.

# 0-۲-۱-٤. يلاگين هاي Editors-xtd

این پلاگین این اجازه را به ویرایشگرها می دهد تا در ویرایشگر از امکانات قراردادن تصویر و ادامه مطلب استفاده نمود.

# 0-۲-۱-۰. يلاگين هاي Search

این پلاگین ها امکان جستجو در قسمت های مختلف سایت را برای شما بوجود می آورند.

٥–٢–٦. يلاگين هاي System

- Log: اين پلاگين اگر فعال باشد وقايع سيستم را ثبت ميكند.
	- Debug: این پلاگین امکان خطایابی در سایت را میدهد.
- Legacy: این پلاگین این امکان را به شما میدهد تا امکانات جوملا سری ۱ را در جوملا ۱.۵ اجرا نمایید.
	- Cache: این پلاگین امکان ذخیره سازی اطلاعات سایت را ممکن میکند.
- Remember Me: این پلاگین امکان وقتی گزینه مرا به یاد داشته باش را در بخش کاربری انتخاب میکنید را ممکن می كند.
	- Backlink: این پلاگین امکان نمایش لینک های قدیمی جوملا را در جوملا ۱.۵ ممکن میکند.

# 0-۲-۱-۷. يلاگين هاي User

این پلاگین کاربر را در پایگاه داده بعد از اولین تشخیص هویت موفق ایجاد میکند.

# ٥–٢–١-٨ يلاگين هاي XML-RPC

این پلاگین ها امکان دسترسی به صورت از راه دور را به جوملا را میسر می نماید.

# $-1$ - ماژول ها و كامبوننت ها

خط جداکننده تفاوت میان ماژول و کامپوننت مانند خط جدا کننده رنگ سیاه و سفید نیست. الحاقات از نوع کامپوننت بسیار پیشرفته تر از ماژول ها می باشند. در زیر تفاوت های میان ماژول ها و کامپوننت ها آمده است:

- ماژول ها بیشتر برای نمایش می باشد و امکانات زیادی ندارد به عنوان مثال ماژول نظرسنجی فقط برای نمایش نظرسنجی می باشد و امکان ایجاد آن را ندارد اما کامپوننت دارای امکانات بسیار زیادی بوده و می تواند نظرسنجی را ایجاد نماید.
- ماژول ها برای نمایش در یکی از موقعیت های قالب نمایش داده می شوند اما کامپوننت ها اغلب برای نمایش نیاز به یک صفحه مستقل دارند مانند كاميوننت گالري تصاوير

- در بخش مدیریت ماژول پارامترهای کمی وجود دارد اما در کامپوننت پارامترهای زیادی وجود دارد.

اکنون که با تفاوت های میان ماژول و کامپوننت آشنا شدید به معرفی هر یک از این موارد می پردازیم.

# ٥-٤- انواع ماژول ها

ماژول های جوملا به دو بخش کاربری و مدیریت تقسیم می شود. برای مشاهده ماژول ها همانطور که قبلا توضیح دادیم باید وارد بخش مدیریت ماژول ها شوید. برای ورود به مدیریت ماژول ها از منوی الحاقات گزینه م**دیریت ماژول ها** را انتخاب نموده تا تصویر زیر را مشاهده نماييد:

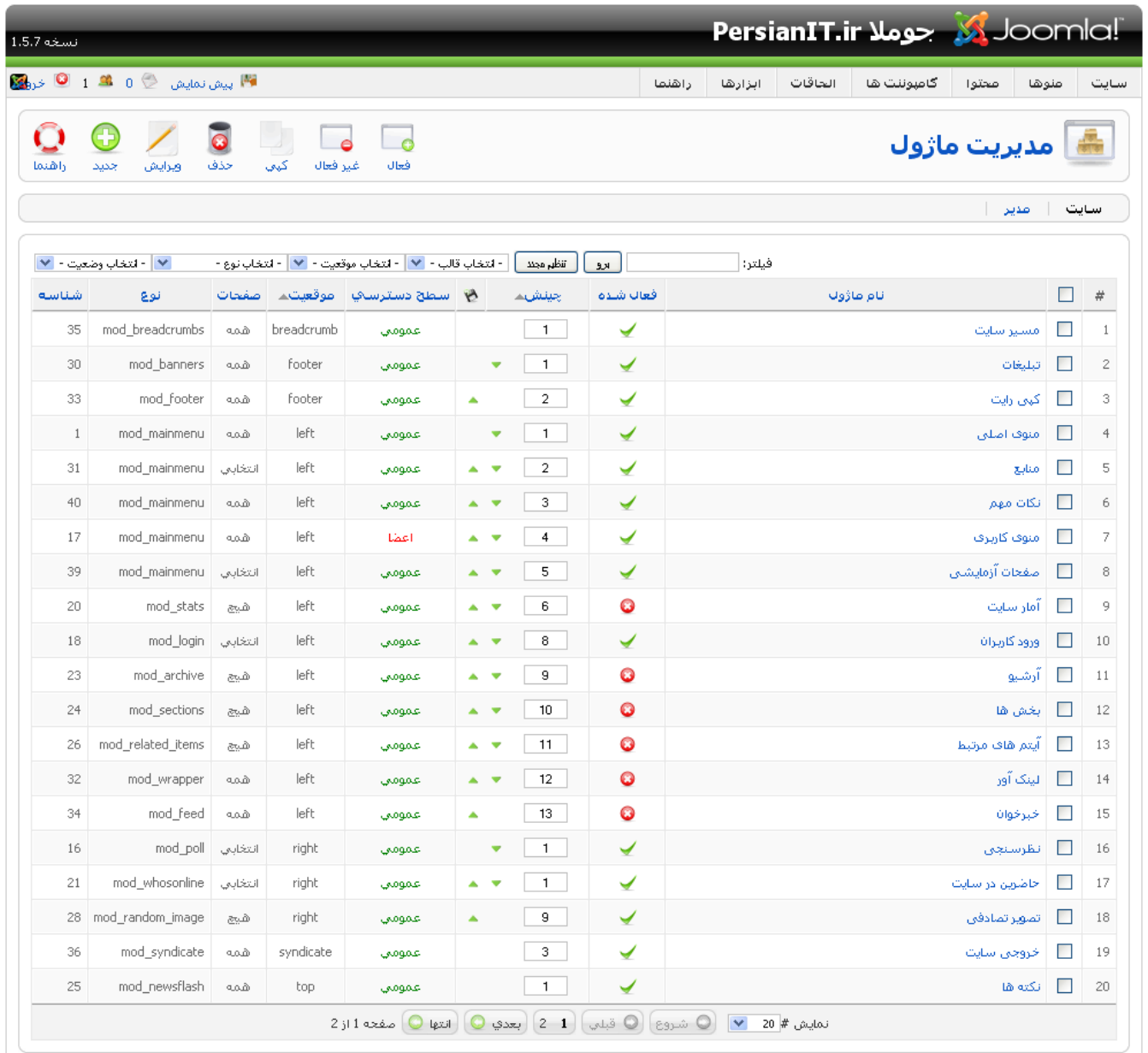

.<br>Joomla: ترجمه شده توسط PersianIT.ir.

تصوير ٥-٣: مديريت ماژول ها

برای ایجاد ماژول جدید باید بر روی اَیکون **جدید** کلیک نمود تا تصویر زیر را مشاهده نمایید:

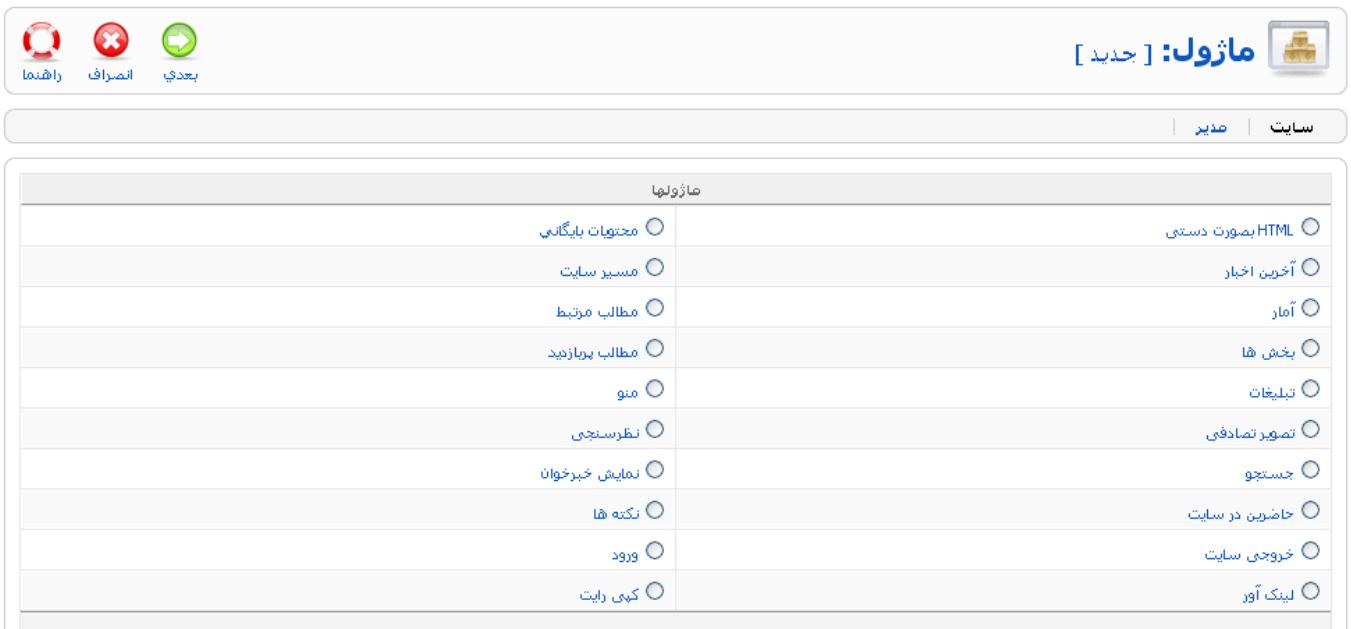

# تصوير ٥-٤

در این قسمت می توانید انواع ماژول های مورد نیاز خود را ایجاد نمایید.

هر ماژول دارای گزینه هایی به شرح زیر می باشد:

- عنوان: عنوان ماژول که در سایت نمایش داده می شود.
	- نمايش عنوان: تعيين نمايش عنوان ماژول
	- فعال شده: تعيين وضعيت فعال بودن ماژول  $\sim$
- **موقعیت:** موقعیت ماژول در قالب که قصد دارید ماژول در کجای قالب قرار بگیرد.  $\overline{a}$ 
	- چینش: چینش ماژول در میان سایر ماژول ها  $\overline{a}$
	- **سطح دسترسی**: سطح دسترسی چه کسانی به ماژول دسترسی داشته باشند.  $\sim$   $-$ 
		- شناسه: شناسه ماژول
		- توضيحات: توضيحات مربوط به ماژول
- **تخصیص منو**: شما می توانید مشخص نمایید که ماژول در کدام منوها نمایش داده بشود یا نشود.  $\sim$   $-$

# ٥–٤–١– ماژول های بخش کاربری جوملا

حال به معرفی انواع ماژول های بخش کاربری می پردازیم:

- ماژول مسیر سایت: این ماژول مسیری در سایت را که در آن هستیم را نمایش می دهد:

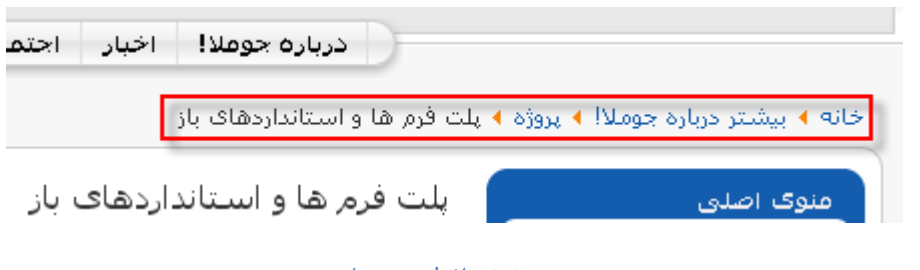

تصوير ٥-٥: ماژول مسير سايت

این ماژول دارای پارامترهای زیر است:

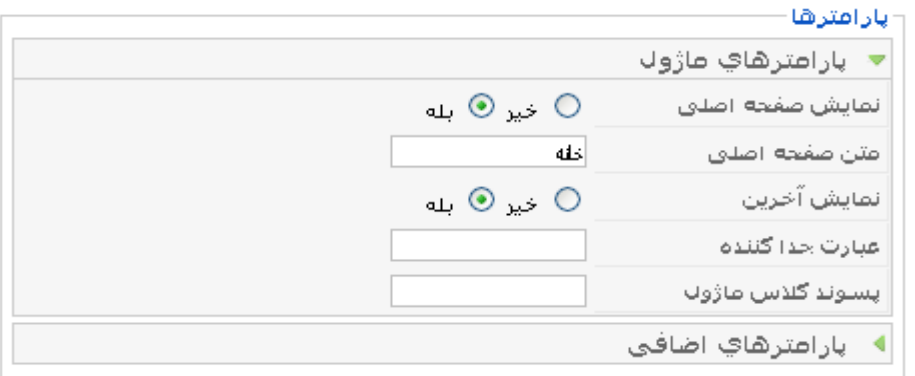

تصویر ٥-٦: پارامترهای مسیر سایت

در قسمت **نمایش صفحه اصلی** در تنظمیات بالا شما می توانید نمایش عبارت **خانه** را در مسیر سایت فعال یا غیرفعال نمایید.

- ماژول کپی رایت: این ماژول کپی رایت جوملا را موقعیت مشخص شده نمایش میدهد.  $\sim$
- **ماژول تبلیغات**: این ماژول تبلیغات ایجاد شده توسط کامپوننت تبلیغات را در سایت نمایش میدهد.  $\sim$   $-$ 
	- م**اژول منو**: این ماژول یک منو را در ماژول نمایش میدهد و دارای پارامترهای زیر است:

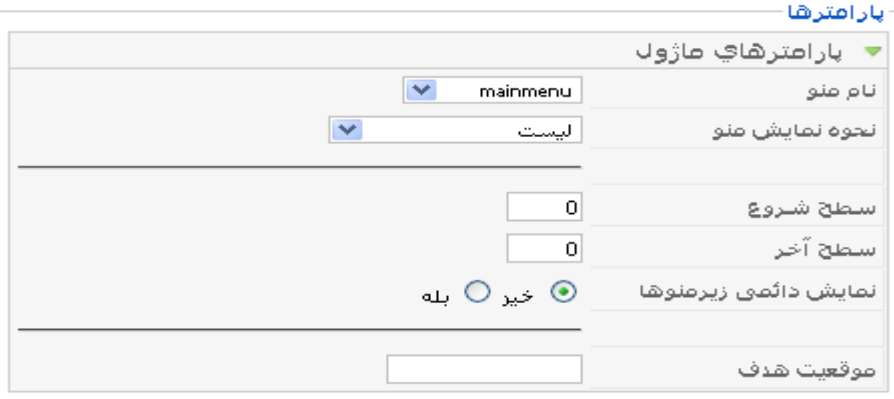

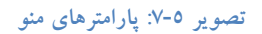

- **نام منو**: نام منوی<sub>ی</sub> که قصد نمایش آن را دارید.
- نحوه نمایش منو: نحوه نمایش منو به صورت درخت<sub>ی</sub> یا مسطح
- **سطح شروع:** سطحی که میخواهید نمایش منو از آن آغاز شود.  $\mathcal{L}_{\mathcal{A}}$
- مسطح آخر: سطحی که میخواهید نمایش منو از آن به پایان برسد.
- نمايش دائمي زيرمنوها: تعيين اينكه زيرمنوها هميشه نمايش داده شوند.
- موقعیت هدف: تعیین موقعیت پنجره جدیدی که باز می شود به عنوان مثال ,top=10, left =10, width=200 height=300
- ماژول آمار: این ماژول آمار بازدیدکنندگان و اطلاعاتی در مورد سایت و سرور را نمایش می دهد. و دارای پارامترهای زیر است:
	- ا**طلاعات سرور**: اطلاعات سرور را نمایش میدهد.
	- اطلاعات سایت: اطلاعات سایت را نمایش می دهد.
	- شمارنده بازدیدها: تعداد بازدیدها را نمایش میدهد.
	- افزایش بازدیدها: می توانید با وارد کردن یک عدد آن را به تعداد بازدیدها اضافه نمایید.
		- ماژول ورود: این ماژول فرم ورود کاربران به سایت را نمایش می دهد:

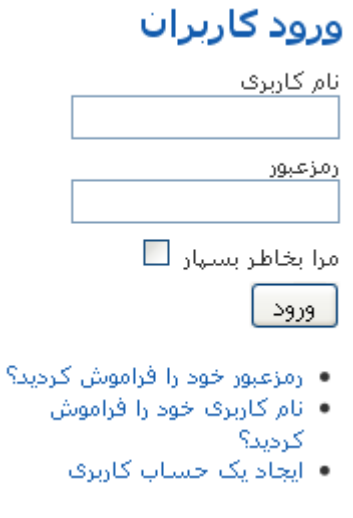

تصوير ٥-٨: ورود كاربران

و دارای پارامترهای زیر می باشد:

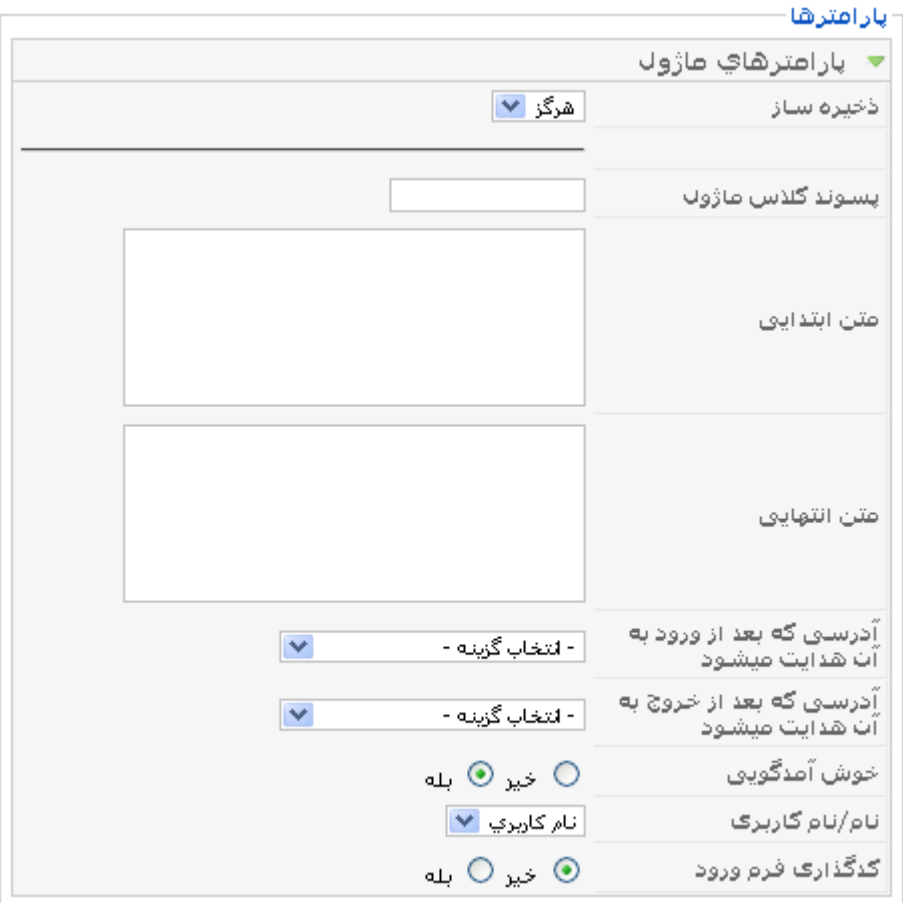

### تصویر ٥-۹: پارامترهای ماژول ورود

- ذخیره ساز: با فعال کردن این گزینه خروجی مازول توسط ذخیره ساز ایجاد می شود.
	- پسوند کلاس ماژول: پسوند کلاس CSS برای نمایش ماژول
		- متن ابتدایی: متنی که در ابتدای ماژول ورود قرار بگیرد.
		- متن انتهایی: متنی که در انتهای ماژول ورود قرار بگیرد.  $\overline{\phantom{a}}$
- آ**درسی که بعد از ورود به آن هدایت می شود**: آدرسی که کاربر بعد از ورود به سایت به آنجا منتقل می شوید.
- آ**درسی که بعد از خروج به آن هدایت می شود**: آدرسی که کاربر بعد از خروج از سایت به آنجا منتقل می شوید.
	- خوش آمدگویی: متن خوش آمد گویی بعد از ورود کاربر که نمایش داده می شود.
		- ماژول بایگانی: این ماژول آیتم های بایگانی شده را بر اساس تاریخ نمایش میدهد.
			- ماژول بخش ها: این ماژول بخش های مختلف را نمایش می دهد.
	- ماژول آیتم های مرتبط: این ماژول آیتم های مرتبط با مطلب جاری را براساس کلیدواژه ها نمایش می دهد.
		- م**اژول لینک اَور**: این ماژول یک صفحه خارجی را در موقعیت ماژول نمایش می دهد.  $\sim$
- ماژول خروجی سایت: این ماژول خروجی RSS سایت را نمایش می دهد
- ماژول خبرخوان: این ماژول RSS از سایت های دیگر خوانده و نمایش می دهد و دارای پارامترهای زیر می باشد:

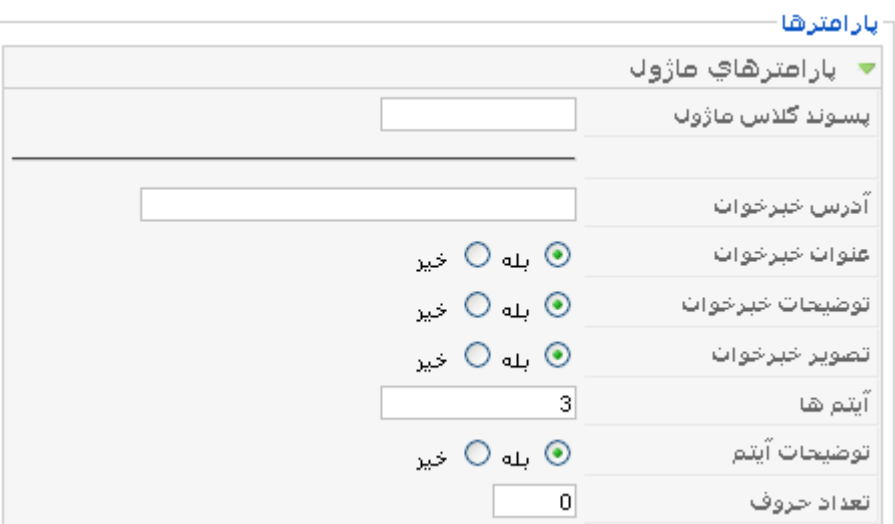

تصویر ۵-۱۰: پارامترهای ماژول بایگانی

- - آ**درس خبرخوان:** آدرس صفحه RSS که اخبار باید از آن خوانده شود.
	- عنوان خبر خوان: عنوان صفحه RSS
	- توضيحات خبرخوان: توضيحات صفحه RSS
		- تصوير خبرخوان: تصوير صفحه RSS
	- آیتم ها: تعداد آیتم های نمایش داده شده از صفحه RSS
	- توضيحات أيتم: نمايش توضيحات أيتم ها از صفحه RSS
		- تعداد حروف: تعداد حروف أيتم هاي صفحه RSS
- **ماژول حاضرین در سایت**: این ماژول کاربران آنلاین در سایت را نمایش می دهد.
- ماژول نظرسنجی: این ماژول یک نظرسنجی ایجاد شده توسط کامپوننت نظرسنجی را نمایش می دهد
	- ماژول تصویر تصادفی: این ماژول تصاویر پوشه images/stories را نمایش می دهد
		- ماژول خروجی سایت: این ماژول اخبار سایت را به صورت RSS نمایش می دهد:

Feed Entries **a** 

راة اندازف شدة توسط Joomla. معتبر XHTML و CSS.

# تصوير ٥-١١: ماژول خروجي سايت

- ماژول نکته ها: این ماژول مطالب یک بخش و مجموعه خاص را در موقعیت ماژول نمایش می دهد.
	- معا**ژول آخرین اخبار**: این ماژول آخرین اخبار سایت را نمایش می دهد.

⊙

القنعا

 $\ddot{\phantom{1}}$ 

 $\ddot{\bullet}$ 

حذف

کیای

وترابش

「●

غير فعال

 $\Box$ o

فعال

- ماژول مطالب پربازدید: این ماژول مطالب پربازدید را نمایش می دهد.
- م**اژول HTML بصورت دستی**: این ماژول یک ویرایشگر در اختیار شما قرار می دهد و شما میتوانید محتوای دلخواه خود را در أن وارد نماييد.
	- **ماژول جستجو**: این ماژول یک جعبه جستجو در سایت نمایش می دهد.

ماژول های بخش مدیریت جوملا  $-7 - 2 - 0$ 

در قالب بخش مدیریت نیز موقعیت های ماژولی قرار دارد که در این موقعیت ماژول های بخش مدیریت قرار میگیرد. برای مشاهده ماژول های بخش مدیریت از منوی الحاقات گزینه مدیریت ماژول ها را انتخاب نموده و با کلیک بر روی زیر منوی م**دیر** صفحه ای مانند تصویر زیر را که لیستی از ماژول های بخش مدیریت را نمایش می دهد را مشاهده خواهید نمود:

<mark>مديريت ماژول</mark>π

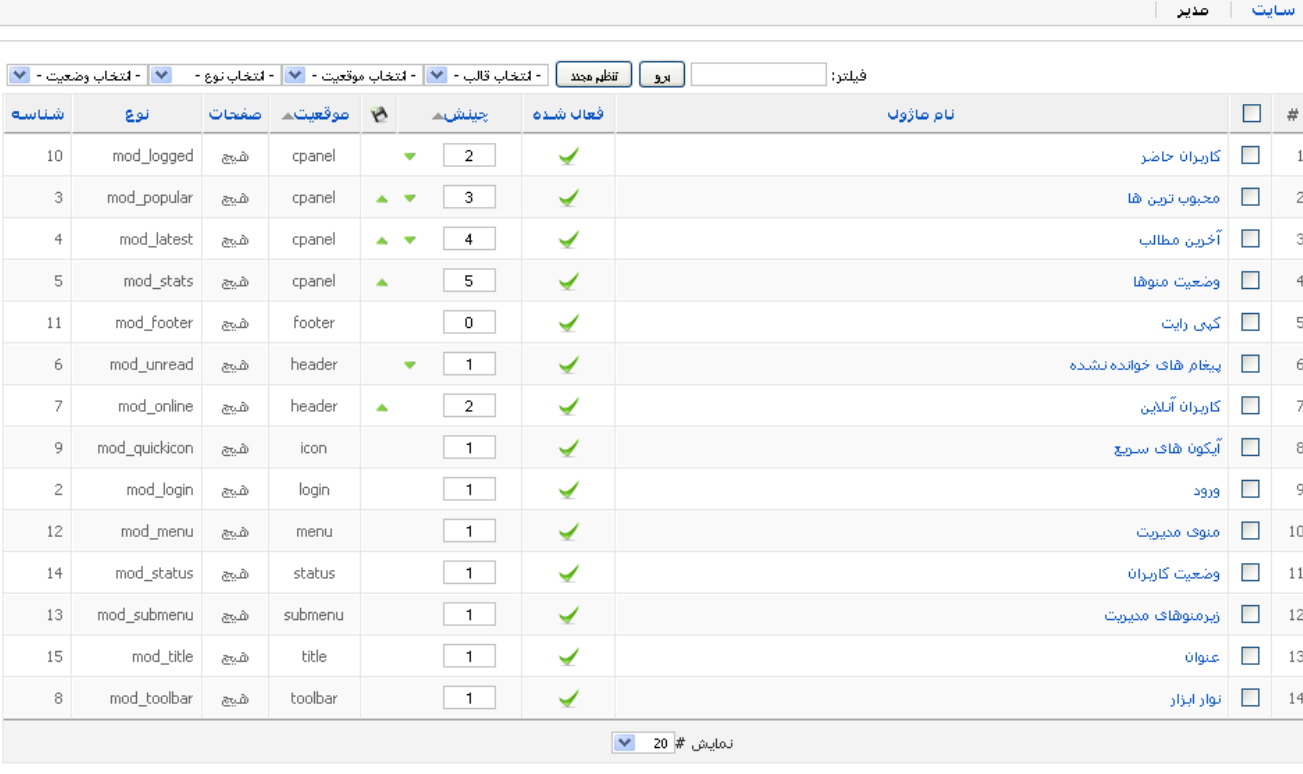

تصویر ٥-١٢:بخش مدير مديريت ماژول ها

اکنون به معرفی هر یک از این ماژول ها می پردازیم:

- **ماژول کاربران حاضر**: این ماژول در صفحه اصلی مدیریت لیست کاربران حاضر در سایت را نمایش می دهد.
- **ماژول محبوب ترین ها:** این ماژول در صفحه اصلی مدیریت سایت لیست پربازدیدترین مطالب را نمایش می دهد.  $\sim$   $-$
- **ماژول آخرین مطالب**: این ماژول در صفحه اصلی مدیریت سایت لیست آخرین مطالب را نمایش می دهد.
- ماژول وضعیت منوها: این ماژول در صفحه اصلی مدیریت سایت لیست منوها و تعداد آیتم های آنها را نمایش می دهد.
	- ماژول کیے رایت: این ماژول کیے رایت جوملا را نمایش میدهد.
	- ماژول پیغام های خوانده نشده: این ماژول تعداد پیغام های خصوصی خوانده نشده را نمایش می دهد.
		- ماژول کاربران آنلاین: این ماژول تعداد کاربران آنلاین را در کنار لینک خروج نمایش می دهد .
	- **ماژول آیکون های سریع** : این ماژول آیکون سریع را که در صفحه اصلی مدیریت قرار دارند را نمایش می دهد.
		- ماژول ورود : این ماژول فرم ورود به بخش مدیریت را نمایش می دهد.
			- ماژول منوی مدیریت : این ماژول منوی مدیریت را نمایش می دهد.
		- ماژول وضعیت کاربران : این ماژول اطلاعات بیشتری از کاربران را در فسمت کاربران آنلاین نمایش می دهد.
			- ماژول زیرمنوهای مدیریت : این ماژول زیرمنوهای مدیریتی قسمت های مختلف را نمای می دهد.
				- ماژول عنوان: این ماژول عنوان قسمت های مختلف را نمایش می دهد.
				- ماژول نوار ابزار: این ماژول نوار ابزار را در قسمت های مختلف مدیریت نمایش می دهد.

این ماژول ها به صورت پیش فرض در جوملا نصب شده اند و با غیرفعال کردن برخی از این ماژول سایت شما دچار مشکل خواهد شد

### 0-0- كاميوننت ها

کامپوننت ها الحاقاتی هستند که بر خلاف ماژول دارای امکانات بسیار زیادی هستند. به علت اهمیت کامپوننت ها برای آنها منویی در مدیریت جوملا در نظر گرفته شده است در جوملا ٥ کامپوننت به صورت پیش فرض وجود دارد که به معرفی آنها پرداخته خواهد شد.

#### كاميوننت تبليغات  $-1 - 0 - 0$

این کامپوننت برای ایجاد و مدیریت تبلیغات و مشتری های تبلیغات در سایت می باشد. در مدیریت تبلیغات کسانی که تبلیغ می دهند جزو مشتریان هستند و تبلیغات آنها را باید در مجموعه های مرتبط قرار داد.تبلیغات ایجاد شده توسط ماژول تبلیغات نمایش داده می شو ند.

#### ٥-٥-١-١. مشترى ها

قبل از هر چیز شما باید یک مشتری ایجاد نمایید به این منظور از منوی **کامپوننت ها** گزینه **تبلیغات** و سپس گزینه **مشتری ها** کلیک نموده و از صفحه باز شده بر روی آیکون **جدید** کلیک نمایید:

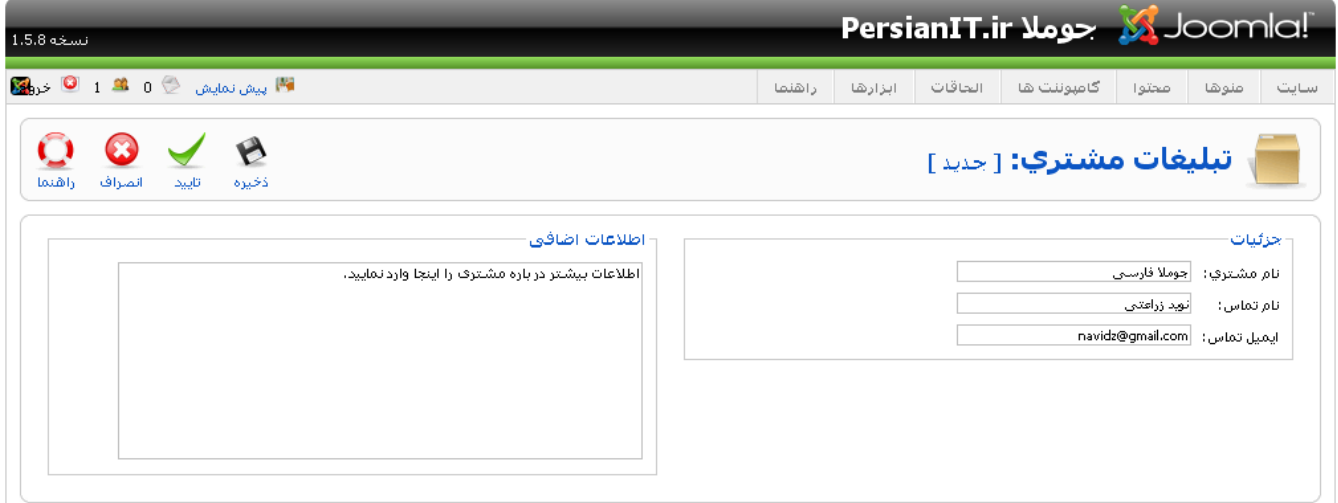

# تصویر ۵-۱۳: ایجاد مشتری جدید

مشخصات مشتری را وارد نموده و سپس بر روی آیکون **ذخیره** کلیک نمایید. در صفحه باز شده شما لیست مشتریان را مشاهده خواهید نمود.

# 0-0-1-٢. مجموعه ها

بعد از ایجاد مشتری باید یک مجموعه جدید ایجاد نمود. به این منظور از منوی کامپوننت ها گزینه تبلیغات و سپس گزینه مجموعه ها کلیک نموده و از صفحه باز شده بر روی اَیکون **جدید** کلیک نمایید و یک مجموعه جدید ایجاد نمایید.

### 0-0-١-٣. تىلىغات

اکنون شما می توانید تبلیغات متنی و گرافیکی را ایجاد نمایید به این منظور باید از منوی **کامپوننت ها** گزینه **تبلیغات** و سپس گزینه **تبلیغات** کلیک نموده تا به صفحه مدیریت تبلیغات هدایت شوید

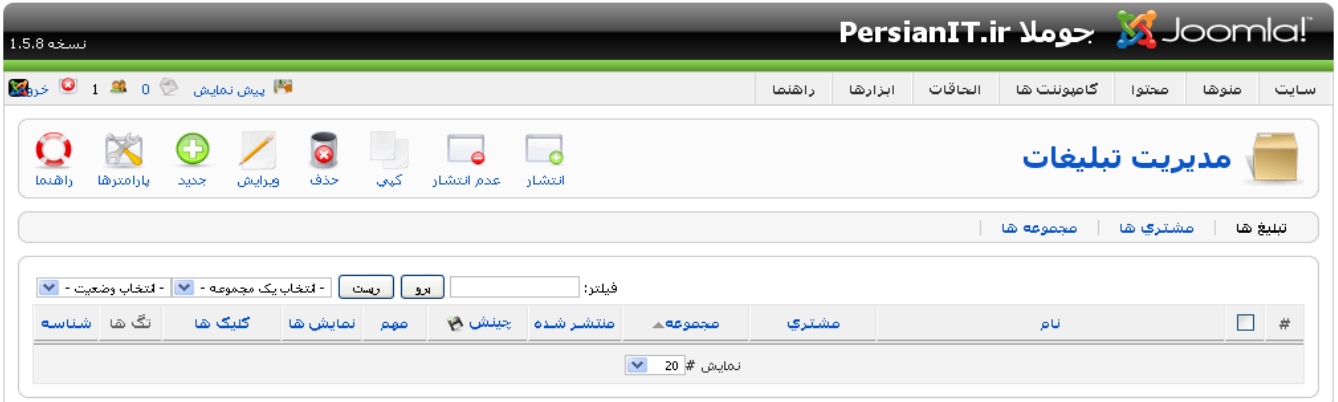

تصوير ٥-١٤: مديريت تبليغات

در این صفحه ستون های متفاوتی وجود دارد که به معرفی هر یک می پردازیم:

- **نام**: نام تبليغ
- م**شتری**: مشتری تبلیغ
- مجموعه: مجموعه تبليغ
- منتشر شده: وضعیت انتشار تبلیغ
	- چ**ينش**: چينش تبليغ
	- مهم: وضعيت مهم بودن تبليغ
- نمایش ها: تعداد نمایش های تبلیغ
- **کلیک ها:** تعداد کلیک ها بر روی تبلیغ
	- **تگ ها**: تگ های مرتبط با تبلیغ
	- شناسه: شناسه منحصر به فرد تبلیغ

# ٥-٥-١-٤. تبليغات گرافيكي

برای تبلیغات گرافیکی باید ابتدا تصاویر مربوط به تبلیغات را آپلود نمایید به این منظور از مدیریت رسانه ها در پوشه /images/banner/ تصاویر تبلیغات خود را آپلود نمایید.

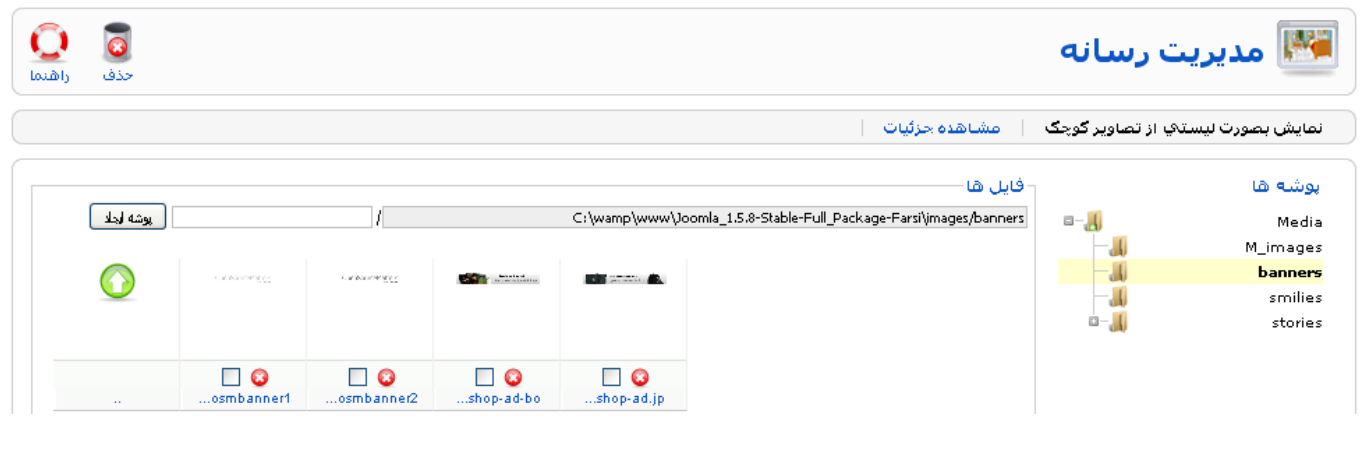

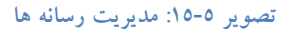

بعد از آپلود تبلیغ مورد نظر از منوی **کامپوننت ها** گزینه **تبلیغات** و سپس گزینه **تبلیغات** کلیک نموده و از صفحه باز شده بر روی آیکون **جدید** کلیک نمایید تا صفحه ای مانند تصویر زیر را مشاهده نمایید:

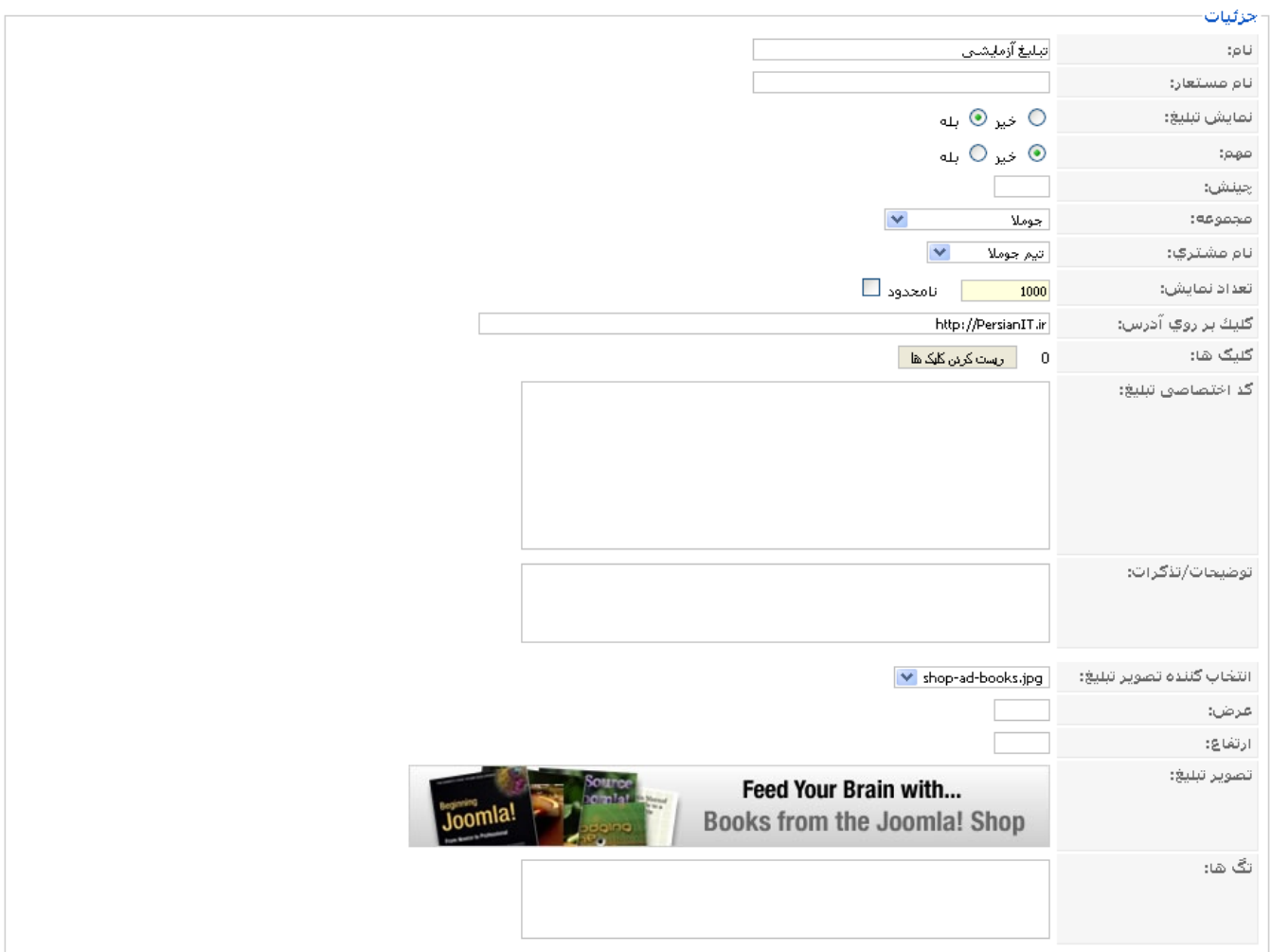

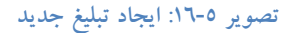

- **نام**: نام تبليغ
- نام مستعار: نام تبلیغ به انگلیسی برای آدرس وب
	- **نمایش تبلیغ**: اَیا تبلیغ نمایش داده بشود
		- مهم: آيا تبليغ مهم باشد
		- چ**ينش**: تعيين چينش تبليغ
		- مجموعه: نام مجموعه تبليغ
- نام مشترى: نام مشترى تبليغ
- تعداد نمايش: تعداد دفعات نمايش تبليغ
- **کلیک بر روی آدرس:** آدرسی که کاربر بعد از کلیک بر روی تبلیغ به آن آدرس می رود.
	- کلیک ها: تعداد کلیک هایی که روی تبلیغ شده است.
- **کد اختصاصی تبلیغ**: می توانید کد مربوط به تبلیغا یک سایت دیگر را در اینجا وارد نمایید.
	- <mark>توضیحات/تذکرات: توضیحات مربوط به تبلیغ</mark>
		- **انتخاب كننده تصوير تبليغ**: تصوير تبليغ
			- عرض: عرض تبليغ
			- **ارتفاع**: ارتفاع تبليغ
			- تگ ها: تگ های مربوط به تبلیغ

بعد از وارد کردن اطلاعات مربوط به تبلیغ بر روی اَیکون **ذخیره** کلیک نمایید تا تبلیغ ذخیره شود.

# 0-0-1-0. تبليغات متنى

برای ایجاد تبلیغات متنی باید در هنگام ایجادتبلیغ جدید در فیلد **کد اختصاصی تبلیغ** متن تبلیغ خود را به صورت HTML وارد نمایید.

#### كاميوننت تماس ها  $-7 - 0 - 0$

جوملا دارای یک سیستم تماس مجهز می باشد. شما با این کامپوننت می توانید برای هر یک از کاربران سایت فرم های تماس مجزا ایجاد نمایید و آنها را در مجموعه های مختلف قرار دهید. این مجموعه ها می تواند دپارتمان های مختلف سازمان شما باشد.

# ٥-٥-٢-١. مجموعه ها

در ابتدا شما باید مجموعه های مورد نظر خود را ایجاد نمایید به این منظور باید از منوی **کامپوننت ها** گزینه **تماس ها** و سپس گزینه مجموعه ها را انتخاب نمایید و با کلیک بر روی آیکون **جدید** مجموعه جدید را ایجاد نمایید.

#### 0-0-٢-٢. تماس ها

بعد از ایجاد مجموعه شما می توانید تماس های مورد نظر خود را ایجاد نمایید به این منظور باید از منوی **کامپوننت ها** گزینه **تماس ها** و سیس گزینه **تماس ها** را انتخاب نمایید تا صفحه ای مانند تصویر ۵–۱۷ را مشاهده نمایید:

| نسخه 1.5.8                                                                                                 |                                              |  |                    | Domla! جوملا PersianIT.ir |                |           |
|----------------------------------------------------------------------------------------------------|----------------------------------------------|--|--------------------|---------------------------|----------------|-----------|
| $\text{C}_{\text{dip}}$ پیش نمایش $\text{C}_{\text{dip}}$ 1 $\text{C}_{\text{dip}}$ خرو                    |                                              |  | الحاقات<br>ابزارها | گامپوننت ها               | صحتوا<br>منوها | سايت      |
| O<br>$\bullet$<br>مديريت تماس ها<br>حذف<br>ارهنما<br>بارامترها<br>اجميد<br>وبرايش<br>اعدم انتشار<br>انتشار |                                              |  |                    |                           |                |           |
| اصحموعه ها<br>تماس ها                                                                                      |                                              |  |                    |                           |                |           |
| برو   الظهر مجلد   - انتخاب يک مجموعه -   ≫   - انتخاب وضعيت -<br>$\checkmark$<br>فيلتر:                   |                                              |  |                    |                           |                |           |
| ادادت لینگ به گاربر   شناسه<br>صجموعه                                                                      | منتشر شده   جينش براساسه الأول   سطح دسترساي |  | نام                |                           |                | П<br>$\#$ |
| $\blacktriangledown$<br>نمايش # 20                                                                         |                                              |  |                    |                           |                |           |

Joomla ترجمه شده توسط PersianIT.ir.

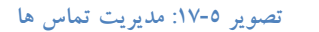

اکنون بر روی اَیکون **جدید** کلیک نمایید تا بتوانید یک تماس جدید ایجاد نمایید:

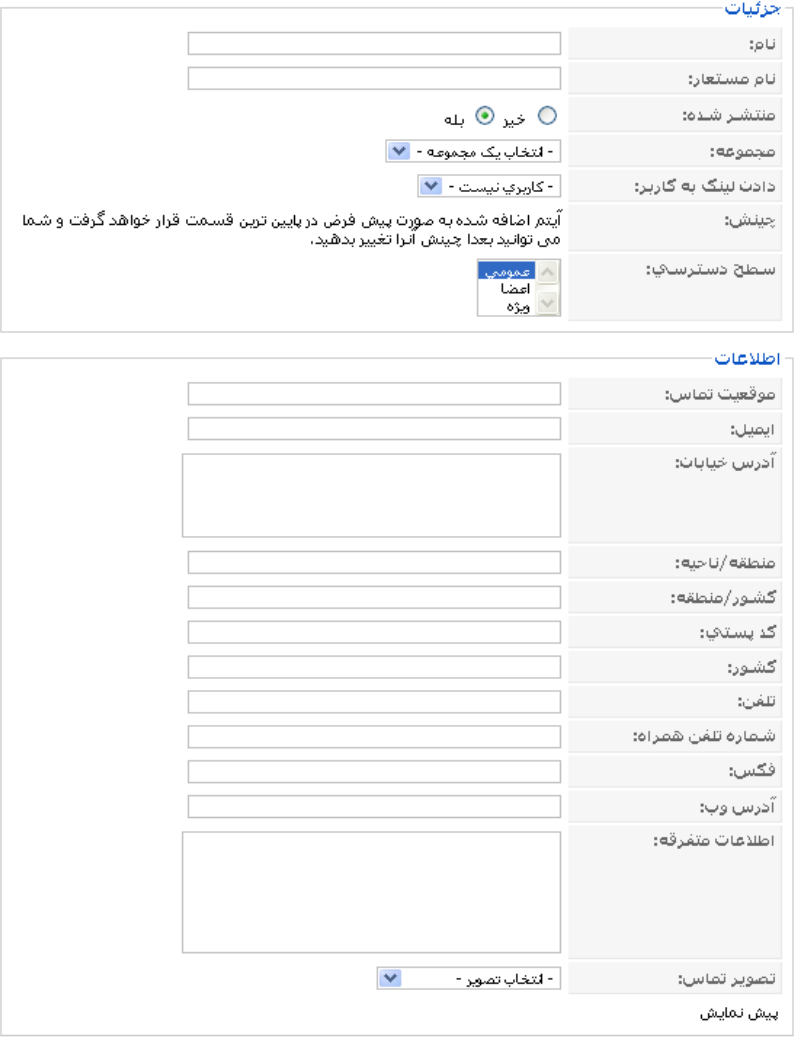

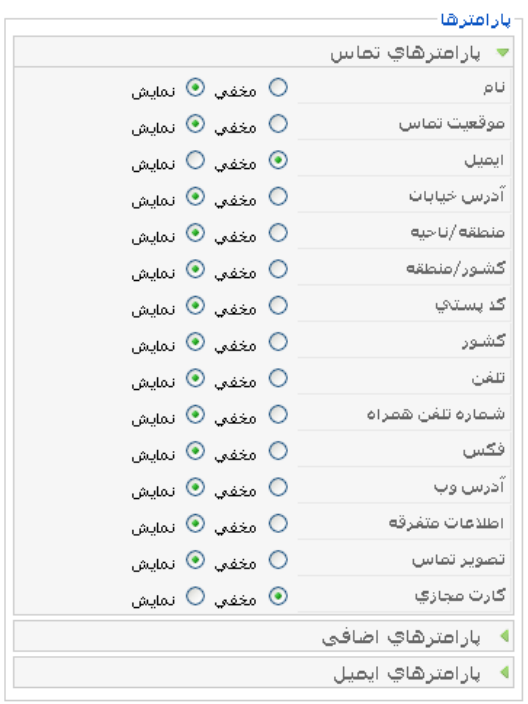

تصویر ۵-۱۸: ایجاد یک تماس جدید

در این صفحه تعدادی گزینه وجود دارد که به معرفی هر یک میپردازیم:

- جزئيات
- نام: نام تماس
- نام مستعار: نام انگلیسی برای بهبود آدرس های وب
	- منتشر شده: انتخاب وضعيت انتشار
		- مجموعه: مجموعه تماس
- دادن لینک به کاربر: کاربری که این تماس به آن مرتبط می شود
	- چینش: چینش فرم تماس
	- مس**طح دسترسی**: سطح دسترسی به این تماس
		- اطلاعات

در این قسمت اطلاعات مربوط به شخصی که قرار است با آن تماس گرفته شود وارد می شود. در قسمت تصویر فایل های تصویر از یوشه /images/stories/ خوانده می شود.

- پارامترها

در قسمت پارامترها می توانید مشخص نمایید که کدام آیتم های اطلاعات نمایش داده بشود.

# 0-0-۳- ایجاد منو برای تماس ها

اکنون که مجموعه و تماس مورد نظر خود را ایجاد کرده اید باید برای آن در سایت یک آیتم منو ایجاد نمایید تا برای کاربران قابل دسترس باشد. به این منظور از منوی م**نوها** گزینه **mainmenu** را انتخاب نمایید و از صفحه باز شده بر روی آیکون **جدید** کلیک نمایید. سپس بر روی لینک **تماس ها** کلیک نمایید تا به صورت آبشاری مانند تصویر زیر باز شود:

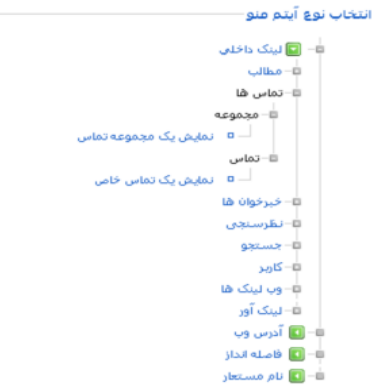

تصویر ۵-۱۹: ایجاد آیتم منو برای کامپوننت تماس ها

در تصویر ٥-١٩ دو گزینه برای انتخاب وجود دارد.

0-0-٣-١. نمايش يک مجموعه تماس

با کلیک بر روی **نمایش یک مجموعه تماس** صفحه ای مانند تصویر زیر را مشاهده خواهید نمود:

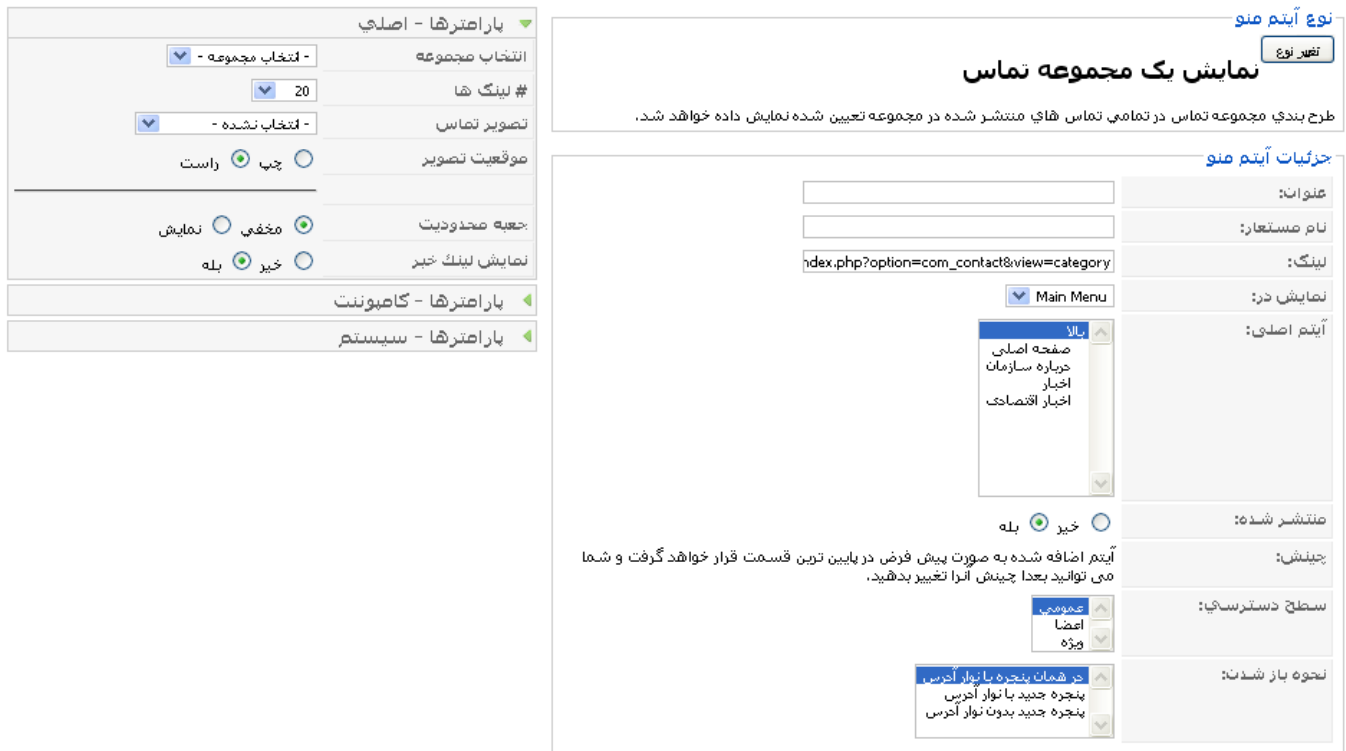

تصویر ٥-٢٠: ایجاد آیتم منوی نمایش یک مجموعه تماس

در تصویر بالا نام آیتم منوی خود را وارد نموده و سپس از **پارمترها – اصلی** مجموعه تماس مورد نظر خود را انتخاب نموده و بر روی آیکون **ذخیره** کلیک نمایید تا آیتم منوی مورد نظر شما ایجاد شود. با کلیک بر روی این آیتم منو تماس های داخل مجموعه تماس به نمایش در می آیند که با کلیک بر روی هر تماس یک فرم تماس مشاهده خواهید نمود.

# 0-0-٣-٢. نمايش يک تماس خاص

با کلیک بر روی **نمایش یک تماس خاص** صفحه ای مانند تصویر ۵–۲۱ را مشاهده خواهید نمود.

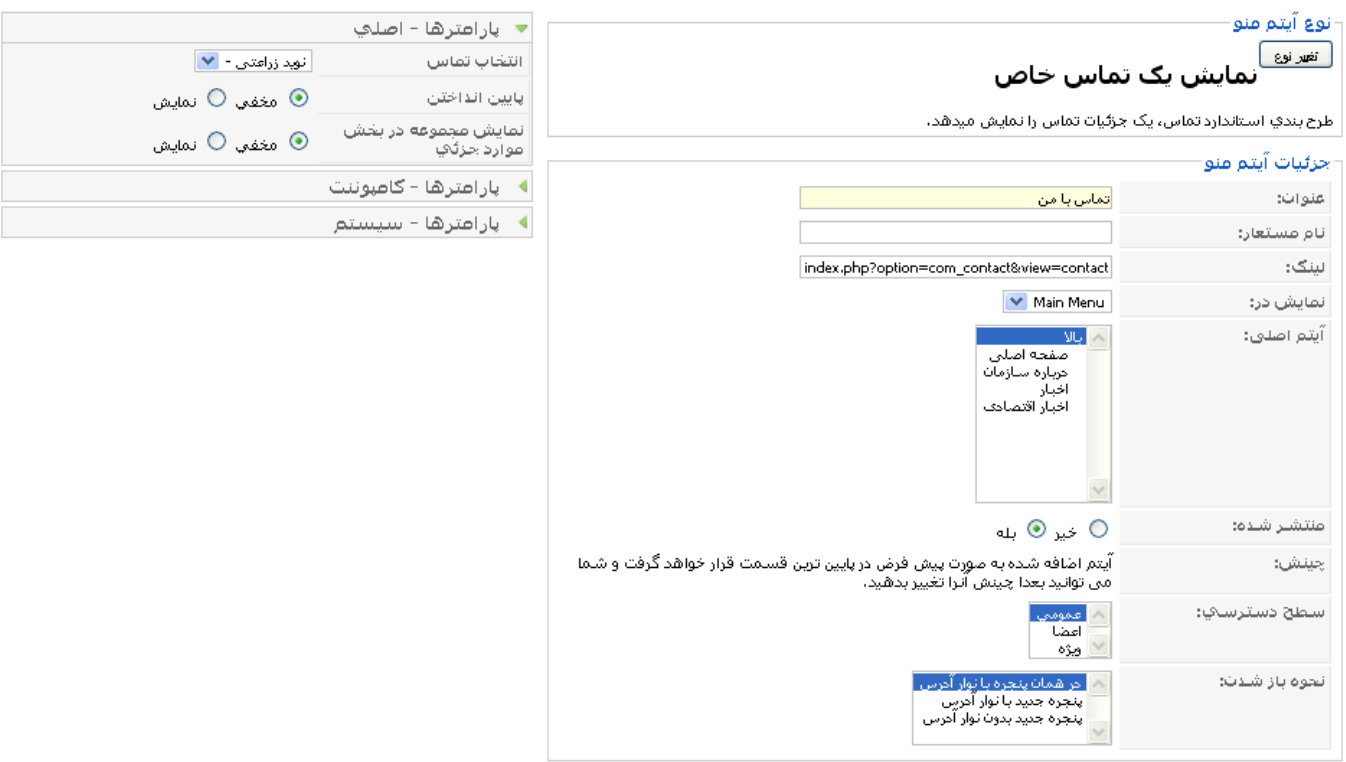

تصویر ۵-۲۱: ایجاد اَیتم منوی نمایش یک تماس خاص

در تصویر بالا نام آیتم منوی خود را وارد نموده و سپس از **پارمترها – اصلی** تماس مورد نظر خود را انتخاب نموده و بر روی آیکون **ذخیره** کلیک نمایید تا اَیتم منوی مورد نظر شما ایجاد شود. در بخش کاربری با کلیک بر روی این اَیتم منو یک فرم تماس با ما مانند تصویر زیر مشاهده خواهید نمود:

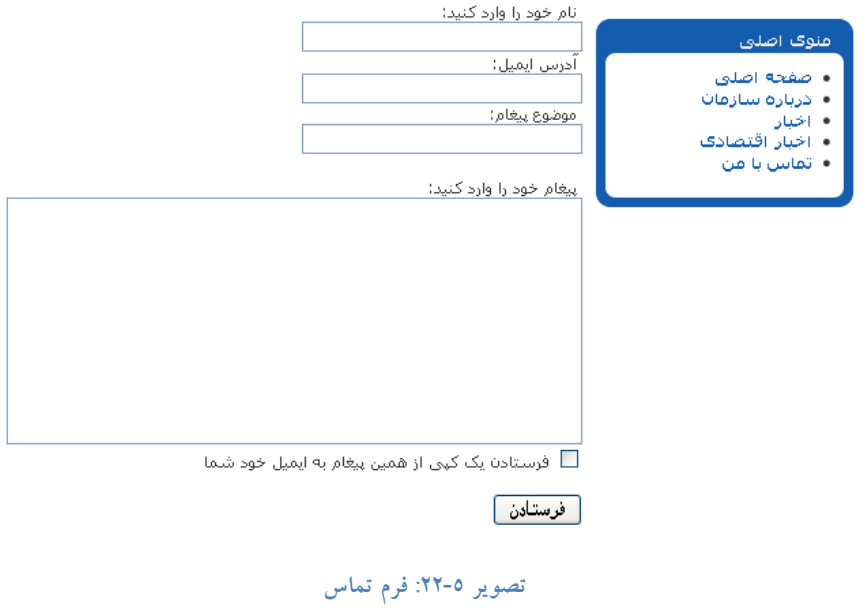

#### کامیوننت خبرخوان ها  $-2 - 0 - 0$

این کامپوننت این امکان را به شما می دهد تا بتوانید خبرهای سایر سایت ها را از طریق RSS در وب سایت خود در مجموعه های تعريف شده نمايش دهيد.

### 0-0-٤-١. مجموعه ها

در ابتدا شما باید مجموعه های مورد نظر خود را ایجاد نمایید به این منظور باید از منوی **کامپوننت ها** گزینه **خبرخوان ها** و سپس گزینه **مجموعه ها** را انتخاب نمایید و با کلیک بر روی اَیکون **جدید** مجموعه جدید را ایجاد نمایید.

# ٥-٥-٤-٢. خبرخوان ها

بعد از ایجاد مجموعه شما می توانید خبرخوان های مورد نظر خود را ایجاد نمایید به این منظور باید از منوی **کامپوننت ها** گزینه **خبرخوان ها** و سپس گزینه **خبرخوان ها** را انتخاب نمایید تا صفحه ای مانند تصویر زیر را مشاهده نمایید:

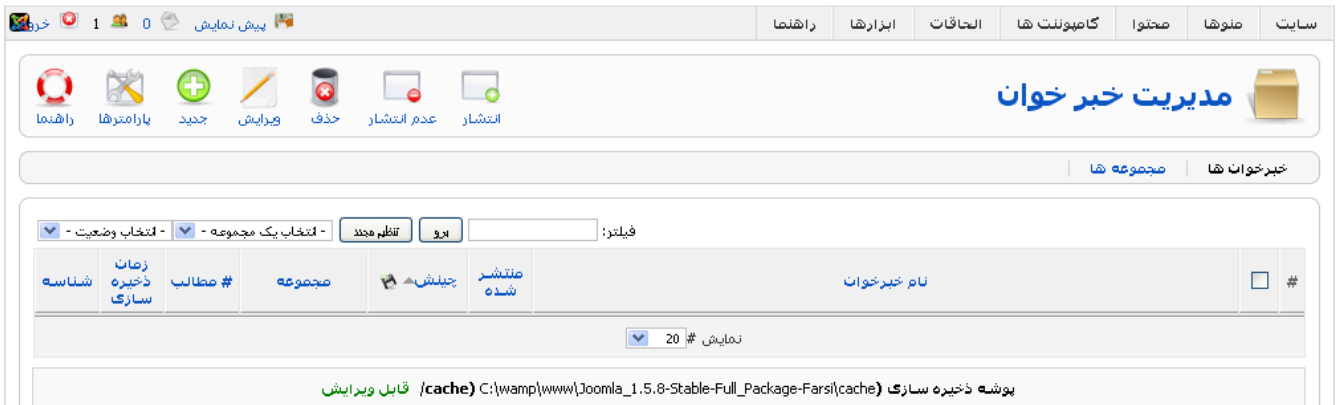

#### تصوير ٢٣-٥: مديريت خبرخوان ها

اکنون بر روی اَیکون **جدید** کلیک نمایید تا بتوانید یک خبر خوان جدید ایجاد نمایید:

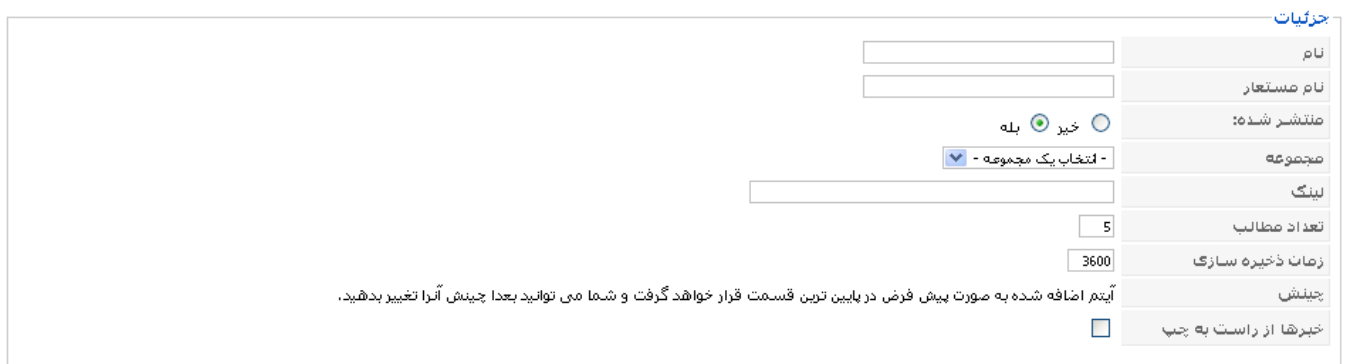

#### تصوير ٥-٢٤: ايجاد خبرخوان جديد

- جزئيات
- نام: نام خبرخوان
- نام مستعار: نام انگلیسی برای بهبود آدرس های وب
	- منتشر شده: انتخاب وضعيت انتشار
		- مجموعه: مجموعه خبرخوان
		- لینک: لینک آدرس خبرخوان
- تعداد مطالب: تعداد مطالبي راكه قصد داريد كه نمايش داده شود.
- زمان ذخیره سازی: زمانیکه طول می کشد خبرخوان ذخیره شود.
	- چینش: چینش خبرخوان
- **خبرها از راست به چپ**: اگر شما خبرخوانتان فارسی باشد این گزینه را انتخاب نمایید.

٥-٥-٥- ايجاد آيتم منو براي خبرخوان ها

اکنون که مجموعه و خبرخوان مورد نظر خود را ایجاد کرده اید باید برای آن در سایت یک آیتم منو ایجاد نمایید تا برای کاربران قابل دسترس باشد. به این منظور از منوی منوها گزینه mainmenu را انتخاب نمایید و از صفحه باز شده بر روی آیکون جدید کلیک نمایید. سپس بر روی لینک **خبرخوان ها** کلیک نمایید تا به صورت اَبشاری مانند تصویر زیر باز شود:

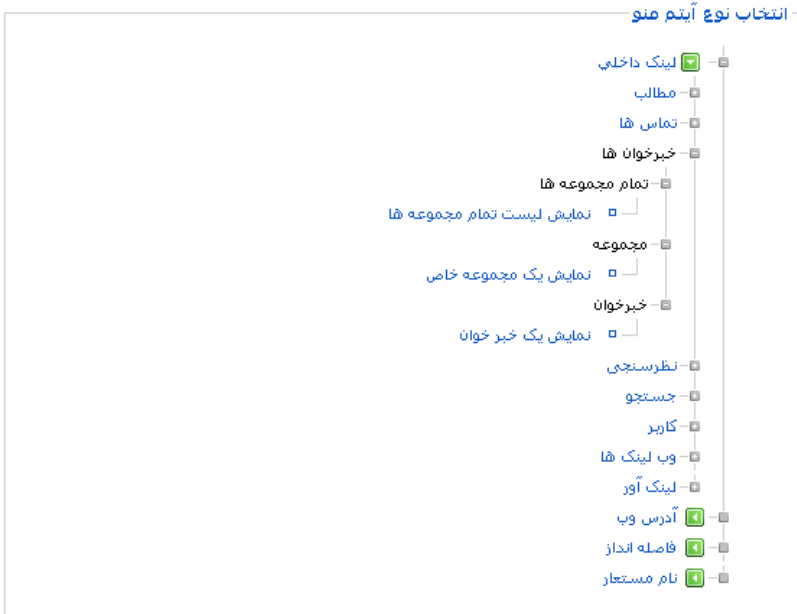

تصویر ٥-٢٥: ایجاد آیتم منو برای کامپوننت خبرخوان

در تصویر ٥-٢٦ سه گزینه برای انتخاب وجود دارد.

0-0-0-١. نمايش ليست تمام مجموعه

با کلیک بر روی **نمایش لیست تمام مجموعه** صفحه ای مانند تصویر زیر را مشاهده می کنید:

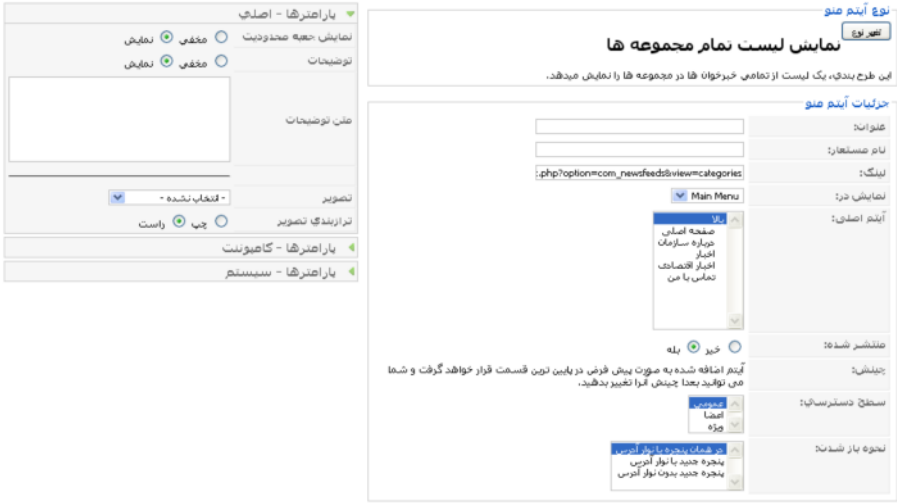

تصویر ٥-٢٦: ایجاد آیتم منوی نمایش لیست تمام مجموعه ها

در تصویر بالا نام آیتم منو را وارد نموده و بر روی آیکون **ذخیره** کلیک نمایید تا آیتم منوی مورد نظر شما ایجاد شود. در بخش کاربری با کلیک بر روی این آیتم منو لیست تمام مجموعه های خبرخوان نمایش داده می شود.

0-0-0-٢. نمايش يک مجموعه خاص

با کلیک بر روی **نمایش یک مجموعه خبرخوان** صفحه ای مانند تصویر زیر را مشاهده می کنید:

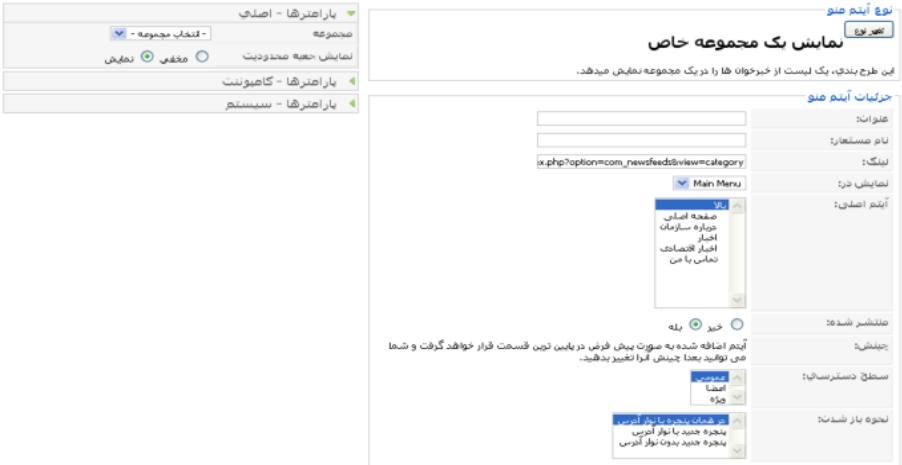

تصویر ٥-٢٧: ایجاد آیتم منو نمیش یک مجموعه خاص

در تصویر ٥-٢٨ نام آیتم منو را وارد نموده و سپس از پارامترها – اصلی مجموعه خبرخوان مورد نظر خود را انتخاب نموده و بر روی آیکون **ذخیره** کلیک نمایید تا آیتم منوی مورد نظر شما ایجاد شود. با کلیک بر روی این آیتممنو خبرخوان های داخل مجموعه تماس به نمایش در می آیند که با کلیک بر روی هر خبرخوان خبرهای داخل آن نمایش داده می شود.

0-0-0-٣. نمايش يک خبرخوان

با کلیک بر روی **نمایش یک خبرخوان** صفحه ای مانند تصویر زیر را مشاهده می کنید:

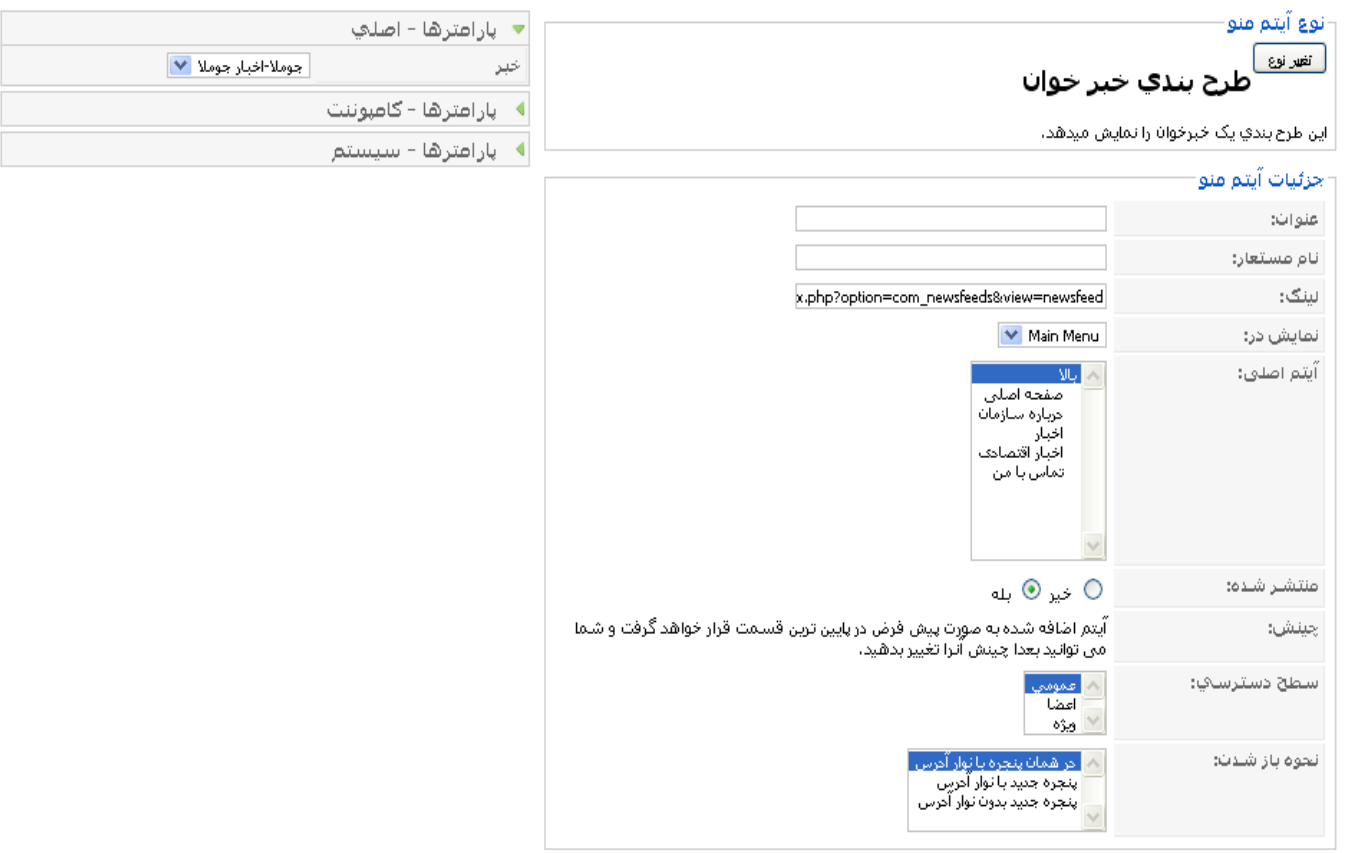

تصویر ٥-٢٨: ایجاد آیتم منوی یک خبرخوان خاص

در تصویر بالا نام آیتم منو را وارد نموده و سپس از **پارامترها – اصلی** خبرخوان مورد نظر خود را انتخاب نموده و بر روی آیکون **ذخیره** کلیک نمایید تا اَیتم منوی مورد نظر شما ایجاد شود. در بخش کاربری با کلیک بر روی این اَیتم منو خبرهای خبرخوان نمایش داده می شود.

#### كاميوننت نظرسنجي ها  $-7 - 0 - 0$

این کامپوننت برای ایجاد و مدیریت نظرسنجی ها در سایت می باشد.برای ایجاد یک نظرسنجی جدید از منوی کامپوننت ها بر روی گزینه نظرسنجی ها کلیک نمایید تا بتوانید وارد مدیریت نظرسنجی ها شوید. از صفحه باز شده می توانید با کلیک بر روی آیکون **جدید** صفحه ای مانند تصویر زیر را مشاهده خواهید نمود:

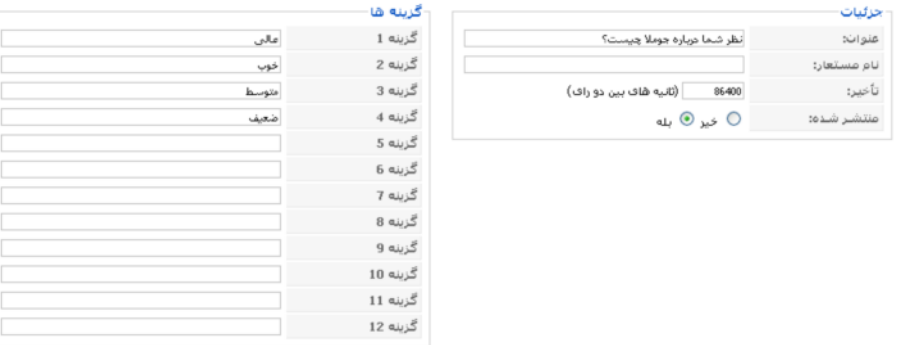

تصویر ٥-٢٩: ایجاد یک نظرسنجی جدید

- عنوان: عنوان نظرسنجي
- نام مستعار: نام انگلیسی نظرسنجی برای لینک ها
- **تأخیر**: مدت زمانی که شخص می تواند مجددا در این نظرسنجی شرکت نماید
	- منتشر شده: انتخاب وضعيت انتشار اين نظرسنجي

بعد از ورود اطلاعات با کلیک بر روی آیکون **پیش نمایش م**ی توانید پیش نمایش نظرسنجی را در صورتی که در سایت منتشر شده باشد را مشاهده نمایید و با کلیک بر روی اَیکون **ذخیره** نظرسنجی ذخیره می شود. بعد از ذخیره شدن نظرسنجی می توانید با ماژول نظرسنجی ، نظرسنجی خود را در سایت مشاهده نمایید:

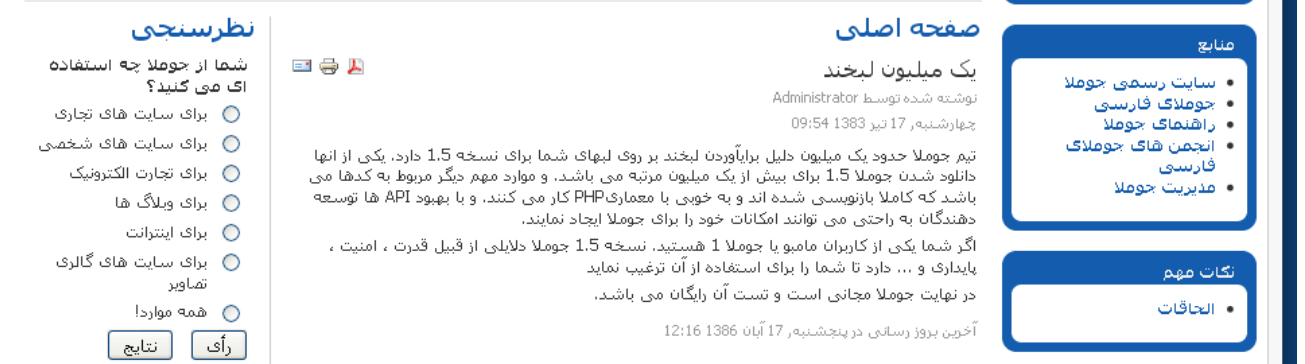

تصویر ٥-٣٠: نظرسنجي ايجاد شدخ در سايت

PersianIT.ir

و پس از شرکت در نظرسنجی نتایج نظرسنجی به صورت مشده می شود:

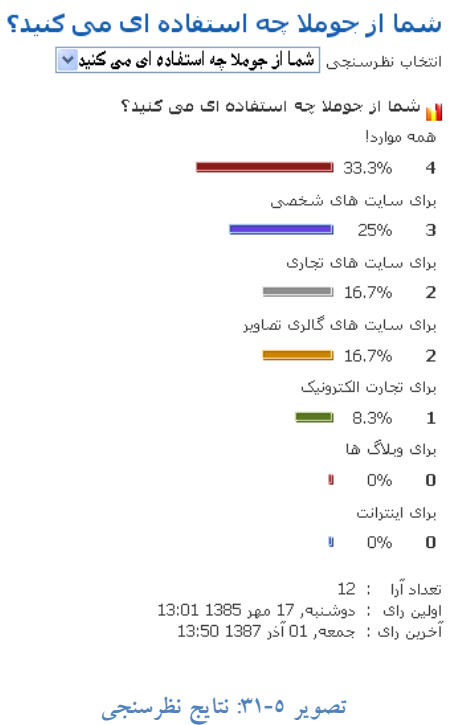

در صفحه نتايج نظرسنجي امكان مشاهده نتايج ساير نظرسنجي ها هم وجود دارد.

# 0–0–٧– كامپوننت جستجو

این کامپوننت امکان جستجو در سایت را به شما می دهد و شما می توانید با این کامپوننت جستجوهای انجام شده را ثبت نمایید. برای دسترسی به این کامپوننت از منوی **کامپوننت ها** بر روی گزینه **جستجو** کلیک نمایید تا صفحه ای مانند پنجره زیر مشاهده نمایید:

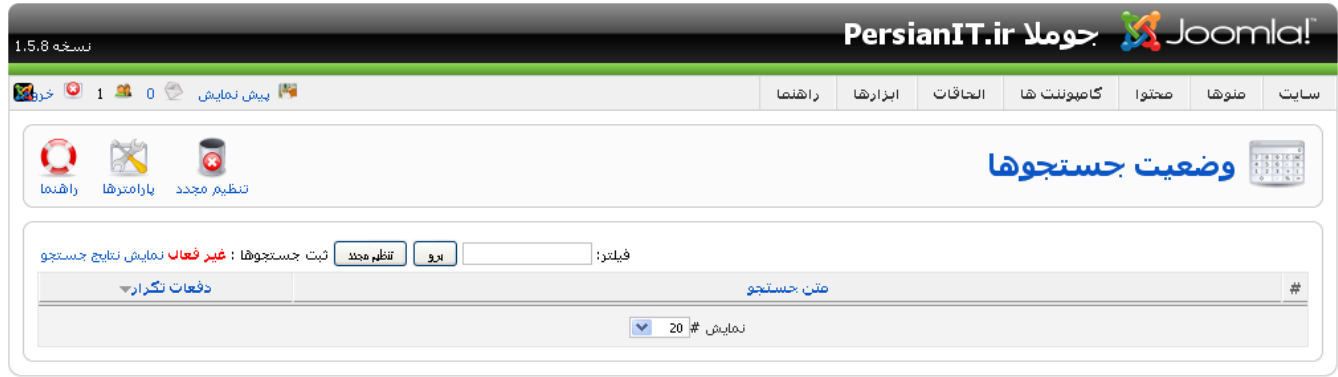

Doomla! ترجمه شده توسط PersianIT.ir.

تصوير ٥-٣٢: كامپوننت جستجو

با وارد شدن به این صفحه لیست کلمات جستجو شده در صورت فعال بودن ثبت جستجوها را مشاهده خواهید نمود.با کلیک بر روی آيكون **پارامترها** مي توانيد تنظيمات مربوط به كامپوننت جستجوها را انجام دهيد:

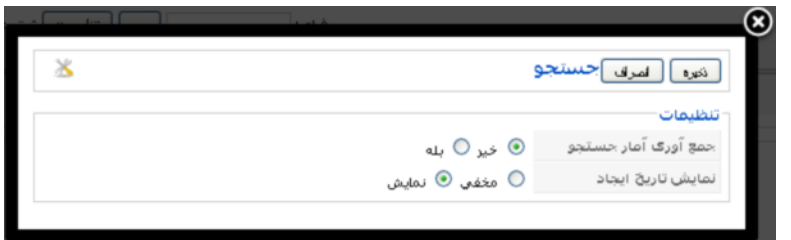

تصویر ٥-٣٣: پارامترهای کامپوننت جستجو

۵–۵–۸– ایجاد آیتم منو برای کامپوننت جستجو

آیتم منوی ایجاد شده برای کامپوننت جستجو امکان جستجوی پیشرفته را به شما میدهد. به این منظور از منوی **منوها** گزینه mainmenu را انتخاب نمایید و از صفحه باز شده بر روی آیکون **جدید** کلیک نمایید. سپس بر روی لینک <mark>جستجو</mark> کلیک نمایید تا به صورت ابشاری مانند تصویر زیر باز شود:

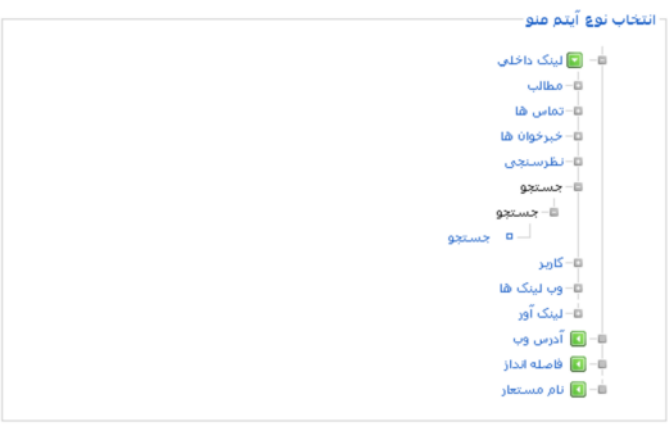

تصویر ٥-٣٤: ایجاد آیتم منو برای کامپوننت جستجو

با انتخاب گزینه جستجو به صفحه ای جدید منتقل می شوید در صفحه جدید عنوان أیتم منو را وارد نموده و با کلیک بر روی أيكون **ذخیره** منو را ذخیره نمایید. در بخش کاربری با کلیک بر روی این آیتم منو صفحه ای مانند زیررا مشاهده خواهید نمود.

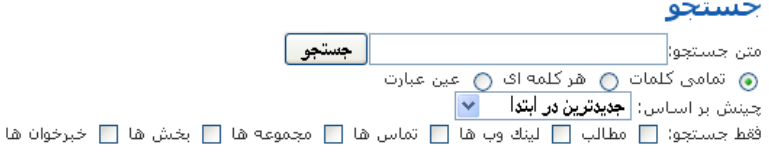

### تصویر ٥-٣٥: جستجوی پیشرفته در سایت

در صفحه باز شده شما می توانید نحوه جستجو را تعیین نمایید.

#### کامیوننت وب لینک ها  $-9 - 0 - 0$

این کامپوننت برای ایجاد یک لینکستان برای شما کاربرد دارد و شما می توانید به کاربران این اجازه را بدهید که برای شما وب لینک ارسال نمايند

### ٥-٥-٩-١. مجموعه ها

در ابتدا شما باید مجموعه های مورد نظر خود را ایجاد نمایید به این منظور باید از منوی **کامپوننت ها** گزینه **وب لینک ها** و سپس گزینه **مجموعه ها** را انتخاب نمایید و با کلیک بر روی اَیکون **جدید** مجموعه جدید را ایجاد نمایید.

# 0-0-۹-۲. وب لینک ها

بعد از ایجاد مجموعه شما می توانید وب لینک های مورد نظر خود را ایجاد نمایید به این منظور باید از منوی کامپوننت ها گزینه لینک ها و سپس گزینه **وب لینک ها** را انتخاب نمایید تا صفحه ای مانند تصویر زیر را مشاهده نمایید:

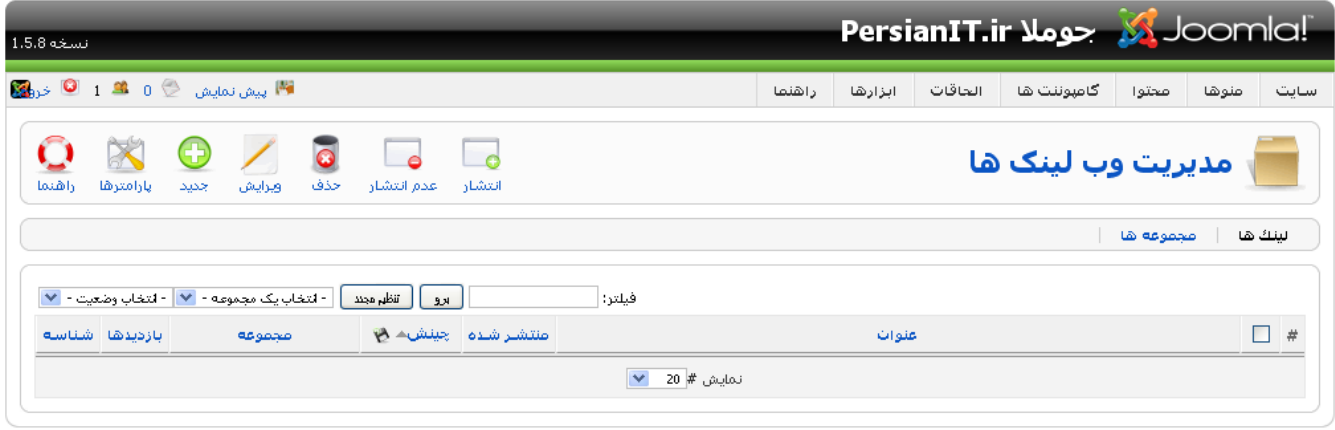

:Joomla ترجمه شده توسط PersianIT.ir.

### تصویر ۵-۳<mark>٦:</mark> مدیریت وب لینک ها

اکنون بر روی ایکون **جدید** کلیک نمایید تا بتوانید یک وب لینک جدید ایجاد نمایید:

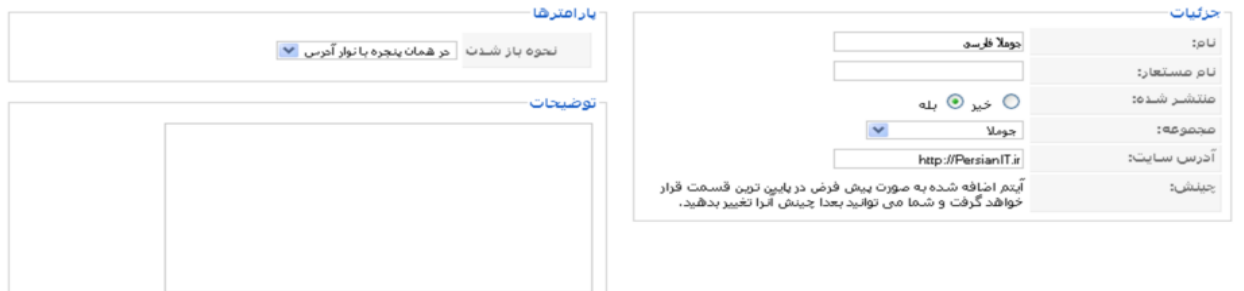

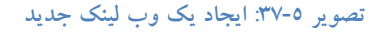

فصل پنجم

در این صفحه تعدادی گزینه وجود دارد که به معرفی هر یک میپردازیم:

- جزئيات
- نام: نام وب لينک
- نام مستعار: نام انگلیسی برای بهبود آدرس های وب
	- منتشر شده: انتخاب وضعيت انتشار
		- مجموعه: مجموعه وب لينک
	- - ڪينش: چينش خبر خوان
- نحوه باز شدن: انتخاب اینکه وقتی بر روی لینک کلیک کردید این پنجره به چه صورت باز شود
	- توضیحات: توضیحات مربوط به وب لینک

٥-٥-١٠- ايجاد آيتم منو براي وب لينک ها

اکنون که مجموعه و وب لینک های مورد نظر خود را ایجاد کرده اید باید برای آن در سایت یک آیتم منو ایجاد نمایید تا برای کاربران قابل دسترس باشد. به این منظور از منوی منوها گزینه mainmenu را انتخاب نمایید و از صفحه باز شده بر روی آیکون جدید کلیک نمایید. سپس بر روی لینک **وب لینک ها** کلیک نمایید تا به صورت آبشاری مانند تصویر زیر باز شود:

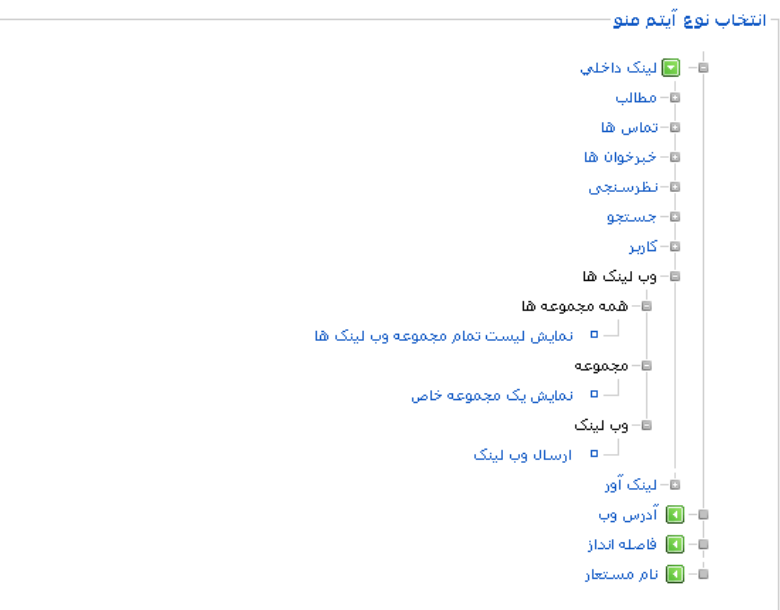

تصویر ٥-٣٨: ایجاد آیتم منو برای وب لینک ها

در تصویر ٥-٣٩ گزینه برای انتخاب دارید:

٥-٥-١٠-١. نمايش ليست تمام مجموعه وب لينك ها

با کلیک بر روی **نمایش نمایش لیست تمام مجموعه وب لینک ها** صفحه ای مانند تصویر زیر را مشاهده می کنید:

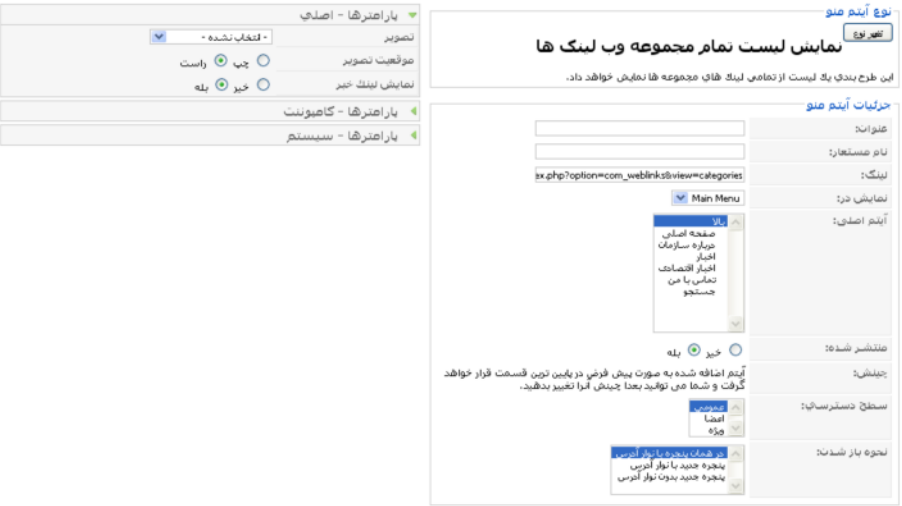

تصویر ٥-٣٩: ایجاد آیتم منوی نمایش لیست تمام مجموعه وب لینک ها

در تصویر بالا نام آیتم منو را وارد نموده و بر روی آیکون **ذخیره** کلیک نمایید تا آیتم منوی مورد نظر شما ایجاد شود. در بخش کاربری با کلیک بر روی این آیتم منو لیست تمام مجموعه های وب لینک نمایش داده می شود.

٥-٥-١٠-٢. نمايش يک مجموعه خاص

با کلیک بر روی **نمایش یک مجموعه خاص** صفحه ای مانند تصویر زیر را مشاهده می کنید:

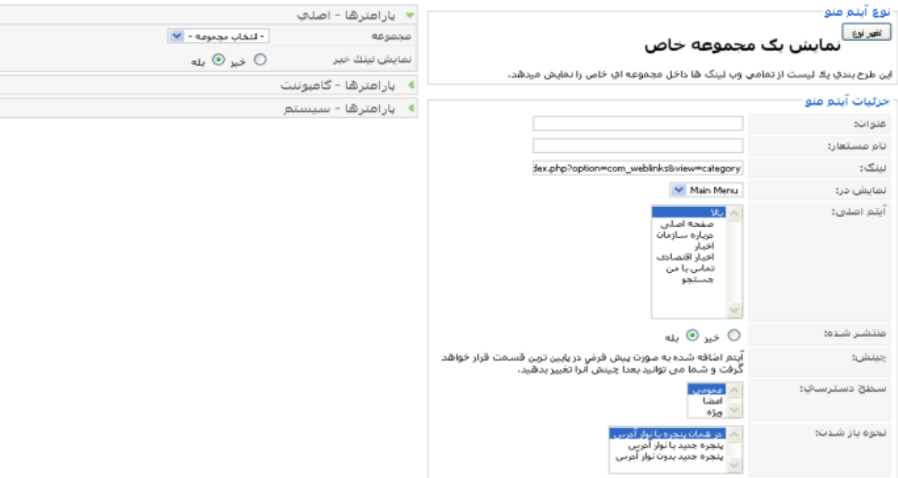

تصویر ٥-٤٠: ایجاد آیتم منوی نمایش یک مجموعه تماس خاص

در تصویر ۵-٤١ نام آیتم منوی خود را وارد نموده و سپس از **پارامترها – اصلی** مجموعه وب لینک مورد نظر خود را انتخاب نموده و بر روی آیکون **ذخیره** کلیک نمایید تا آیتم منوی مورد نظر شما ایجاد شود. با کلیک بر روی این آیتم منو وب لینک های داخل مجموعه تماس به نمایش در می آیند که با کلیک بر روی هر مجموعه ، لینک های داخل آن نمایش داده می شود.

٥-٥-١٠-٣. ارسال وب لينک

با کلیک بر روی ا**رسال وب لینک** صفحه ای مانند تصویر زیر را مشاهده می کنید:

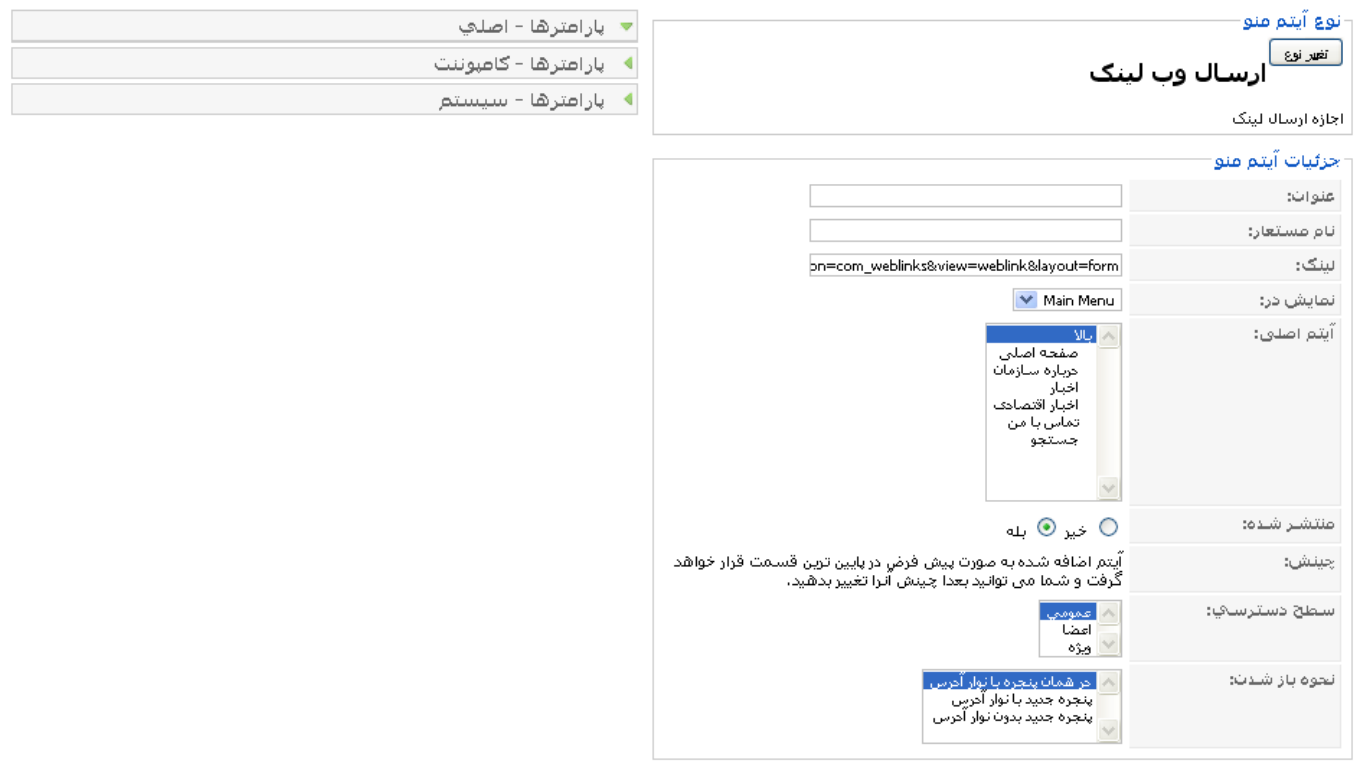

تصویر ٥-٤١: ایجاد آیتم منوی ارسال وب لینک

در تصویر بالا نام آیتم منو را وارد نموده و بر روی آیکون **ذخیره** کلیک نمایید تا آیتم منوی مورد نظر شما ایجاد شود. در بخش کاربری با کلیک بر روی این آیتم منو کاربر می تواند از بخش کاربری مانند تصویر زیر یک وب لینک جدید برای سایت ارسال نماید:

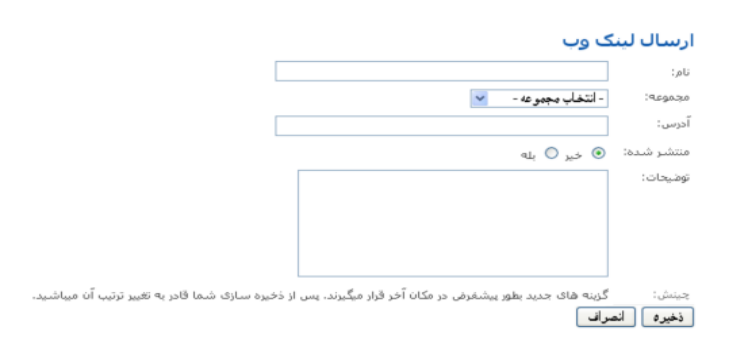

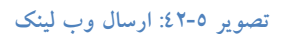
کاربران عضو شده در سایت با کلیک بر روی این آیتم منو و تکمیل فرم ارسال وب لینک می توانند وب لینک خود را ارسال نمایند این وب لینک ها بعد از تایید مدیر در وب سایت منتشر می شوند.

٥-٦- نتيجه گيري

با پایان یافتن این فصل شما با انواع کامپوننت ها ، ماژول ها و پلایگن ها به صورت کامل آشنا شدید و اکنون می توانید جوملا را به طور كامل مديريت نماييد.

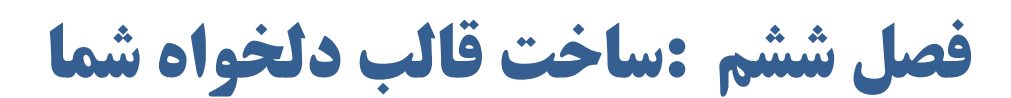

شما برای سایت خود نیاز به یک قالب با طراحی دلخواه دارید. در این فصل به اصول ایجاد قالب در جوملا خواهیم پرداخت. قالب طراحی شده توسط ما انگلیسی خوهد بود.

٦-١- اصول اوليه

برای طراحی یک قالب شما باید با یک سری از پیش نیازها آشنا باشید در در زیر به توضیح مختصری درباره آنها پرداخته ایم

٦-١-١- معرفي شركت

بازدیدکنندگان وب سایت باید بتوانند در اولین بازدید از وب سایت به ماهیت آن پی ببرند. به این منظور باید لوگوها و تصاویر مربوط به سایت را برای استفاده در قالب آماده نمایید

#### XML, CSS .HTML/XHTML  $-1 - 1 - 7$

KML ،CSS ،HTML/XHTML در جوملا بر پایه تکنولوژی اینترنت کار می کنند. که به معرفی هر یک از آنها خواهیم پرداخت.

#### HTML/XHTML . .- Y-1-T

شبكه جهاني وب بر پايه HTML مي باشد. HTML يك زبان برنامه نويسي نيست و فقط زبان توصيفي است. HTML اصطلاحا با تگ ها کار می کند. به عنوان مثال تگ زیر یک سرفصل است:

<h1/>اين يك سرفصل است<h1>

این تگ ها باعث می شوند که متن به صورت دلخواه در مرورگر نمایش داده شود

#### $CSS$   $Y-Y-1-1$

Cascading Style Sheets یکی از الحاقات HTML می باشد.CSS یک زبان برنامه نویسی نیست و فقط یک سری دستورات را برای اجزا HTML را نگهداری می کند. ارتباط CSS و HTML به صورت یکی از ۳ رورش زیر است:

- در فایل اصلی HTML

در این روش دستورات CSS مانند مثال زیر در فایل اصلی HTML قرار میگیرند

<head>  $<$ title $>$ عنوان فايا $<$ title $>$ <style type="text/css">  $< I_{--}$ /\* ...  $\text{CSS}$  ... \*/

 $\Rightarrow$  $\langle$ style $\rangle$  $<$ /head>

## - فايل CSS مجزا

در این روش مانند مثال زیر دستورات CSS در یک فایل جداگانه ذخیره شده و یک لینک برای ارتباط با فایل CSS ایجاد می شود. این روش در جوملا استفاده می شود

 $\le$ head $>$ <title>عنوان فايل<title> <link rel="stylesheet" type="text/css" href="formats.css">  $<$ /head>

## - در تگ های HTML

در این روش دستورات CSS در میان تگ های HTML قرار میگیرد

 $<$ hodv $>$ <h1 style="... CSS .... دستورات h1style="... CSS">...</h1>  $\langle \text{body} \rangle$ 

## $XML$   $.*-(-1)$

XML مخفف نام Extended Markup Language می باشد که یک زبان مبتنی بر متا می باشد. XML معمولا برای فایل های پیکربندی کار می رود اما در جوملا برای نصب کردن الحاقات از نظیر قالب ها کاربرد دارد.

#### ٦-٢- ايجاد قالب شما

اکنون با مطالبی که در ابتدای این فصل آموختید به ایجاد قالب دلخواه شما می پردازیم

## ٦-٢-١- خط مش كلي

قبل از شروع به کار باید خط مش خود را برای ایجاد قالب مشخص نمایید. همچنین باید از یکی از نرم افزارهای ویرایشگر مانند Adobe Photoshop یا یک نرم افزار متن باز مانند Gimp استفاده نمایید.شما می توانید ۲ نوع قالب ایجاد نمایید ، در نوع اول اندازه قالب متناسب با صفحه مرورگر شما تغییر می کند به عنوان مثال اگر عرض مرورگر شما ۲۰٤۸ پیکسل شود ، قالب هم به همین اندازه بزرگ می شود.در این نوع قالب شما نمی توانید ساختار قالب را به صورت دقیق تعیین نمایید. در نوع دوم شما اندازه قالب را دقیقا تعیین می کنید به عنوان مثال شما عرض یک قالب را ۹۰۰ پیکسل در نظر میگیرید و هرگونه تغییر اندازه مرورگر بر روی قالب تاثیری نخواهد داشت.

#### $-7-7-7$ ساختار

شما باید در ساختار قالب موقعیت محتوا و قسمت های مختلف را مشخص نمایید. در تصویر زیر ما یک ساختار یک قالب نمونه أمده است:

| قسمت أول   |           | بخش اول    |
|------------|-----------|------------|
| قسمت سوم   |           | قسمت دوم   |
| قسمت چهارم | قسمت پنجم | بخش دوم    |
|            |           | قسمت ششم   |
| قسمت هفتم  |           | ُبِخَش سوم |

تصوير ٦-١: ساختار قالب نمونه

بخش اول

- قسمت اول: محل قرار گرفتن لوگو قالب
- قسمت دوم: محل قرار گرفتن فيلد جستجو
- قسمت سوم: محل قرار گرفتن مسير سايت

بخش دوم

- قسمت چهارم: محل قرار گرفتن منوها  $\mathcal{L}_{\mathcal{A}}$
- قسمت پنجم: محل قرار گرفتن محتوا
- قسمت ششم: محل قرار گرفتن منوها

بخش سوم

قسمت هفتم: محل قرار گرفتن کیی رایت

#### $HTML$  =  $Y-Y-Y$  =  $Y-Y-Y$

باید با استفاده از ویرایشگرهایی Dreamweaver مانند مرحله اين در (http://www.adobe.com/products/dreamweaver) یا یک نرم افزار رایگان ویرایشگر مانند HTML editors (http://www.thefreecountry.com/webmaster/htmleditors.shtml) استفاده نماييد. كد HTML قالب هاى جوملا در فایلی به نام index.php قرار میگیرد. در قالب های جوملا توصیه می شود از Div به جای جدول استفاده نمایید چون Div با اکثر مرورگرها سازگار بوده و با CSS ها به خوبی کار میکند. ساختار HTML فایل index.php/ قالب نمونه به صورت زیر است:  $\langle$ html $\rangle$  $\le$ head $>$ <link href="/joomla15/templates/joomla15/css/template.css" rel="stylesheet" type="text/css" />  $<$ /head>  $$ <div id="part11">header / header<br />>br /> <div id="section1">section1</div> <div id="section2">section2</div>  $\langle$ div> <div id="part2">main display area / main<br />>br /> <div id="section3">breadcrumbs</div> <div id="section6">right side</div>  $\langle$  div id="section4">left side $\langle$ div> <div id="section5">content</div>  $\langle$ div>  $\langle$ div id="part3">footer/footer $\langle$ br/> $\rangle$  $\langle$ div id="section7">section7 $\langle$ div>  $\langle$ div>  $\langle \text{body} \rangle$ 

- $\langle$ html>
- 

و فایل css/template.css/به صورت زیر می باشد:

 $body\{$ font-size: 12px; font-family: Helvetica, Arial, sans-serif; } #Part1{/\*header\*/ float: left: border: 2px dotted green; } #Part2 $\frac{1}{2}$  /\*main\*/ float: left: border: 2px dotted yellow; } #Part3  $\frac{1}{2}$  /\*footer\*/ clear:all: border: 2px dotted red; } #Section1{/\*top right\*/ float: left; width: 18em; margin: 0 0 1.2em; border: 1px dashed silver; background-color: #eee; } #Section2{/\*top left\*/ float: right; width: 12em; margin: 0 0 1.1em; background-color: #eee; border: 1px dashed silver; } #Section3{/\*breadcrumbs\*/ border: 1px dashed silver; background-color: #eee; } #Section4{/\*left side\*/ float: left; width: 15em; margin:  $0 \ 0 \ 1.2$ em; border: 1px dashed silver; } #Section5 { /\*content\*/ margin: 0 12em 1em 16em; padding: 0 1em; border: 1px dashed silver; } #Section6{/\*right side\*/ float: right; width: 12em; margin:  $0 \t0 1.1$ em; background-color: #eee; border: 1px dashed silver; } #Section7{/\*footer\*/ margin:  $0 \t0 \t1.1$ em; background-color: #eee; border: 1px dashed silver; }

بعد از ایجاد این فایل ها ، فایل HTML خود را در مسیر PathtoJoomla]/templates/joomla15/directory] با نام index.php و فایل CSS را در مسیر /emplate.css](PathtoJoomla]/templates/joomla15/css] با نام template.css ذخیره نمایید

٦-٢-٤- ساختار يوشه قالب

اکنون زمان آن است که با ساختار دقیق پوشه های یک قالب آشنا شوید. به صورت استاندارد پوشه های زیر در یک قالب وجود دارد:

/[نام قالب]/PathtoJoomla]/templates] [PathtoJoomla]/templates/[ نام قالب [/CSS] /images/ نام قالب [/emplates] [PathtoJoomla]

نام قالب نباید شامل فاصله یا کارکترهای خاص باشد. گر از کاراکترهای خاص استفاده نمایید چونکه در هنگام نصب قالب سیستم عامل قادر به ایجاد این پوشه نخواهد بود در مثال این فصل پوشه قالب ما به نام joomla15 می باشد.فایل های متفاوتی در قالب می باشد که هر یک را بررسی خواهیم نمود:

- فايل ساختار: فايل ساختار HTML قالب در يوشه templates/joomla15/index.php/ قرار دارد. علت اينكه يسوند این فایل php می باشد این است که بتوان در صورت لزوم کدهای php را در قالب بکار برد.
- تصویر پیش نمایش: فایل templates/joomla15/template\_thumbnail.png/ شامل یک تصویر بندانگشتی از قالب می باشد که معمولاً ابعاد آن ۲۰۰ در ۱۵۰ پیکسل می باشد. این تصویر بندانگشتی در مدیریت قالب ها قابل رویت مي باشد و وجود أن الزامي نيست.

■ مقاديتا هاي قالب: فايل templates/joomla15 /templateDetails.xml/ شامل اطلاعات متاديتا در مورد قالب

می باشد. این اطلاعات در معرفی و نصب قالب استفاده می باشد. ساختار این فایل معمولاً به صورت زیر است:

- templateDetails.xml: <install version="1.5" type="template">  $\le$ name>ioomla15 $\le$ /name>  $\langle version>1.0 \le /version \rangle$ <creationDate>11.11.2007</creationDate> <author>Navid Zeraati</author> <copyright>GNU/GPL</copyright> <authorEmail>navidz@gmail.com</authorEmail> <authorUrl>http://www.PersianIT.ir</authorUrl> <version>0.1</version> <description>... description</description>  $<$ files $>$ <filename>index.php</filename> <filename>templateDetails.xml</filename> <filename>template thumbnail.png</filename> <filename>css/template.css</filename>  $\langle$ files>
- $\langle$ install>

تگ filename در کد بالا فایل هایی که باید کیی شوند را مشخص میکند.

فايل CSS :قالت شما مي تواند شامل چندين فايل CSS باشد. نام فايل CSS استاندارد قالت به نام templates/joomla15/ css/template.css/ می باشد.

تصاویر و گرافیک ها: تصاویر و فایل های گرافیکی مربوط به قالب در یوشه /templates/joomla15 /images/ قرار دار ند.

٦-٢-٥- استفاده از ماژول های جوملا

با استفاده از تگ jdoc می توانید ماژول های جوملا را در فایل HTML خود قرار دهید. این ماژول ها بسیار کاربردی می باشند و قالب شما را پویا می نمایند. به عنوان مثال با بکار بردن عبارت زیر در قالب خود ، عنوان سایت از تنظیمات کلی جوملا فراخوانی می شود:

<head>

<jdoc:include type="head" />

</head>

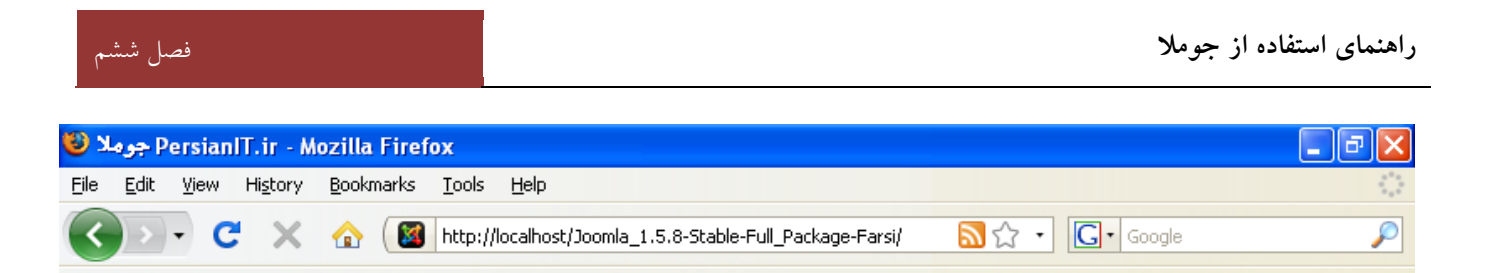

**? j :2-6 2+**

اگر سورس صفحه خود را اکنون مشاهده نمایید عبارات زیر را خواهید دید که نتیجه استفاده از ماژول بالا بوده است:

<head>

<base href="http://localhost/joomla15/" />

<meta http-equiv="Content-Type" content="text/html;

charset=utf-8" />

<meta name="robots" content="index, follow" />

<meta name="keywords" content="joomla, joomla!, Joomla,

Joomla!, J!" />

<meta name="description" content="Joomla! - dynamic portal-engine and Content-Management-System" />

<meta name="generator" content="Joomla! 1.5 - Open Source Content Management" /> <title> - PersianIT.ir</title>

<link href="/joomla15/index.php?format=feed&amp;type=rss" rel="alternate" type="application/rss+xml" title="RSS 2.0" />

 $\langle$ link href="/joomla150/index.php?format=feed&type=atom" rel="alternate" type="application/atom+xml" title="Atom 1.0" />

<script type="text/javascript" src="/joomla15/media/system/js/mootools.js"></script>

<script type="text/javascript" src="/joomla15/media/system/js/caption.js"></script>

...

اکنون به قرار دادن موقعیت مختلف ماژول در قالب می پردازیم این موقعیت ها به ما اجازه می دهند تا ماژول های خود را در مکان های مختلف قالب قرار دهیم. به عنوان مثال دستور </ ''doc:include type="modules" name="top" style="none موقعيت top را در قالب ایجاد میکند. style در دستور بالا می تواند امکانات جدول زیر را به شما بدهد:

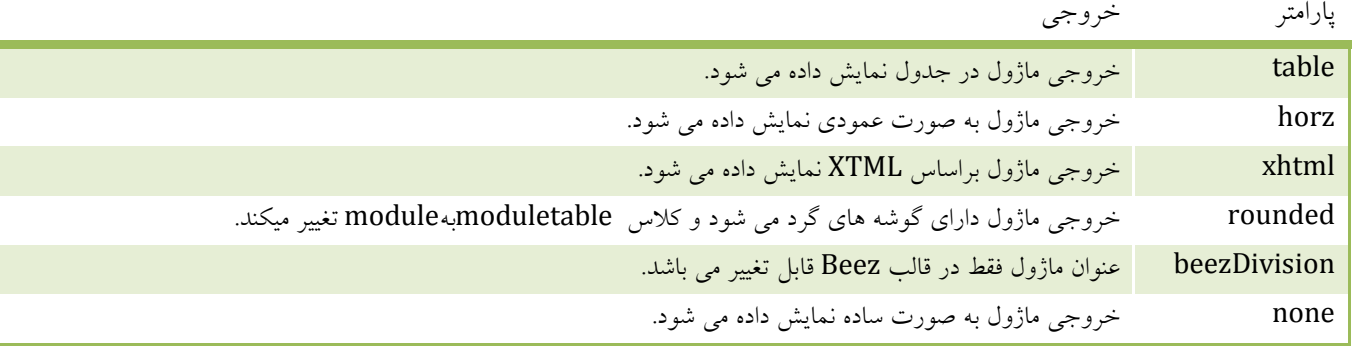

به عنوان مثال در فایل index.php زیر با استفاده از jdoc موقعیت های ماژول متفاوتی ایجاد شده است:

<html><head>

<jdoc:include type="head" />

<link href="/joomla15/templates/joomla15/css/template.css"

rel="stylesheet" type="text/css" /> </head>  $$ <div id="Part1">header / header <div id="Section1">Section1 <jdoc:include type="modules" name="user3" style="xhtml" />  $\langle$ div $>$ <div id="Section2">Section2 <jdoc:include type="modules" name="top" style="xhtml" />  $\langle$ div $>$  $\langle$ div $>$ <div id="Part2">main display area / main <div id="Section3">breadcrumbs <jdoc:include type="modules" name="breadcrumb" style="xhtml" /></div> <div id="Section6">right side <jdoc:include type="modules" name="right" style="xhtml" /></div> <div id="Section4">left side <jdoc:include type="modules" name="left" style="xhtml" /></div> <div id="section5">content <jdoc:include type="component" style="xhtml" /></div>  $\langle$ div $>$ <div id="Part3">footer /footer <div id="Section7">Section7<jdoc:include type="modules" name="footer" style="xhtml" />  $\langle$ div $>$  $\langle$ div $>$ </body></html>

اکنون قالب جدید شما دارای موقعیت های ماژول بسیاری است و می توان در این موقعیت ها ماژول های دلخواه را قرار داد.

## **%&' ! # ,,r+ ) HTML 'c # ,,r+ -6-2-6**

در جوملاهای نسخه قبل برای تغییر در خروجی قالب در برخی از فایل ها هسته مانند کامپوننت ها باید تغییراتی را اعمال می نمود اما در جوملا ۱.۵ یک راه حل ارائه شده است که دیگر نیازی به تغییر کامپوننت ها نخواهد بود به این منظور پوشه کامپوننتی که قصد تغییر ان را دارید مانند \*.\*/PathtoJoomla}/components/com\_content/view/article/tmpl/) کپی و قسمت های مورد تغییر را در قالب خود به صورت html/com\_content/article[/گال] [PathtoJoomla}/templates/[yourtemplate]] قرار دهید تا بتوانید ا تغییر در این فایل ها تغییرات خاص قالب خود را مشاهده نمایید.  $\ddot{ }$ 

## **",Y \_, -3-6**

در این فصل با اصول طراحی یک قالب اشنا شدید. هر چند که در کنار این اموزش ها باید دارای توانایی هایی نظیر طراحی های گرافیکی ، HTML و CSS باشید تا بتوانید یک قالب منحصر به فرد و زیبا ایجاد نمایید.

فصل هفتم: امنيت جوملا

به علت اینکه جوملا به سادگی نصب و پیکربندی می شود. بسیاری از مدیران وب سایت ها نسبت به امنیت آن بی تفاوت هستند. جوملا نیز همانند سایر نرم افزار های کامپیوتری نیاز به حفاظت در برابر نفوذگران را دارد. هر مدیر سایت باید اصول اولیه ای برای حفاظت از جو ملا را بداند.

جوملا از ٤ تكنولوژى MySQL ، PHP ، Apache و Joomla تشكيل شده است شما بايد امنيت هر قسمت را براى جوملا تامين نمایید به عنوان مثال اگر موارد امنیتی در PHP در نظر گرفته نشود هر چقدر هم سایر موارد امن باشد. سایت شما می تواند مورد حمله قرار بگیرد. در این فصل به نکاتی در مورد امن کردن سرور جوملا در شبکه جهانی اینترنت که برخی آن را Wild Wild West می نامند خواهيم پرداخت.

## ١-١- انواع حملات

در این کتاب به انواع روش هایی که به سایت حمله می شود خواهیم پرداخت. روش های رایج حمله معمولا SQL .password cross-site scripting ،Injection و مشابه می باشد. هر مدیر وب سایتی باید با این نوع حملات أشنا باشد تا بتواند با أنها مقابله نماید. در ادامه این فصل به بررسی راهکارها و روش های هکرها برای حمله به وب سایت خواهیم پرداخت و همچنین خواهیم أموخت تا چگونه یک سرور را برای جلوگیری از حملات امن نماییم.

#### حمله به رمزعبور  $-1-1-1$

نرم افزارها زیادی هستند که می توانند رمزهای عبور متعددی را با الگوریتم های خاص برای ورود به مدیریت سایت چک کنند. بسیاری از کاربرها دارای رمزهای عبور ساده ای نظیر "۱۲۳٤٥٦" یا "password" می باشند که به راحتی توسط این نرم افزارها قابل حدس می باشد.

راه کارهای جلوگیری از این حملات بسیار ساده است و باید رمزعبور امن انتخاب نمود به این منظور موارد زیر را در انتخاب رمزعبور در نظر بگیرید:

- رمزعبورتان بیش از هفت کاراکتر باشد.
- از حروف کوچک و بزرگ استفاده نمایید.
	- از کاراکترهای عددی استفاده نمایید.

### SQL Injection  $-Y-1-Y$

معمول ترین نوع حملات از نوع SQL Injection می باشد.در این نوع حمله نفوذگر تلاش می کند تا یک دستور SQL غیر مجاز را در ادامه یک پرس و جو SQL وارد نماید تا بتواند تغییرات لازم را در سایت اعمال نماید.

٧-١-٢-١. فيلدهاي متن فيلتر نشده

به عنوان مثال یک فرم HTML دارید که برای دریافت نام کاربر می باشد. به صورت عادی کاربر نام خود را در این فیلد وارد می کند ولي نفوذ گر عبارت SQL خود را وارد مي نمايد. در كدهاي PHP نام وارد شده در متغير name\$ ذخيره مي شود مانند كد زير:

\$sql = "Select \* From jos users Where name = "". \$name . "";";

نفوذگر نام خانوادگی خود را اینگونه وارد می نماید:

dummvtext' or 'a' = 'a'

کد SQL ایجاد شده به صورت زیر خواهد بود:

Select \* From jos users Where name = 'dummytext' or 'a' = 'a';

وقتی این پرس و جو انجام شود 'a' = 'a' بوده و عبارت True را بر می گرداند. پس نفوذگر به تمام کاربران در این جدول دسترسی دارد و می تواند عبارات SQL ای مانند

dummytext'; Drop Table jos users; Select \* From jos polls Where title = '

را اجرا نماید که باعث حذف جدول کاربران می شود. پس متوجه شدید که با یک متن ساده می توان خسارات زیادی را وارد نمود.

## ۷–۱–۲–۲. اصلاح فیلدها در جوملا و PHP

جوملا دارای ساختاری است که هر نوع کاراکتری را در پایگاه داده خود ذخیره نمی کند. به عنوان مثال در جوملا یک (٬) در پایگاه داده به صورت عادی ذخیره نمی شود بلکه یک (\) قبل آن قرار گرفته و سپس به صورت ('\) ذخیره می شود. با این کار دیگر نفوذگران نمی توانند با این روش به سایت شما حمله بکنند. برای اینکه این کاراکتر اضافی را برای همه کاراکترها اعمال شود نیاز به کدنویسی های اضافی می باشد اما PHP و MySQL با تابعی جدید به نام ()mysql\_real\_escape\_string این کاراکتر را به صورت خودکار به کارکترها اضافه می کند و به این صورت به کار می رود:

\$name = mysql real escape string(\$name);

جوملا با استفاده از تابع ()getEscaped کاراکترهای اضافی اطلاعات خوانده شده از پایگاه داده را حذف می کند و در جوملا به صورت زیر به کار می رود:

\$db =& JFactory::getDBO();  $\mathsf{name} = \mathsf{Sdb}\text{-}\mathsf{ydet}\mathsf{Escaped}(\mathsf{Shame})$ ;

در مثال اول در مورد حمله از نوع SQL Insertion رشته بی خطر می شود:

dummytext or 'a' = 'a'

و در مثال دوم نیز به صورت زیر می شود:

dummytext\'; Drop Table jos users; Select \* From jos polls Where title = \'

پس با تابع (\mysql\_real\_escape\_string توانستیم جلوی این نوع حمله را بگیریم برای استفاده از این تابع در PHP باید magic quotes فعال باشد. در PHP6 نیازی به فعال بودن این گزینه نیست چون این گزینه به صورت پیش فرض در هسته PHP قرار گرفته است.

٣-٢-٦. فيلدهاى بدون نوع

نوع دیگر حملات ، حمله ای است که براساس فیلدهای بدون نوع انجام می شود. این نوع فیلدها مستقیم در پرس و جو SQL استفاده می شوند به عنوان مثال در پرسش و جوی زیر:

 $\$ 

می توان با عبارتی مانند زیر:

1; Drop Table jos users;

به سایت حمله نمود. ولی اگر نوع متغیر \$id را از نوع عددی مانند زیر:

 $$id = interval ($id$);$ 

تعریف کنیم. با این عمل امکان قرار دادن کدهای SQL مخرب از بین می رود.

#### **Cross-Site Scripting (XSS)**  $-\tau$ - $\gamma$

XSS یک روش حمله می باشد که با اجرای کدهایی نظیر JavaScript در کدهای HTML همراه است. این نوع حمله معمولاً با قرار دادن کدهای <object> , <script> در فیلدهای HTML که کاربر به آن دسترسی دارد صورت می پذیرد.

PHP در اینجا با تابع ()**strip\_tags** به شما کمک می کند. این تابع کدهای HTML را به رشته ای بی تاثیر تبدیل می کند و با تابع htmlentities() اطلاعات را از رشته بی تاثیر به کد HTML تبدیل می نماید. در مورد فیلدهایی نظیر نام و نام خانوادگی با استفاده از دستور زير مي توانيد ورود اطلاعات را به حروف الفبا و اعداد محدود نماييد:

\$myString = preg\_replace("/[^a-z 0-9]/i", "", \$myString);

#### $-\xi-\lambda-\nu$ ييمايش يوشه

برخی مرورگرها به کاربر این اجازه را می دهند که پوشه ها را پیمایش نمایند.یک کاربر می تواند به سادگی تمامی فایل های موجود در پوشه هایی که شامل index.html ، default.asp ، default.htm یا index.php نمی باشند را مشاهده نماید. پیمایش پوشه ها از نفوذگران دعوت می کند تا به اطلاعات زیادی در مورد نرم افزار شما دست پیدا نمایند. گاهی اوقات امکان پیمایش در وب سرور ها فعال است که باید غیرفعال شود.اگر یک وب سرور ضعیف باشد امکان فعال کردن پیمایش پوشه ها ممکن است. جوملا در تمامی پوشه ها یک فایل خالی index.html قرار داده است تا امکان مشاهده فایل های داخل پوشه ها امکان پذیر نباشد

#### Denial of Service (DoS) حمله  $-0-1-V$

DoS مخفف عبارت Denial-of-Service یا عدم پذیرش سرویس است. این نوع حمله باعث از کارافتادن یا مشغول شدن بیش از اندازه کامپیوتر می شود تا حدی که غیرقابل استفاده می شود. در بیشتر موارد، حفره های امنیتی محل انجام این حملات است و لذا نصب اًخرین وصله های امنیتی از حمله جلوگیری خواهند کرد. شایان گفتن است که علاوه بر اینکه کامپیوتر شما هدف یک حمله DoS قرار می گیرد، ممکن است که در حمله DoS علیه یک سیستم دیگر نیز شرکت داده شود. نفوذگران با ایجاد ترافیک بی مورد و بی استفاده باعث می شوند که حجم زیادی از منابع سرویس دهنده و یهنای باند شبکه مصرف یا به نوعی درگیر رسیدگی به این تقاضاهای بی مورد شود و این تقاضا تا جایی که دستگاه سرویس دهنده را به زانو در آورد ادامه پیدا می کند. نیت اولیه و تأثیر حملات DoS جلوگیری از استفاده صحیح از منابع کامپیوتری و شبکه ای و از بین بردن این منابع است.

علیرغم تلاش و منابعی که برای ایمن سازی علیه نفوذ و خرابکاری مصروف گشته است، سیستم های متصل به اینترنت با تهدیدی واقعی و مداوم به نام حملات DoS مواجه هستند. زیرساختار سیستم ها و شبکه های بهم متصل که اینترنت را می سازند، کاملاً از منابع محدود تشکیل شده است. پهنای باند، قدرت پردازش و ظرفیت های ذخیره سازی، همگی محدود و هدف های معمول حملات DoS هستند. مهاجمان با انجام این حملات سعی می كنند با مصرف كردن مقدار قابل توجهي از منابع در دسترس، باعث قطع ميزباني از سرويس ها شوند. وفور منابعي كه بدرستي طراحي و استفاده شده اند ممکن است عاملی برای کاهش میزان تاثیر یک حمله DoS باشد، اما شیوه ها و ابزار امروزی حمله حتی در کارکرد فراوان ترين منابع نيز اختلال ايجاد مي كند.

حملات DoS معمولاً از یک یا چند نقطه که از دید سیستم یا شبکه قربانی عامل بیرونی هستند، صورت می گیرند. در بسیاری موارد، نقطه آغاز حمله شامل یک یا چند سیستم است که از طریق سوءاستفاده های امنیتی در اختیار یک نفوذگر قرار گرفته اند و لذا حملات از سیستم یا سیستم های خود نفوذگر صورت نمی گیرد. بنابراین، دفاع برعلیه نفوذ نه تنها به حفاظت از اموال مرتبط با اینترنت کمک می کند، بلکه به جلوگیری از استفاده از این اموال برای حمله به سایر شبکه ها و سیستم ها نیز کمک می کند. پس بدون توجه به اینکه سیستم هایتان به چه میزان محافظت می شوند، قرار گرفتن در معرض بسیاری از انواع حمله و مشخصاً DoS ، به وضعیت امنیتی در سایر قسمت های اینترنت بستگی زیادی دارد.

مقابله با حملات DoS تنها یک بحث عملی نیست. محدودکردن میزان تقاضا، فیلترکردن بسته ها و دستکاری پارامترهای نرم افزاری در بعضی موارد می تواند به محدودکردن اثر حملات DoS کمک کند، اما بشرطی که حمله DoS در حال مصرف کردن تمام منابع موجود نباشد. در بسیاری موارد، تنها می توان یک دفاع واکنشی داشت و این در صورتی است که منبع یا منابع حمله مشخص شوند. استفاده از جعل آدرس IP در طول حمله و ظهور روش های حمله توزیع شده و ابزارهای موجود یک چالش همیشگی را در مقابل کسانی که باید به حملات DoS پاسخ دهند، قرار داده است.

تکنولوژی حملات DoS اولیه شامل ابزار ساده ای بود که بسته ها را تولید و از «یک منبع به یک مقصد» ارسال می کرد. با گذشت زمان، ابزارها تا حد اجراي حملات از «يک منبع به چندين هدف»، «از چندين منبع به هدف هاي تنها» و «چندين منبع به چندين هدف»، پیشرفت کرده اند.

امروزه بیشترین حملات گزارش شده به CERT/CC مبنی بر ارسال تعداد بسیار زیادی بسته به یک مقصد است که باعث ایجاد نقاط انتهایی بسیار زیاد و مصرف پهنای باند شبکه می شود. از چنین حملاتی معمولاً به عنوان حملات طغیان بسته (Packet flooding) یاد می شود. اما در مورد «حمله به چندین هدف» گزارش کمتری دریافت شده است.

#### استراق صمع HTTP  $-7 - 1 - 1$

در اینترنت اطلاعات به صورت بسته ارسال و دریافت می شوند. این بسته ها در طول رسیدن به مقصد از کامپیوترهای متعددی عبور میکنند در میان این کامپیوتر ها یک نفوذگر می تواند با استراق صمع اطلاعات مهم شما را بخواند. بسته ها در وب با استفاده از پروتوکل HTTP ارسال و دریافت می شوند و نرم افزارهایی نظیر EffeTech و HTTP Sniffer می توانند اطلاعات را استراق صمع نمايند.

در جوملا نیز نظیر سایر سایت ها برای دریافت و ارسال اطلاعات از پروتوکل HTTP استفاده می شود. قسمتی از اطلاعات که بسیار حیاتی هستند نام کاربری و رمزعبور کاربران جوملا است.

برای جلوگیری از این نوع مشکلات باید از سرویس SSL استفاده نمود که اطلاعات شما را کدگذاری می نماید تا امکان استراق صمع ممکن نباشد. جوملا نیر می تواند با استفاده از SSL اطلاعات کاربری را کدگذاری نماید. به این ترتیب صفحات به صورت //.https فراخوانی می شوند.برای فعال کردن گزینه SSL ورود کاربران جوملا در قسمت ایجاد یک آیتم منوی مانند تصویر زیر:

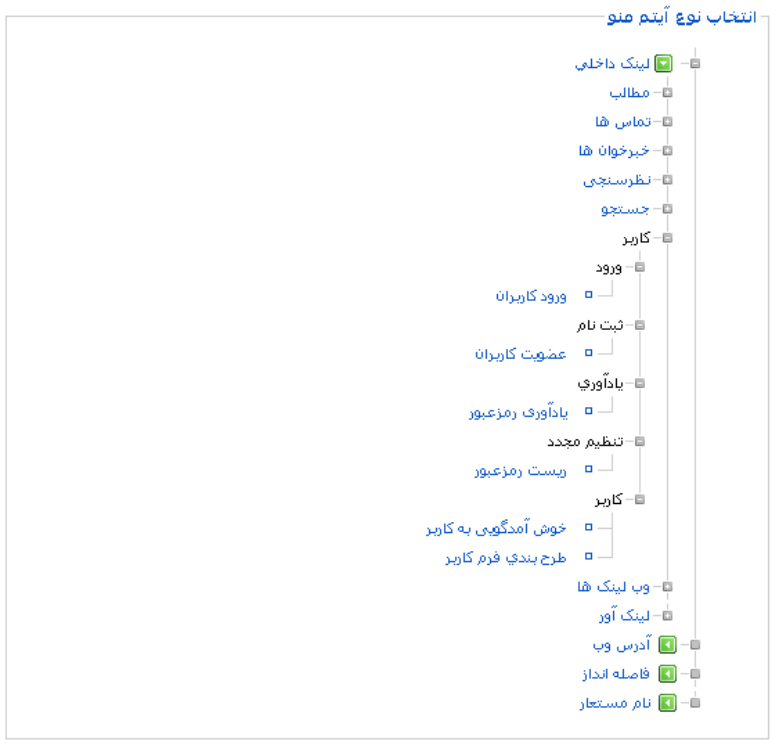

تصوير ٧-١: ايجاد آيتم منو جديد

از قسمت کاربر ک ورود ک ورود کاربران را انتخاب نمایید تا صفحه ای مانند تصویر ۷-۲ را مشاهده نمایید.

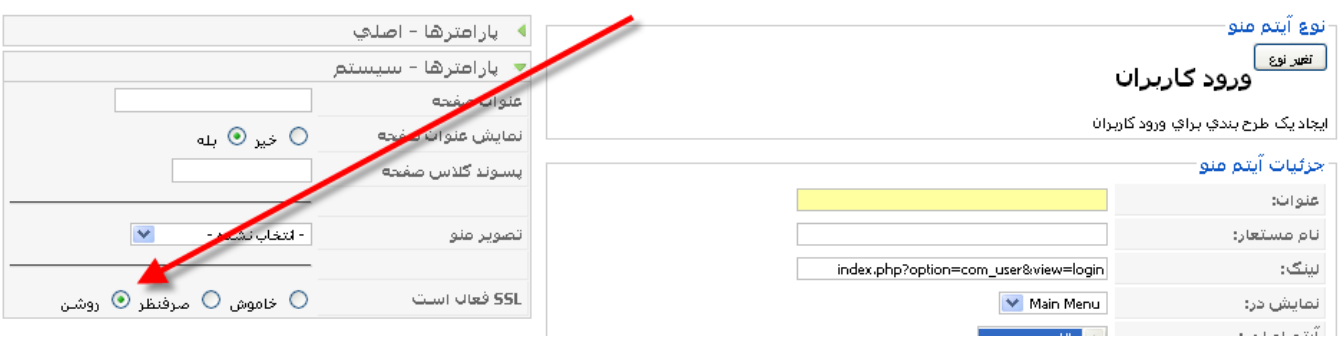

تصویر ۷-۲: ایجاد آیتم منو برای ورود امن کاربران

در این صفحه از قسمت **SSL فعال است** گزینه روشن را انتخاب نموده و بر روی گزینه **ذخیره** کلیک نمایید. با کلیک بر روی آیتم منوی ایجاد شده در سایت یک صفحه ورود امن با استفاده از SSL ایجاد می شود.

## ٧-٢- انواع حملات

پایین ترین سطح حمله ، حمله به وب سرور می باشد. معمولاً وب سایت های اینترنتی با استفاده از دو وب سرور معروف Apache Web server و Microsoft IIS میزبانی می شوند. Apache از لحاظ امنیت و قدرت دارای توانمندی بیشتری بوده و توصیه می شود که از این وب سرور استفاده شود.

#### Apache  $-1-7-V$

وب سرور Apache یکی از امن ترین وب سرورهای دنیا می باشد و نصب ساده آن امنیت را تا حد زیادی تـامین مـی کنـد امـا مـا مـی توانیم با اعمال یک سری تنظیمات امنیت آن را به صورت زیادی افزایش دهیم.

#### ۱–۱–۱–۰ يېگرېندي htaccess.

Apache با استفاده ازhtaccess. این امکان را محیا می کند تا بر روی پوشه ها دسترسی خاصی ایجاد نمود یا بر روی یک پوشه رمزعبور قرار داد. پس می توان با گذاشتن رمزعبور بر روی پوشه administrator جوملا از ورود افراد متفرقه جلوگیری نمود.

#### ۲-۱-۲-۷. دستور ServerSignature

یکی از روش هایی که نفوذ گران با استفاده از آن می توانند بهتر حمله کنند این است که بدانند بر روی سرور چه سیستم عامل و نسخه ای نصب است. برای جلوگیری از استخراج این اطلاعات دستور زیر را در فایل httpd.conf قرار دهید:

ServerSignature Off

۰-۲-۱-۳ دستور ServerTokens

این دستور این امکان را می دهد تا مشخص نمایید چه مقدار اطلاعات از یک صفحه درخواست شود که دارای ٦ پارامتر OS،Full، Major، Minor،Minimal و Prod مي باشد. وتوصيه مي شود كه شما از دستور زير استفاده نماييد:

#### ServerTokens Prod

٧-٢-١-٤. عدم دسترسي به برخي فايل ها

یک راه امن کردن سایت این است که امکان مشاهده برخی پسوندها توسط مرورگر قابل نمایش نباشد. به عنوان مثال شما می توانید تعیین کنید تا پسوند فایل هایی با log. در مرورگر نمایش داده نشود.

به صورت پیش فرض در httpd. conf امکان دسترسی به .htaccess توسط مرورگر وجود ندارد. شما اگر در تنظیمات دقت کنید می توانید عبارت زیر را مشاهده نمایید:

<FilesMatch "^\.ht"> Order allow, deny Deny from all </FilesMatch>

اکنون با دستور زیر می توان دسترسی به فایل ها با پسوند log. را محدود نمود:

<FilesMatch ~ "\.log\$">

و با دستور زیر دسترسی به یک پوشه محدود می شود:

<Directory ~ "C:/Program Files/Apache Software Foundation/Apache2.2/htdocs/libraries"> Order allow, deny Deny from all </Directory >

با وارد کردن آدرس پوشه libraries در مرورگر، کاربر پیغام 403 Forbidden را مشاهده خواهد نمود.

#### $PHP$  امنیت $Y-Y-Y$

امنیت PHP یکی از قسمت های مهم امنیت می باشد. زیرا اگر در جوملا مشکل امنیتی رخ دهد و تنظیمات PHP صحیح باشد جلوی حملات گرفته خواهد شد.

PHP Safe Mode  $1 - 7 - 7 - 1$ 

زمانی که Safe mode فعال باشد هر کاربر فقط به فایل هایی دسترسی دارد که فقط خود ایجاد نموده است و به سایر فایل ها دسترسی ندارد این گزینه در هنگام نصب بسته باید فعال باشد

#### PHP disable functions x-x-x-y

disable\_functions این امکان را می دهد تا تعدادی از توابع را در جوملا کاربرد ندارند و ممکن است برای حمله استفاده شوند را غیر فعال نمایید. برای مثال با کد زیر می توان چند تابع را غیرفعال نمود:

disable functions = file.fopen.popen.unlink.system.passthru.exec.popen. proc close, proc get status, proc nice, proc open, proc terminate, shell exec

> PHP disable classes  $Y-Y-Y-V$

این دستور مانند disable\_functions است که به جای غیرفعال کردن توابع می تواند کلاس های شی گرایی را غیرفعال نماید به عنوان مثال دستور زیر کلاس Directory را غیر فعال می کند.

disable classes=Directory

PHP display\_errors  $2 - 7 - 7 - 1$ 

با استفاده display\_errors می توان ایراد رخ داده در سیستم را مشاهده نمود. این ایرادات مشاهده شده برای رفع مشکلات سیستم مفید است اما وقتی یک نفوذگر این اطلاعات را ببنید می تواند به اطلاعات بسیاری دست پیدا کند پس در PHP.ini زیر را قرار دهید: display  $errors = Off$ 

> PHP expose php  $0 - 7 - 7 - V$

expose\_php به صورت پیش فرض فعال می باشد و یک سری اطلاعات در مورد سرور را دراختیارتان قرار می دهد و بهتر است که غير فعال باشد.

#### $Y - Y -$ امنت حوملا

سیستم مدیریت محتوای جوملا دارای امنیت بالایی می باشد و امکان نفوذ به آن بسیار اندک است و راه های نفوذ کشف شده سریعا برطرف شده و امکان نفوذ اگر تنظیمات سرور صحیح باشد به شدت کم است. با مواردی که مطرح می کنیم امنیت جوملا شما افزایش مى يابد.

#### حذف يوشه Installation  $-1 - \tau - \nu$

بعد از نصب جوملا حتما پوشه Installation را حذف نمایید چون یک منبع بسیار عالی برای حمله نفوذگران می باشد. برخی از کاربران این پوشه را تغییر نام میدهند که باید حتما آن را حذف نمایند.

## -۲-۳-۷ ویرایشگر HTML جوملا

همانطور که گفتیم امکان حمله از نوع XSS توسط ویرایشگر وجود دارد. با تنظمیاتی در ویرایشگر جوملا می توانید جلوی حملات XSS را بگیرید. در **مدیریت پلاگین ها** بر روی پلاگین **Editor - TinyMCE 2.0** کلیک نمایید تا صفحه ای مانند تصویر زیر را مشاهده نماييد:

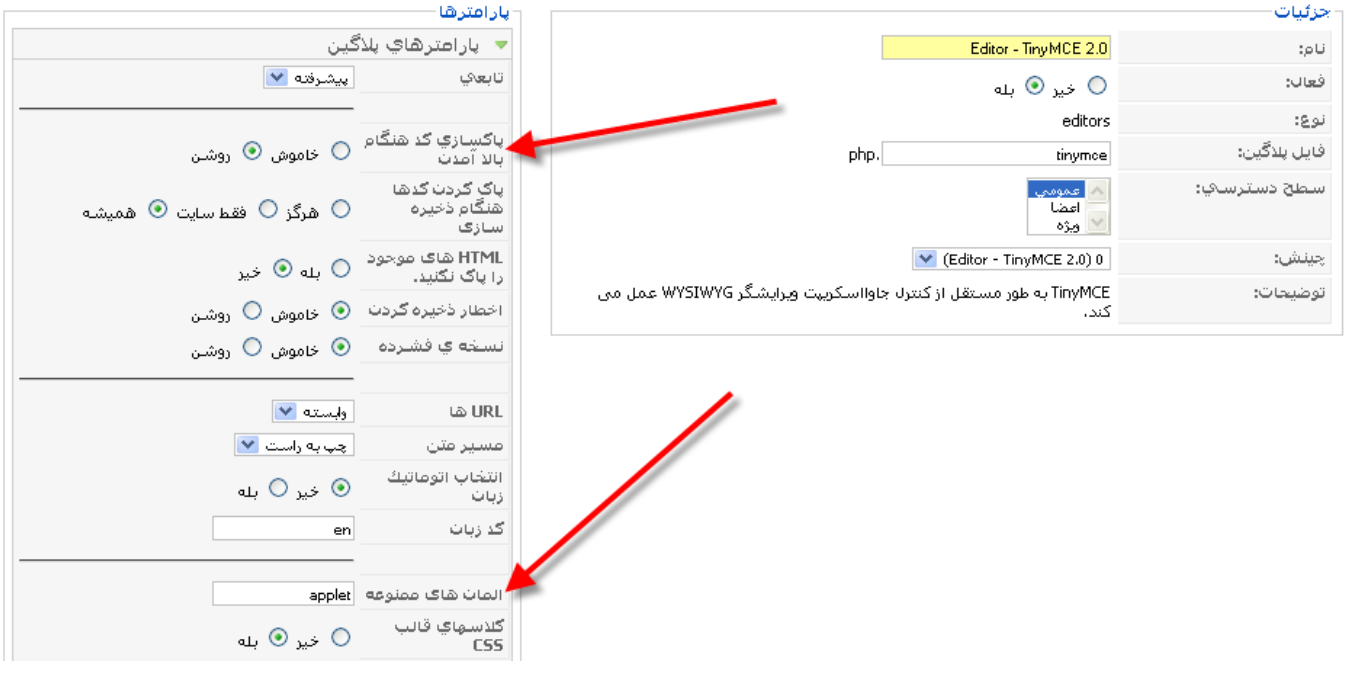

تصویر ۷-۳: پارامترهای پلاگین ویرایشگر

برای امنیت در این ویرایشگر گزینه پاکسازی کد هنگام بالا آمدن را روشن نمایید و در فیلد المان های ممنوعه که فقط applet تعریف شده است عبارت object,applet,iframe را وارد نمایید تا در برابر اکثر حملات XSS سایت شما امن شود.

٣-٣-٣- امنيت الحاقات

موضوع دیگر در امنیت جوملا امنیت الحاقات است که باید در صفحات PHP الحاقات جدیدی که ایجاد می کنید عبارت زیر قرار بگیرد تا امکان دسترسی به غیر از جوملا به آنها میسر نباشد: defined('\_JEXEC') or die('Restricted access');

۷–٤– نتیجه گیری

در این فصل یاد گرفتیم که با استفاده از ترفندهایی ساده می توان امنیت جوملا را به طور زیادی افزایش داد تا دیگر نگران حمله هایی که در ابتدای فصل گفتیم نباشیم.

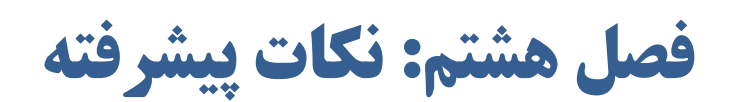

در فصل های گذشته با کلیه امکانات جوملا آشنا شدیم اکنون زمان آن فرا رسیده است که مباحث پیشرفته تری را در زمینه جوملا دنبال نماییم از این مباحث پیشرفته می توان به بهینه سازی سایت برای موتورهای جستجو و پشتیبان گیری از جوملا اشاره نمود.

۸–۱– بهینه سازی سایت برای موتورهای جستجو

مهمترين موضوع در بحث توسعه وب پيدا كردن وب سايت شما توسط كاربران است. اگر شما بهترين وب سايت را داشته باشد ولي کاربران نتوانند اَن را پیدا کنند کار زیادی را از پیش نبرده اید.در این فصل شما خوهید اَموخت که چگونه صفحات سایت خود را برای موتورهای جستجو بهینه(SEO) نمایید و کاری کنید که در موتورهای جستجو بهتر شناخته شوند.

> تنظيمات جوملا  $-1-1-\Lambda$

توسعه دهندگانی که از جوملا در طراحی وب خود استفاده کرده اند باید خوشحال باشند که جوملا تنظیماتی برای SEF دارد و می تواند در زمان کوتاهی و با کمی دقت در زمان ارسال مطالب ، سایت را برای موتورهای جستجو بهینه سازی نمایند.

۸–۱–۱–۱. بهینه سازی لینک ها برای موتورهای جستجو(SEO)

تمام صفحات ایجاد شده در جوملا همگی با index.php و پارامترهای آن ایجاد می شوند به عنوان مثال لینک زیر یک مطلب در جوملا را نمایش می دهد:

http://www.example.com/index.php?Itemid=21&option=com\_content

این آدرس صفحه برای موتورهای جستجو زیاد جالب نیست و به این گونه صفحات امتیاز کمی را می دهند. ولی اگر شما امکانات SEF جوملا را فعال نمایید لینک صفحه به صورت زیر در می آید:

http://www.example.com/joomla-overview.html

این نوع صفحات که توسط جوملا ۱.۵ در وب سرور apache ایجاد می شوند برای موتورهای جستجو بسیار عالی بوده و امتیاز خوبی را دریافت می کنند. برای فعال کردن تنظیمات SEF جوملا در **تنظیمات کل**ی در قسمت **تنظیمات SEF**:

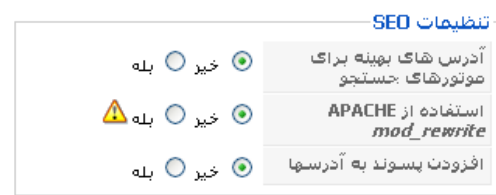

#### تصوير ٨-١: تنظيمات SEO

۳ گزینه آدرس های بهینه برای موتورهای جستجو ، استفاده از APACHE mod\_rewrite ، افزودن یسوند به آدرسها را برابر بله قرار داده و بر روی اَیکون **ذخیره** کلیک نمایید. سپس در ریشه جوملا فایل htaccess.txt را به h**taccess. تغییر نام دهید.با این کار**  صفحات شما بهینه می شوند. اکنون باید در هنگام ایجاد بخش ها ، مجموعه ها ، مطالب ، منوها و همه قسمت ها در فیلد **نام مستعار** که قبلا گفتیم آن را به صورت انگلیسی وارد نمایید. این عبارت انگلیسی باعث می شود که آدرس وب لینک شما به صورت SEF باشد به عنوان مثال اگر نام مستعار یک منو معادل books باشد لینک این منو به صورت زیر ایجاد خواهد شد:

http://www.example.com/books/

#### متاديتا  $-\tau-\lambda$

برای بهتر قرار گرفتن صفحات شما در موتورهای جستجو باید متادیتا ها را نظیر کلیدواژه ها و توضیحات صفحه را در تنظیمات کلی و هنگام ایجاد صفحات را که قبلا در موردشان در فصل های قبلی توضیح دادیم را وارد نمایید تا هنگام جستجو صفحات در موتورهای جستجو براساس این کلیدواژه ها ، سایت شما رتبه بهتری کسب نماید.

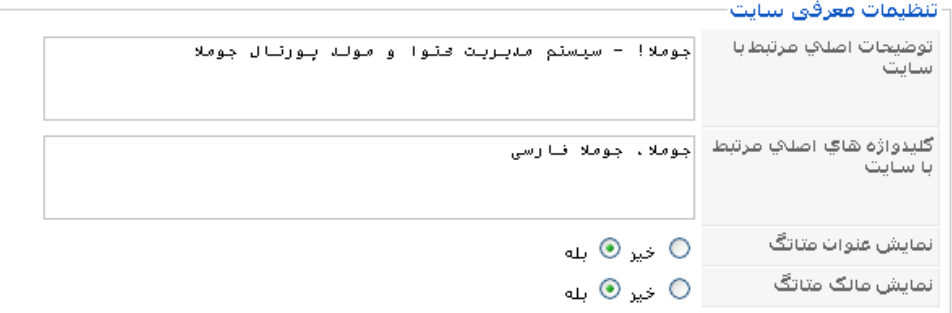

تصوير ٨-٢: اطلاعات متاديتا براي سايت

#### نقشه سايت  $-\tau-\lambda$

نقشه سایت این امکان را به بازدیدکنندگان و موتورهای جستجو میدهد تا به تمام صفحات سایت دسترسی داشته باشند برای داشتن نقشه سایت باید یک کامپوننت نقشه سایت نصب نمایید تا بتوانید مانند تصویر زیر یک نقشه سایت داشته باشید:

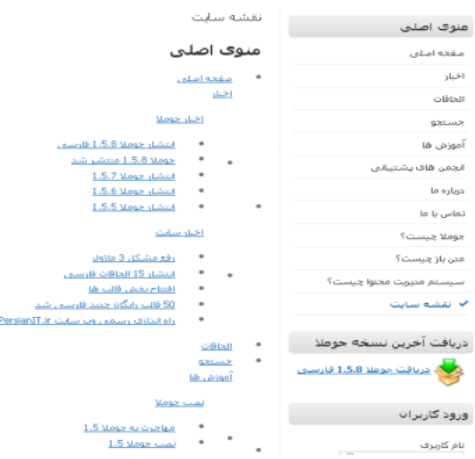

تصوير ٣-٣: نقشه سايت PersianIT.ir

## ٨-١-٤- نقشه سايت گوگل

کامپوننت های نقشه سایت یک نقشه سایت به صورت XML ایجاد می کنند که می توانید با معرفی این نقشه به موتورهای جستجو ، صفحات سایت خود را در موتورهای جستجو بروز نگه دارید به این منظور می توانید در موتور جستجو گوگل توسط لینک زیر نقشه سایت خود را ثبت نمایید:

www.google.com/webmasters/tools/sitemaps

## ۸–۲– پشتیبان گیری از جوملا

در جوملا کلیه محتواها و اطلاعات در پایگاه داده ذخیره می شود. الحاقات نصب شده بر روی جوملا در فایل های هسته تغییری اعمال

نکرده و فقط فایل های خود را اضافه می نمایند که در ادامه به نحوه پشتیبان گیری از جوملا خواهیم پرداخت.

## -۱-۲-۸ يشتيبان گيري از طريق phpMyAdmin

جوملا به صورت پیش فرض دارای جدول های زیر در پایگاه داده می باشد:

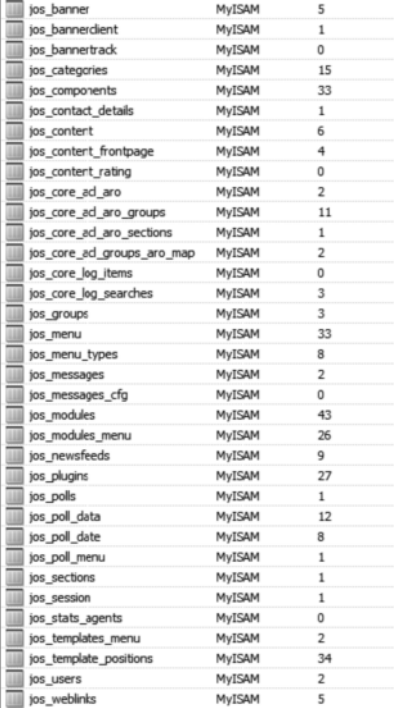

تصویر ۸-٤: جدول های پایگاه داده جوملا

برای پشتیبان گیری از پایگاه داده وارد phpMyAdmin هاست یا کامپیوتر خود شده و وارد پایگاه داده جوملا شده و سپس بر روی

دکمه Export کلیک نمایید تا صفحه ای مانند تصویر زیر را مشاهده نمایید:

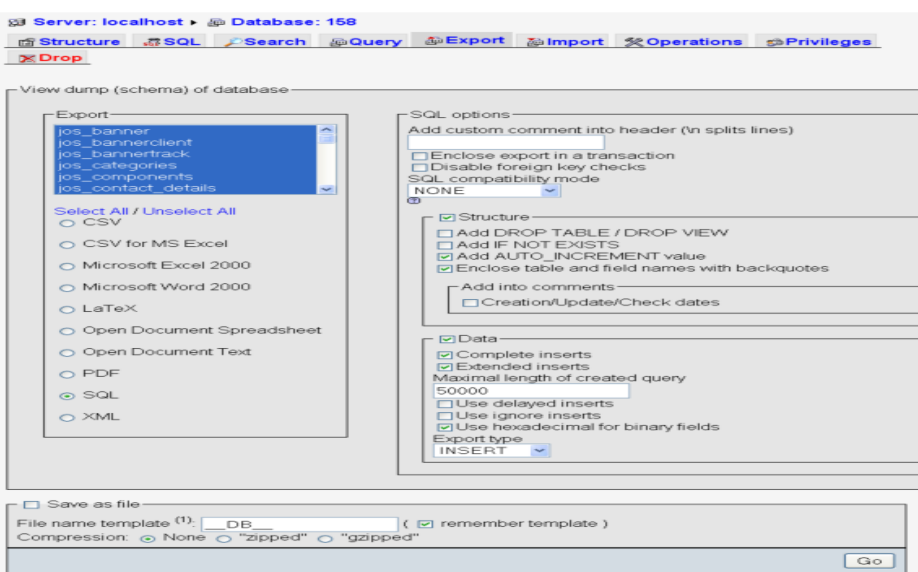

تصویر ۸-۰: Export پایگاه داده

در قسمت Save as file گزینه zipped را انتخاب نمایید و با کلیک بر روی دکمه Go پایگاه داده شما به صورت یک فایل فشرده

ذخيره مي شود.

۸–۲–۲– بازیابی پشتیبان پایگاه داده

بعد از عمل پشتیبان گیری در صورت لزوم می تواند پشتیبان پایگاه داده را بازیابی نمایید به این منظور در phpMyAdmin وارد پایگاه

داده خود شده و سپس بر روی گزینه import کلیک نمایید تا صفحه ای مانند تصویر زیر را مشاهده نمایید:

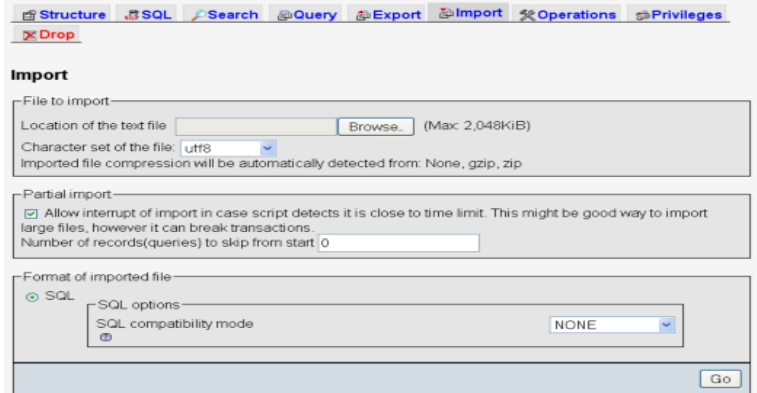

تصویر ۸-۲: import یایگاه داده

با کلیک بر روی دکمه Browse فایل پایگاه داده را انتخاب نمود و بر روی دکمه Go کلیک نمایید تا پایگاه داده بازیابی شود.

## ٨-٢-٣- يشتيبان گيري از فايل ها

توصیه می شود در زمان های معینی از فایل های جوملا پشتیبان تهیه نمایید برای اینکار می توانید تمام فایل های سرور را فشرده و در سرور نگه داری نمایید یا اینکه با استفاده از نرم افزارهایی نظیر bueasy از فایل های خود از طریق FTP پشتیبان تهیه نمایید.

اگر شما نمی خواهید از تمام فایل ها همیشه پشتیبان تهیه نمایید و فقط نیاز به یک پشتیبان گیری جمع و جور دارید پس از نصب جوملا یکبار از تمام فایل هایتان یک پشتیبان تهیه نموده و در أینده فقط از فایل ها و پوشه های زیر نسبت به نیازتان که توضیح می دهیم پشتيبان تهيه نماييد:

- فايل configuration.php: در اين فايل تنظيمات هنگام نصب جوملا نظير اطلاعات پايگاه داده ، تنظيمات FTP ، نام سايت و ... قرار دارد از اين فايل حتما پشتيبان تهيه نماييد.
	- **یوشه templates:** اگر قالب جدیدی نصب کرده اید از این یوشه پشتیبان تهیه نمایید.  $\overline{\phantom{a}}$
- یوشه administration/templates: اگر قالب جدیدی در بخش مدیریت نصب کرده اید از این پوشه پشتیبان تهیه نماييد.
	- **پوشه modules**: اگر ماژول جدیدی نصب کرده اید از این پوشه پشتیبان تهیه نمایید.
	- یوشه components: اگر کامیوننت جدیدی نصب کرده اید از این پوشه پشتیبان تهیه نمایید.
	- يوشه administration/components: اگر كامپوننت جديدي نصب كرده ايد از اين پوشه پشتيبان تهيه نماييد.  $\blacksquare$ 
		- پوشه language: اگر زبان جدیدی نصب کرده اید از این پوشه پشتیبان تهیه نمایید.
		- پوشه plugins: اگر پلاگین جدیدی نصب کرده اید از این پوشه پشتیبان تهیه نمایید.

برای باز گرداندن این پشتیبان کافی است که این فایل ها و پوشه ها را بر روی پشتیبانی که بعد از نصب جوملا گرفتید جایگزین نمایید.

#### فصل هشتم

#### ٨-٣- مهاجرت از جوملا ١.٠ به جوملا ١.٥

مهاجرت از جوملا ۱.۰ به جوملا ۱.۵ در دو مرحله به صورت خودکار انجام می شود. مرحله اول استخراج اطلاعات از جوملا ۱.۰ توسط کامپوننت مهاجرت می باشد و مرحله دوم ورود اطلاعات در هنگام نصب جوملا ۱.۵ می باشد. این کار به این علت است که جوملا ۱.۰ نسبت به جوملا ۱.۵ دارای تغیرات بسیار زیادی بوده و نیاز است که این تغییرات با جوملا ۱.۵ سازگار گردد.

#### ييش نياز  $-\1 - \tau - \Lambda$

شما به یک جوملا ۱.۰.۱۲ ، ۱.۰.۱۳ ، ۱.۰.۱٤ یا ۱.۰.۱٥ نصب شده نیاز دارید و قبل از آغاز مهاجرت یک پشتیبان کامل از فایل ها و یایگاه داده خود تهیه نمایید. پس از این کار مراحل زیر را برای مهاجرت کامل انجام دهید:

#### مرحله ١: دانلود كامپوننت مهاجرت و نصب آن  $-\tau-\tau-\lambda$

آخرین نسخه کامپوننت مهاجرت(Migrator) را از مسیر (http://joomlacode.org/gf/project/pasamioprojects/frs) دانلود نموده و بر روی جوملا ۱.۰ خود نصب نمایید. پس از پایان نصب از منو کامپوننت ها وارد کامپوننت Migrator شوید.

#### مرحله ٢: نصب يلاگين هاي Migrator  $-\tau-\tau-\lambda$

این کامپوننت فقط اطلاعات مربوط به هسته جوملا را منتقل می کند. برای انتقال سایر اطلاعات مانند گالری و غیره شما باید پلاگین های مهاجرت مربوطه را از قسمت Add Third Party Migrators به كاميوننت اضافه نماييد. شما در قسمت List Plugins مي توانيد لیست پلاگین های نصب شده را مشاهده نمایید. با کلیک بر روی Create Migration SQL File فایا , SQL مهاجرت را ایجاد نمایید و در قسمت Download Files فایل مهاجرت SQL را دانلود نمایید.

#### م حله ٣: نصب جوملا ١.٥  $-\xi-\tau-\lambda$

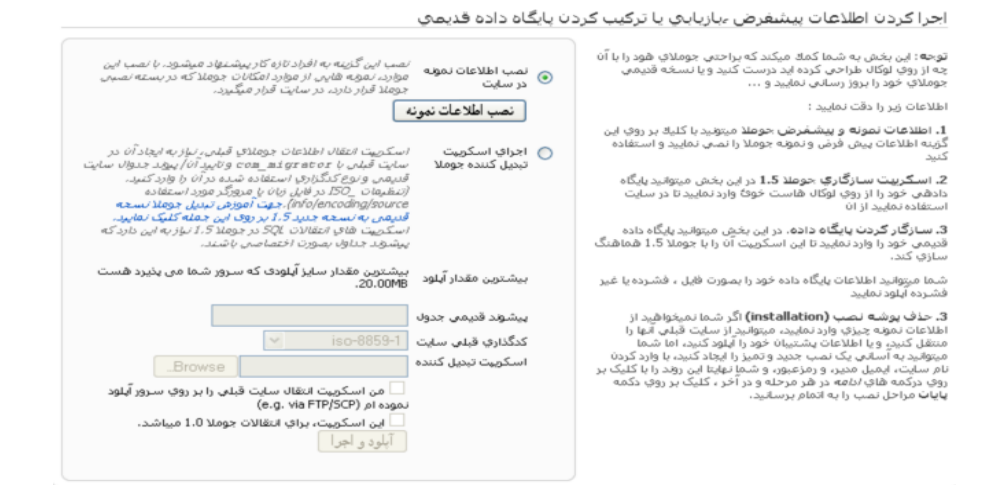

#### تصوير ٨-٧: مرحله ٥ ام نصب جوملا

در آخرین مرحله شما باید جوملا ۱.۵ را نصب نمایید.در هنگام نصب جوملا ۱.۵ در مرحله ۵(تنظیمات اصلی) فایل SQL ، نوع کد گذاری پایگاه داده و پیشوند جدول قبلی را انتخاب نموده و بر روی دکمه آ**پلود و اجرا** کلیک نمایید تا عملیات مهاجرت با موفقیت به پايان برسد.

٨-٤- نتيجه گيري

در این فصل آموختیم که چگونه سایت خود را برای موتور های جستجو بهینه نماییم ، چگونه در صورت نیاز از سایتمان پشتیبان تهیه و آن را بازیابی نماییم و یا اینکه چگونه جوملا قدیمی ۱.۰ خود ر به جوملا ۱.۵ ارتقا دهیم.

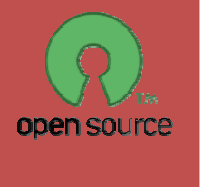

## Joomla 1.5 Users Manual

# $I$ **TM**

Navid Zeraati January 2009 First published

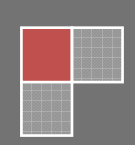